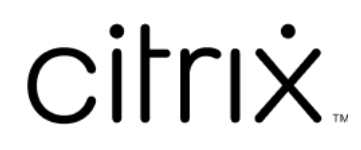

# **Session Recording 1912 LTSR**

# **Contents**

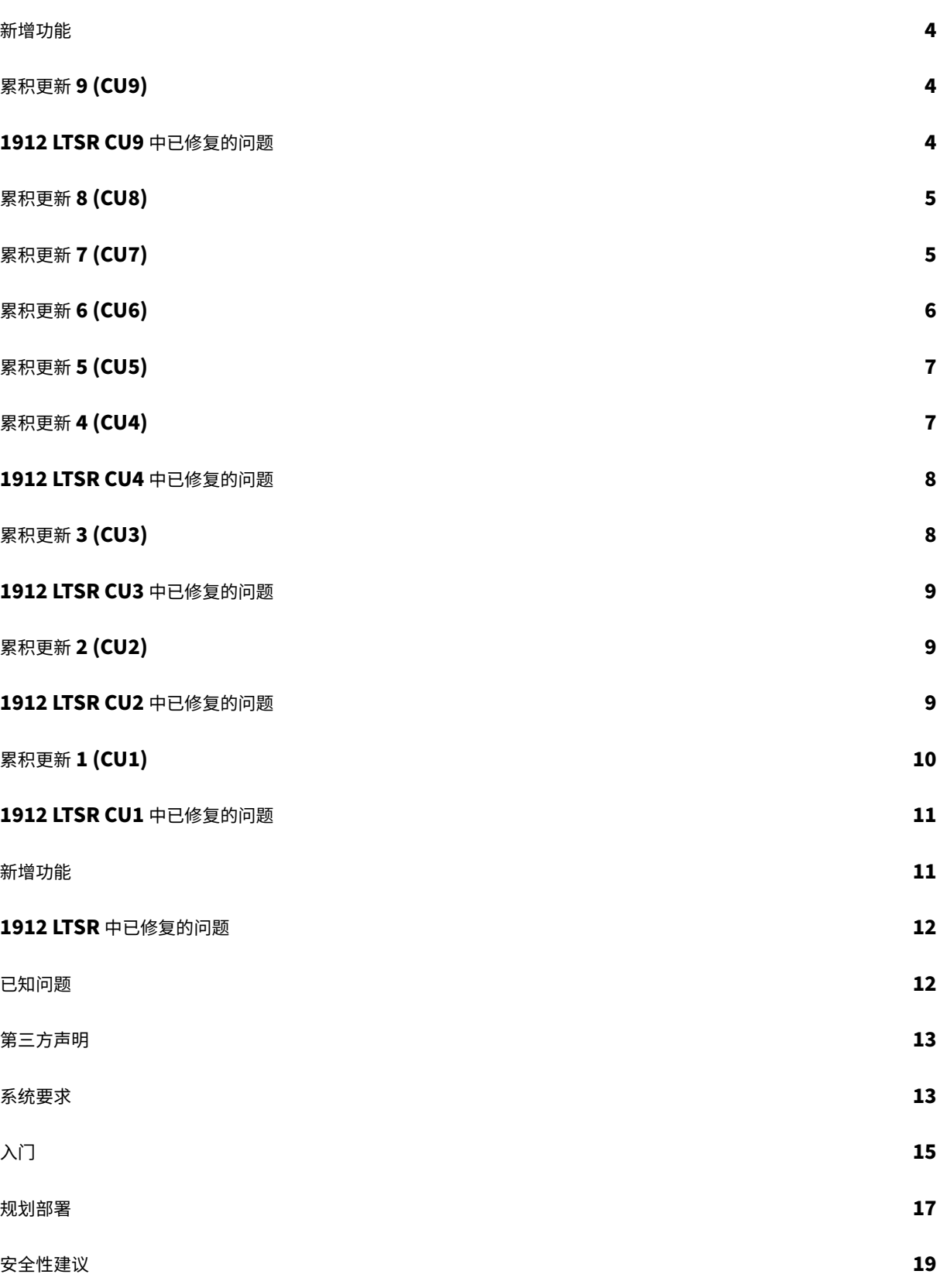

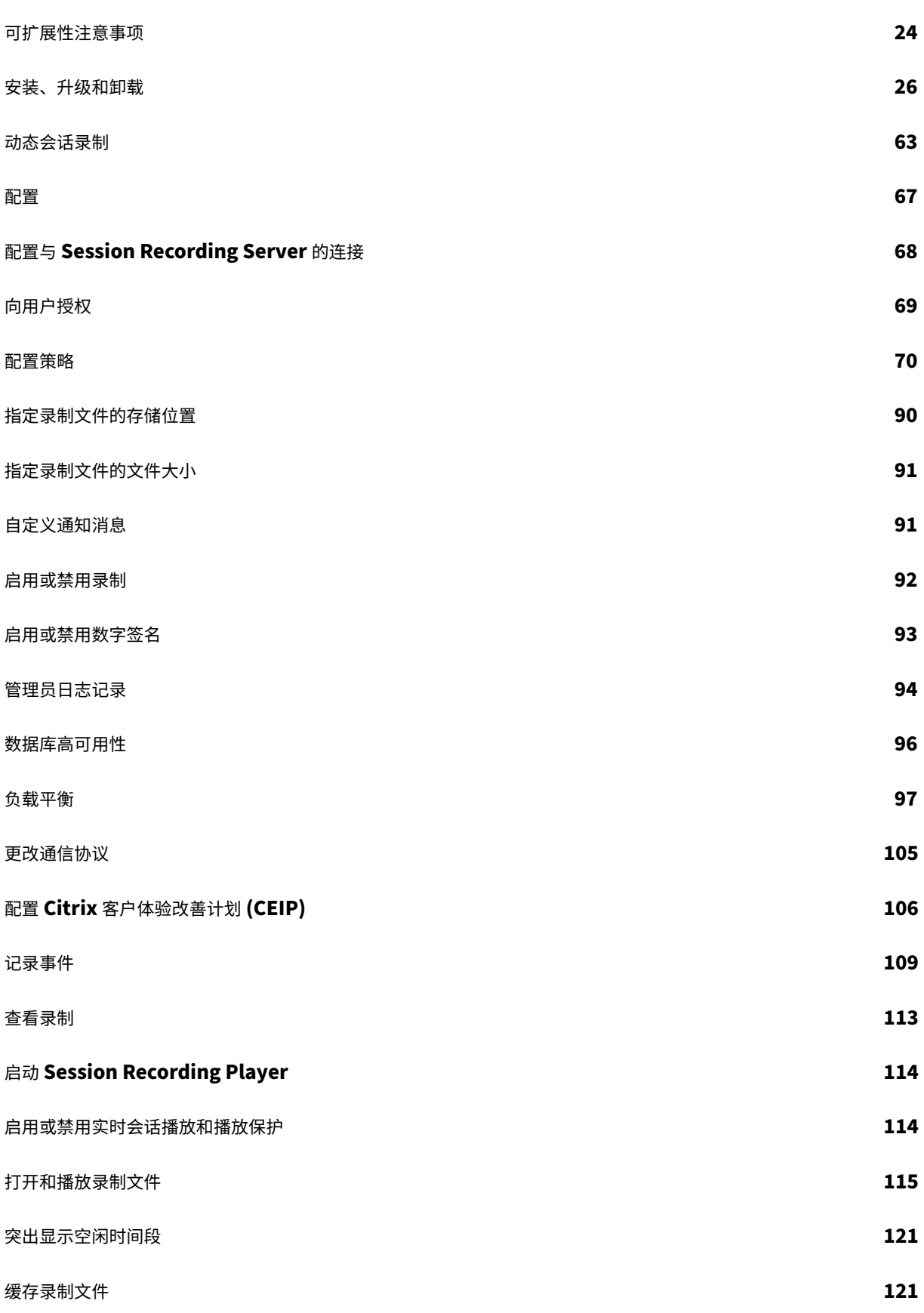

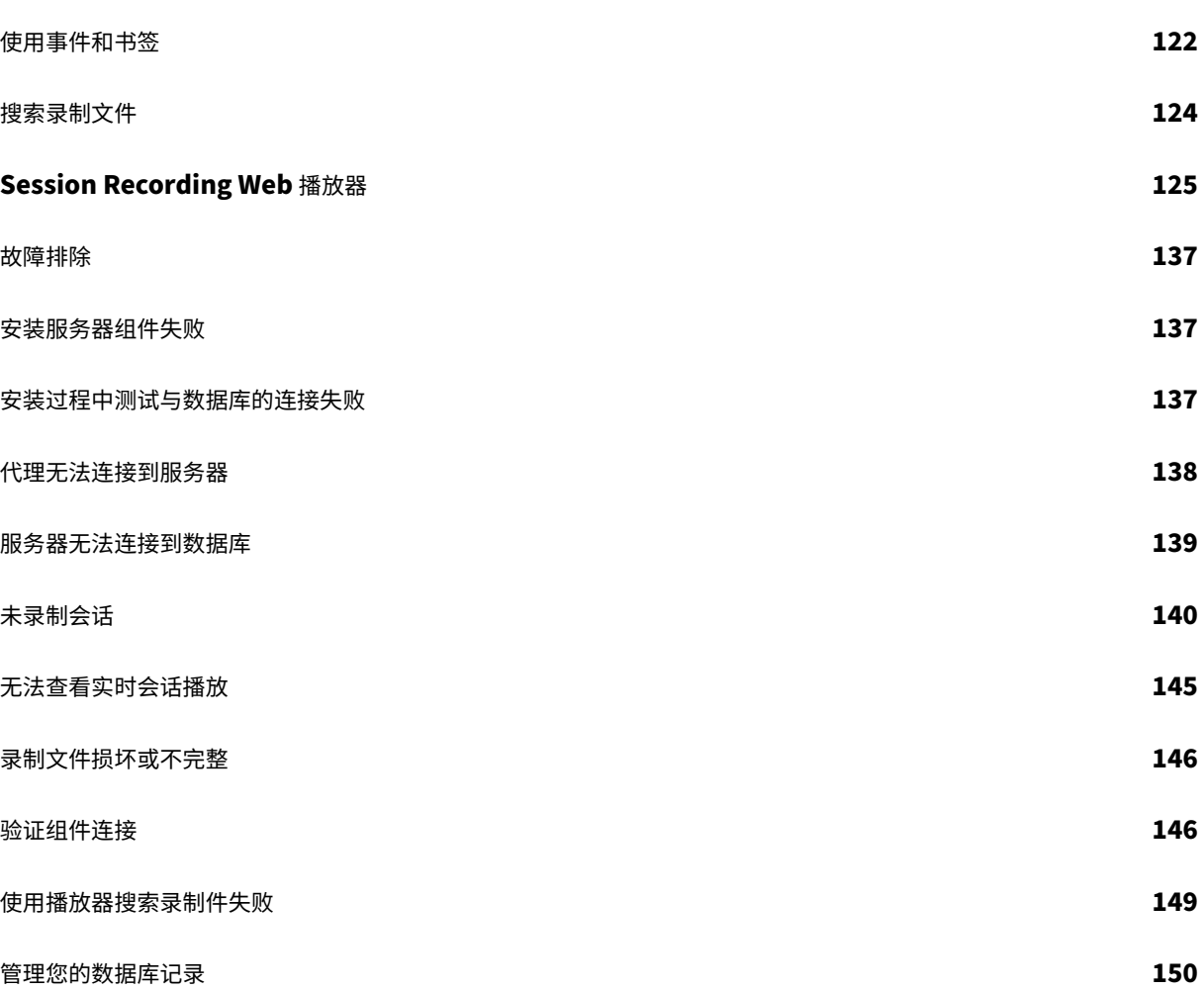

# 新增功能

<span id="page-4-0"></span>May 22, 2024

累积更新 9 (CU9) 是 Session Recording 1912 LTSR 的最新版本。 CU9 包含 1 个已修复的问题。

# 累积更[新](https://docs.citrix.com/zh-cn/session-recording/1912-ltsr/what-s-new/cumulative-update-9/fixed-issues.html) **9 (CU9)**

<span id="page-4-1"></span>May 22, 2024

发布日期:2024 年 4 月 30 日

关于此版本

Session Recording 1912 LTSR 累积更新 8 (CU8) Session Recording 1912 LTSR 累积更新 7 (CU7) [Session Recording 1912 LTSR](https://docs.citrix.com/zh-cn/session-recording/1912-ltsr/what-s-new/cumulative-update-8.html) 累积更新 6 (CU6) [Session Recording 1912 LTSR](https://docs.citrix.com/zh-cn/session-recording/1912-ltsr/what-s-new/cumulative-update-7.html) 累积更新 5 (CU5) [Session Recording 1912 LTSR](https://docs.citrix.com/zh-cn/session-recording/1912-ltsr/what-s-new/cumulative-update-6.html) 累积更新 4 (CU4) [Session Recording 1912 LTSR](https://docs.citrix.com/zh-cn/session-recording/1912-ltsr/what-s-new/cumulative-update-5.html) 累积更新 3 (CU3) [Session Recording 1912 LTSR](https://docs.citrix.com/zh-cn/session-recording/1912-ltsr/what-s-new/cumulative-update-4.html) 累积更新 2 (CU2) [Session Recording 1912 LTSR](https://docs.citrix.com/zh-cn/session-recording/1912-ltsr/what-s-new/cumulative-update-3.html) 累积更新 1 (CU1) [Session Recording 1912 LTSR](https://docs.citrix.com/zh-cn/session-recording/1912-ltsr/what-s-new/cumulative-update-2.html) (初始版本) [已知问题](https://docs.citrix.com/zh-cn/session-recording/1912-ltsr/what-s-new/cumulative-update-1.html) [弃用和删除](https://docs.citrix.com/zh-cn/session-recording/1912-ltsr/what-s-new/1912-ltsr-initial-release.html) [Citrix](https://docs.citrix.com/zh-cn/session-recording/1912-ltsr/known-issues.html) 产品专享升级服务资格日期

# **[1912 LTSR CU9](https://support.citrix.com/article/CTX111618)** 中已修复的问题

<span id="page-4-2"></span>May 22, 2024

比较对象: Session Recording 1912 LTSR CU8

Session Recording 1912 LTSR CU9 包含 1912 LTSR 初始版本、CU1、CU2、CU3、CU4、CU5、CU6、CU7、 CU8 中包含的所有修复以及以下新修复:

• 使用 OneIdentity Session Recording 功能时,某些 VDA 上的播放可能会显示像素化。[CVADHELP‑24142]

累积更新 **8 (CU8)**

<span id="page-5-0"></span>September 25, 2023

发布日期:2023 年 9 月 11 日

关于此版本

CU8 不包含任何已修复的问题。

Session Recording 1912 LTSR 累积更新 7 (CU7) Session Recording 1912 LTSR 累积更新 6 (CU6) [Session Recording 1912 LTSR](https://docs.citrix.com/zh-cn/session-recording/1912-ltsr/what-s-new/cumulative-update-7.html) 累积更新 5 (CU5) [Session Recording 1912 LTSR](https://docs.citrix.com/zh-cn/session-recording/1912-ltsr/what-s-new/cumulative-update-6.html) 累积更新 4 (CU4) [Session Recording 1912 LTSR](https://docs.citrix.com/zh-cn/session-recording/1912-ltsr/what-s-new/cumulative-update-5.html) 累积更新 3 (CU3) [Session Recording 1912 LTSR](https://docs.citrix.com/zh-cn/session-recording/1912-ltsr/what-s-new/cumulative-update-4.html) 累积更新 2 (CU2) [Session Recording 1912 LTSR](https://docs.citrix.com/zh-cn/session-recording/1912-ltsr/what-s-new/cumulative-update-3.html) 累积更新 1 (CU1) [Session Recording 1912 LTSR](https://docs.citrix.com/zh-cn/session-recording/1912-ltsr/what-s-new/cumulative-update-2.html) (初始版本) [已知问题](https://docs.citrix.com/zh-cn/session-recording/1912-ltsr/what-s-new/cumulative-update-1.html) [弃用和删除](https://docs.citrix.com/zh-cn/session-recording/1912-ltsr/what-s-new/1912-ltsr-initial-release.html) [Citrix](https://docs.citrix.com/zh-cn/session-recording/1912-ltsr/known-issues.html) 产品专享升级服务资格日期

# 累积更新 **[7 \(CU7\)](https://support.citrix.com/article/CTX111618)**

<span id="page-5-1"></span>March 27, 2023

发布日期:2023 年 3 月 15 日

关于此版本

CU7 不包含任何已修复的问题。

Session Recording 1912 LTSR 累积更新 6 (CU6) Session Recording 1912 LTSR 累积更新 5 (CU5) [Session Recording 1912 LTSR](https://docs.citrix.com/zh-cn/session-recording/1912-ltsr/what-s-new/cumulative-update-6.html) 累积更新 4 (CU4) [Session Recording 1912 LTSR](https://docs.citrix.com/zh-cn/session-recording/1912-ltsr/what-s-new/cumulative-update-5.html) 累积更新 3 (CU3) [Session Recording 1912 LTSR](https://docs.citrix.com/zh-cn/session-recording/1912-ltsr/what-s-new/cumulative-update-4.html) 累积更新 2 (CU2) [Session Recording 1912 LTSR](https://docs.citrix.com/zh-cn/session-recording/1912-ltsr/what-s-new/cumulative-update-3.html) 累积更新 1 (CU1) [Session Recording 1912 LTSR](https://docs.citrix.com/zh-cn/session-recording/1912-ltsr/what-s-new/cumulative-update-2.html) (初始版本) [已知问题](https://docs.citrix.com/zh-cn/session-recording/1912-ltsr/what-s-new/cumulative-update-1.html) [弃用和删除](https://docs.citrix.com/zh-cn/session-recording/1912-ltsr/what-s-new/1912-ltsr-initial-release.html) [Citrix](https://docs.citrix.com/zh-cn/session-recording/1912-ltsr/known-issues.html) 产品专享升级服务资格日期

# 累积更新 **[6 \(CU6\)](https://support.citrix.com/article/CTX111618)**

<span id="page-6-0"></span>November 2, 2022

发布日期:2022 年 10 月 31 日

关于此版本

CU6 不包含任何已修复的问题。

Session Recording 1912 LTSR 累积更新 5 (CU5)

Session Recording 1912 LTSR 累积更新 4 (CU4)

[Session Recording 1912 LTSR](https://docs.citrix.com/zh-cn/session-recording/1912-ltsr/what-s-new/cumulative-update-5.html) 累积更新 3 (CU3)

[Session Recording 1912 LTSR](https://docs.citrix.com/zh-cn/session-recording/1912-ltsr/what-s-new/cumulative-update-4.html) 累积更新 2 (CU2)

[Session Recording 1912 LTSR](https://docs.citrix.com/zh-cn/session-recording/1912-ltsr/what-s-new/cumulative-update-3.html) 累积更新 1 (CU1)

[Session Recording 1912 LTSR](https://docs.citrix.com/zh-cn/session-recording/1912-ltsr/what-s-new/cumulative-update-2.html) (初始版本)

[已知问题](https://docs.citrix.com/zh-cn/session-recording/1912-ltsr/what-s-new/cumulative-update-1.html)

[弃用和删除](https://docs.citrix.com/zh-cn/session-recording/1912-ltsr/what-s-new/1912-ltsr-initial-release.html)

[Citrix](https://docs.citrix.com/zh-cn/session-recording/1912-ltsr/known-issues.html) 产品专享升级服务资格日期

# 累积更新 **5 (CU5)**

## <span id="page-7-0"></span>July 6, 2022

发布日期:2022 年 3 月 9 日

# 关于此版本

CU5 不包含任何已修复的问题。

Session Recording 1912 LTSR 累积更新 4 (CU4) Session Recording 1912 LTSR 累积更新 3 (CU3) [Session Recording 1912 LTSR](https://docs.citrix.com/zh-cn/session-recording/1912-ltsr/what-s-new/cumulative-update-4.html) 累积更新 2 (CU2) [Session Recording 1912 LTSR](https://docs.citrix.com/zh-cn/session-recording/1912-ltsr/what-s-new/cumulative-update-3.html) 累积更新 1 (CU1) [Session Recording 1912 LTSR](https://docs.citrix.com/zh-cn/session-recording/1912-ltsr/what-s-new/cumulative-update-2.html) (初始版本) [已知问题](https://docs.citrix.com/zh-cn/session-recording/1912-ltsr/what-s-new/cumulative-update-1.html) [弃用和删除](https://docs.citrix.com/zh-cn/session-recording/1912-ltsr/what-s-new/1912-ltsr-initial-release.html) [Citrix](https://docs.citrix.com/zh-cn/session-recording/1912-ltsr/known-issues.html) 产品专享升级服务资格日期

# 累积更新 **[4 \(CU4\)](https://support.citrix.com/article/CTX111618)**

<span id="page-7-1"></span>July 6, 2022

发布日期:2021 年 11 月 3 日

关于此版本

与 CU3 相比, CU4 增加了三个修复。

Session Recording 1912 LTSR 累积更新 3 (CU3)

Session Recording 1912 LT[SR](https://docs.citrix.com/zh-cn/session-recording/1912-ltsr/what-s-new/cumulative-update-4/fixed-issues.html) 累积更新 2 (CU2)

[Session Recording 1912 LTSR](https://docs.citrix.com/zh-cn/session-recording/1912-ltsr/what-s-new/cumulative-update-3.html) 累积更新 1 (CU1)

[Session Recording 1912 LTSR](https://docs.citrix.com/zh-cn/session-recording/1912-ltsr/what-s-new/cumulative-update-2.html) (初始版本)

[已知问题](https://docs.citrix.com/zh-cn/session-recording/1912-ltsr/what-s-new/cumulative-update-1.html)

## 弃用和删除

Citrix 产品专享升级服务资格日期

# **[1912 LTSR CU4](https://support.citrix.com/article/CTX111618)** 中已修复的问题

<span id="page-8-0"></span>November 9, 2021

比较对象: Session Recording 1912 LTSR CU3

Session Recording 1912 LTSR CU4 包含 1912 LTSR 初始版本、CU1、CU2、CU3 中包含的所有修复以及以下新 修复:

- Session Recording 可能无法正常运行。[CVADHELP‑17559]
- Session Recording Player 可能无法在 VDA 上播放某些会话录制件,从而导致 SsRecPlayer.exe 进程意外 退出。[CVADHELP-17678]
- 此修复使得代理端在 msi 安装期间不依赖 MSMQ-HTTP 支持。[CVADHELP-18307]

# 累积更新 **3 (CU3)**

<span id="page-8-1"></span>July 6, 2022

发布日期: May 12, 2021

关于此版本

与 CU2 相比, CU3 增加了一个修复。

Session Recording 1912 LTSR 累积更新 2 (CU2)

Session Recording 1912 LT[SR](https://docs.citrix.com/zh-cn/session-recording/1912-ltsr/what-s-new/cumulative-update-3/fixed-issues.html) 累积更新 1 (CU1)

[Session Recording 1912 LTSR](https://docs.citrix.com/zh-cn/session-recording/1912-ltsr/what-s-new/cumulative-update-2.html)(初始版本)

[已知问题](https://docs.citrix.com/zh-cn/session-recording/1912-ltsr/what-s-new/cumulative-update-1.html)

[弃用和删除](https://docs.citrix.com/zh-cn/session-recording/1912-ltsr/what-s-new/1912-ltsr-initial-release.html)

[Citrix](https://docs.citrix.com/zh-cn/session-recording/1912-ltsr/known-issues.html) 产品专享升级服务资格日期

# **1912 LTSR CU3** 中已修复的问题

<span id="page-9-0"></span>November 9, 2021

比较对象: Session Recording 1912 LTSR CU2

Session Recording 1912 LTSR CU3 包含 1912 LTSR 初始版本、CU1、CU2 中包含的所有修复以及以下新修复:

• 在 Session Recording 策略控制台中启用事件日志记录策略时,某些应用程序可能会变得无响应。[CVADHELP‑ 17292]

# 累积更新 **2 (CU2)**

<span id="page-9-1"></span>July 6, 2022

发布日期:2020 年 11 月 19 日

关于此版本

与 CU1 相比, CU2 增加了八个修复。 Session Recording 1912 LTSR 累积更新 1 (CU1) Session Recording 1912 LT[SR](https://docs.citrix.com/zh-cn/session-recording/1912-ltsr/what-s-new/cumulative-update-2/fixed-issues.html) (初始版本) [已知问题](https://docs.citrix.com/zh-cn/session-recording/1912-ltsr/what-s-new/cumulative-update-1.html) [弃用和删除](https://docs.citrix.com/zh-cn/session-recording/1912-ltsr/what-s-new/1912-ltsr-initial-release.html) [Citrix](https://docs.citrix.com/zh-cn/session-recording/1912-ltsr/known-issues.html) 产品专享升级服务资格日期

# **[1912 LTSR CU2](https://support.citrix.com/article/CTX111618)** 中已修复的问题

<span id="page-9-2"></span>November 23, 2022

比较对象: Session Recording 1912 LTSR CU1

Session Recording 1912 LTSR CU2 包含 1912 LTSR 初始版本、CU1 中包含的所有修复以及以下新修复:

• 尝试从 Session Recording Server 控制台连接到 Session Recording Server 可能会失败。此时将显示以 下错误消息:

无法连接到 **Session Recording Server**。**Ensure that the Session Recording Server is running.** (无法连接到 **Session Recording Server**。请确保 **Session Recording Server** 正在运行。)

无法加载站点配置。

请求被中止。无法创建 **SSL/TLS** 安全通道。

[CVADHELP‑14525]

- 使用域组名称配置了活动录制文件查看策略时,搜索录制文件可能不起作用。查看器的公用名和登录名在 Active Directory 中不同时会出现此问题。[CVADHELP‑14809]
- 即使未选择记录 **Web** 浏览活动选项,也可能会捕获 Web 浏览活动。为事件日志记录策略选择记录最前面的窗 口的活动选项时会出现此问题。[CVADHELP‑15207]
- 录制会话时, Session Recording Agent 上的事件查看器日志中会显示以下警告消息:

收到针对未知会话 **X** 的消息。如果 **Session Recording Agent** 在 **ICA** 会话仍活动时就已重新启动,可能会 出现此警告。

此问题不影响 Session Recording 的功能。

[CVADHELP‑15208]

- 将 Session Recording 升级到 2003 或更早版本时,1909 和 1912 版本的 Web 播放器无法正常运行。 [CVADHELP‑15324]
- 事件日志记录策略处于活动状态时,**SsRecAgentWrapper** 进程的 CPU 利用率可能会很高。因此,录制件可 能不完整,事件 9 和 3017 会显示在事件查看器中。[CVADHELP‑15514]
- 在 Citrix Workspace 应用程序版本 1912 LTSR CU2 上,Session Recording Player 可能无法播放扩展名 为.icl 的文件。[CVADHELP‑15542]
- 未经授权的用户可以访问 Session Recording Web 播放器以查看录制件。[CVADHELP‑16199]

# 累积更新 **1 (CU1)**

<span id="page-10-0"></span>July 6, 2022

发布日期: May 7, 2020

关于此版本

与 1912 LTSR 的初始版本相比,CU1 增加了两个修复。

Session Recording (初始版本)

## 已知问题

## 弃用和删除

Citrix 产品专享升级服务资格日期

# **[1912 LTSR CU1](https://support.citrix.com/article/CTX111618)** 中已修复的问题

<span id="page-11-0"></span>November 9, 2021

比较对象: Session Recording 1912 LTSR 初始版本

Session Recording 1912 LTSR CU1 包含 1912 LTSR 初始版本中包含的所有修复以及以下新修复:

## 代理

• Session Recording Agent 的 SsRecAgentWrapper 过程可能会占用大量的内存使用量。例如,其内存 消耗量可以增加到每个会话 3 GB。[CVADHELP‑14153]

## 播放器

• Microsoft Internet Explorer 可能无法检测会话是否已注销。[CVADHELP‑14185]

新增功能

<span id="page-11-1"></span>November 23, 2022

# **1912 LTSR** 中的新增功能

本版本包括以下新增功能和增强功能:

# **Session Recording Web** 播放器

Session Recording Web 播放器以前作为实验性功能提供,现在则完全支持该功能。Web 播放器增加了对 Internet Explorer 和负载平衡方案的支持,并提供了一个新的事件过滤器来搜索录制件中的自定义事件。有关详细信息,请参阅 Session Recording Web 播放器。

### 增强的事件日志记录

Session Recording 现在可以记录最前面的窗口活动,并在录制件中标记事件。将记录进程名称、标题和进程编号。 Session Recording 还增强了应用程序监视功能。向应用程序监视列表中添加进程时,所添加的进程及其子进程驱动 的应用程序全部受到监视。有关详细信息,请参阅记录事件和事件日志记录策略。

# **1912 LTSR** 中已修复的问题

<span id="page-12-0"></span>November 9, 2021

比较对象: Session Recording 1909

Session Recording 1912 LTSR 包含以下修复:

- 当 Session Recording Player 播放双显示器会话时,屏幕可能会模糊。[SRT-3971]
- VDA 可能会遇到致命异常,并显示蓝屏。文件监视列表包含额外的分号 (;) 或者分号之间只有空格时会出现此问 题。[SRT‑4075]
- 当 Web 播放器播放超高分辨率录制件时,可能会出现黑屏。[SRT‑4022]

已知问题

## <span id="page-12-1"></span>April 3, 2024

在本版本中确定了以下问题:

- 如果您使用 Citrix Web App Firewall (WAF) signatures to mitigate in part the CVE-2021-44228 vulnerability (用于部分缓解 CVE-2021-44228 漏洞的 Citrix Web App Firewall (WAF) 签名), Session Recording 可能无法按预期运行。要解决此问题,请将您的 Session Recording Server 的 IP 地址从 NetScaler 端的 **[mitigate\\_cve\\_2021\\_44228](https://www.citrix.com/blogs/2021/12/13/guidance-for-reducing-apache-log4j-security-vulnerability-risk-with-citrix-waf/)** 策略中排除。[CVADHELP‑24365]
- [在安装了](https://www.citrix.com/blogs/2021/12/13/guidance-for-reducing-apache-log4j-security-vulnerability-risk-with-citrix-waf/) Session Recording 策略控制台的计算机上具有本地管理员权限的域用户可以同时添加策略规则操 作所适用的本地用户和域用户。但是,具有本地管理员权限的本地用户只能添加本地用户,不能添加域用户。 [SRT‑5769]
- 如果您有在 HKEY\_LOCAL\_MACHINE\SOFTWARE\Citrix\SmartAuditor\SessionEvents 下创建的 TS 注册表项,则无论注册表项的值如何,都不会捕获某些事件。要正确捕获各种事件,请使用 Session Recording 策略控制台设置事件日志记录策略。[SRT‑4168]
- Session Recording 管理员日志记录的"录制原因日志记录"页面上显示两次相同的记录。[SRT-4003]
- 如果 Machine Creation Services (MCS) 或 Provisioning Services (PVS) 创建的多个 VDA 具有配置的主 映像并且安装了 Microsoft 消息队列 (MSMQ),则在某些情况下,这些 VDA 可能具有相同的 QMId。这种情况 可能会导致出现各种问题,例如:
	- **–** 即使接受了录制协议,也可能无法录制会话。
	- **–** Session Recording Server 可能收不到会话注销信号,因此,会话可能始终处于活动状态。

有关解决方法的信息,请参阅安装、升级和卸载。[#528678]

第三方声明

<span id="page-13-0"></span>February 20, 2024

Session Recording 1912 LTSR (PDF 下载)

本版本的 Session Recording 可能包含根据本文档中定义的条款许可使用的第三方软件。

系统要求

## <span id="page-13-1"></span>September 7, 2021

Session Recording 包括 Session Recording Administration 组件、Session Recording Agent 和 Session Recording Player。可以将 Session Recording Administration 组件(Session Recording 数据库、Session Recording Server、Session Recording 策略控制台)安装在单台服务器或不同的服务器上。以下部分详细介绍了 每个 Session Recording 组件的要求。

有关在长期服务版本 (LTSR) 环境中使用当前版本 (CR) 以及其他常见问题解答的详细信息,请参阅知识中心文章。

# **Session Recording** 数据库

支持的操作系统:

- Windows Server 2019
- Windows Server 2016
- Windows Server 2012 R2

支持的 Microsoft SQL Server 版本:

- Microsoft SQL Server 2019 Enterprise、Express 和 Standard Edition
- Microsoft SQL Server 2017 Enterprise、Express 和 Standard 版本
- Microsoft SQL Server 2016 SP2 Enterprise、Express 和 Standard 版本
- Microsoft SQL Server 2016 SP1 Enterprise、Express 和 Standard 版本
- Microsoft SQL Server 2014 SP2 Enterprise、Express 和 Standard 版本
- Microsoft SQL Server 2012 SP3 Enterprise Edition、Express Edition 和 Standard Edition
- Microsoft SQL Server 2008 R2 SP3 Enterprise、Express 和 Standard 版本

要求:.NET Framework 4.7.2

# **Session Recording Server**

支持的操作系统:

- Windows Server 2019
- Windows Server 2016
- Windows Server 2012 R2

## 其他要求:

- Internet Information Services (IIS) 10、8.5、8.0 或 7.5
- .NET Framework 4.7.2 版
- 如果 Session Recording Server 使用 HTTPS 作为其通信协议,请添加有效证书。默认情况下, Session Recording 使用 HTTPS (Citrix 推荐)。
- Microsoft 消息队列 (MSMQ), Active Directory 集成处于禁用状态, MSMQ HTTP 支持处于启用状态。
- 针对管理员日志记录:Chrome、Firefox 或 Internet Explorer 11 的最新版本

# **Session Recording** 策略控制台

支持的操作系统:

- Windows Server 2019
- Windows Server 2016
- Windows Server 2012 R2

要求:.NET Framework 4.7.2

# **Session Recording Agent**

在要录制会话的每个 Windows Virtual Delivery Agent (VDA) 上安装 Session Recording Agent。

支持的操作系统:

- Windows Server 2019
- Windows Server 2016
- Windows Server 2012 R2
- Windows 10, 最低版本 1607
- 适用于虚拟桌面的 Windows 10 企业版

要求:

- 具有 Premium 许可证的 Citrix Virtual Apps and Desktops 7 1912
- 具有 Platinum 许可证的 XenApp 和 XenDesktop 7.15 LTSR CU5
- .NET Framework 4.7.2
- Microsoft 消息队列 (MSMQ), Active Directory 集成处于禁用状态, MSMQ HTTP 支持处于启用状态

# **Session Recording Player**

支持的操作系统:

- Windows Server 2019
- Windows Server 2016
- Windows Server 2012 R2
- Windows 10,最低版本 1607

要求:.NET Framework 4.7.2

要获得最佳结果,请在具有以下设置的工作站上安装 Session Recording Player:

- 屏幕分辨率为 1024 x 768
- 颜色深度至少为 32 位
- 最低 2 GB RAM;更多 RAM 和 CPU/GPU 资源可提高播放图形密集型录制件时的性能,特别是当录制件中有大 量动画时

搜寻响应时间取决于录制件的大小和计算机的硬件规格。

<span id="page-15-0"></span>入门

February 20, 2024

Session Recording 包括 5 个组件:

- Session Recording Agent。安装在每个适用于多会话操作系统或单会话操作系统的 VDA 上的组件,用于启 用录制。负责录制会话数据。
- **Session Recording Server**。用于托管以下各项的服务器:
- **–** Broker。IIS 6.0+ 托管的 Web 应用程序,可处理 Session Recording Player 发出的搜索查询和文件下 载请求,处理 Session Recording 策略控制台发出的策略管理请求,以及评估每个 Citrix Virtual Apps and Desktops 会话的录制策略。
- **–** Storage Manager。管理从每个已启用 Session Recording 且运行 Citrix Virtual Apps and Desk‑ tops 的计算机接收到的录制会话文件的 Windows 服务。
- **–** 管理员日志记录。随 Session Recording Server 一起安装的可选子组件,用于记录管理活动。默认情况 下,所有日志记录数据都存储在名为 **CitrixSessionRecordingLogging** 的单独 SQL Server 数据库 中。您可以自定义数据库名称。
- **Session Recording Player**。一种用户界面,用户可从工作站进行访问以播放录制的会话文件。
- **Session Recording** 数据库。管理 SQL Server 数据库的组件,用来存储录制的会话数据。安装此组件时,默 认将创建一个名为 **CitrixSessionRecording** 的数据库。您可以自定义数据库名称。
- **Session Recording** 策略控制台。用于创建策略以指定要录制的会话的控制台。

下图显示了 Session Recording 的各个组件以及各组件之间的关系:

在此处显示的部署示例中,Session Recording Agent、Session Recording Server、Session Recording 数据 库、Session Recording 策略控制台以及 Session Recording Player 均位于安全防火墙后面。Session Recording Agent 安装在适用于多会话操作系统或单会话操作系统的 VDA 上。第二台服务器用于托管 Session Recording 策 略控制台,第三台服务器用作 Session Recording Server,第四台服务器用于托管 Session Recording 数据库。 Session Recording Player 安装在工作站上。位于防火墙外部的客户端设备与安装了 Session Recording Agent 的适用于多会话操作系统的 VDA 进行通信。在防火墙内部,Session Recording Agent、Session Recording 策 略控制台、Session Recording Player 以及 Session Recording 数据库都与 Session Recording Server 进行通 信。

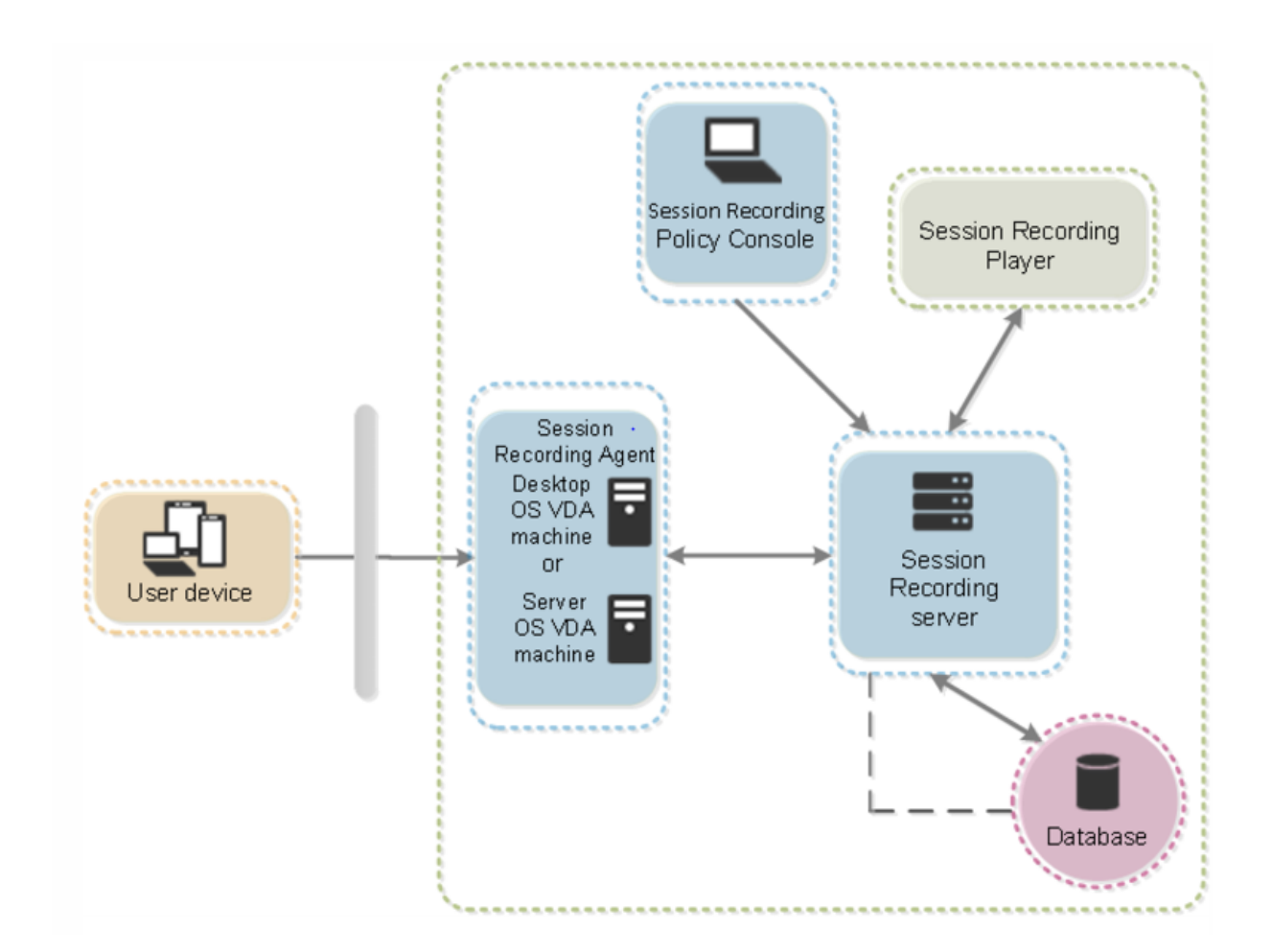

规划部署

February 20, 2024

# 限制和注意事项

Session Recording 不支持桌面组合重定向 (DCR) 显示模式。默认情况下, 如果要通过录制策略来录制会话, 则 Session Recording 会在该会话中禁用 DCR。您可以在 Session Recording Agent 属性中配置该行为。

如果在 Windows VDA 7.16 版中已引入的浏览器内容重定向策略中配置了某些 URL, 则无法录制在 Internet Explorer 浏览器中浏览这些 URL 的图形活动。

Session Recording 不支持 Framehawk 显示模式。不能正确录制和播放 Framehawk 显示模式的会话。在 Framehawk 显示模式下录制的会话可能不[包含会话的活动。](https://docs.citrix.com/zh-cn/citrix-virtual-apps-desktops/policies/reference/ica-policy-settings/browser-content-redirection-policy-settings.html)

使用 HDX RealTime Optimization Pack 时, Session Recording 无法录制 Lync 网络摄像机视频。

可以通过不同的方案对 Session Recording 组件进行部署,具体取决于您的环境。

Session Recording 部署不限于单个站点。除 Session Recording Agent 外, 其他所有组件均独立于服务器站点。 例如,您可以配置多个站点使用单个 Session Recording Server。

或者,如果您拥有包含多个代理的大型站点,并计划录制许多图形密集型应用程序(例如,AutoCAD 应用程序),或 者您有许多会话要录制,则可能对 Session Recording Server 具有较高性能要求。为缓解性能问题,可以安装多个 Session Recording Server 并启用负载平衡功能,以使 Session Recording Server 作为负载平衡池运行以及共享 来自不同 VDA 的工作负载。

# 建议的服务器站点部署

将此类部署用于录制一个或多个站点的会话。在站点中的每个 VDA 上安装 Session Recording Agent。该站点位于 安全防火墙后面的数据中心中。Session Recording Administration 组件(Session Recording 数据库、Session Recording Server、Session Recording 策略控制台)安装在其他服务器上, Session Recording Player 安装在 工作站上,全部位于防火墙后面,而非位于数据中心中。

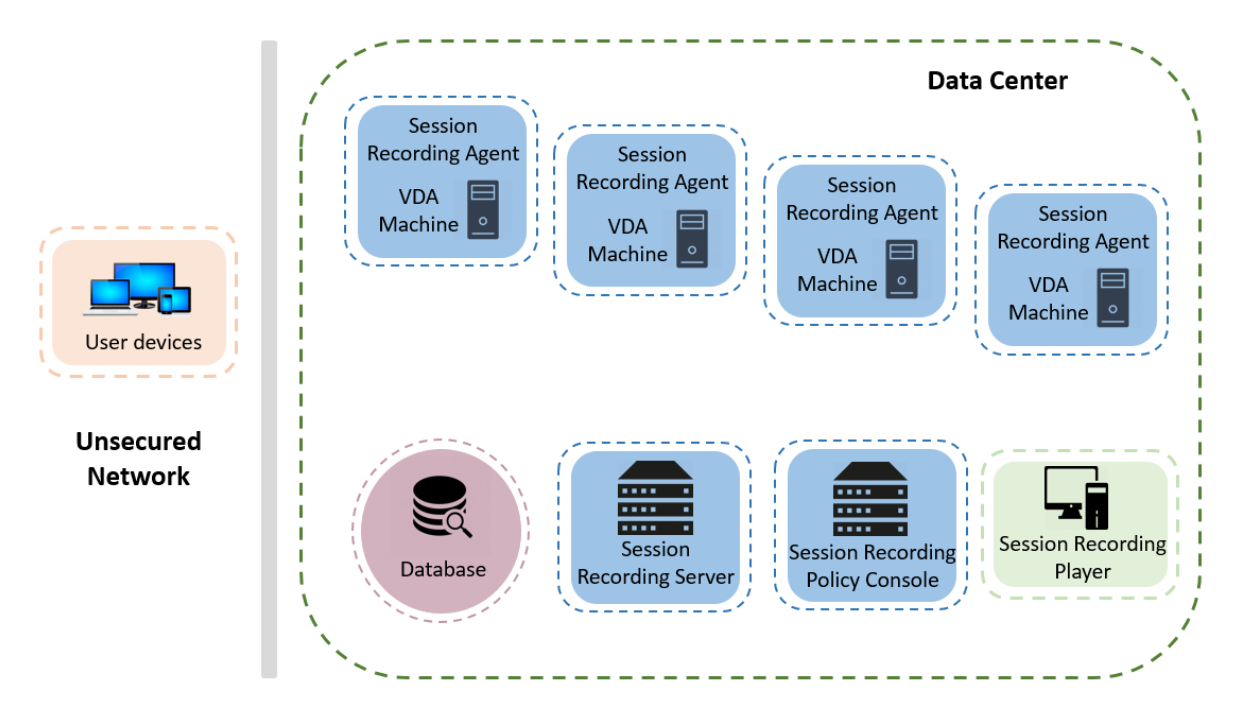

### 重要部署注意事项

- 为使 Session Recording 组件能够互相通信,请将这些组件安装在同一个域中,或者能够相互传递信任关系的 不同可信域中。不能将系统安装在工作组中,也不能安装在具有外部信任关系的不同域中。
- 考虑到播放大型录制件时图形比较密集,并且内存使用率高,Citrix 建议不要将 Session Recording Player 作为已发布应用程序进行安装。
- 为 Session Recording 安装配置 TLS/HTTPS 通信。确保在 Session Recording Server 上安装证书,并且 根证书颁发机构 (CA) 在 Session Recording 组件上受信任。
- 如果在运行 SQL Server 2019、SQL Server 2017、SQL Server 2016、SQL Server 2014、SQL Server 2012 或 SOL Server 2008 R2 的 Express Edition 的独立服务器上安装 Session Recording 数据库,该服 务器必须启用 TCP/IP 协议,并且必须运行 SQL Server Browser 服务。默认情况下,禁用这些设置,但必须启 用它们才能使 Session Recording Server 与数据库进行通信。有关启用这些设置的信息,请参阅 Microsoft 文章为 SQL Server 启用 TCP/IP 网络协议和 SQL Server Browser 服务。
- 规划 Session Recording 部署时,请考虑会话共享的效果。已发布应用程序的会话共享可能会与已发布应用程 序的 Session Recording 策略规则相冲突。Session Recording 将活动策略与用户打开的第一个已发布应用 程序[相匹配。用户打开第一个应用程序之后,](https://docs.microsoft.com/en-us/previous-versions/sql/sql-server-2012/hh231672(v=sql.110))[随后在同一会话中打开的任何](https://docs.microsoft.com/en-us/previous-versions/sql/sql-server-2008-r2/ms181087(v=sql.105))应用程序都将继续遵循对第一个应用 程序有效的策略。例如,如果某个策略指出仅录制 Microsoft Outlook,则录制将在用户打开 Outlook 时开 始。如果用户在 Outlook 运行时打开已发布的 Microsoft Word, 也会对 Word 进行录制。相反, 如果活动策 略没有指定录制 Word, 并且用户在启动 Outlook 之前启动 Word, 则不会对 Outlook 进行录制。
- 尽管可以在 Delivery Controller 上安装 Session Recording Server, 但 Citrix 不建议这么做, 因为这会带 来性能问题。
- 可以在 Delivery Controller 上安装 Session Recording 策略控制台。
- 可以在同一系统中同时安装 Session Recording Server 和 Session Recording 策略控制台。
- 请确保 Session Recording Server 的 NetBIOS 名称不超过 15 个字符的限制。Microsoft 对主机名长度设 置了 15 个字符的限制。
- 自定义事件日志记录需要 PowerShell 5.1 或更高版本。如果您在安装了 PowerShell 4.0 的 Windows Server 2012 R2 上安装了 Session Recording Agent,请升级 PowerShell。不符合可能会导致 API 调用失 败。

# 安全性建议

# <span id="page-19-0"></span>February 20, 2024

Session Recording 部署在一个安全网络中,并由管理员进行访问,因此,Session Recording 非常安全。即开即用 部署简单易用,且具有可选择性配置的数字签名和加密等安全功能。

Session Recording 组件之间的通信通过 Internet Information Services (IIS) 以及 Microsoft 消息队列 (MSMQ) 实现。IIS 在 Session Recording 组件之间提供 Web 服务通信链接。MSMQ 提供了可靠的数据传输机制,可用于从 Session Recording Agent 向 Session Recording Server 发送录制的会话数据。

警告:

注册表编辑不当会导致严重问题,可能需要重新安装操作系统。Citrix 无法保证因注册表编辑器使用不当导致出 现的问题能够得以解决。使用注册表编辑器需自担风险。在编辑注册表之前,请务必进行备份。

## 规划部署时,请考虑如下安全性建议:

• 配置 Microsoft Internet Information Services (IIS)。

可以配置具有受限 IIS 配置的 Session Recording。在每个 Session Recording Server 上,打开 IIS 管理器 并为每个 IIS 应用程序池设置以下回收限制:

- **– Virtual Memory Limit**(虚拟内存限制):请将此值设置为 4294967295。
- Private Memory Limit (专用内存限制): 请将此值设置为匹配 Session Recording Server 的物理 内存。例如,如果物理内存为 4 GB,请将此值设置为 4194304。
- **– Request Limit**(请求限制):我们建议您不指定此设置。或者您可以将此值设置为 4000000000。

提示:

要访问上述设置,请突出显示每个应用程序池,在 **Actions**(操作)窗格中选择 **Advanced Settings** (高级设置),然后向下滚动到 **Advanced Settings**(高级设置)对话框中的 **Recycling**(回收)部分。

- 确保正确隔离企业网络、Session Recording 系统和单台计算机上的不同管理员角色。否则,可能会引发安全 威胁,进而可能影响系统功能或导致滥用系统。我们建议您将不同的管理员角色分配给不同的人员或帐户。不允 许一般会话用户拥有 VDA 系统的管理员权限。
	- **–** Citrix Virtual Apps and Desktops 管理员不为已发布应用程序或桌面的任何用户授予 VDA 本地管理员 角色。如果必须授予本地管理员角色,请使用 Windows 机制或第三方解决方案保护 Session Recording Agent 组件。
	- **–** 单独分配 Session Recording 数据库管理员和 Session Recording 策略管理员。
	- **–** 我们建议您不要将 VDA 管理员权限分配给一般会话用户,特别是使用 Remote PC Access 时。
	- **–** 必须严格保护 Session Recording Server 本地管理帐户的安全。
	- **–** 控制对安装了 Session Recording Player 的计算机的访问权限。如果未向某个用户授予播放者角色,请 勿向该用户授予任何播放器计算机的本地管理员角色。禁用匿名访问。
	- **–** 我们建议使用物理计算机作为 Session Recording 的存储服务器。
- 无论数据敏感性如何, Session Recording 均会录制会话图形活动。在某些情形下, 可能会不小心录制了敏感 数据(包括但不限于用户凭据、隐私信息和第三方屏幕)。请采取以下措施以避免风险:
	- **–** 除非出于特定故障排除目的,否则请禁用 VDA 的核心内存转储功能。

要禁用核心内存转储,请执行以下操作:

- 1. 右键单击我的电脑,然后单击属性。
- 2. 单击高级选项卡,然后单击启动和恢复下的设置。
- 3. 在写入调试信息下选择 **(**无**)**。

请参阅 Microsoft 文章, 网址为 https://support.microsoft.com/en-us/kb/307973。

- **–** 会话所有者向与会者通知在录制桌面会话时可能会录制在线会议和远程协助软件。
- **–** 确保登录凭据或安全信息不会出[现企业内部发布或使用的所有本地和](https://support.microsoft.com/en-us/kb/307973) Web 应用程序中。否则,Session Recording 会录制它们。
- **–** 在切换到远程 ICA 会话之前,关闭所有可能暴露敏感信息的应用程序。
- **–** 我们建议仅允许使用自动身份验证方法(例如单点登录、智能卡)访问已发布的桌面或软件即服务 (SaaS) 应用程序。
- Session Recording 需要某些硬件和硬件基础结构(例如企业网络设备、操作系统)才能正常运行并满足安全 要求。在基础结构级别采取措施防止基础结构遭到损害或滥用,并保证 Session Recording 功能安全、可靠。
	- **–** 正确保护支持 Session Recording 的网络基础结构并保证该基础结构始终可用。
	- **–** 我们建议使用第三方安全解决方案或 Windows 机制来保护 Session Recording 组件。Session Recording 组件包括:
		- \* 在 Session Recording Server 上
			- · 进程:SsRecStoragemanager.exe 和 SsRecAnalyticsService.exe
			- · 服务:CitrixSsRecStorageManager 和 CitrixSsRecAnalyticsService
			- · 所有文件均位于 Session Recording Server 安装文件夹中
			- · HKEY\_LOCAL\_MACHINE\SOFTWARE\Citrix\SmartAuditor\Server 中的注册表值
		- \* 在 Session Recording Agent 上
			- · 进程: SsRecAgent.exe
			- · 服务:CitrixSmAudAgent
			- · 所有文件均位于 Session Recording Agent 安装文件夹中
			- · HKEY\_LOCAL\_MACHINE\SOFTWARE\Citrix\SmartAuditor\Agent 中的注册表值
- 在 Session Recording Server 上为消息队列 (MSMQ) 设置访问控制列表 (ACL) 以限制可向 Session Recording Server 发送 MSMQ 数据的 VDA 或 VDI 计算机,并防止未授权的计算机向 Session Recording Server 发送数据。
	- 1. 在启用了 Session Recording 的每个 Session Recording Server 以及 VDA 或 VDI 计算机上安装服 务器功能目录服务集成。然后重新启动消息队列服务。
	- 2. 从每个 Session Recording Server 上的 Windows 开始菜单打开管理工具 > 计算机管理。
	- 3. 打开服务和应用程序 > 消息队列 > 专用队列。
	- 4. 单击专用队列 citrixsmauddata 以打开属性页面, 然后选择安全性选项卡。

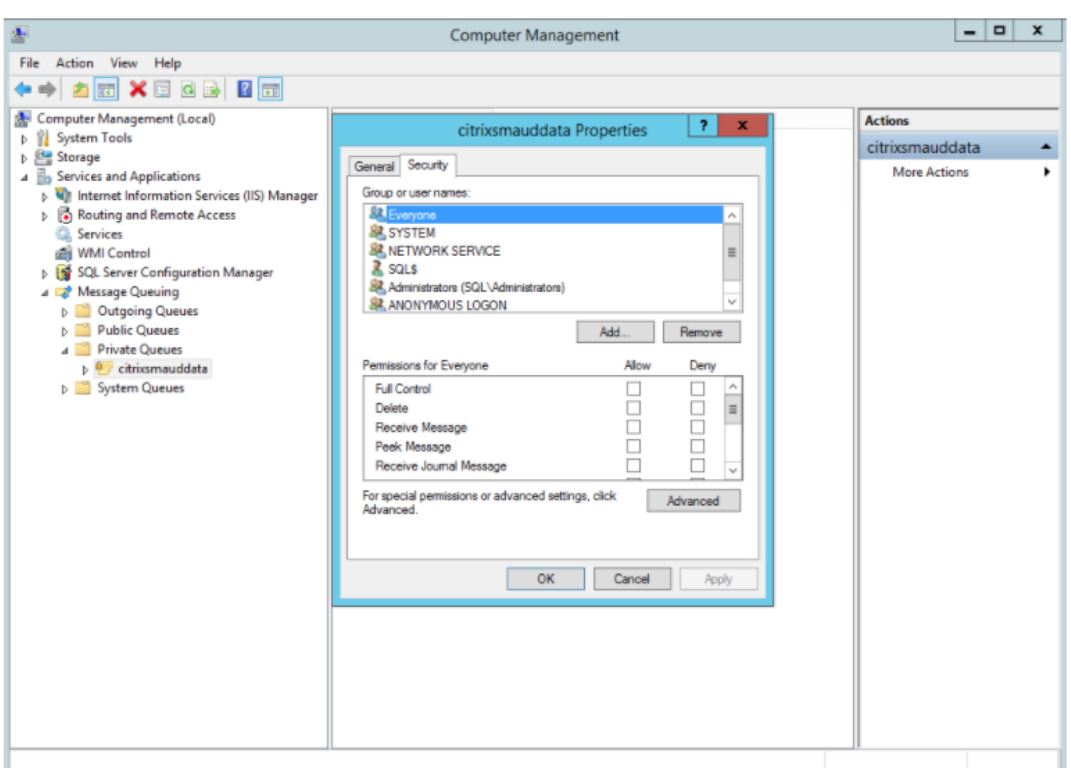

5. 添加向此服务器发送 MSMQ 数据的计算机或 VDA 安全组,并向其授予发送消息权限。

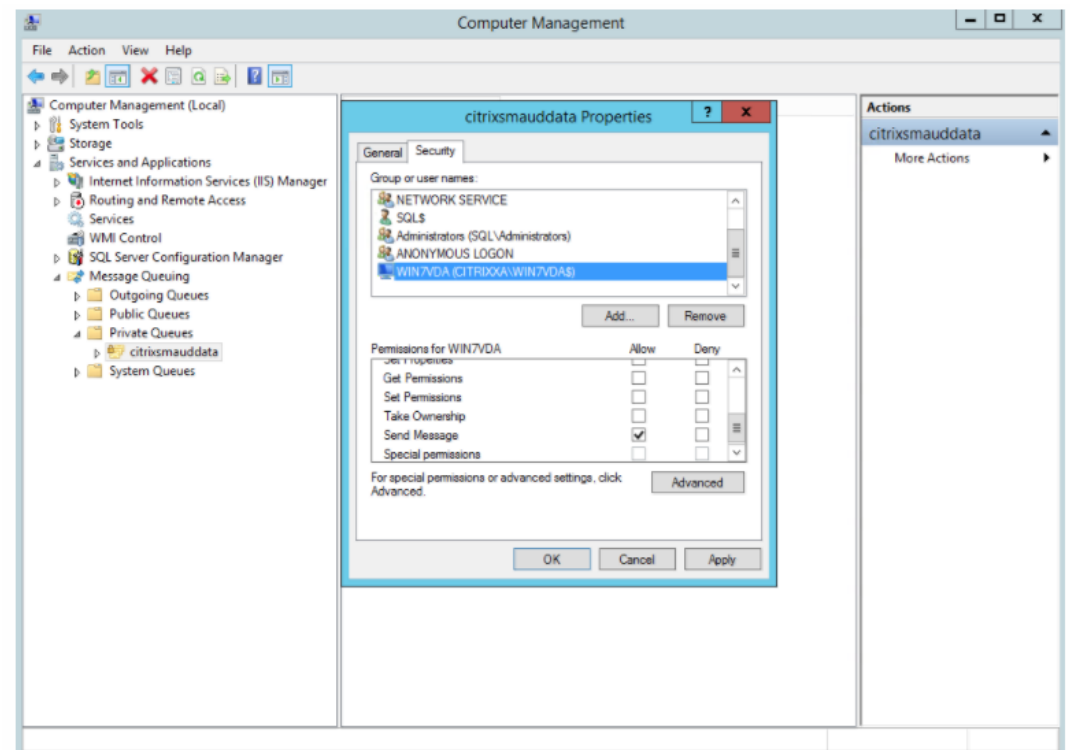

• 正确保护 Session Record Server 和 Session Recording Agent 的事件日志。建议使用 Windows 或第三 方远程日志记录解决方案来保护事件日志,或者将事件日志重定向到远程服务器。

- 确保运行 Session Recording 组件的服务器在物理上是安全的。如有可能,请将这些计算机锁在一个安全的房 间内,只有授权人员能够直接取用。
- 隔离在单独子网或域上运行 Session Recording 组件的服务器。
- 在 Session Recording Server 与其他服务器之间安装防火墙,防止访问其他服务器的用户访问录制的会话数 据。
- 安装 Microsoft 提供的最新安全更新,保持 Session Recording Administration 服务器和 SQL 数据库为最 新版本。
- 限制非管理员登录到管理计算机。
- 严格限制授权人员更改录制策略及查看录制的会话。
- 安装数字证书,使用 Session Recording 文件签名功能,并在 IIS 中设置 TLS 通信。
- 将 MSMQ 设置为使用 HTTPS 传输协议。方法是将 **Session Recording Agent** 属性中列出的 MSMQ 协议 设置为 HTTPS。有关详细信息,请参阅 MSMQ 故障排除。
- 在 Session Recording Server 和 Session Recording 数据库上使用 TLS 1.1 或 TLS 1.2(推荐) 并禁用 SSLv2、SSLv3、TLS 1.0。
- 在 Session Recording Server 和 Ses[sion Recording](https://docs.citrix.com/zh-cn/session-recording/1912-ltsr/troubleshooting/locate-recordings-using-player-fails.html#troubleshoot-msmq) 数据库上禁用 TLS 的 RC4 密码套件:
	- 1. 使用 Microsoft 组策略编辑器,导航到计算机配置 > 管理模板 > 网络 > **SSL** 配置设置。
	- 2. 将 **SSL** 密码套件顺序策略设置为已启用。默认情况下,此策略设置为未配置。
	- 3. 删除任何 RC4 密码套件。
- 使用播放保护功能。播放保护是一项 Session Recording 功能,在文件下载到 Session Recording Player 前对文件进行加密。默认情况下,此选项处于启用状态,且位于 **Session Recording Server** 属性中。
- 按照加密密钥长度和加密算法的 NSIT 指导进行操作。
- 为 Session Recording 配置 TLS 1.2 支持。

我们建议使用 TLS 1.2 作为通信协议,以确保 Session Recording 组件的端到端安全性。

要配置 **Session Recording** 的 **TLS 1.2** 支持,请执行以下操作:

- 1. 登录到托管 Session Recording Server 的计算机。安装合适的 SQL Server 客户端组件和驱动程序, 并为 .NET Framework(版本 4 或更高版本)设置强加密。
	- a) 为 SQL Server 安装 Microsoft ODBC 驱动程序 11 (或更高版本)。
	- b) 应用 .NET Framework 的最新修补程序汇总。
	- c) 根据您的.NET Framework 版本安装 ADO.NET SqlClient。有关详细信息,请参阅 https://support.microsoft.com/en‑us/kb/3135244。
	- d) 将 DWORD 值 SchUseStrongCrypto = 1 添加到 HKEY\_LOCAL\_MACHINE\SOFTWARE\Microsoft\.NetFrame 和 HKEY\_LOCAL\_MACHINE\SOFTWARE\Wow6432Node\Microsoft\.NetFramework\v4.0.30319 [下方。](https://support.microsoft.com/en-us/kb/3135244)
- e) 请重新启动计算机。
- 2. 登录到托管 Session Recording 策略控制台的计算机。应用.NET Framework 的最新修补程序汇总, 并为.NET Framework(版本 4 或更高版本)设置强加密。用于设置强加密的方法与子步骤 1-4 和 1-5 相同。如果您选择在与 Session Recording Server 相同的计算机上安装 Session Recording 策略控 制台,则可以忽略这些步骤。

要为 SQL Server 2016 之前的版本配置 TLS 1.2 支持,请参阅 https://support.microsoft.com/enus/kb/3135244。要使用 TLS 1.2,请将 HTTPS 配置为 Session Recording 组件的通信协议。

# 可扩[展性注意事项](https://support.microsoft.com/en-us/kb/3135244)

## <span id="page-24-0"></span>January 11, 2023

除运行 Citrix Virtual Apps and Desktops 所需的资源外,安装和运行 Session Recording 几乎不需要额外资源。 但是,如果您计划使用 Session Recording 录制许多会话,或者如果您计划录制的会话可能会导致出现大量会话文件 (例如,图形密集型应用程序),请在规划 Session Recording 部署时注意系统的性能。

有关构建高度可扩展的 Session Recording 系统的详细信息,请参阅 Citrix 文章 CTX200869。

## 硬件建议

考虑要向每台 Session Recording Server 发送的数据量,以及服务器可以处理和存储此数据的速率。系统可以存储 传入数据的速率必须快于数据输入速率。

要估算数据输入速率,请将录制的会话数乘以每个录制的会话的平均大小,然后除以录制会话所需的时间。例如,在 8 小时工作日中,您可能录制了 5,000 个 Microsoft Outlook 会话,每个会话的大小为 20 MB。在这种情况下,数据输 入速率大约为 3.5 Mbps。(5,000 个会话乘以 20 MB,除以 8 小时,再除以每小时 3,600 秒。)

通过优化单个 Session Recording Server 的性能或在不同计算机上安装多个 Session Recording Server, 可以提 升性能。

# 磁盘和存储硬件

磁盘和存储硬件是规划 Session Recording 部署时要考虑的最重要的因素。存储解决方案的写入性能尤为重要。数据 写入磁盘的速度越快,系统的整体性能越高。

适合用于 Session Recording 的存储解决方案包括由本地磁盘控制器或连接的 SAN 作为 RAID 阵列控制的一组本地 磁盘。

## 注意:

基于基于文件的协议(例如 SMB 和 NFS)在 NAS 上存储数据可能会对性能和安全性产生影响。请使用最新版本 的协议以避免安全隐患,并执行规模测试以确保正确的性能。

对于本地驱动器设置,具有内置缓存内存的磁盘控制器的性能会有所增强。缓存磁盘控制器必须具有电池备份装置,以 在发生电源故障时确保数据完整性。

## 网络容量

100 Mbps 的网络链接适合连接 Session Recording Server。Gb 以太网连接可能会提高性能,但不会将性能提高到 100Mbps 链接的 10 倍。

确保 Session Recording 不与可能会争夺可用网络带宽的第三方应用程序共享网络交换机。理想情况下, 网络交换机 专用于 Session Recording Server。

## 计算机处理能力

对于安装了 Session Recording Server 的计算机,请考虑以下规格:

- 建议使用双 CPU 或双核 CPU
- 建议使用 4 GB RAM

超过这些规格不会显著提高性能。

# 部署多个 **Session Recording Server**

如果单个 Session Recording Server 不满足您的性能需求,则可以在不同的计算机上安装更多 Session Recording Server, 以使 Session Recording Server 作为负载平衡池运行。在此类部署中, Session Recording Server 将共 享存储和数据库。要分发负载,请将 Session Recording Agent 指向负责工作负载分发的负载平衡器。

# 数据库可扩展性

Session Recording 数据库要求使用 Microsoft SQL Server 2019、Microsoft SQL Server 2017、Microsoft SQL Server 2016、Microsoft SQL Server 2014、Microsoft SQL Server 2012 或 Microsoft SQL Server 2008 R2。发送到该数据库的数据量较少,因为该数据库仅存储与录制的会话有关的元数据。录制的会话本身的文件会写入到 单独的磁盘中。通常情况下,每个录制的会话只需约 1 KB 数据库空间,除非使用 Session Recording 事件 API 将可 搜索事件插入到会话中。

Microsoft SQL Server 2019、Microsoft SQL Server 2017、Microsoft SQL Server 2016、Microsoft SQL Server 2014、Microsoft SQL Server 2012 和 Microsoft SQL Server 2008 R2 的 Express Edition 版本将数据库大小限

制为 10 GB。以每个录制会话大小为 1 KB 计算,该数据库可编录大约 400 万个会话。Microsoft SQL Server 的其他 版本没有数据库大小限制,仅由可用磁盘空间限制。数据库中会话数量逐渐增多,但数据库的性能以及搜索速度的降低 几乎可以忽略不计。

如果没有通过 Session Recording 事件 API 进行自定义,每个录制的会话将生成四个数据库事务: 录制启动时生成两 个、用户登录到正在录制的会话时生成一个、录制结束时生成一个。如果使用 Session Recording 事件 API 对会话进 行了自定义,录制的每个可搜索事件都会生成一个事务。由于即使是最基本的数据库部署在一秒钟内也可处理数百个交 易,因此数据库上的处理负载不可能非常重。该影响非常低,以至于 Session Recording 数据库可以与其他数据库 (包括 Citrix Virtual Apps and Desktops 数据存储数据库)在相同的 SQL Server 上运行。

如果 Session Recording 部署需要在数据库中编录数百万个录制的会话,请按照 Microsoft 对 SQL Server 可扩展 性的指导原则进行操作。

安装、升级和卸载

<span id="page-26-0"></span>February 20, 2024

本文包含以下各节:

安装核对表

使用 Citrix Virtual Apps and Desktops 安装程序安装 Session Recording

[自动安装](https://docs.citrix.com/zh-cn/session-recording/1912-ltsr/install-upgrade-uninstall.html#installation-checklist)

升级 [Session Recording](https://docs.citrix.com/zh-cn/session-recording/1912-ltsr/install-upgrade-uninstall.html#install-session-recording-by-using-the-citrix-virtual-apps-and-desktops-installer)

卸载 [Ses](https://docs.citrix.com/zh-cn/session-recording/1912-ltsr/install-upgrade-uninstall.html#automate-installation)sion Recording

## [安装核对表](https://docs.citrix.com/zh-cn/session-recording/1912-ltsr/install-upgrade-uninstall.html#uninstall-session-recording)

可以使用 Citrix Virtual Apps and Desktops 安装程序安装 Session Recording 组件。

开始安装之前,请完成以下列表中的步骤:

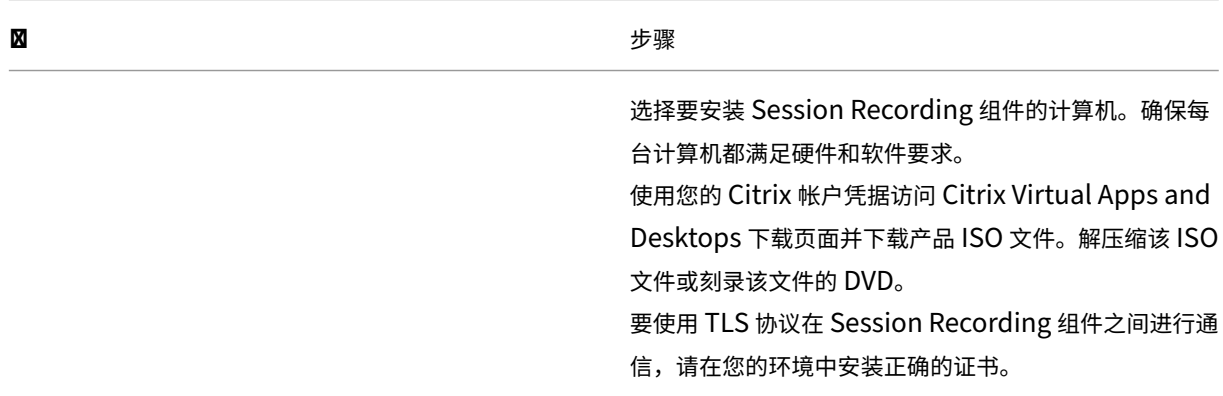

**x** 

为 Session Recording 组件安装任何所需的修补程序。 可以从 Citrix 支持页面下载修补程序。 配置 Citrix Director 以创建并激活 Session Recording 策略。有关详细信息,请参阅配置 Director 以使用 [Session R](http://support.citrix.com/)ecording Server。

注意:

- 我们建议您根据录制策略将已发布的应用程序划分到独立的交付组中。如果已发布的应用程序位于相同的交 付组中,则这些应用程序的会话共享可能会与活动策略发生冲突。Session Recording 将活动策略与用户 打开的第一个已发布应用程序相匹配。从 7.18 版本开始,可以使用动态会话录制功能在会话期间随时启动 或停止正在录制的会话。此功能可以帮助减少与活动策略发生冲突的问题。有关详细信息,请参阅动态会话 录制。
- 如果您计划使用 Machine Creation Services (MCS) 或 Provisioning Services,请准备一个唯一的 **QMId**。未能遵守会导致录制数据丢失。
- [SQL](https://docs.citrix.com/zh-cn/session-recording/1912-ltsr/dynamic-session-recording.html) Server 要求启用 TCP/IP、运行 SQL Server Browser 服务并使用 Windows 身份验证。
- 要使用 HTTPS,请为 TLS/HTTPS 配置服务器证书。
- 确保 Local Users and Groups > Groups > Users 下的用户对 C:\windows\ Temp 文件夹具有写入权限。

# 使用 **Citrix Virtual Apps and Desktops** 安装程序安装 **Session Recording**

我们建议您在单独的服务器上安装 Session Recording Administration、Session Recording Agent 和 Session Recording Player 组件。以下过程详细介绍了如何安装这些组件:

安装 Session Recording Administration 组件

安装 Session Recording Agent

安装 [Session Recording Player](https://docs.citrix.com/zh-cn/session-recording/1912-ltsr/install-upgrade-uninstall.html#install-the-session-recording-administration-components)

## 安装 **[Session Recording Admi](https://docs.citrix.com/zh-cn/session-recording/1912-ltsr/install-upgrade-uninstall.html#install-the-session-recording-player)nistration** 组件

Session Recording Administration 组件包括 Session Recording 数据库、Session Recording Server 和 Session Recording 策略控制台。可以选择要在服务器上安装的组件。

步骤 1: 下载产品软件并启动向导

- 1. 如果尚未下载 Citrix Virtual Apps and Desktops ISO,请使用您的 Citrix 帐户凭据访问 Citrix Virtual Apps and Desktops 下载页面。下载并解压产品 ISO 文件或刻录该文件的 DVD。
- 2. 使用本地管理员帐户,登录要在其中安装 Session Recording Administration 组件的计算机。在驱动器中插 入 DVD 或装载 ISO 文件。如果安装程序未自动启动,请双击 **AutoSelect** 应用程序或装载的驱动器。 此时将启动安装向导。

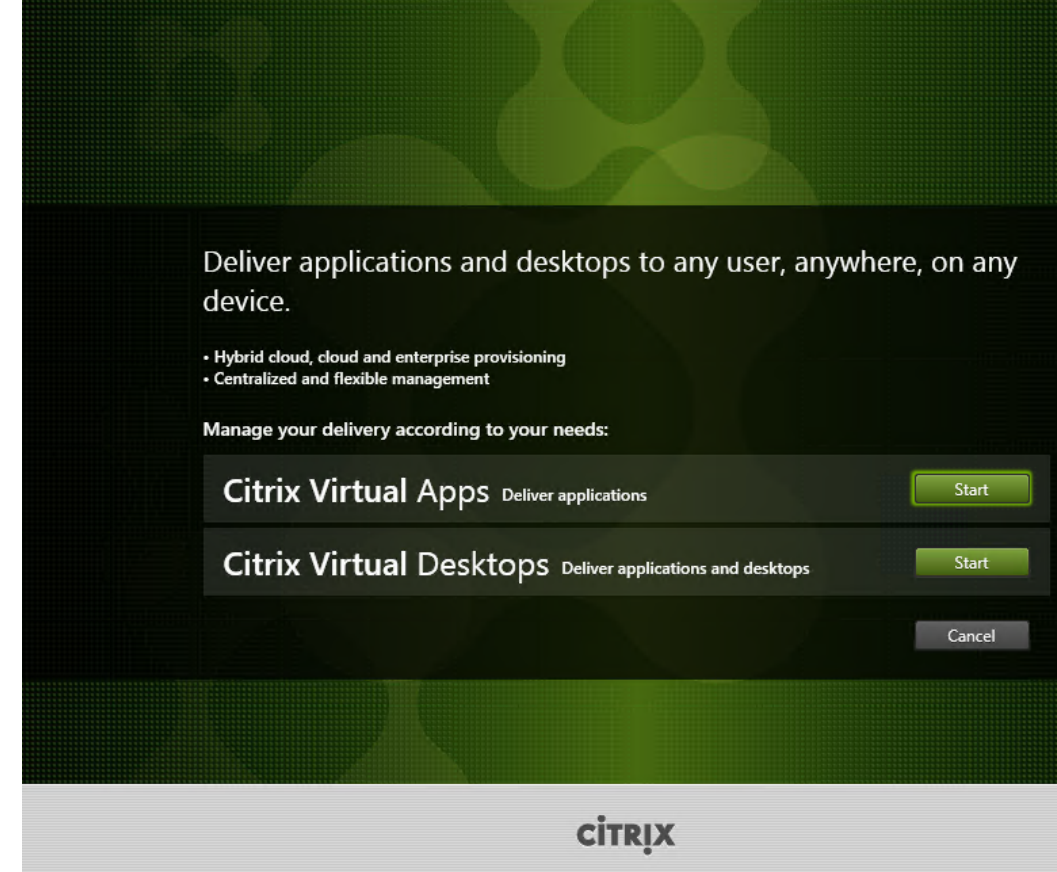

步骤 **2**:选择要安装的产品

单击产品旁边的开始以安装 **Citrix Virtual Apps** 或 **Citrix Virtual Desktops**。

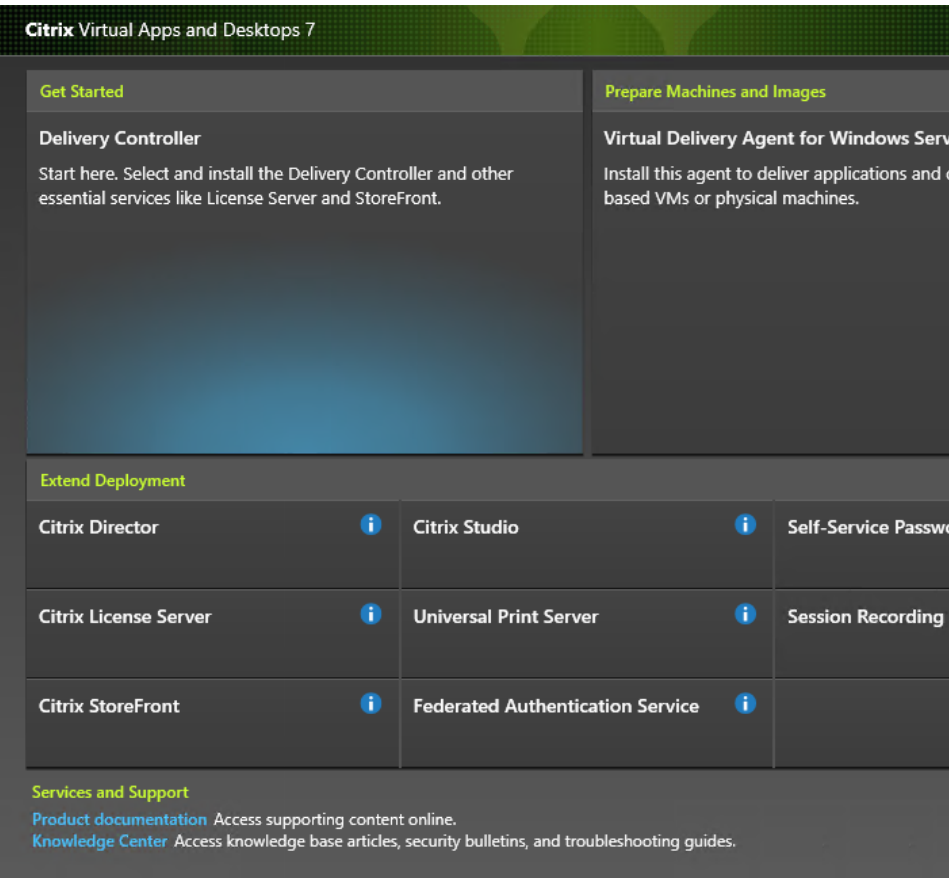

步骤 **3**:选择 **Session Recording**

选择 **Session Recording** 条目。

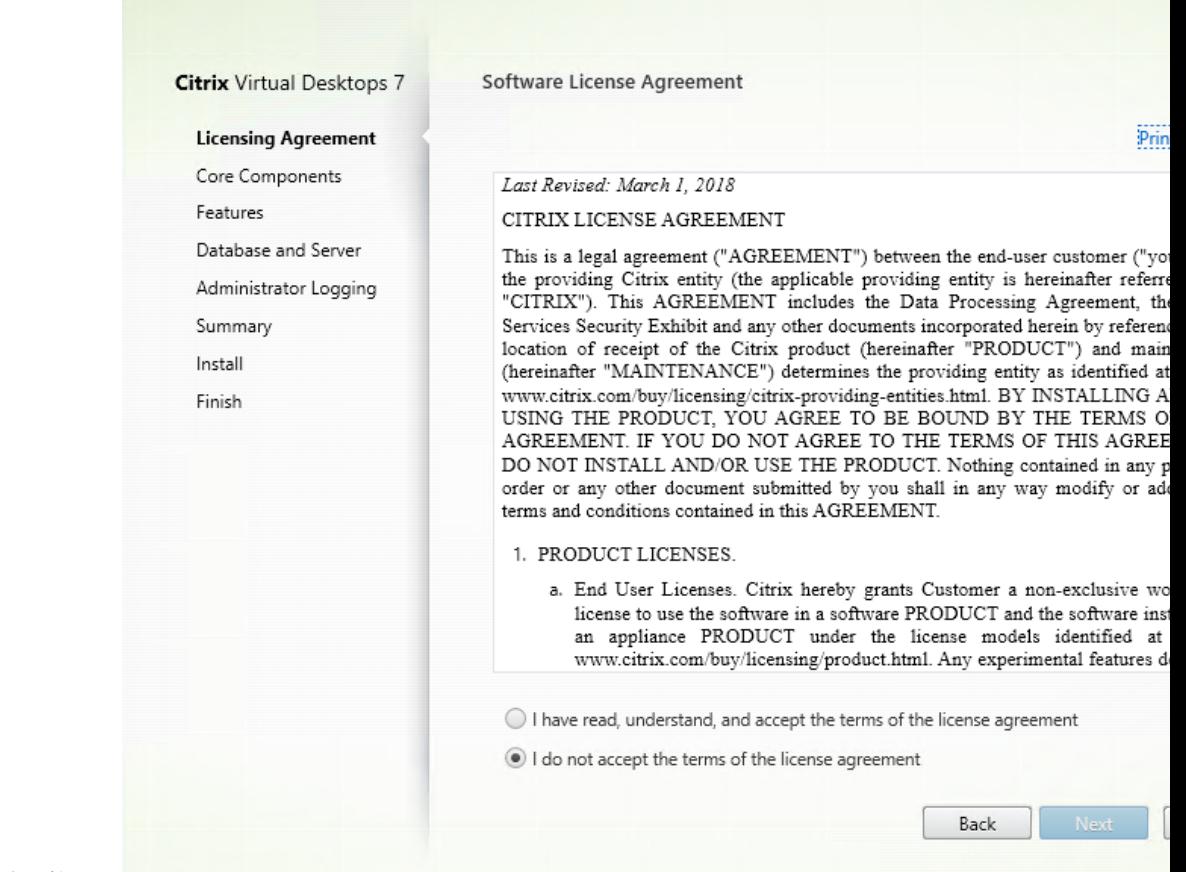

步骤 **4**:阅读并接受许可协议

在软件许可协议页面上,阅读并接受许可协议,然后单击下一步。

步骤 5: 选择要安装的组件及安装位置 在核心组件页面上:

- 位置:默认情况下,组件安装在 C:\Program Files\Citrix 中。该默认位置适用于大多数部署。您可以指定自定 义安装位置。
- 组件:默认情况下,可以安装的组件旁边的所有复选框都被选中。安装程序知晓其是在单会话操作系统还是多会 话操作系统上运行。它只允许 Session Recording Administration 组件安装在多会话操作系统上。不允许 Session Recording Agent 安装在没有提前安装 VDA 的计算机上。如果在没有提前安装 VDA 的计算机上安装 Session Recording Agent,**Session Recording Agent** 选项将不可用。

选择 **Session Recording Administration** 并单击下一步。

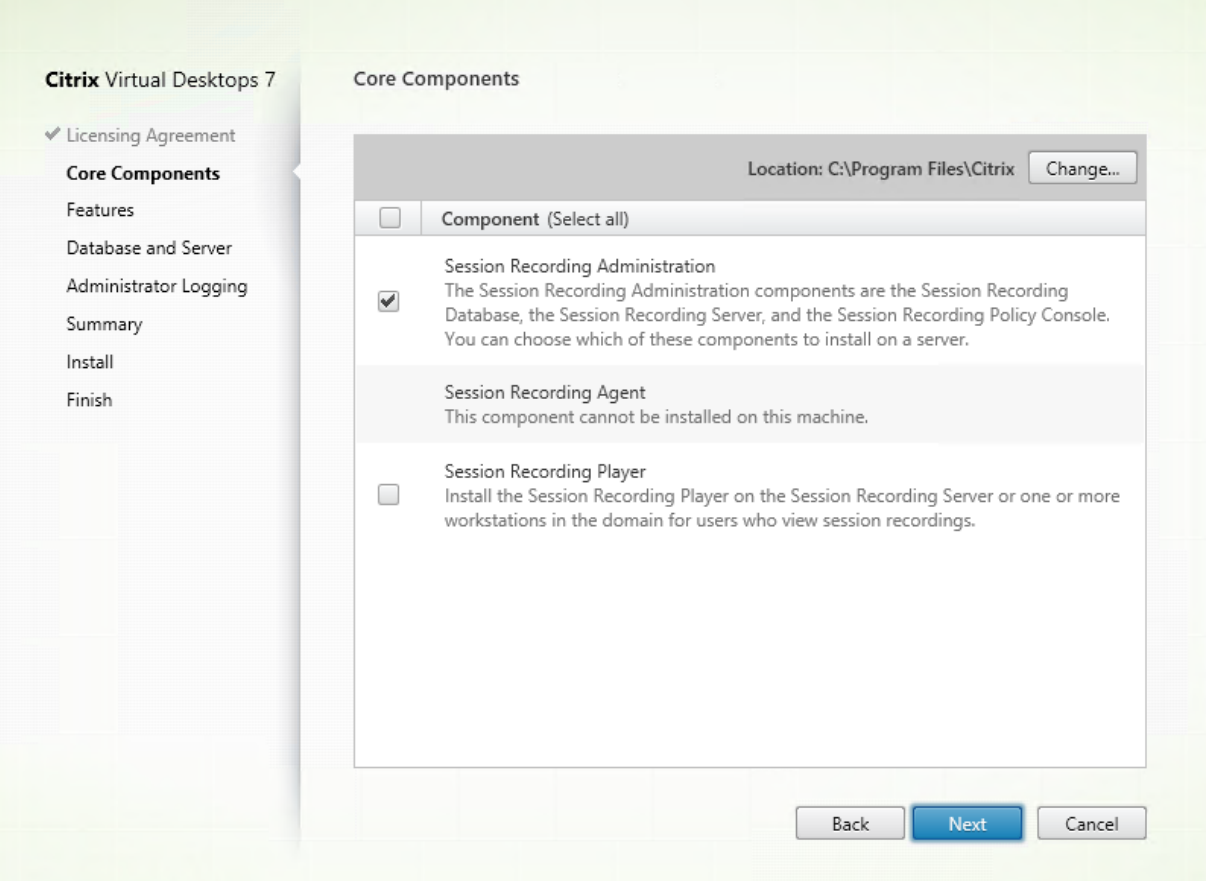

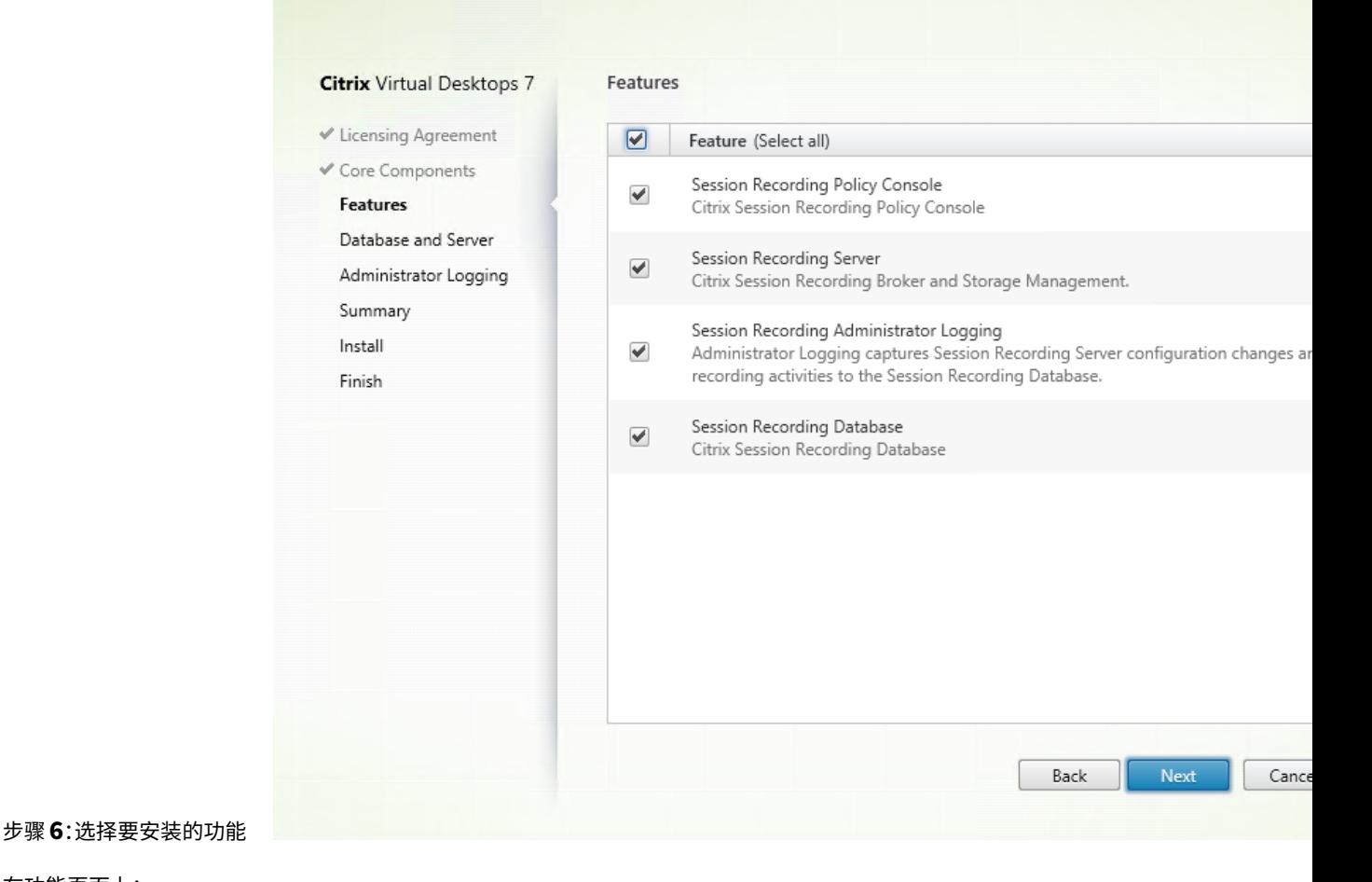

在功能页面上:

- 默认情况下,可以安装的功能旁边的所有复选框都被选中。在一台服务器上安装所有这些服务器适用于概念验 证。但是,对于大型生产环境,我们建议您将 Session Recording 策略控制台安装在一台单独的服务器上,将 Session Recording Server、Session Recording 管理员日志记录和 Session Recording 数据库安装在另 一台单独的服务器上。Session Recording 管理员日志记录是 Session Recording Server 的可选子功能。先 选择 Session Recording Server, 然后才能选择 Session Recording 管理员日志记录。
- 要在选择功能并将其安装在服务器上后在同一服务器上添加其他功能,只能运行 msi 软件包。您无法再次运行该 安装程序来实现目标。

选择要安装的一项或多项功能,然后单击下一步。

## 步骤 6.1: 安装 Session Recording 数据库

注意:

Session Recording 数据库不是实际的数据库。它是负责在安装期间创建和配置 Microsoft SQL Server 实例 中所需数据库的组件。Session Recording 支持基于 Microsoft SQL Server 的三种数据库高可用性解决方案。 有关详细信息,请参阅数据库高可用性。

Session Recording 数据库和 Microsoft SQL Server 的部署通常有以下三种类型:

- 部署 1: 在同一台计算机上安装 Session Recording Server 和 Session Recording 数据库, 在远程计算机 上安装 Microsoft SQL Server。(推荐)
- 部署 2: 在同一台计算机上安装 Session Recording Server、Session Recording 数据库和 Microsoft SQL Server。
- 部署 3: 在一台计算机上安装 Session Recording Server, 在另一台计算机上安装 Session Recording 数据 库和 Microsoft SQL Server。(不推荐)
- 1. 在功能页面上,选择 Session Recording 数据库并单击下一步。

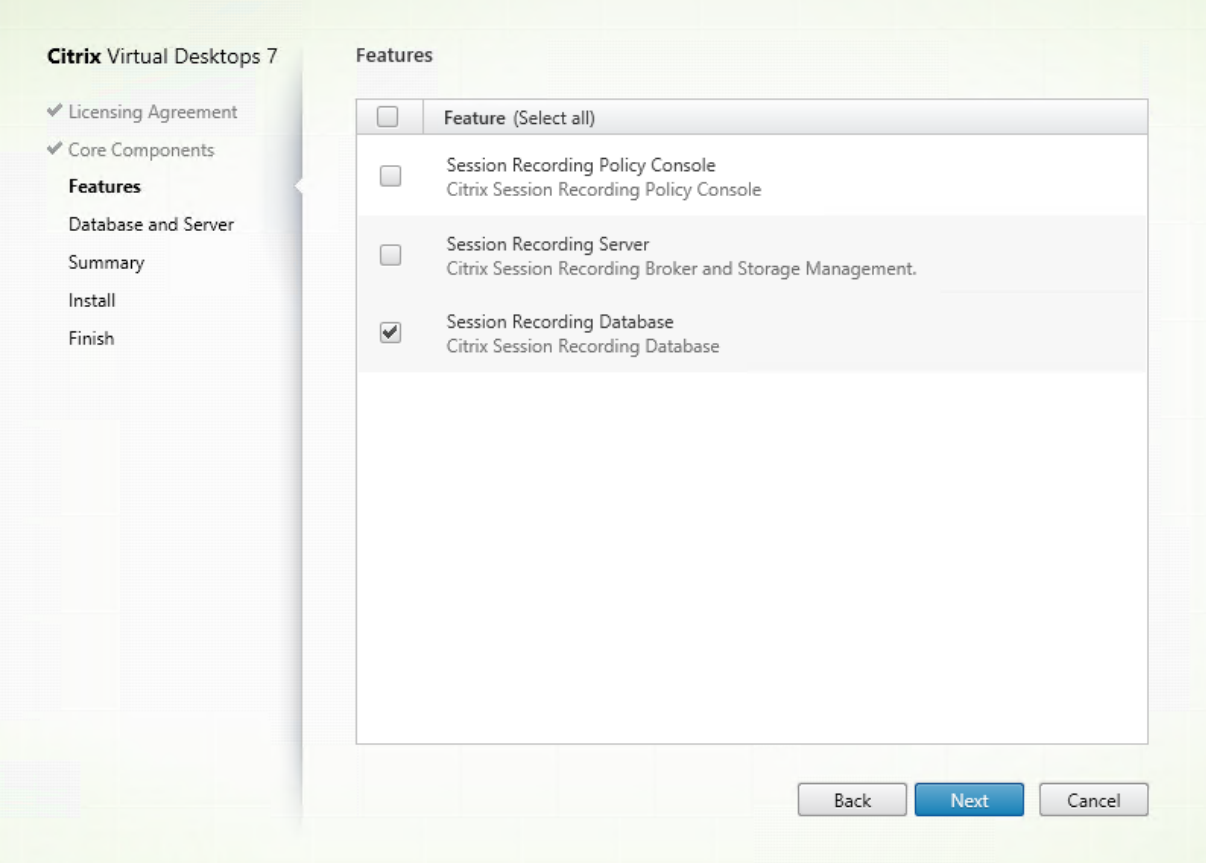

2. 在数据库和服务器配置页面上,指定 Session Recording 数据库的实例名称和数据库名称以及 Session Recording Server 的计算机帐户。单击下一步。

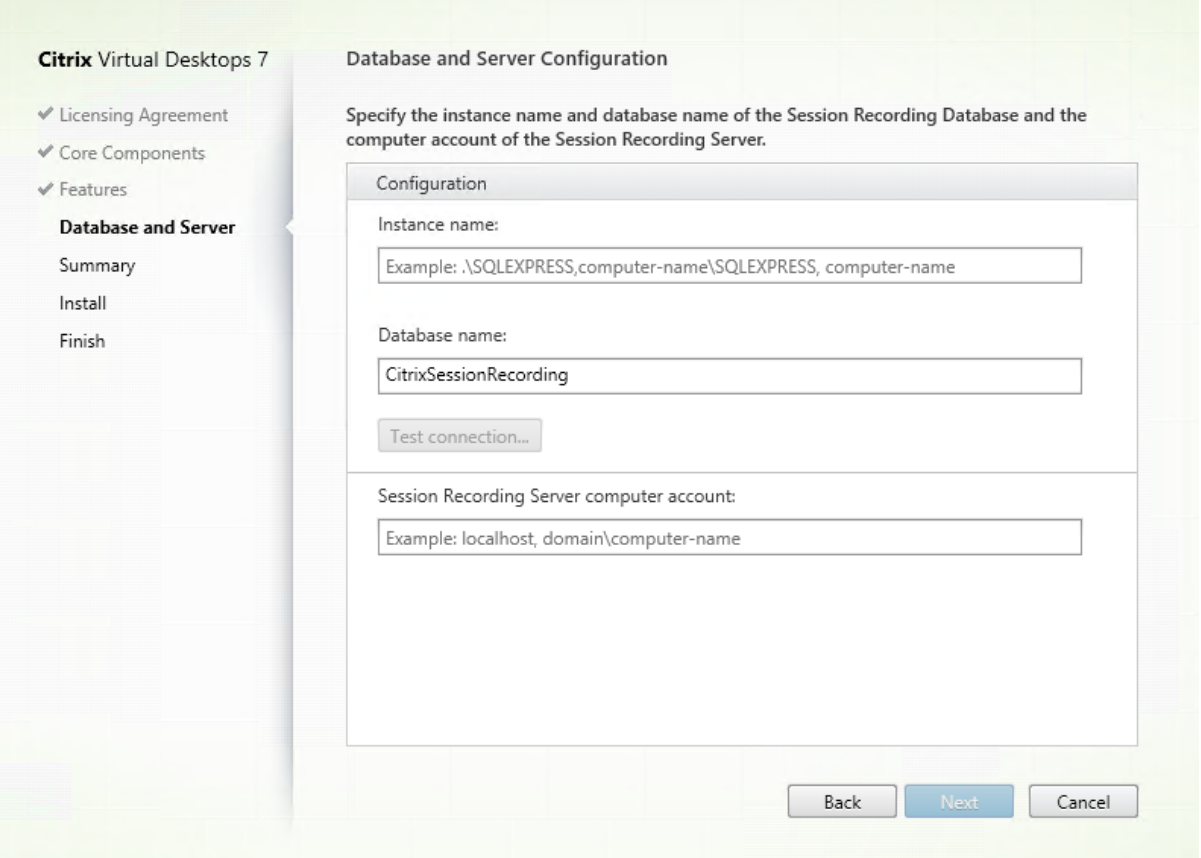

在数据库和服务器配置页面上:

- 实例名称:如果数据库实例不是您在设置实例时配置的命名实例,您只能使用 SQL Server 的计算机名称。如果 您已为此实例命名,请使用 computer‑name\instance‑name 作为数据库实例名称。要确定使用的服务器实 例名称,请在 SQL Server 上运行 **select @@servername**。返回值为准确的数据库实例名称。如果将 SQL Server 配置为侦听自定义端口(而非默认端口 1433),请通过向该实例名称附加一个逗号来设置自定义侦听器 端口。例如,在实例名称文本框中键入 **DXSBC‑SRD 1,2433**,其中逗号后面的 2433 表示自定义侦听器端口。
- 数据库名称:在数据库名称文本框中键入自定义数据库名称,或者使用文本框中已有的默认数据库名称。单击测 试连接测试与 SQL Server 实例的连接以及数据库名称的有效性。

重要:

自定义数据库名称必须仅包含 A‑Z、a‑z 和 0‑9,并且不能超过 123 个字符。

- 您必须对数据库具有 **securityadmin** 和 **dbcreator** 服务器角色权限。如果没有这些权限,您可以:
	- **–** 要求数据库管理员分配安装权限。安装完成后,就不再需要 **securityadmin** 和 **dbcreator** 服务器角色 权限了,可以安全删除。
	- **–** 或 者 使 用 SessionRecordingAdministrationx64.msi 软 件 包 (解 压 缩 ISO 文 件, 可 以 在⋯ \x64\Session Recording 下面找到此 msi 软件包)。在 msi 安装期间,会显示一个对话框,提示提供具

有 **securityadmin** 和 **dbcreator** 服务器角色权限的数据库管理员的凭据。请键入正确的凭据,然后单 击确定以继续安装。

安 装 将 创 建 Session Recording 数 据 库, 并 添 加 Session Recording Server 的 计 算 机 帐 户 **db\_owner**。

- **Session Recording Server** 计算机帐户:
	- 部署1和2: 在 Session Recording Server 计算机帐户文本框中键入 localhost。
	- 部署 3: 使用"域\计算机名称"格式键入托管 Session Recording Server 的计算机的名称。Session Recording Server 计算机帐户即为用于访问 Session Recording 数据库的用户帐户。

注意:

在 **Session Recording Server** 计算机帐户文本框中设置了域名时,尝试安装 Session Recording Administration 组件会失败并显示错误代码 1603。解决方法:在 **Session Recording Server** 计算 机帐户文本框中键入 **localhost** 或 NetBIOS 域名\计算机名称。要获取 NetBIOS 域名,请转至安装了 Session Recording Server 的计算机,并在 PowerShell 中运行 \$env:userdomain 或在命令提 示符中运行 echo %UserDomain%。

### 3. 查看必备项并确认安装。

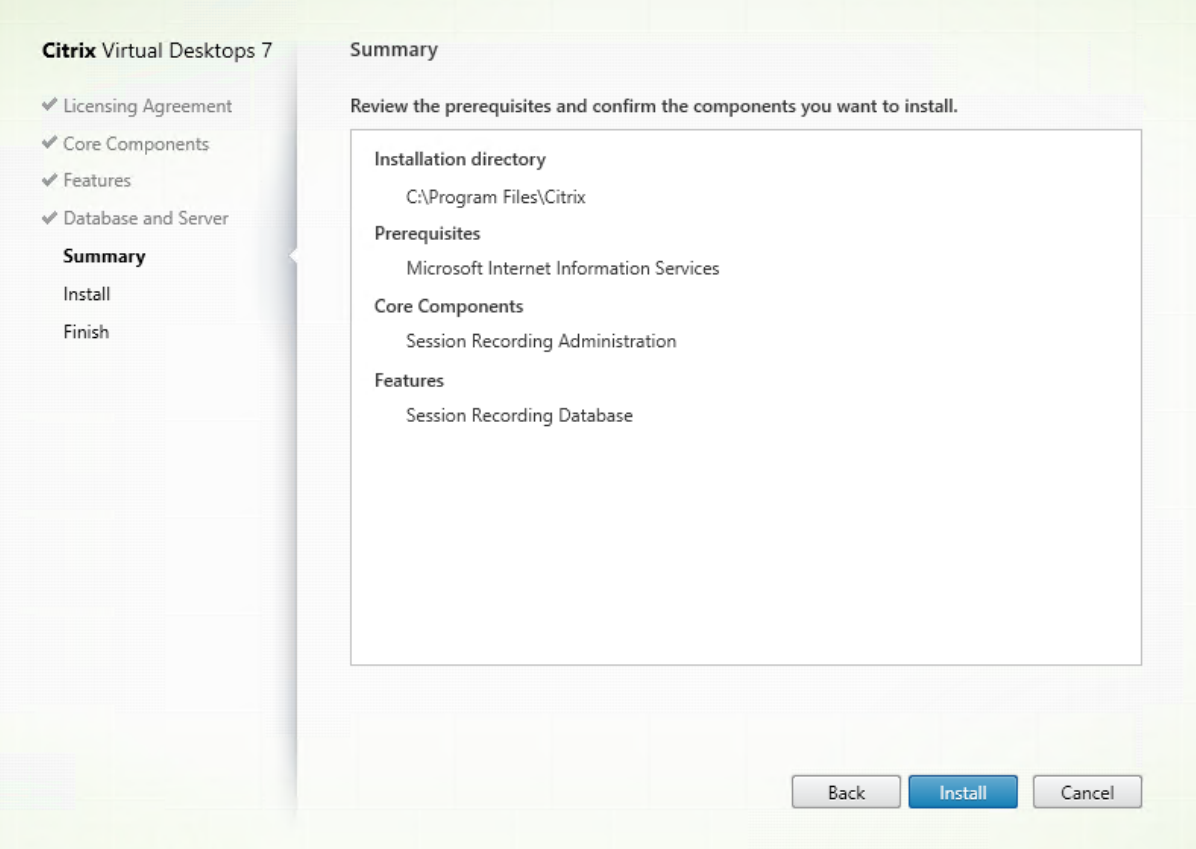
#### 摘要页面上将显示您所做安装选择。可以单击返回返回到之前的向导页面并进行更改,或单击安装以开始安装。

#### 4. 完成安装。

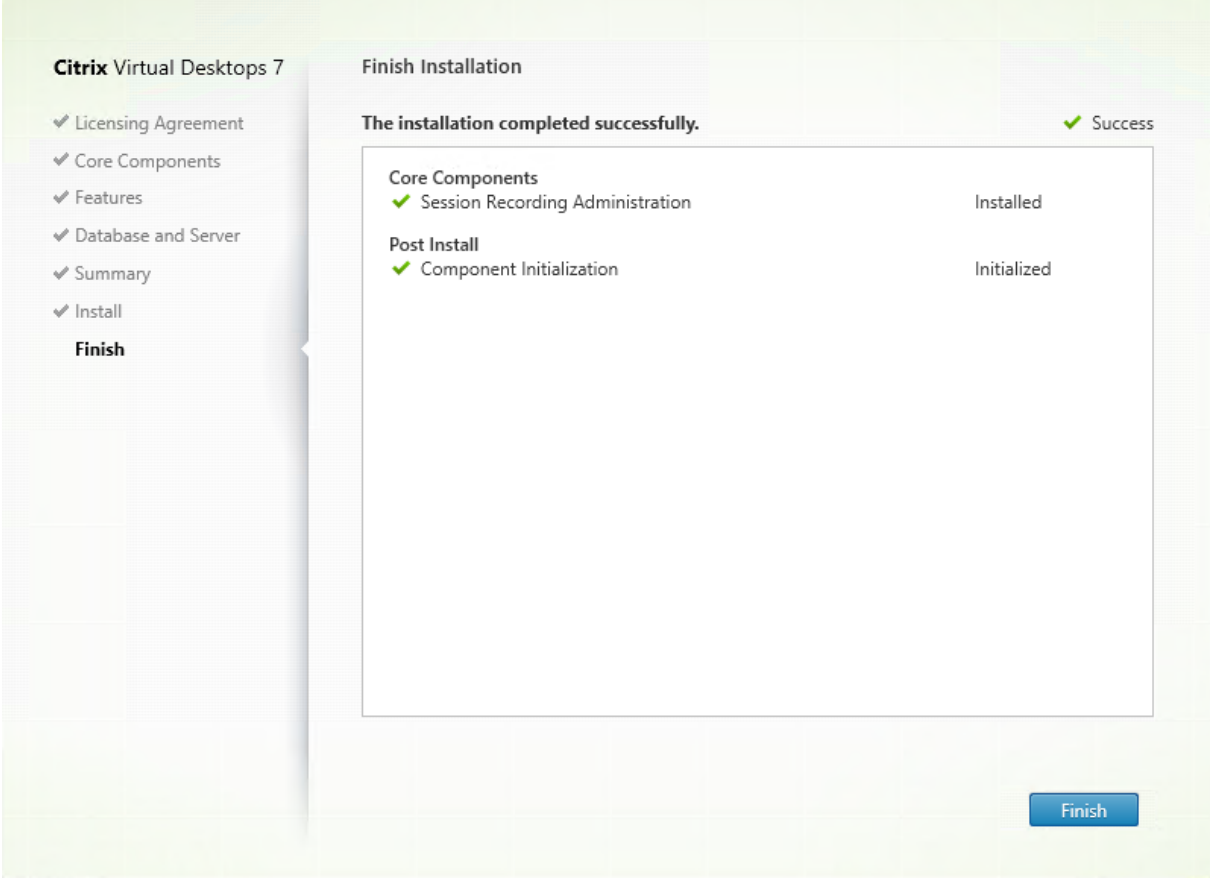

完成安装页面上显示带绿色复选标记的所有已成功安装和初始化的必备项和组件。

单击完成以完成 Session Recording 数据库的安装。

步骤 **6.2**:安装 **Session Recording Server** 1. 在功能页面上,选择 **Session Recording Server** 和 **Session Recording** 管理员日志记录。单击下一步。

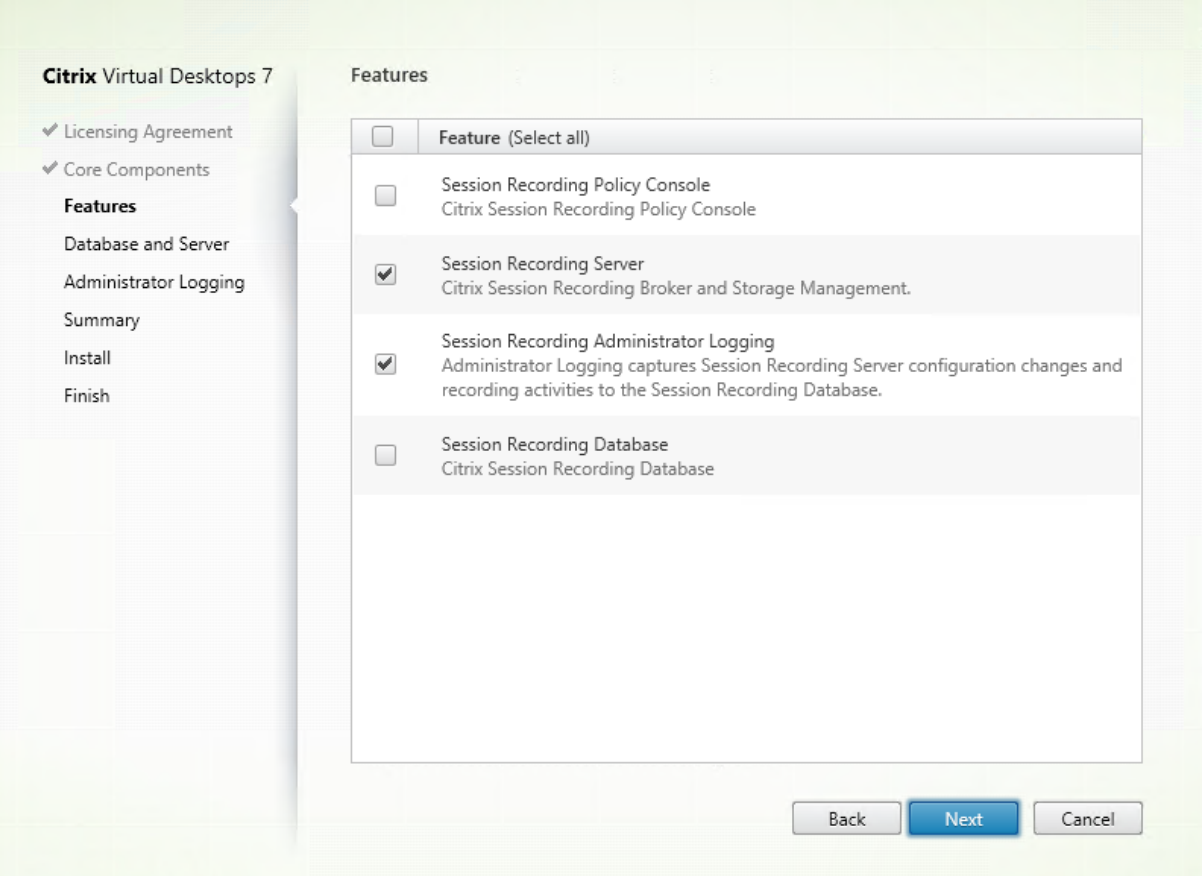

注意:

- Session Recording 管理员日志记录是 Session Recording Server 的可选子功能。先选择 Session Recording Server,然后才能选择 Session Recording 管理员日志记录。
- 我们建议您同时一起安装 Session Recording 管理员日志记录和 Session Recording Server。如果您 不希望启用管理员日志记录功能,可以在后面的页面上禁用该功能。但是,如果您在开始时选择不安装此功 能,但希望以后添加,只能使用 SessionRecordingAdministrationx64.msi 手动添加此功能。

2. 在数据库和服务器配置页面上,指定配置。

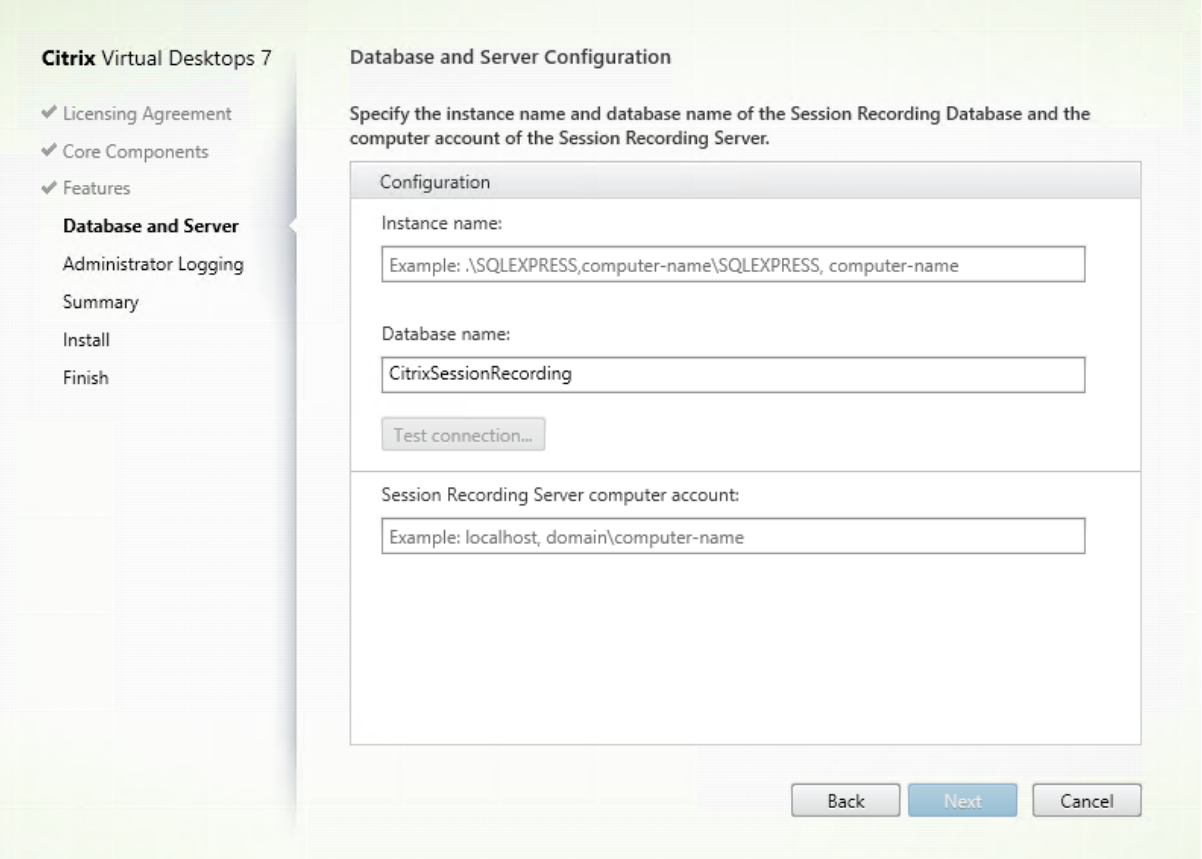

在数据库和服务器配置页面上:

- 实例名称: 在实例名称文本框中键入 SQL Server 的名称。如果要使用命名实例,请键入 computername\instance-name; 否则, 请只能键入 computer-name。如果将 SQL Server 配置为侦听自定义端口 (而非默认端口 1433),请通过向该实例名称附加一个逗号来设置自定义侦听器端口。例如,在实例名称文本框中 键入 **DXSBC‑SRD 1,2433**,其中逗号后面的 2433 表示自定义侦听器端口。
- 数据库名称:在数据库名称文本框中键入自定义数据库名称,或者使用文本框中已有的默认数据库名称 **CitrixSessionRecording**。
- 您必须对数据库具有 **securityadmin** 和 **dbcreator** 服务器角色权限。如果没有这些权限,您可以:
	- **–** 要求数据库管理员分配安装权限。安装完成后,就不再需要 **securityadmin** 和 **dbcreator** 服务器角色 权限了,可以安全删除。
	- **–** 或者使用 SessionRecordingAdministrationx64.msi 软件包安装 Session Recording Server。在 msi 安装期间,会显示一个对话框,提示提供具有 **securityadmin** 和 **dbcreator** 服务器角色权限的数 据库管理员的凭据。请键入正确的凭据,然后单击确定以继续安装。
- 键入正确的实例名称和数据库名称后,单击测试连接测试与 Session Recording 数据库的连接。
- 键入 Session Recording Server 计算机帐户,然后单击下一步。

3. 在管理日志记录配置页面上,指定管理日志记录功能的配置。

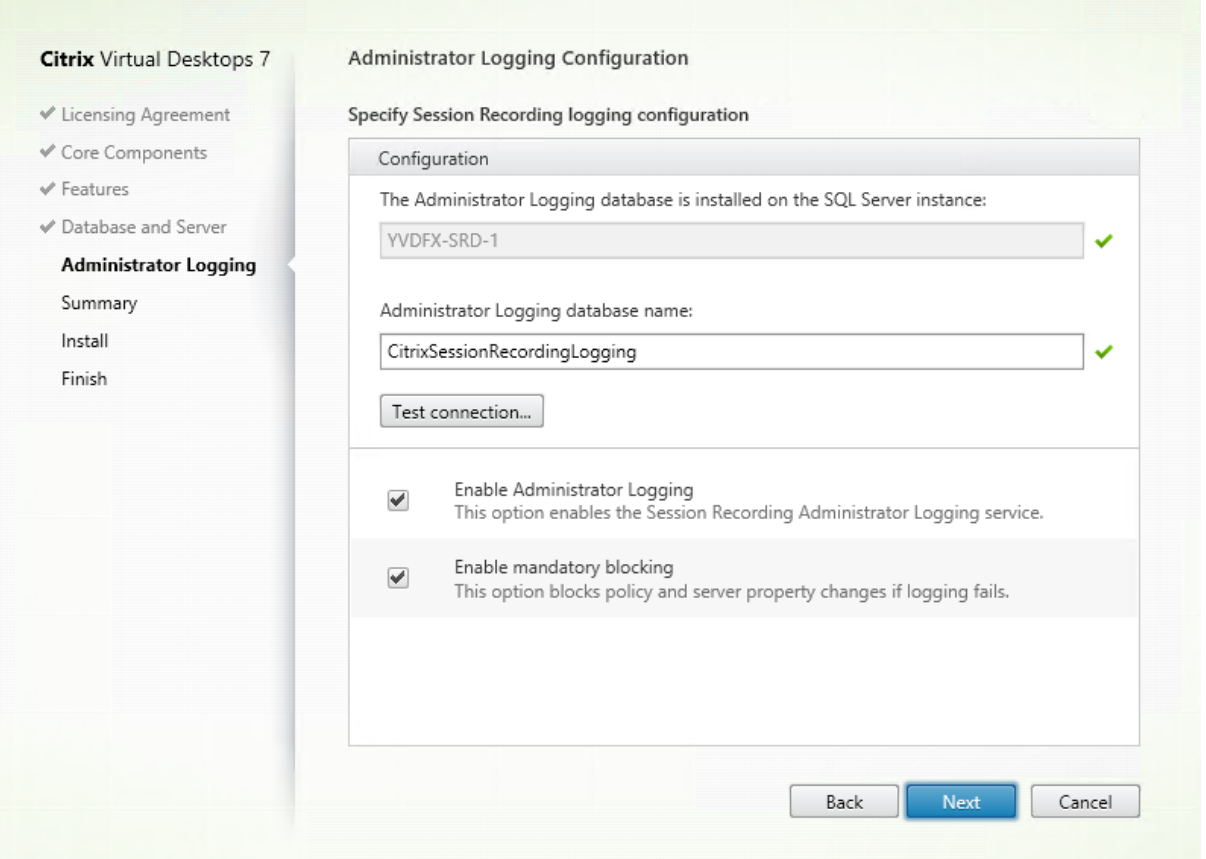

在管理日志记录配置页面上:

- 管理日志记录数据库安装在 **SQL Server** 实例上:此文本框不可编辑。管理日志记录数据库的 SQL Server 实 例名称是自动从您在数据库和服务器配置页面上键入的实例名称中抓取的。
- 管理员日志记录数据库名称:如果选择安装 Session Recording 管理员日志记录功能,请在此文本框中键入管 理员日志记录数据库的自定义数据库名称,或者使用文本框中已有的默认数据库名称 **CitrixSessionRecord‑ ingLogging**。

注意:

管理员日志记录数据库名称必须与在上一页数据库和服务器配置上的数据库名称文本框中设置的 Session Recording 数据库名称不同。

- 键入管理员日志记录数据库名称后,单击测试连接测试与管理员日志记录数据库的连接。
- 启用管理日志记录:默认情况下,启用管理日志记录功能。可以通过取消选中相应复选框禁用该功能。
- 启用强制阻止:默认情况下启用强制阻止。如果日志记录失败,则可能会阻止正常功能。可以通过取消选中相应 复选框禁用强制阻止。

单击下一步继续安装。

### 4. 查看必备项并确认安装。

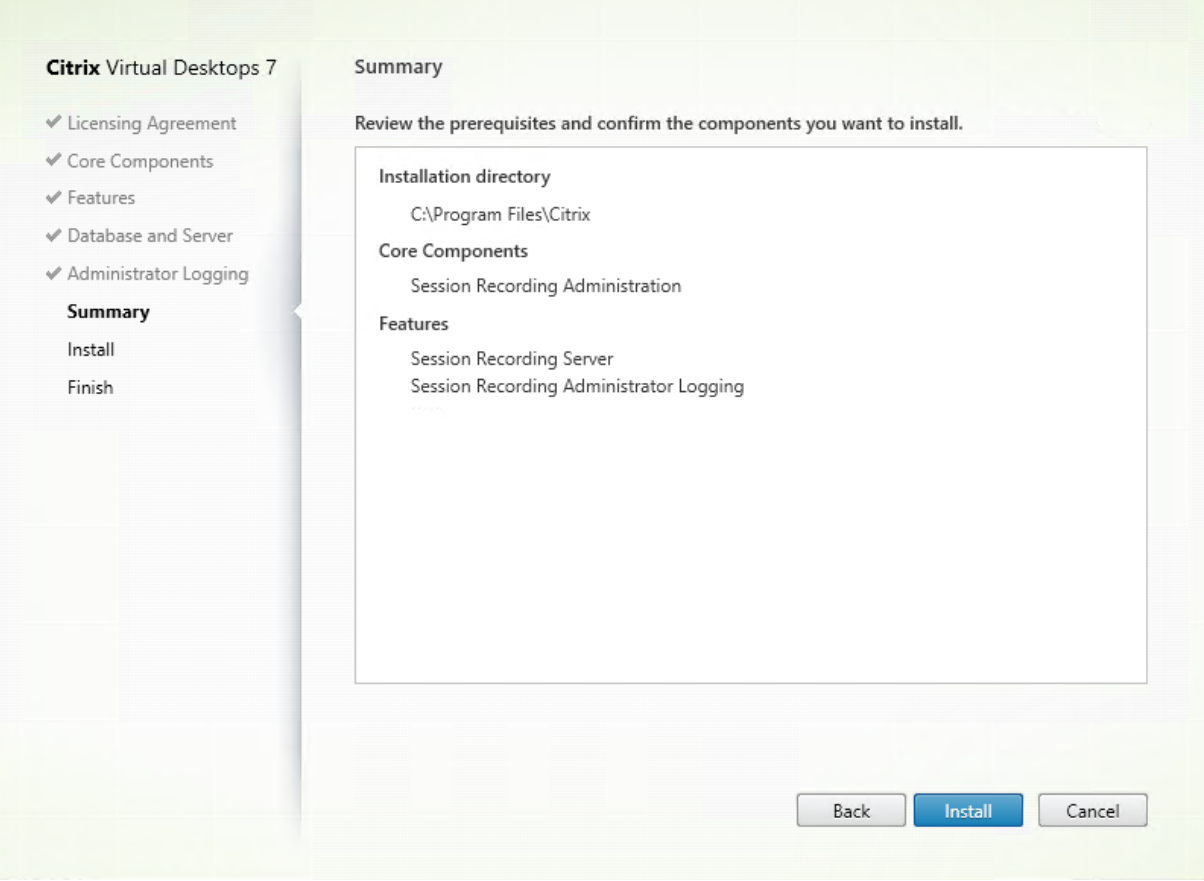

摘要页面上将显示您所做安装选择。可以单击返回返回到之前的向导页面并进行更改,或单击安装以开始安装。

5. 完成安装。

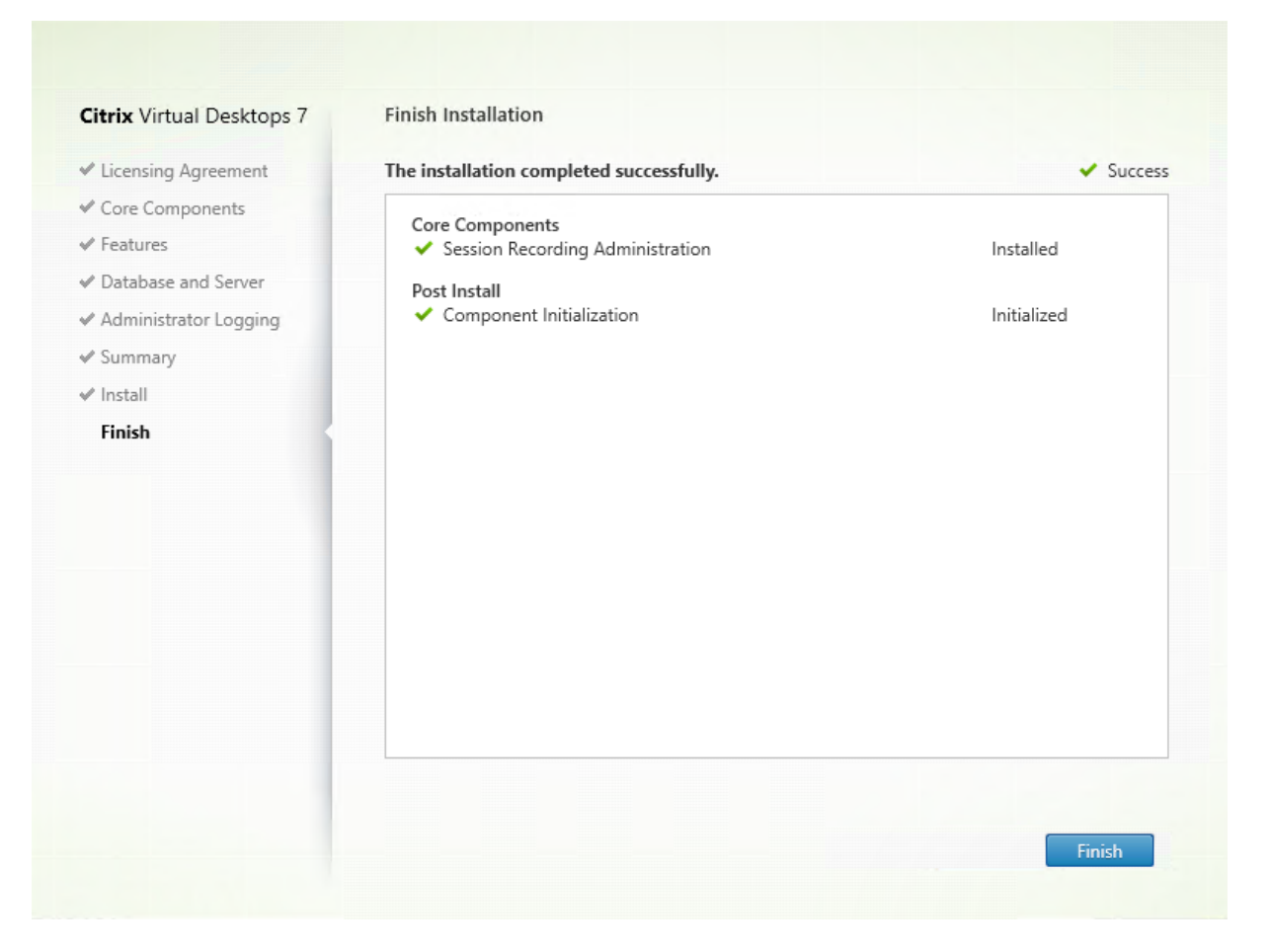

完成安装页面上显示带绿色复选标记的所有已成功安装和初始化的必备项和组件。

单击完成以完成 Session Recording Server 的安装。

注意

:Session Recording Server 默认安装使用 HTTPS/TLS 来确保通信安全。如果在 Session Recording Server 的默认 IIS 站点中没有配置 TLS, 则使用 HTTP。为此, 请在 IIS 管理控制台中通过执行以下操作取消选 择 SSL:导航到 Session Recording Broker 站点,打开 SSL 设置,并取消选中要求 **SSL** 复选框。

步骤 6.3: 安装 Session Recording 策略控制台 1. 在功能页面上,选择 Session Recording 策略控制台并单 击下一步。

### Session Recording 1912 LTSR

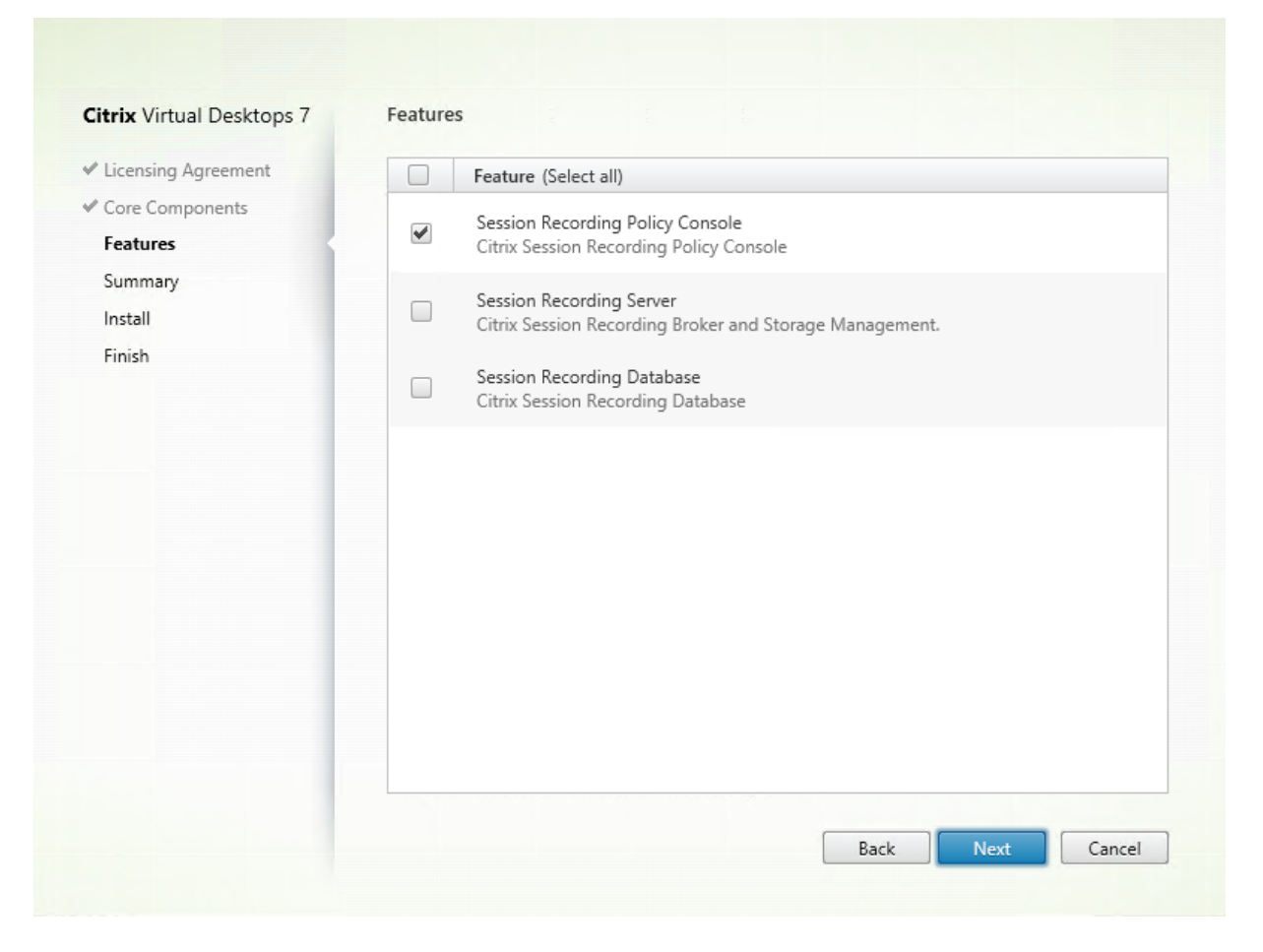

### 2. 查看必备项并确认安装。

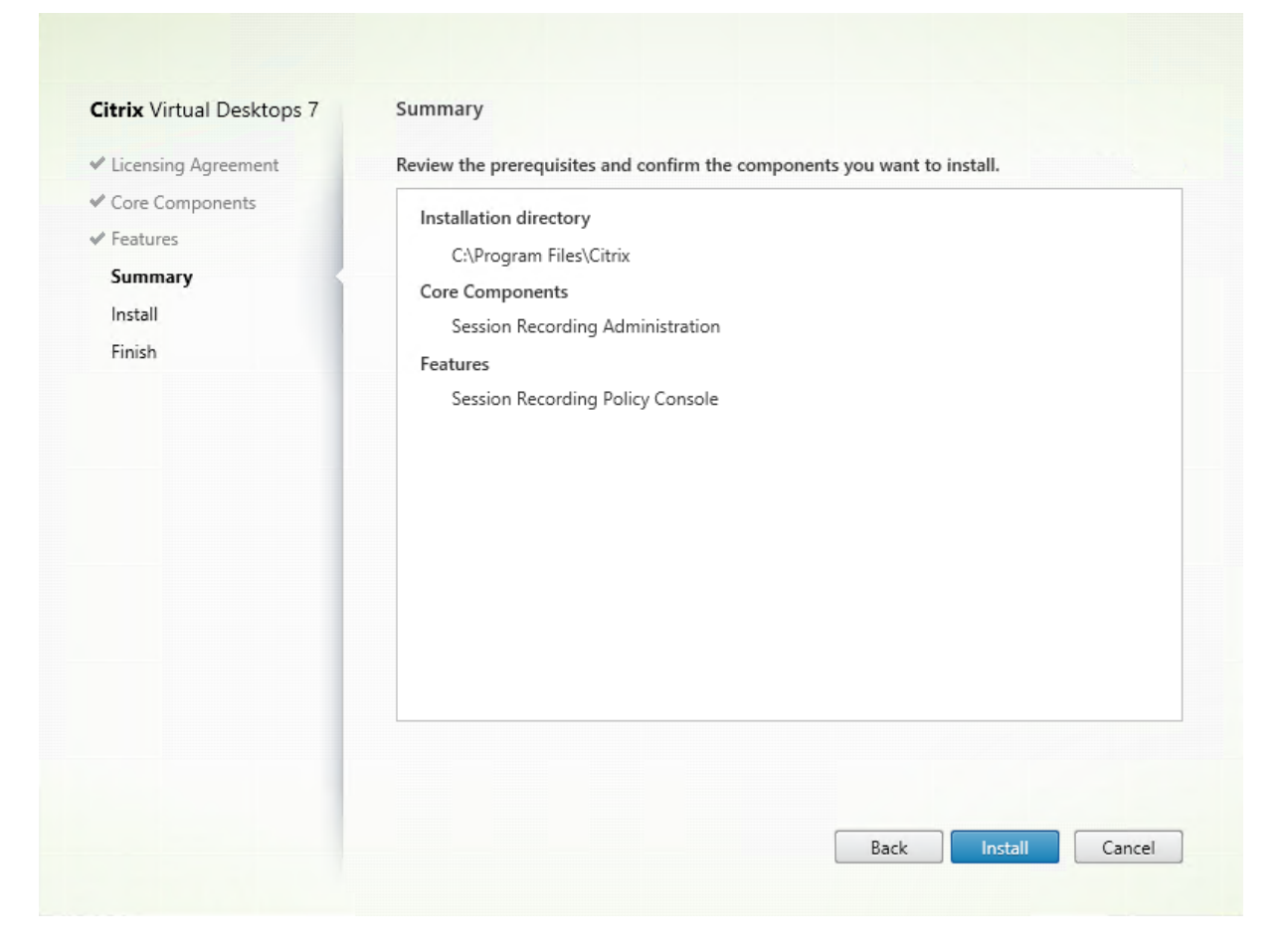

摘要页面上将显示您所做安装选择。可以单击返回返回到之前的向导页面并进行更改,或单击安装以开始安装。

3. 完成安装。

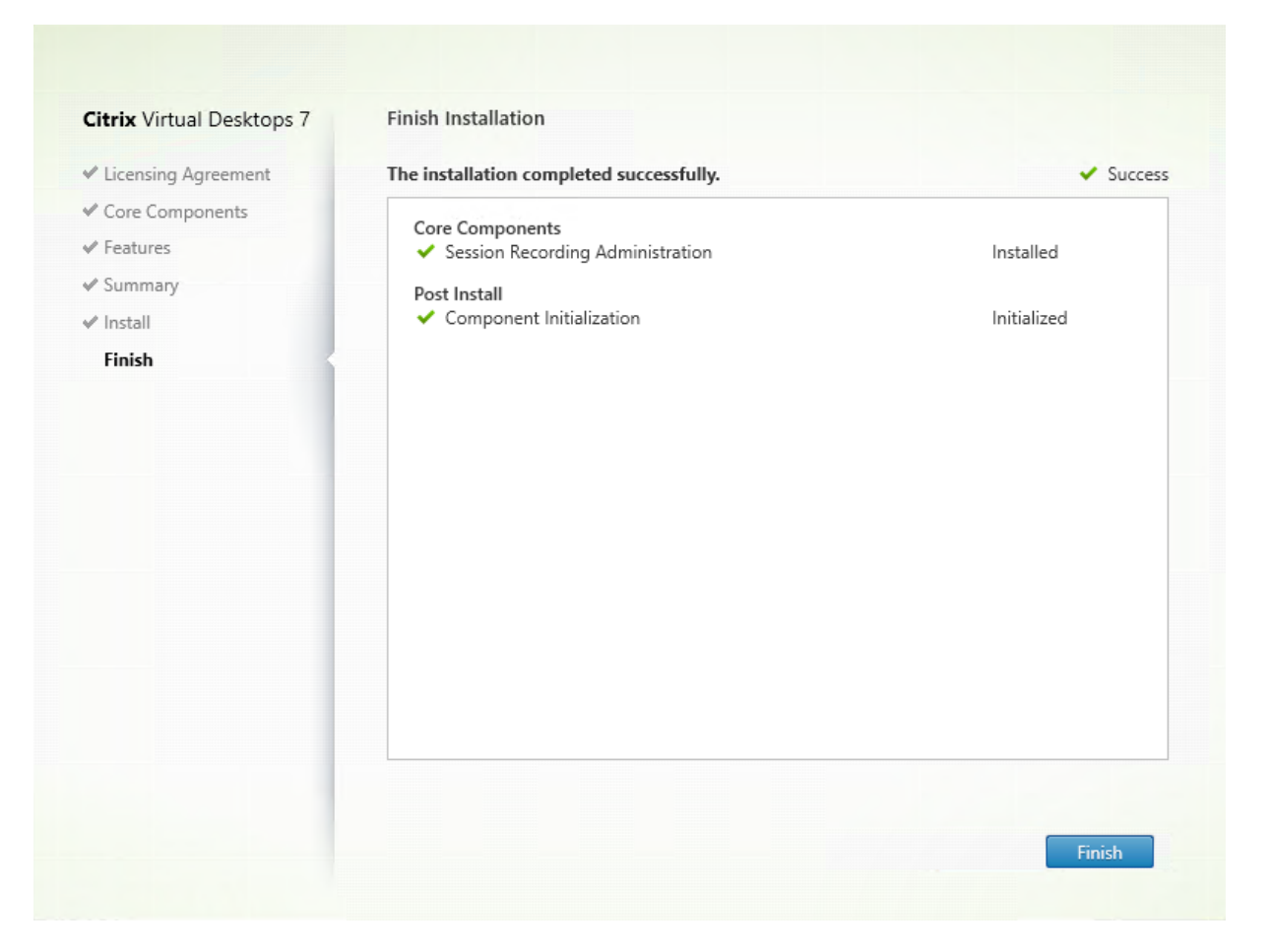

完成安装页面上显示带绿色复选标记的所有已成功安装和初始化的必备项和组件。

单击完成以完成 Session Recording 策略控制台的安装。

### 步骤 **7**:安装 **Broker\_PowerShellSnapIn\_x64.msi**

重要:

要使用 Session Recording 策略控制台,请手动安装 Broker PowerShell 管理单元 (Broker\_PowerShellSnapIn\_x64 .msi)。请在 Citrix Virtual Apps and Desktops ISO (\layout\image-full\x64\Citrix Desktop Delivery Controller) 中找到该管理单元,然后按照说明手动安装。否则,会导致出现 错误。

### 安装 **Session Recording Agent**

在要录制会话的 VDA 或 VDI 计算机上安装 Session Recording Agent。

步骤 **1**:下载产品软件并启动向导 使用本地管理员帐户,登录要在其中安装 Session Recording Agent 组件的计算 机。在驱动器中插入 DVD 或装载 ISO 文件。如果安装程序未自动启动,请双击 **AutoSelect** 应用程序或装载的驱动 器。

此时将启动安装向导。

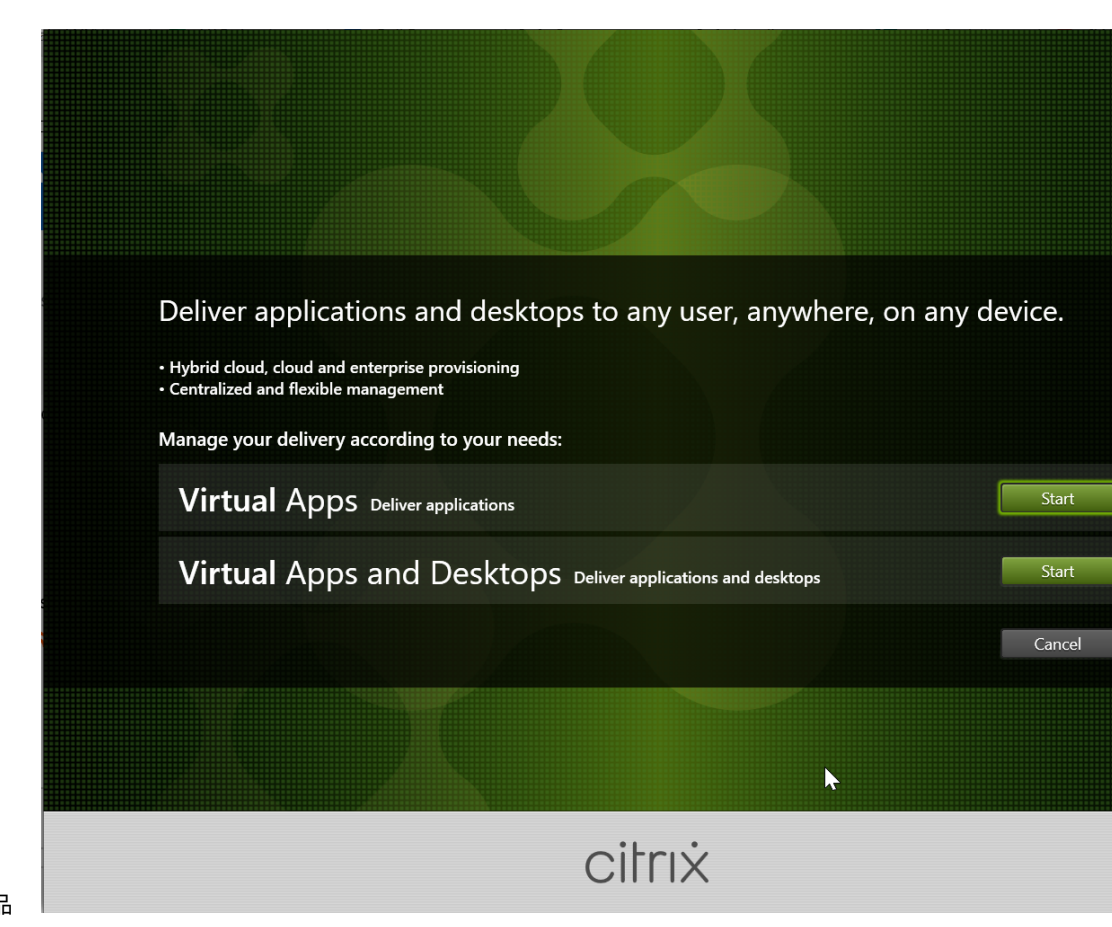

步骤 **2**:选择要安装的产品

单击产品旁边的开始以安装 **Citrix Virtual Apps** 或 **Citrix Virtual Desktops**。

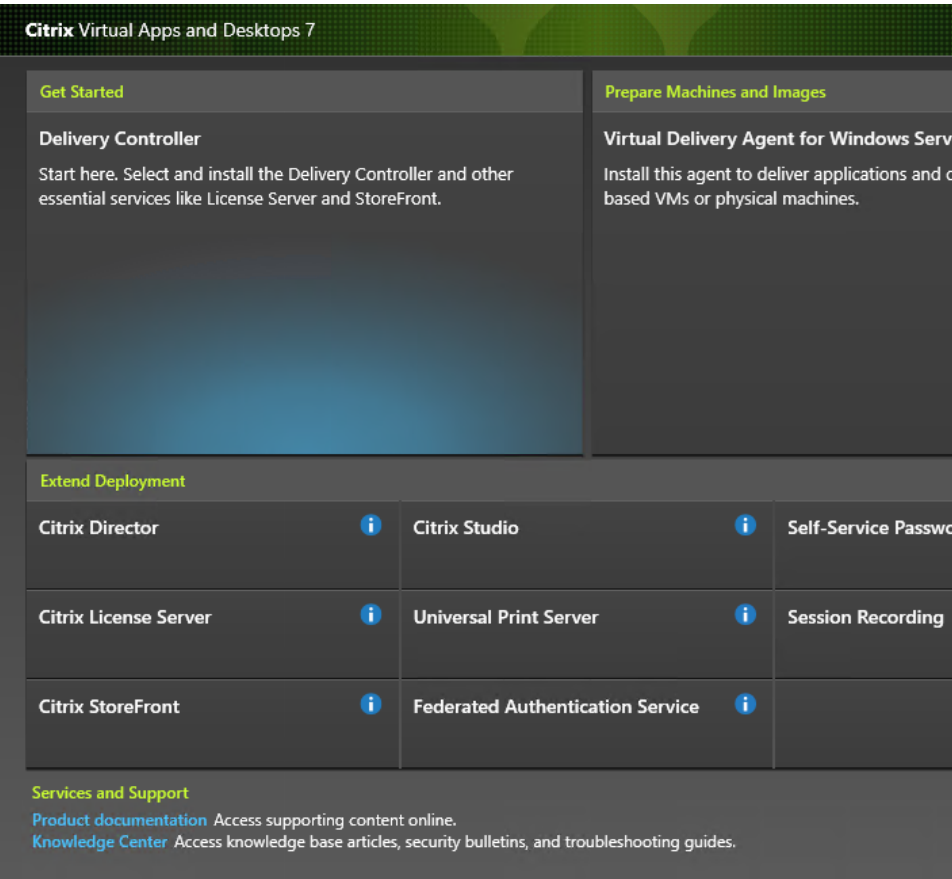

步骤 **3**:选择 **Session Recording**

选择 **Session Recording** 条目。

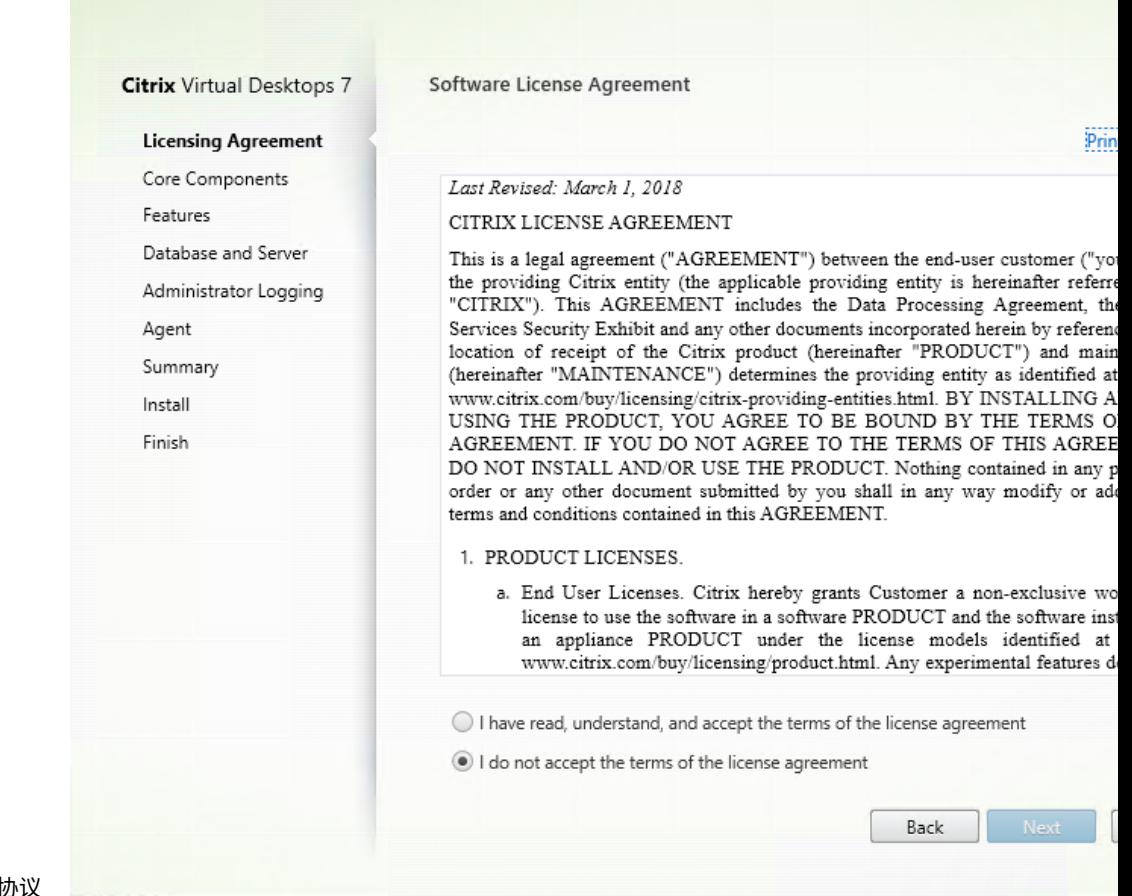

步骤4:阅读并接受许可协

在软件许可协议页面上,阅读并接受许可协议,然后单击下一步

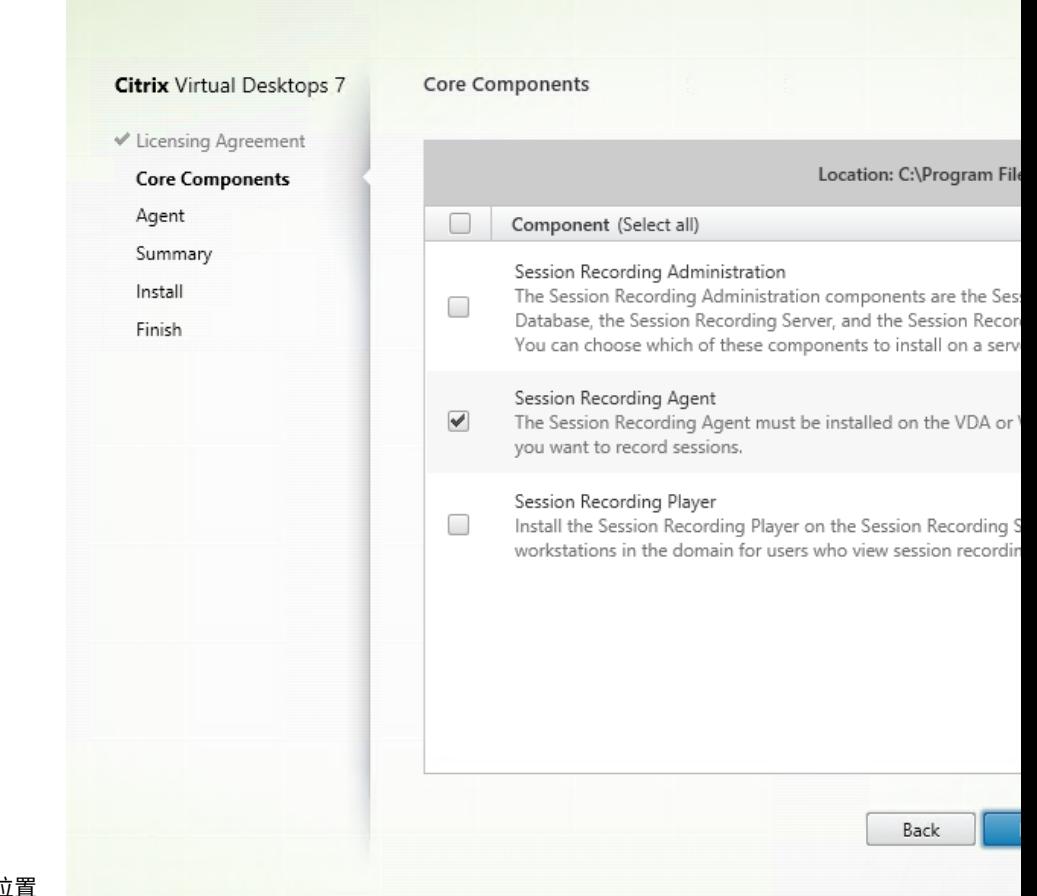

步骤 **5**:选择要安装的组件及安装位置

选择 **Session Recording Agent** 并单击下一步。

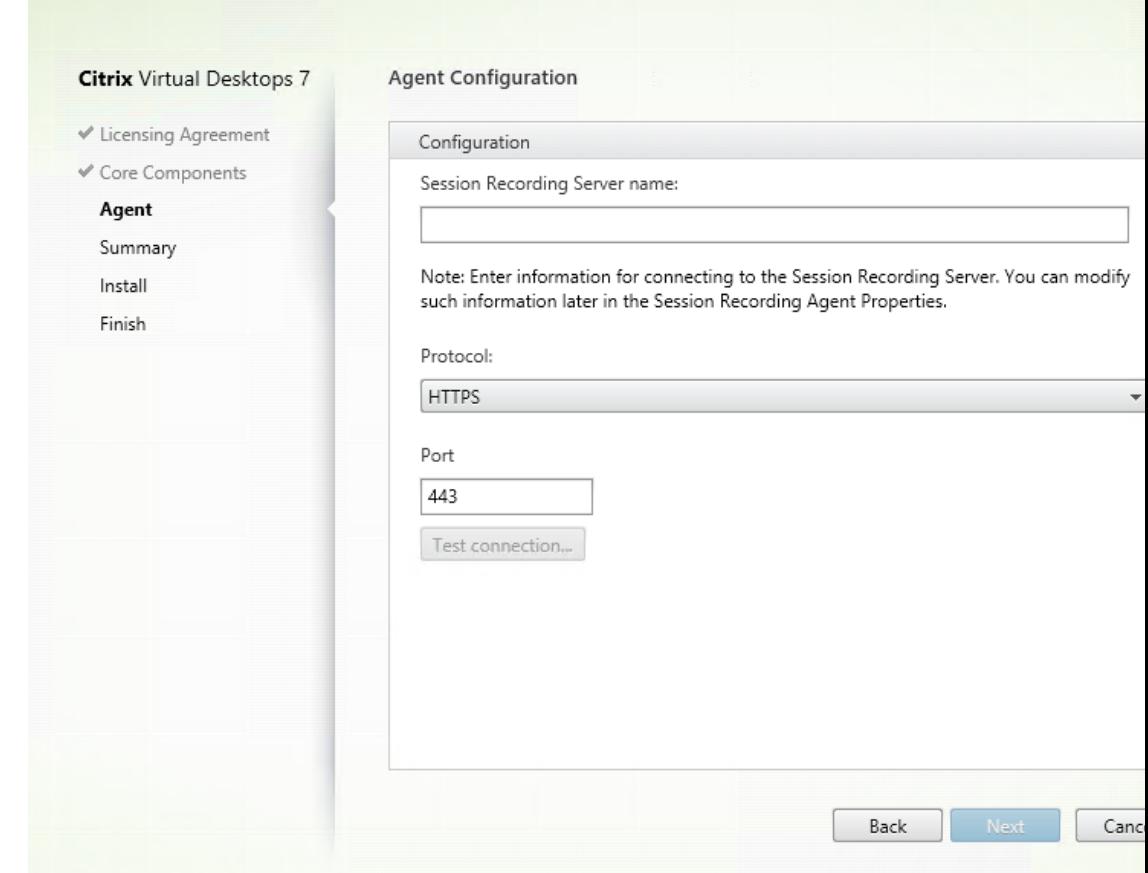

#### 步骤 **6**:指定代理配置

在代理配置页面上:键入安装了 Session Recording Server 的计算机名称以及用于连接到 Session Recording Server 的协议和端口信息。如果尚未安装 Session Recording,以后可以在 **Session Recording Agent** 属性中更 改此类信息。

注意:

安装程序的测试连接功能存在限制。它不支持"HTTPS 需要 TLS 1.2"的情况。如果您在这种情况下使用安装程 序,测试连接会失败,但您可以忽略失败,并单击下一步继续安装。这不影响正常的功能运行。

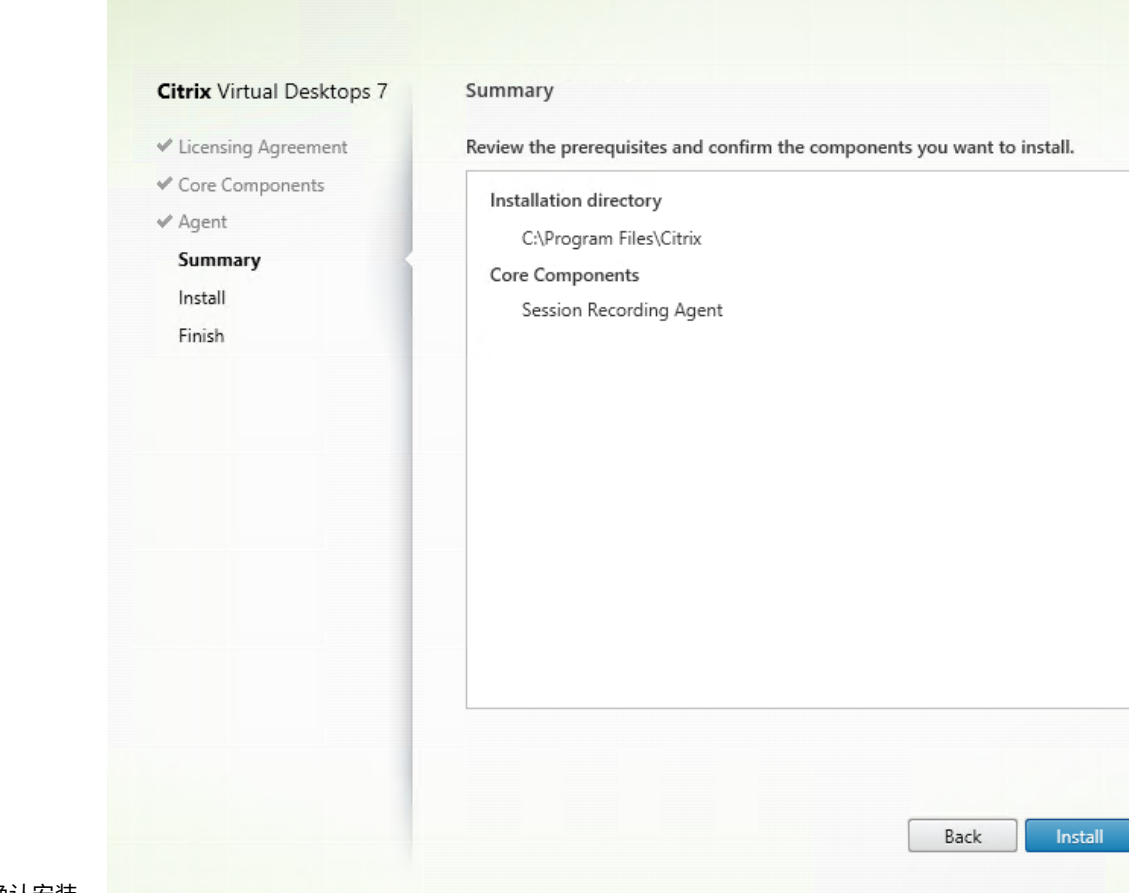

步骤 **7**:查看必备项并确认安装

摘要页面上将显示您所做安装选择。可以单击返回返回到之前的向导页面并进行更改,或单击安装以开始安装。

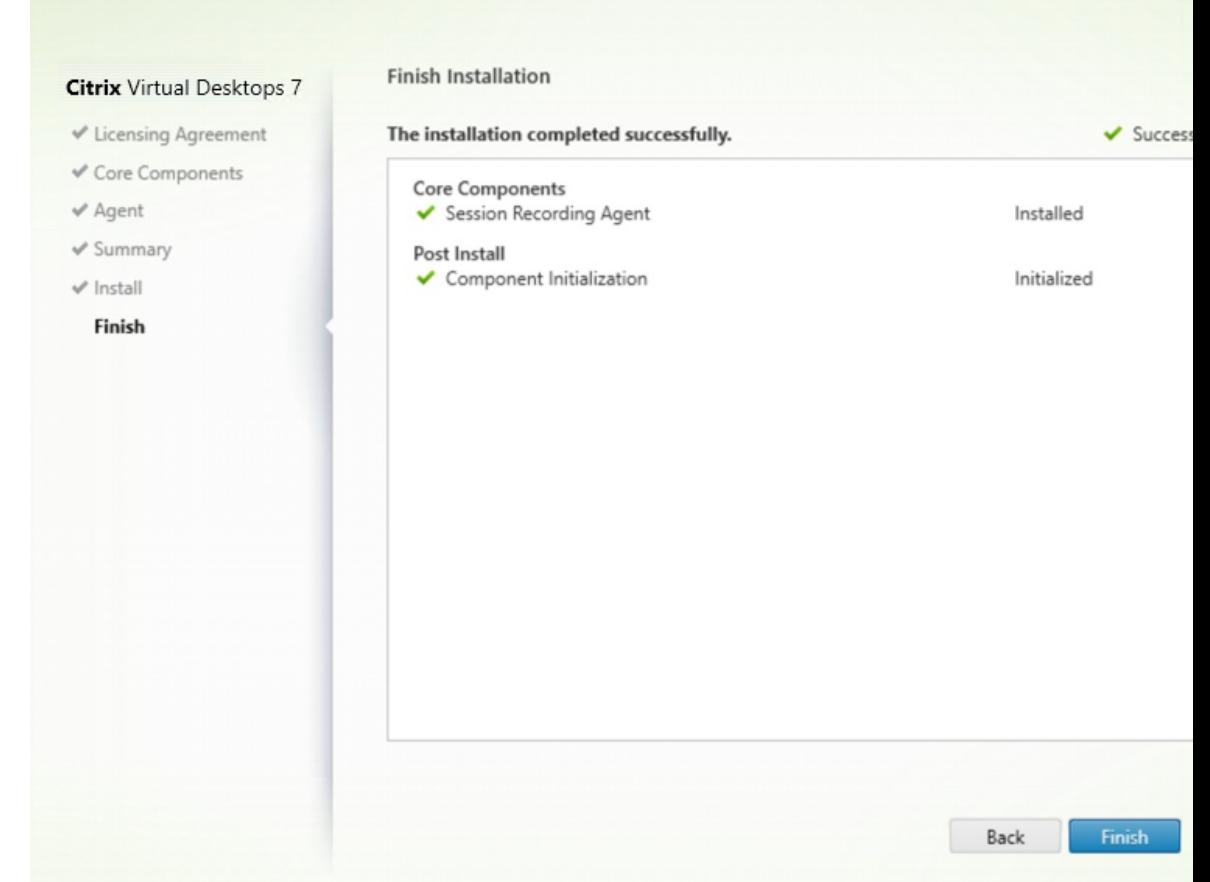

#### 步骤 **8**:完成安装

完成安装页面上显示带绿色复选标记的所有已成功安装和初始化的必备项和组件。

### 单击完成以完成 Session Recording Agent 的安装。

注意:

如果 Machine Creation Services (MCS) 或 Provisioning Services (PVS) 创建的多个 VDA 具有配置的主映 像并且安装了 Microsoft 消息队列 (MSMQ), 则在某些情况下, 这些 VDA 可能具有相同的 QMId。这种情况可 能会导致出现各种问题,例如:

- 即使接受了录制协议,也可能无法录制会话。
- Session Recording Server 可能收不到会话注销信号,因此,会话可能始终处于活动状态。

解决方法:为每个 VDA 创建一个唯一的 **QMId**,并且因部署方法而异。

如果安装了 Session Recording Agent 的单会话操作系统 VDA 是在静态桌面模式下使用 PVS 7.7 或更高版本 以及 MCS 7.9 或更高版本创建的,则无需执行任何额外的操作;即,经过配置后, VDA 的独立个人虚拟磁盘或本 地磁盘上的所有更改都是永久性的。

对于通过 MCS 或 PVS 创建的多会话操作系统 VDA 以及配置为在用户注销时放弃所有更改的单会话操作系统 VDA,请使用 GenRandomQMID.ps1 脚本在系统启动时更改 **QMId**。请更改电源管理策略,以确保在用户尝

试登录之前正在运行足够的 VDA。

要使用 GenRandomQMID.ps1 脚本,请执行以下操作:

```
1. 确保在 PowerShell 中,将执行策略设置为 RemoteSigned 或不限制。
```
1 Set-ExecutionPolicy RemoteSigned

2. 创建一项计划任务并在系统启动时设置一个触发器,然后在 PVS 或 MCS 主映像计算机上通过 SYSTEM 帐户 运行。

3. 将该命令添加为启动任务。

```
1 powershell .exe -file C:\GenRandomQMID.ps1
```
**GenRandomQMID.ps1** 脚本的摘要如下:

- 1. 从注册表中删除当前的 **QMId**。
- 2. 将 SysPrep = 1 添 加 到 HKEY\_LOCAL\_MACHINE\SOFTWARE\Microsoft\MSMQ\ Parameters。
- 3. 停止相关访问,包括 CitrixSmAudAgent 和 MSMQ。
- 4. 要生成随机 **QMId**, 请启动之前已停止的服务。 示例 **GENRANDOMQMID.PS1**:

```
1 # Remove old QMId from registry and set SysPrep flag for MSMQ
 2
3 Remove-Itemproperty -Path HKLM:Software\Microsoft\MSMQ\Parameters\
      MachineCache -Name QMId -Force
4
5 Set-ItemProperty -Path HKLM:Software\Microsoft\MSMQ\Parameters -Name "
      SysPrep" -Type DWord -Value 1
6
7 # Get dependent services
8
9 $depServices = Get-Service -name MSMQ -dependentservices | Select -
      Property Name
10
11 # Restart MSMQ to get a new QMId
12
13 Restart-Service -force MSMQ
14
15 # Start dependent services
16
17 if ($depServices -ne $null) {
18
19
20     foreach ($depService in $depServices) {
21
22
23         $startMode = Get-WmiObject win32_service -filter "NAME = '$(
      $depService.Name)'" | Select -Property StartMode
```

```
24
25         if ($startMode.StartMode -eq "Auto") {
26
\frac{27}{28}Start-Service $depService.Name<br>}
29         }
30
31 }
32
33
34 }
35
36 <!--NeedCopy-->
```
# 安装 **Session Recording Player**

在 Session Recording Server 或域中的工作站上安装 Session Recording Player。

步骤 **1**:下载产品软件并启动向导 使用本地管理员帐户,登录要在其中安装 Session Recording Player 组件的计 算机。在驱动器中插入 DVD 或装载 ISO 文件。如果安装程序未自动启动,请双击 **AutoSelect** 应用程序或装载的驱动 器。

此时将启动安装向导。

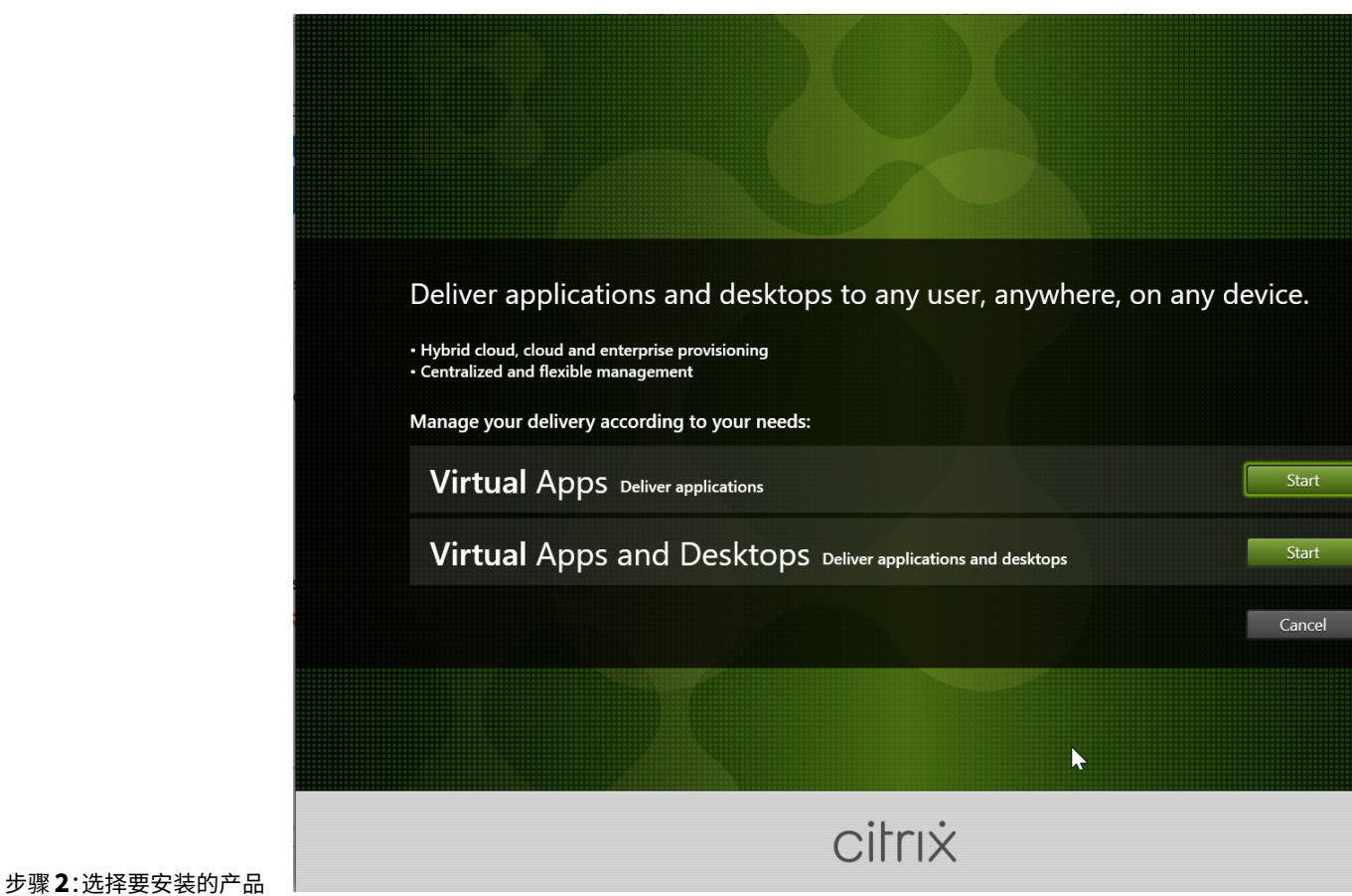

单击产品旁边的开始以安装 **Citrix Virtual Apps** 或 **Citrix Virtual Desktops**。

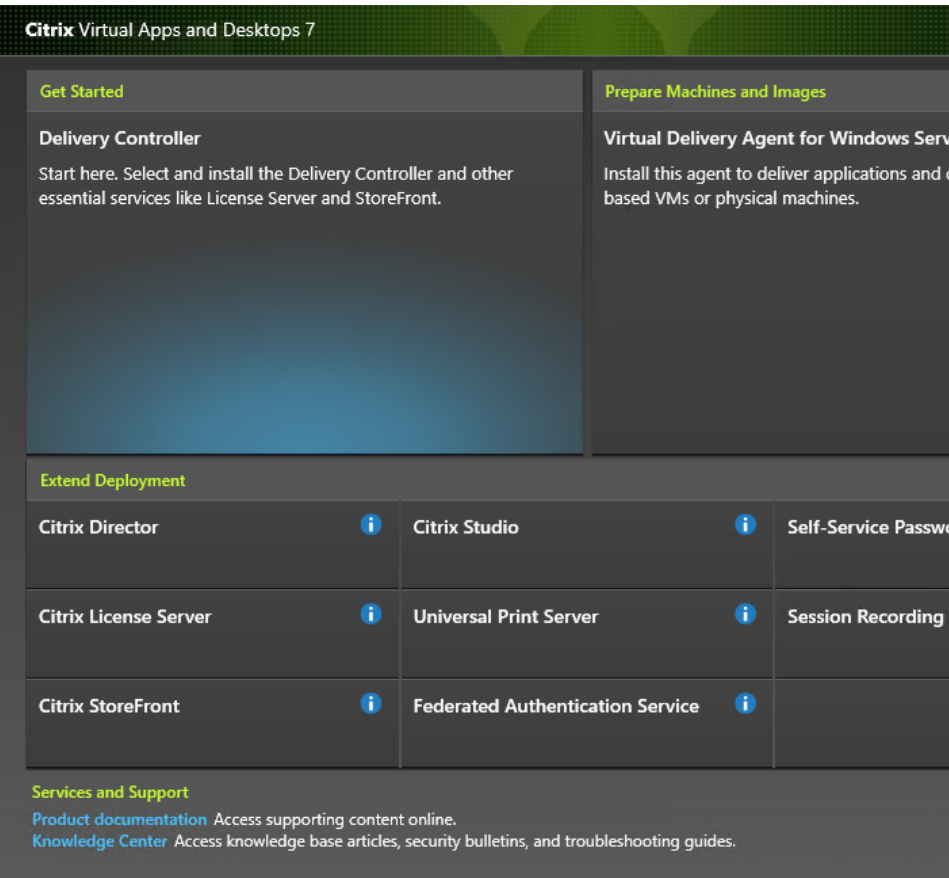

步骤 **3**:选择 **Session Recording**

选择 **Session Recording** 条目。

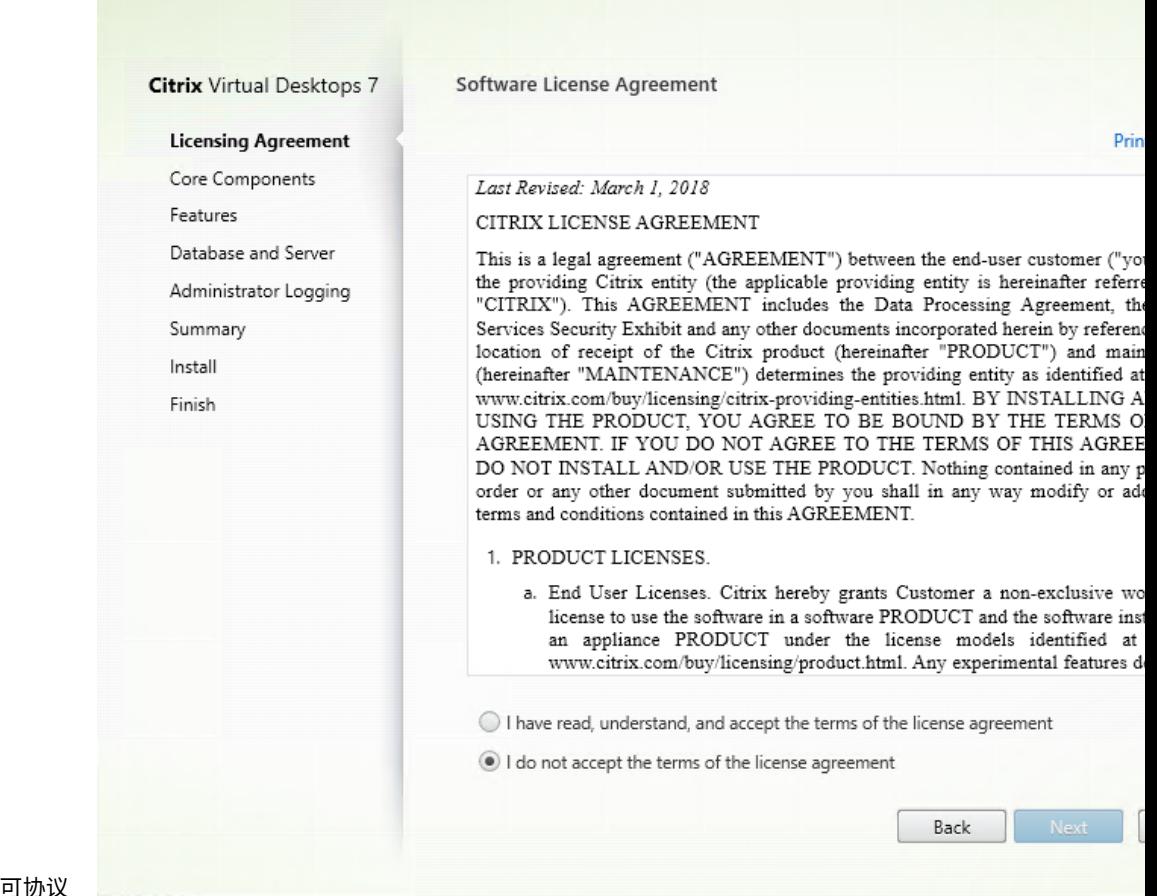

步骤 **4**:阅读并接受许可协议

在软件许可协议页面上,阅读并接受许可协议,然后单击下一步

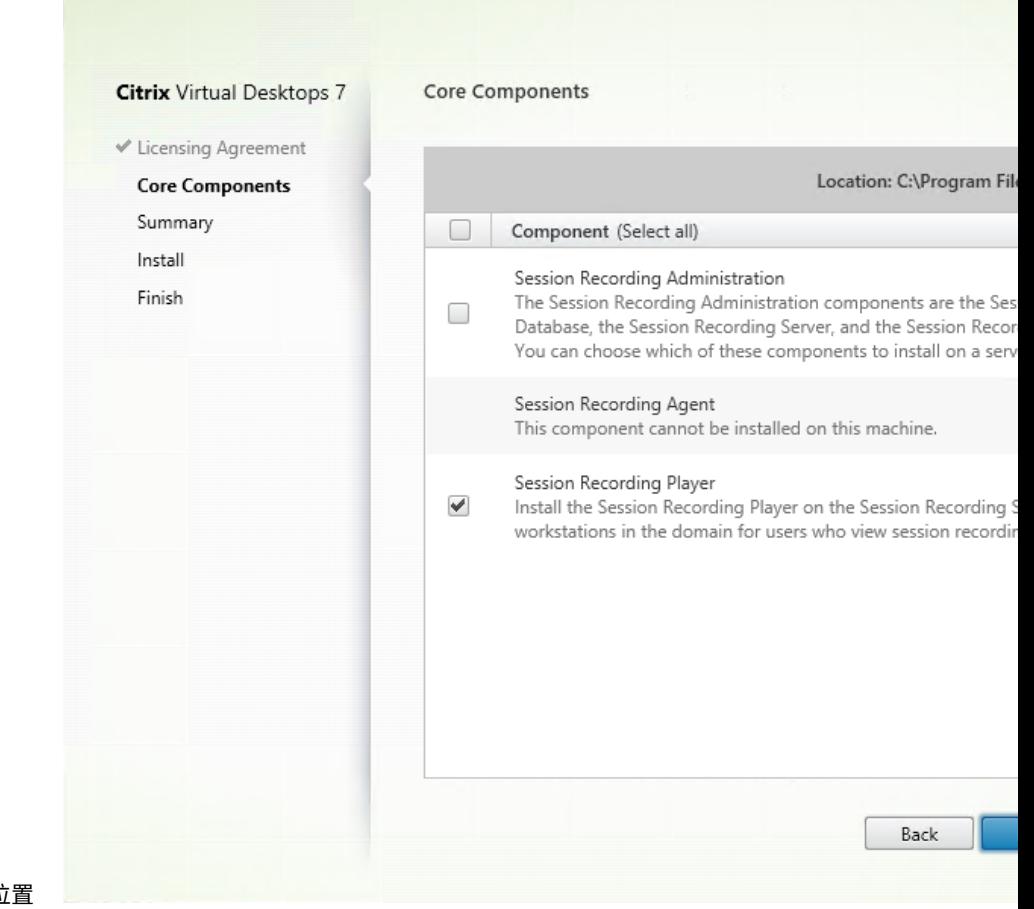

步骤 **5**:选择要安装的组件及安装位置

选择 **Session Recording Player** 并单击下一步。

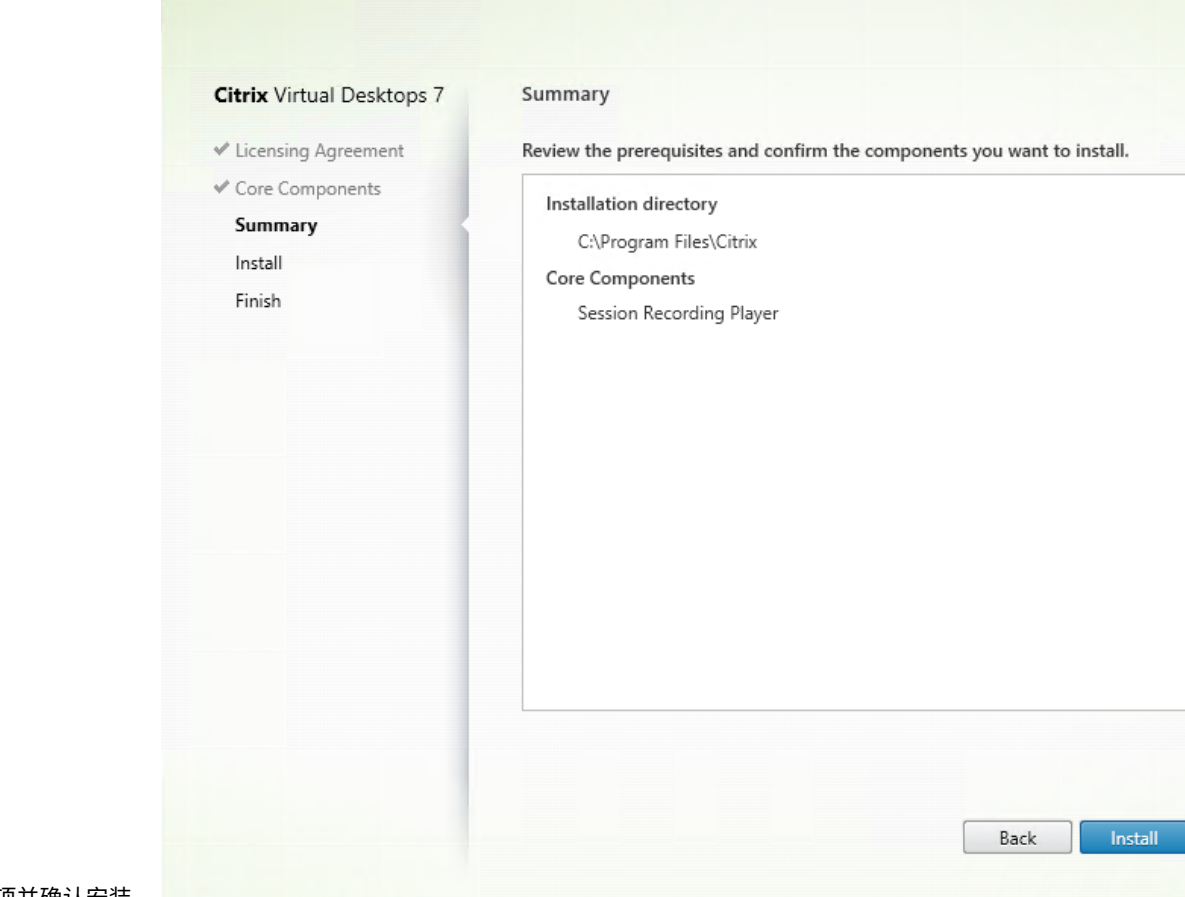

步骤 **6**:查看必备项并确认安装

摘要页面上将显示您所做安装选择。可以单击返回返回到之前的向导页面并进行更改,或单击安装以开始安装。

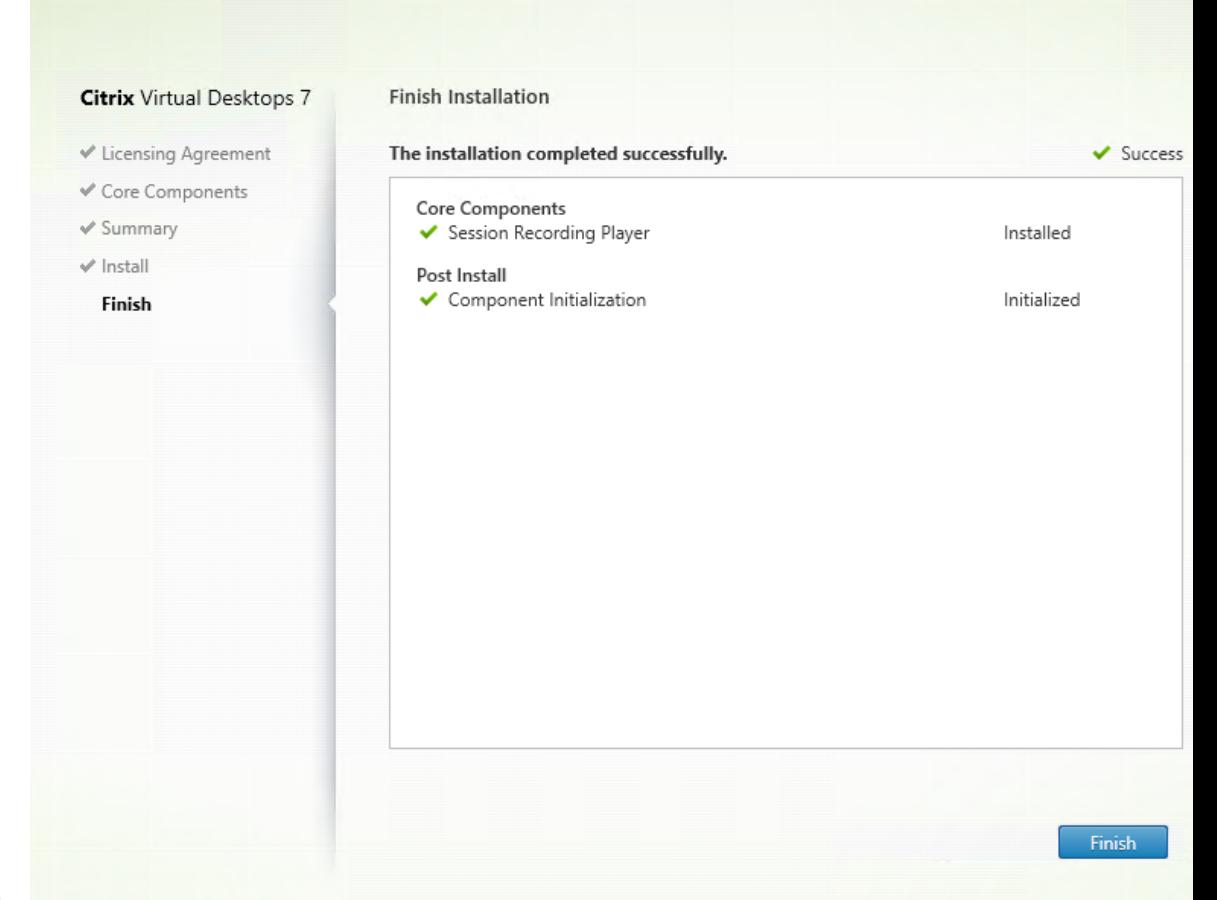

步骤 **7**:完成安装

完成安装页面上显示带绿色复选标记的所有已成功安装和初始化的必备项和组件。

单击完成以完成 Session Recording Player 的安装。

#### 自动安装

Session Recording 支持带选项的无提示安装。编写使用无提示安装的脚本并运行相关命令。

#### **Session Recording Administration** 组件的自动安装

例如,以下命令可安装 Session Recording Administration 组件,并创建一个日志文件,用于捕获安装信息。

```
1 Msiexec /i "c:\SessionRecordingAdministrationx64.msi" ADDLOCAL="
     SsRecServer,PolicyConsole,SsRecLogging,StorageDatabase"
     DATABASEINSTANCE="WNBIO-SRD-1" DATABASENAME="CitrixSessionRecording"
      LOGGINGDATABASENAME="CitrixSessionRecordingLogging" DATABASEUSER="
     localhost" /q /l*vx "yourinstallationlog"
2 <!--NeedCopy-->
```
注意:

可以在 Citrix Virtual Apps and Desktops ISO 上的 \layout\image-full\x64\Session Recording 下找到 SessionRecordingAdministrationx64.msi 文件。

### 其中:

- **ADDLOCAL** 提供供您选择的功能。您可以选择多个选项。SsRecServer 为 Session Recording Server。 PolicyConsole 为 Session Recording 策略控制台。SsRecLogging 为管理员日志记录功能。StorageData‑ base 为 Session Recording 数据库。Session Recording 管理员日志记录是 Session Recording Server 的可选子功能。先选择 Session Recording Server,然后才能选择 Session Recording 管理员日志记录。
- **DATABASEINSTANCE** 为 Session Recording 数据库的实例名称。例如,.\SQLEXPRESS,computer‑ name\SQLEXPRESS,computer‑name
- **DATABASENAME** 为 Session Recording 数据库的数据库名称。
- **LOGGINGDATABASENAME** 为管理员日志记录数据库的名称。
- **DATABASEUSER** 为 Session Recording Server 的计算机帐户。
- **/q** 指定无提示模式。
- **/l\*v** 指定详细模式日志记录。
- **yourinstallationlog** 为安装日志文件的位置。

### **Session Recording Player** 和 **Web** 播放器的自动安装

例如,以下命令分别安装 Session Recording Player 和 Web 播放器。

```
1 msiexec /i "c:\SessionRecordingPlayer.msi" /q /l*\vx "
     yourinstallationlog"
2 <!--NeedCopy-->
```

```
1 msiexec /i "c:\SessionRecordingWebPlayer.msi" /q /l*vx "
     yourinstallationlog"
2 <!--NeedCopy-->
```
注意:

可以在 Citrix Virtual Apps and Desktops ISO 上的 \layout\image-full\x86\Session Recording 下和\layout\image-full\x64\Session Recording 的 SessionRecordingWebPla .msi 下找到 SessionRecordingPlayer.msi 文件。

其中:

- **/q** 指定无提示模式。
- **/l\*v** 指定详细模式日志记录。
- **yourinstallationlog** 为安装日志文件的位置。

### **Session Recording Agent** 的自动安装

例如,以下命令安装 Session Recording Agent 并创建一个日志文件,用于捕获安装信息。

#### 对于 **64** 位系统:

```
1 msiexec /i SessionRecordingAgentx64.msi /q /l*vx yourinstallationlog
     SESSIONRECORDINGSERVERNAME=yourservername
2 SESSIONRECORDINGBROKERPROTOCOL=yourbrokerprotocol
     SESSIONRECORDINGBROKERPORT=yourbrokerport
3 <!--NeedCopy-->
```
### 注意:

```
可 以 在 Citrix Virtual Apps and Desktops ISO 上 的 \layout\image-full\x64\Session
Recording 下找到 SessionRecordingAgentx64.msi 文件。
```
### 在 **32** 位系统中:

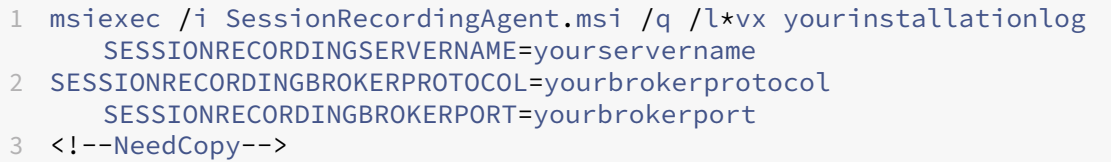

注意:

可以在 Citrix Virtual Apps and Desktops ISO 上的 \layout\image-full\x86\Session Recording 下找到 SessionRecordingAgent.msi 文件。

### 其中:

- **yourservername** 是指 NetBIOS 名称或托管 Session Recording Server 的计算机的 FQDN。如未指定, 则此值默认为 **localhost**。
- **yourbrokerprotocol** 为 Session Recording Agent 与 Session Recording Broker 进行通信时使用的 HTTP 或 HTTPS。如果未指定,则此值默认为 HTTPS。
- **yourbrokerport** 为 Session Recording Agent 用于与 Session Recording Broker 通信的端口号。如未 指定,则此值默认为零,从而指示 Session Recording Agent 使用所选协议的默认端口号:对于 HTTP 使用 80,对于 HTTPS 使用 443。
- **/q** 指定无提示模式。
- **/l\*v** 指定详细模式日志记录。
- **yourinstallationlog** 为安装日志文件的位置。

# 升级 **Session Recording**

您可以将某些部署升级到更高版本,而无需事先设置新计算机或站点。可以从 XenApp 和 XenDesktop 7.6 LTSR 的 最新 CU 中包含的 Session Recording 版本以及任何更高版本升级到 Session Recording 最新版本。

### 注意:

将 Session Recording Administration 从 7.6 升级到 7.13 或更高版本时, 如果在 Session Recording Administration 中选择修改以添加管理员日志记录服务,SQL Server 实例名称将不显示在管理员日志记录配 置页面上。单击下一步时将显示以下错误消息:数据库连接测试失败。请输入正确的数据库实例名称。解决方法: 将 localhost 用户的读取权限添加到以下 SmartAuditor 服务器注册表文件夹: HKEY\_LOCAL\_MACHINE \SOFTWARE\Citrix\SmartAuditor\Server。

不能从技术预览版进行升级。

### 要求、准备和限制

- 使用 Session Recording 安装程序的图形界面或命令行界面升级 Session Recording 组件。
- 在执行任何升级活动之前,请备份 SQL Server 实例中名为 CitrixSessionRecording 的数据库。这样,如果 在该数据库升级之后发现任何问题,可以进行还原。
- 您不仅要具有域用户的身份,还必须是要升级 Session Recording 组件的计算机上的本地管理员。
- 如果 Session Recording Server 和 Session Recording 数据库未安装在同一台服务器上,您必须具有升级 Session Recording 数据库的数据库角色权限。否则,您可以:
	- **–** 要求数据库管理员分配用于升级的 **securityadmin** 和 **dbcreator** 服务器角色权限。升级完成后,就不 再需要 **securityadmin** 和 **dbcreator** 服务器角色权限了,可以安全删除。
	- **–** 或者使用 SessionRecordingAdministrationx64.msi 软件包升级。在 msi 升级期间,会显示一个对 话框,提示提供具有 **securityadmin** 和 **dbcreator** 服务器角色权限的数据库管理员的凭据。请键入正 确的凭据,然后单击确定以继续升级。
- 您可以选择不同时升级所有 Session Recording Agent。Session Recording Agent 7.6.0(及更高版本)与 Session Recording Server 的最新 (当前)版本兼容。但是,某些新增功能和缺陷修复可能不起作用。
- 在 Session Recording Server 升级过程中启动的任何会话都不会被录制。
- 执行全新安装或升级后,默认情况下启用 Session Recording Agent 属性中的图形调整选项,以与桌面组合重 定向模式保持兼容。可以在执行全新安装或升级后手动禁用此选项。
- 从此功能不可用的早期版本升级 Session Recording 之后,不会安装管理员日志记录功能。要添加此功能,请 在升级之后修改安装。
- 如果升级过程开始时存在实时录制会话,能够完成录制的可能性非常小。
- 请查看以下升级顺序,以便您能够制定规划并避免可能出现的中断。

### 升级顺序

要升级现有安装,请转到安装了 Session Recording 组件的每台计算机,然后运行 Citrix Virtual Apps and Desktops ISO。

提示:

转到 Citrix Virtual Apps and Desktops 下载页面,下载相应版本的 Citrix Virtual Apps and Desktops。

升级现有安装通常遵循以下顺序:

1. 升级 [Session Recording Server](https://www.citrix.com/downloads/citrix-virtual-apps-and-desktops/) 组件。

如果有多个 Session Recording Server,请先升级安装了 Session Recording 数据库组件的服务器。之后, 请升级其余的 Session Recording Server。

为此,请完成以下步骤:

- a) 在 Session Recording Server 上手动停止 Session Recording Storage Manager 服务。
- b) 请通过 Internet Information Services (IIS) Manager 确保 Session Recording Broker 正在运行。
- c) 运行 Citrix Virtual Apps and Desktops ISO 并选择要升级的 Session Recording 条目。
- 2. Session Recording Server 升级完成后, Session Recording 服务会自动恢复联机。
- 3. (在主映像上) 升级 Session Recording Agent。
- 4. 同时升级 Session Recording 策略控制台和 Session Recording Server, 或者先升级 Session Recording Server,再升级 Session Recording 策略控制台。
- 5. 升级 Session Recording Player。

### 卸载 **Session Recording**

要从服务器或工作站中删除 **Session Recording** 组件,请使用 **Windows**"控制面板"中提供的卸载或删除程序选 项。要删除 Session Recording 数据库,您必须具有与安装时同样的 **securityadmin** 和 **dbcreator** SQL Server 角色权限。

出于安全原因,在卸载组件之后不会删除管理员日志记录数据库。

动态会话录制

February 20, 2024

以前,会话录制精确地在满足录制策略的会话开始那一刻开始进行,并精确地在这些会话结束那一刻停止。

自 7.18 版起,Citrix 引入了动态会话录制功能。通过此功能,您可以在会话期间随时开始或停止录制某个特定用户启 动的一个或多个特定会话。

注意:

要确保此功能按预期运行,请将 Session Recording、VDA 和 Delivery Controller 升级到版本 7.18 或更高 版本。

### 启用或禁用动态会话录制

在 Session Recording Agent 中,添加了一个注册表值用于启用或禁用该功能。默认情况下,该注册表值设置为 **1**, 这意味着默认启用该功能。

要启用或禁用该功能,请执行以下操作:

- 1. Session Recording 安装完成后,以管理员身份登录到安装了 Session Recording Agent 的计算机。
- 2. 打开注册表编辑器。
- 3. 浏览到 HKEY\_LOCAL\_MACHINE\SOFTWARE\Citrix\SmartAuditor。
- 4. 将 DynamicControlAllowed 值设置为 0, 或使用默认值 1。
	- **1**:启用动态录制
	- **0**:禁用动态录制
- 5. 重新启动 Session Recording Agent 以使设置生效。 如果使用 MCS 或 PVS 进行部署,请更改主映像上的设置并执行更新以使所做的更改生效。

警告:

注册表编辑不当会导致严重问题,可能需要重新安装操作系统。Citrix 无法保证因注册表编辑器使用不当导致出 现的问题能够得以解决。使用注册表编辑器需自担风险。在编辑注册表之前,请务必进行备份。

# 在 **Citrix Broker SDK** 中使用 **PowerShell** 命令动态启动或停止录制

下表列出了在 Citrix Broker SDK 中添加以实现动态会话录制功能的三个 PowerShell 命令。有关 Citrix Broker SDK 的信息,请参阅 Citrix SDK 和 API 和 Citrix Virtual Apps and Desktops SDK。

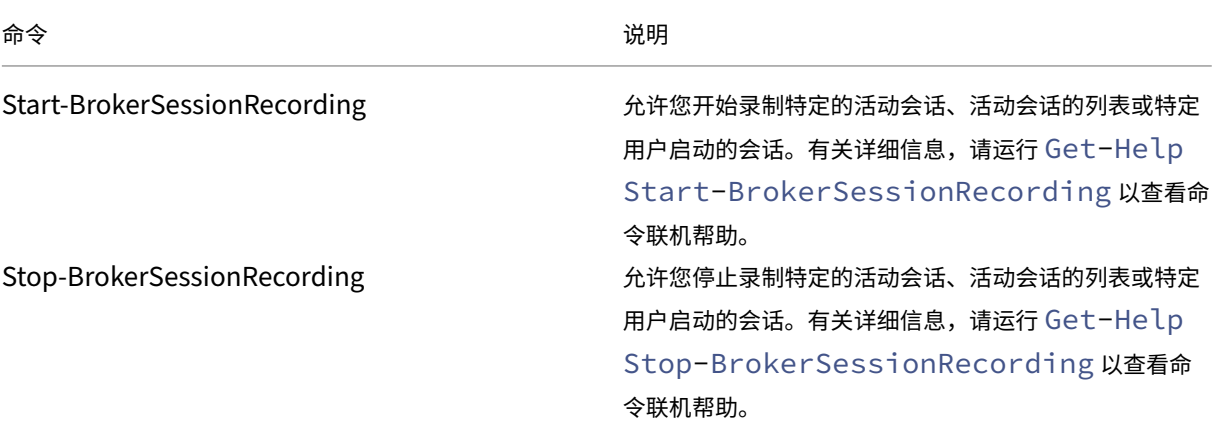

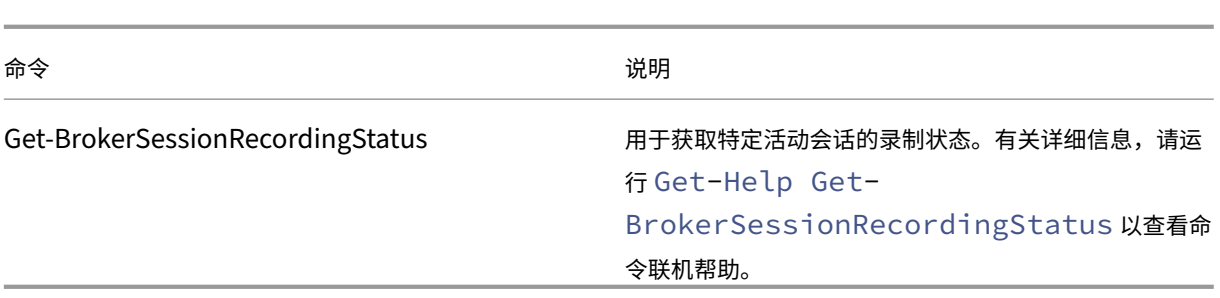

例如,如果用户报告了问题并需要及时支持,您可以使用该功能动态开始录制用户的活动会话,以及播放实时录制件以 继续进行后续的故障排除。可执行以下操作:

1. 从 Citrix Studio 控制台启动 PowerShell。

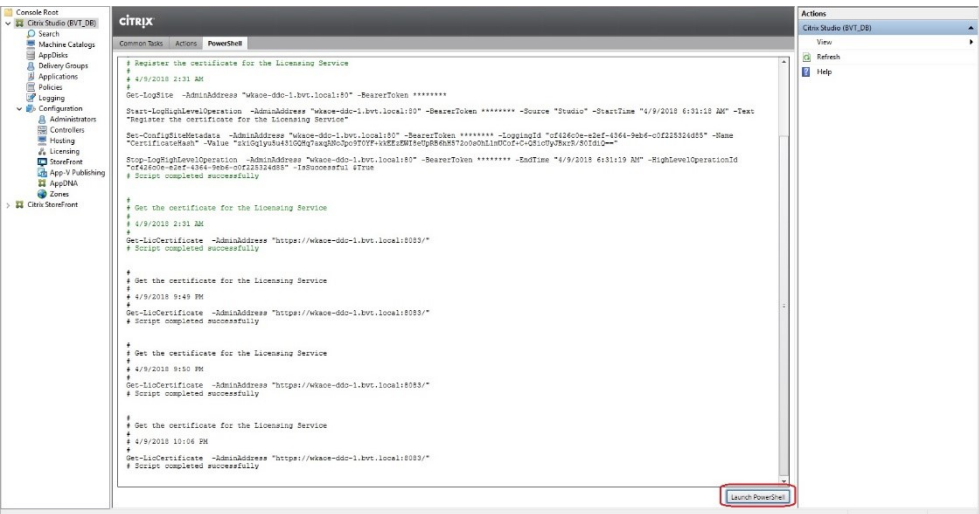

#### 2. 使用 Get-BrokerSession 命令获取目标用户的所有活动会话。

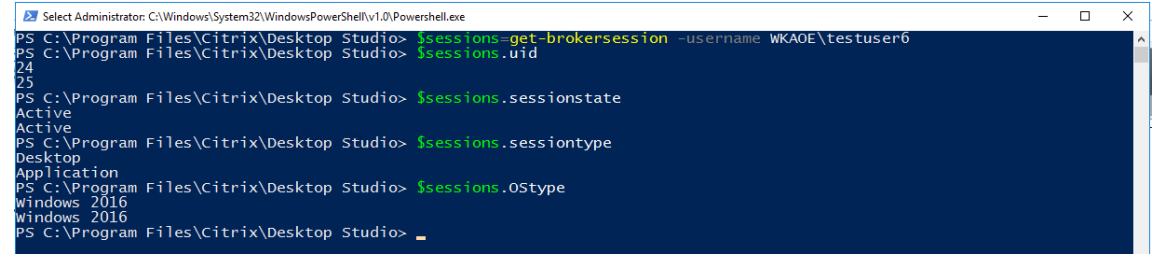

3. 使用 Get-BrokerSessionRecordingStatus 命令获取指定会话的录制状态。

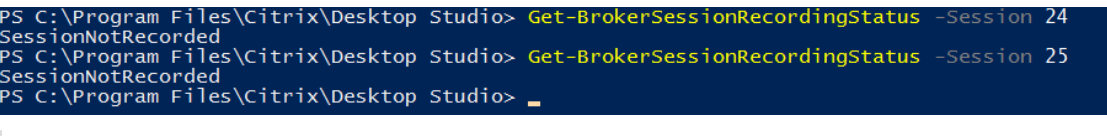

注意:

**‑Session** 参数一次只能接受一个会话 UID。

4. 使用 Start-BrokerSessionRecording 命令启动录制。默认情况下,将会显示一条通知消息,向 用户通知录制活动。

下表显示了使用 Start-BrokerSessionRecording 命令的常见方式。

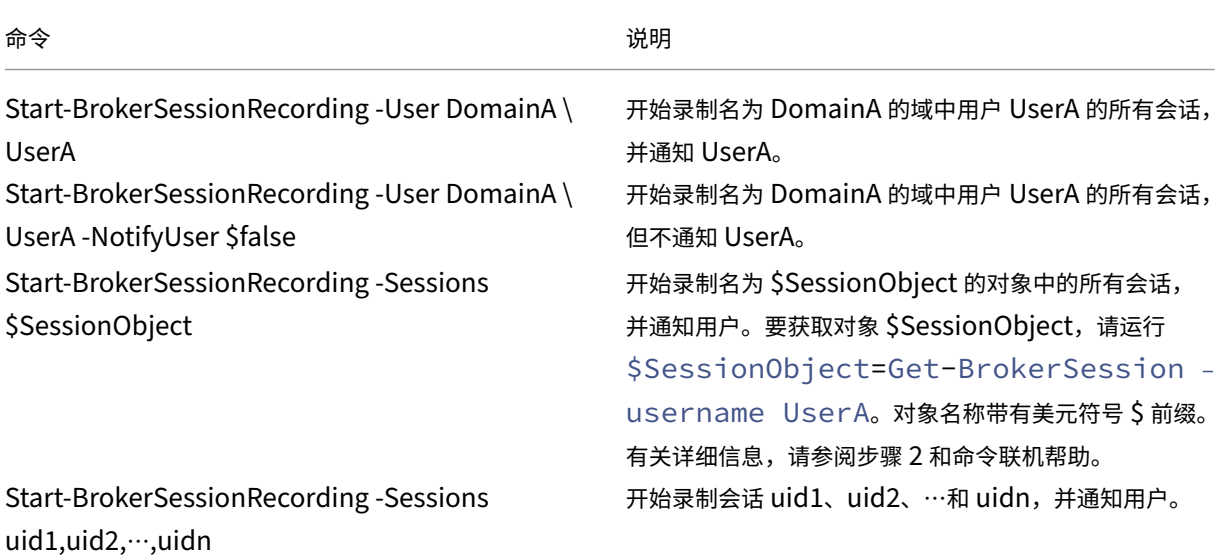

- 5. 使用 Get-BrokerSessionRecordingStatus 命令获取每个目标会话的录制状态。状态应为 **SessionBeingRecorded**。
- 6. 在 Session Recording Player 中播放实时或完整的录制件,继续进行后续的故障排除。

注意:

播放通过 Stop-BrokerSessionRecording 命令结束的"完整"录制件,且录制的会话的最后 一个部分处于空闲状态时,Player 进度条上时间线的最后一个部分可能显示灰色。录制的会话有连续发生 的活动时,此情况不明显。

7. 当报告的问题已分类或解决时,使用 Stop-BrokerSessionRecording 命令停止录制。

下表显示了此命令的常见使用方式。

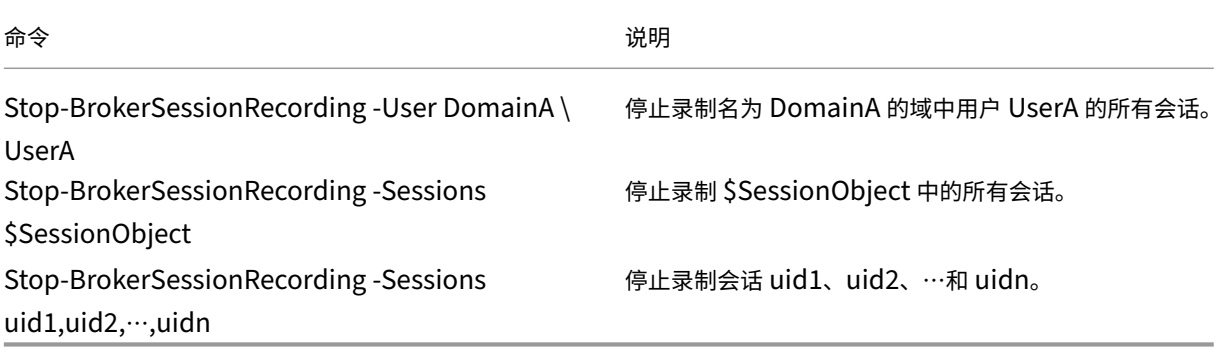

在 Citrix Studio 日志记录屏幕中,可以查看生成的 Start-BrokerSessionRecording 和 Stop-BrokerSessionRecording 命令的日志。

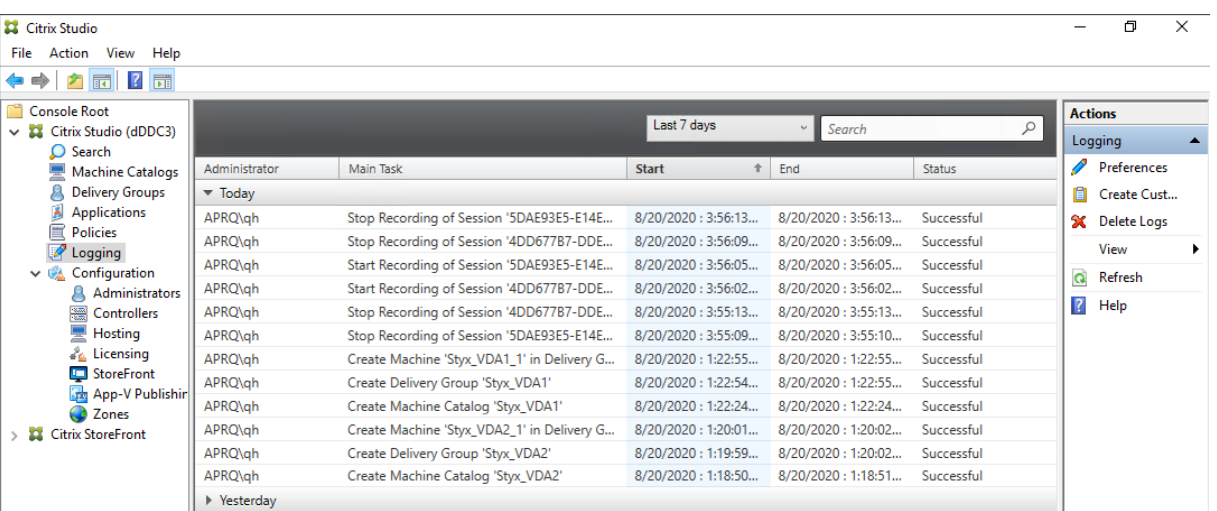

配置

#### November 23, 2022

安装 Session Recording 组件后,可以执行以下步骤以将 Session Recording 配置为录制 Citrix Virtual Apps and Desktops 会话并允许用户查看这些会话:

- 配置与 Session Recording Server 的连接
- 向用户授权
- 创建和激活录制策略
- [指定录制文件的存储位置](https://docs.citrix.com/zh-cn/session-recording/1912-ltsr/configure/connection.html)
- [指定录制文件](https://docs.citrix.com/zh-cn/session-recording/1912-ltsr/configure/grant-access-rights.html)的文件大小
- [自定义通知消息](https://docs.citrix.com/zh-cn/session-recording/1912-ltsr/configure/policies.html)
- [启用或禁用录制](https://docs.citrix.com/zh-cn/session-recording/1912-ltsr/configure/storage.html)
- [启用或禁用数字签名](https://docs.citrix.com/zh-cn/session-recording/1912-ltsr/configure/file-size-limit.html)
- [管理员日志记录](https://docs.citrix.com/zh-cn/session-recording/1912-ltsr/configure/create-notification-messages.html)
- [数据库高可用性](https://docs.citrix.com/zh-cn/session-recording/1912-ltsr/configure/disable-enable-recording.html)
- [负载平衡](https://docs.citrix.com/zh-cn/session-recording/1912-ltsr/configure/digital-signing.html)
- [更改通信协议](https://docs.citrix.com/zh-cn/session-recording/1912-ltsr/configure/administrator-logging.html)
- 配置 [CEIP](https://docs.citrix.com/zh-cn/session-recording/1912-ltsr/configure/session-recording-database-high-availability.html)

# 配置与 **Session Recording Server** 的连接

January 27, 2021

# 配置 **Session Recording Player** 到 **Session Recording Server** 的连接

在 Session Recording Player 可以播放会话之前,请对其进行配置,使其连接到存储已录制会话的 Session Recording Server。每个 Player 均可配置为能够与多台 Session Recording Server 连接,但一次只能连接到一个 Session Recording Server。如果此 Player 在经过配置后能够连接到多个 Session Recording Server,则用户可 以通过选中工具 > 选项中连接选项卡上的复选框来更改此 Player 要连接到的 Session Recording Server。

- 1. 登录到安装了 Session Recording Player 的工作站。
- 2. 启动 Session Recording Player。
- 3. 从 Session Recording Player 菜单栏中, 依次选择工具 > 选项。
- 4. 在连接选项卡中,单击添加。
- 5. 在主机名字段中,键入托管 Session Recording Server 的计算机的名称或 IP 地址,然后选择协议。默认情况 下, Session Recording 会配置为使用 HTTPS/SSL 来保证通信安全。如果未配置 SSL, 请选择"HTTP"。
- 6. 要配置 Session Recording Player, 使其能够连接到多个 Session Recording Server, 请对每个 Session Recording Server 重复步骤 4 和 5。
- 7. 请务必选中要连接到的 Session Recording Server 对应的复选框。

# 配置 **Session Recording Agent** 到 **Session Recording Server** 的连接

安装 Session Recording Agent 时,通常会配置 Session Recording Agent 与 Session Recording Server 之间 的连接。要在安装 Session Recording Agent 后配置此连接,请使用"Session Recording Agent 属性"。

- 1. 登录到安装了 Session Recording Agent 的服务器。
- 2. 从开始菜单中选择 **Session Recording Agent** 属性。
- 3. 单击连接选项卡。
- 4. 在 **Session Recording Server** 字段中,键入 Session Recording Server 的 FQDN。

注意:

```
要使用通过 HTTPS 的消息队列(默认情况下使用 TCP),请在 Session Recording Server 字段中键
入 FQDN。否则,会话录制将失败。
```
5. 在 **Session Recording Storage Manager** 消息队列部分中,选择 Session Recording Storage Manager 用于通信的协议并更改默认端口号(如有需要)。

注意:

要通过 HTTP 和 HTTPS 使用消息队列,请安装所有 IIS 推荐的功能。

- 6. 在消息生存期字段中,接受默认值 7200 秒 (2 小时),或者键入一个新值,表示在通信失败后每条消息在队列中 保留的秒数。超过此时间之后,将删除该消息,且文件可播放,直至数据丢失点停止。
- 7. 在 **Session Recording Broker** 部分中,选择 Session Recording Broker 用于通信的通信协议,并更改默 认端口号(如有需要)。
- 8. 系统提示时,重新启动 **Session Recording Agent** 服务以接受所做更改。

向用户授权

February 20, 2024

要向用户授予权限,请使用 Session Recording Server 上的 Session Recording Authorization 控制台将用户分 配给角色。有五种角色可选:

重要:

出于安全原因,请只授予用户执行特定功能(例如查看记录的会话)所需的权限。

- **PolicyAdministrator**。具有查看、创建、编辑、删除以及启用录制策略的权限。默认情况下,托管 Session Recording Server 的计算机管理员属于此角色的成员。
- **PolicyQuery**。允许托管 Session Recording Agent 的服务器请求录制策略评估。默认情况下,经过身份验 证的用户属于此角色的成员。
- **LoggingWriter**。授予写入管理员日志记录日志的权限。默认情况下,本地管理员和网络服务组是此角色的成 员。更改默认的 **LoggingWriter** 成员关系会导致日志写入失败。
- **LoggingReader**。授予查询管理员日志记录日志的权限。此角色中没有默认成员身份。
- **Player**。授予查看录制的 Citrix Virtual Apps and Desktops 会话的权限。此角色中没有默认成员身份。安 装 Session Recording 时,所有用户都没有播放录制的会话的权限。必须向包括管理员在内的每位用户分配权 限。如果用户没有播放录制的会话所需的权限,则在尝试播放录制的会话时会收到以下错误消息:

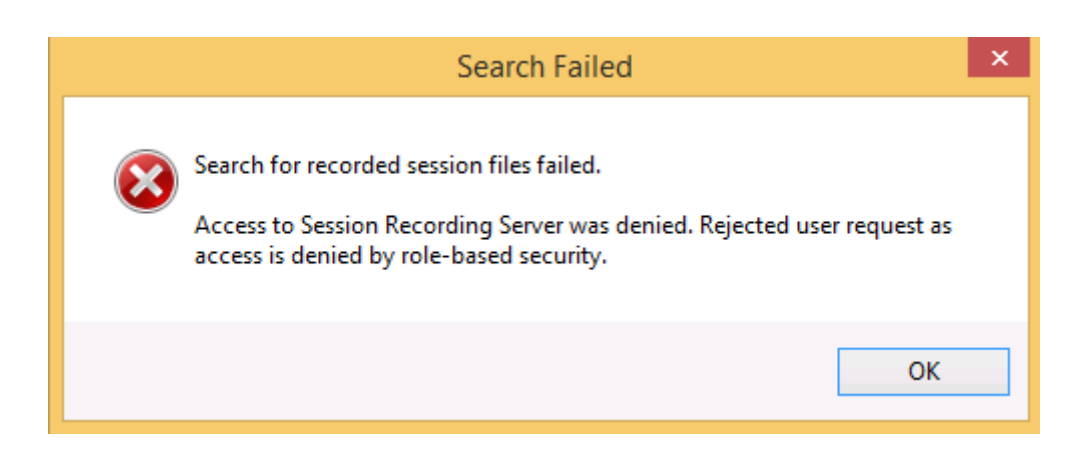

要将用户分配给某个角色,请执行以下操作:

- 1. 以管理员身份登录托管 Session Recording Server 的计算机。
- 2. 启动 Session Recording Authorization 控制台。
- 3. 选择要分配给用户的角色。
- 4. 在菜单栏中,依次选择操作 > **Assign Windows Users and Groups**(分配 Windows 用户和组)。
- 5. 添加用户和组。

Session Recording 支持在 Active Directory 中定义的用户和组。

对控制台所做的任何更改都将于每分钟执行一次的更新期间生效。此外,自版本 1906 起,您可以使用 Session Recording 策略控制台创建录制件查看策略。有关详细信息,请参阅录制件查看策略。

# 配置策略

### April 4, 2024

使用 Session Recording 策略控制台创建录制策略、事件日志记录策略和录制件查看策略。创建策略时,可以同时从 Citrix Cloud 和本地环境中指定 Delivery Controller。

重要提示:

必须手动安装 Broker PowerShell 管理单元 (Broker\_PowerShellSnapIn\_x64.msi) 或 Citrix Virtual Apps and Desktops Remote PowerShell SDK (CitrixPoshSdk.exe),才能使用 Session Recording 策 略控制台。安装程序不会自动安装管理单元。在 Citrix Virtual Apps and Desktops ISO (\layout\imagefull\x64\Citrix Desktop Delivery Controller) 上找到 Broker PowerShell 管理单元,或者从 Citrix Virtual Apps and Desktops 服务下载页面下载 Citrix Virtual Apps and Desktops Remote PowerShell SDK。

提示:

[可 以 编 辑 注 册 表 以 防 止 在](https://www.citrix.com/downloads/citrix-cloud/product-software/xenapp-and-xendesktop-service.html) Session Recording Server [可 能 意 外 出 现 故 障 的 情 况 下 录 制 文 件](https://docs.citrix.com/zh-cn/citrix-virtual-apps-desktops-service/sdk-api.html) [丢](https://www.citrix.com/downloads/citrix-cloud/product-software/xenapp-and-xendesktop-service.html) 失。 以 管 理 员 身 份 登 录 安 装 了 Session Recording Agent 的 计 算 机, 打 开 注 册 表 编 辑 器, 然 后 在 HKEY\_LOCAL\_MACHINE\SOFTWARE\Citrix\SmartAuditor\Agent 下添加 DWORD 值 DefaultRecordActionOnError =1。

#### 录制策略

可以激活在安装 Session Recording 时可用的系统定义策略,也可以创建并激活自己的自定义录制策略。系统定义的 录制策略会将单个规则应用于所有用户、已发布的应用程序和服务器。将录制指定要录制哪些用户、已发布应用程序和 服务器的自定义录制策略。

活动录制策略确定要录制的会话。每次只能有一个录制策略处于活动状态。

#### 系统定义的录制策略

Session Recording 提供以下系统定义的录制策略:

- 不录制。默认策略。如果未指定其他策略,则不会录制会话。
- 录制每个人并通知。如果选择此策略,则会录制所有会话。此时将显示一个弹出窗口,通知出现录制事件。
- 录制每个人但不通知。如果选择此策略,则会录制所有会话。此时不显示弹出窗口以通知出现录制事件。

无法修改或删除系统定义的录制策略。

#### 创建自定义录制策略

创建您自己的录制策略时,您可以制定规则以指定哪些用户或组、已发布的应用程序或桌面、交付组或 VDA 计算机以及 Citrix Workspace 应用程序客户端 IP 地址已录制了会话。Session Recording 策略控制台中的向导可帮助您创建规 则。要获取已发布的应用程序或桌面的列表以及交付组或 VDA 计算机的列表,您必须具有作为站点管理员所拥有的读取 权限。在站点的 Delivery Controller 上配置管理员读取权限。

对于创建的每条规则,您都需要指定录制操作以及规则条件。录制操作将应用到满足规则条件的会话。

对于每条规则,请选择一种录制操作:

- 不录制。(在规则向导中选择禁用会话录制。)此录制操作将指定不录制满足规则条件的会话。
- 录制并通知。(在规则向导中选择启用会话录制并通知。)此录制操作将指定录制满足规则条件的会话。此时将显 示一个弹出窗口,通知出现录制事件。
- 录制但不通知。(在规则向导中选择启用会话录制但不通知。)此录制操作将指定录制满足规则条件的会话。用户 不知道系统正在录制其会话。

对于每条规则,请至少选择以下项目之一来创建规则条件:

• 用户或组。创建要应用规则的操作的用户或组列表。Session Recording 允许您使用 Active Directory 组和将 用户加入白名单。
- 已发布的应用程序或桌面。创建要应用规则的操作的已发布应用程序或桌面列表。在规则向导中,请选择包含这 些应用程序或桌面的一个或多个 Citrix Virtual Apps and Desktops 站点。
- 交付组或计算机。创建要应用规则的操作的交付组或计算机列表。在规则向导中,请选择交付组或计算机所在的 位置。
- **IP** 地址或 **IP** 范围。创建要应用规则的操作的 IP 地址或 IP 地址范围列表。在选择 **IP** 地址和 **IP** 范围屏幕中,添 加将为其启用或禁用录制的有效 IP 地址或 IP 范围。此处提到的 IP 地址是指 Citrix Workspace 应用程序的 IP 地址。

注意:

Session Recording 策略控制台支持在一条规则中配置多个条件。规则适用时,将使用 AND 和 OR 逻辑运算符 来计算最终操作。一般而言,OR 运算符在某个条件内部的项目之间使用,AND 运算符在多个条件之间使用。如 果结果为 true, Session Recording 策略引擎将执行规则的操作。否则, 将转至下一条规则并重复该过程。

在一个录制策略中创建多条规则时,某些会话可能满足多条规则的条件。在这些情况下,具有最高优先级的规则会应用 到这些会话。

规则的录制操作决定其优先级:

- 不录制操作的规则优先级最高
- 录制并通知操作的规则优先级次之
- 录制但不通知操作的规则优先级最低

某些会话可能不满足录制策略中的任何规则条件。对于这些会话,将应用策略回退规则的操作。回退规则的操作始终为 不录制。您无法修改或删除回退规则。

要创建自定义录制策略,请执行以下操作:

- 1. 以授权策略管理员身份登录安装了 Session Recording 策略控制台的服务器。
- 2. 启动 Session Recording 策略控制台,然后选择左侧窗格中的录制策略。从菜单栏中选择添加新策略。
- 3. 右键单击新建策略并选择添加规则。
- 4. 选择录制选项 在规则向导中,选择禁用会话录制、启用会话录制并通知 (或启用会话录制但不通知),然后单击 下一步。
- 5. 选择规则条件 ‑ 可以选择一个或多个规则条件:

```
用户或组
已发布的应用程序或桌面
交付组或计算机
IP 地址或 IP 范围
```
6. 编辑规则条件 ‑ 要进行编辑,请单击带下划线的值。这些值会根据上一步选择的条件加上下划线。

注意:

如果选择已发布的应用程序或桌面的带下划线的值,站点地址将为 IP 地址、URL 或计算机名称(如果 Controller 位于本地网络中)。应用程序名称列表显示显示名称。

选择已发布的应用程序或桌面或交付组或计算机时,请为 Session Recording 策略控制台指定要与之通信的 Delivery Controller。

Session Recording 策略控制台是与 Citrix Cloud 和本地环境中的 Delivery Controller 通信的唯一通道。

 $\mathbb{R}$ , and  $\mathbb{R}$ 

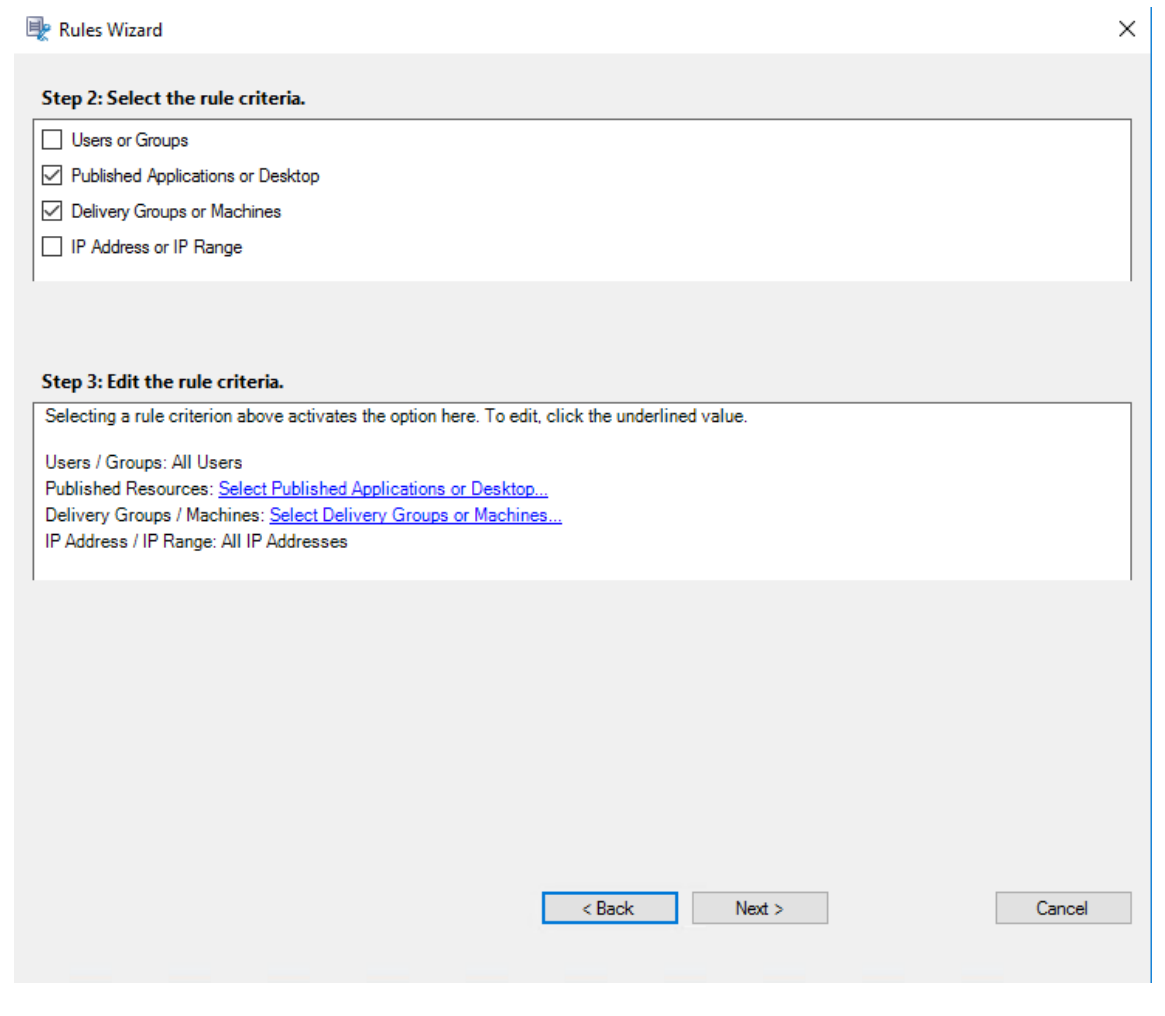

例如,选择交付组或计算机时,单击前面的屏幕截图中的步骤 3 中对应的超链接,然后单击添加将查询添加到 Controller 中。

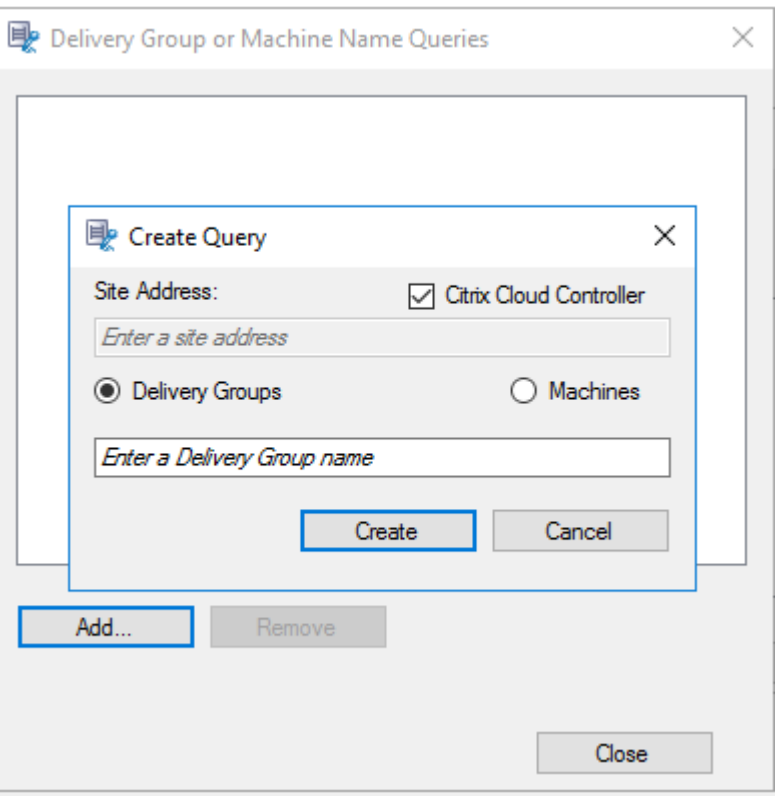

# 有关涵盖本地和 Citrix Cloud Delivery Controller 的用例的说明,请参见下表:

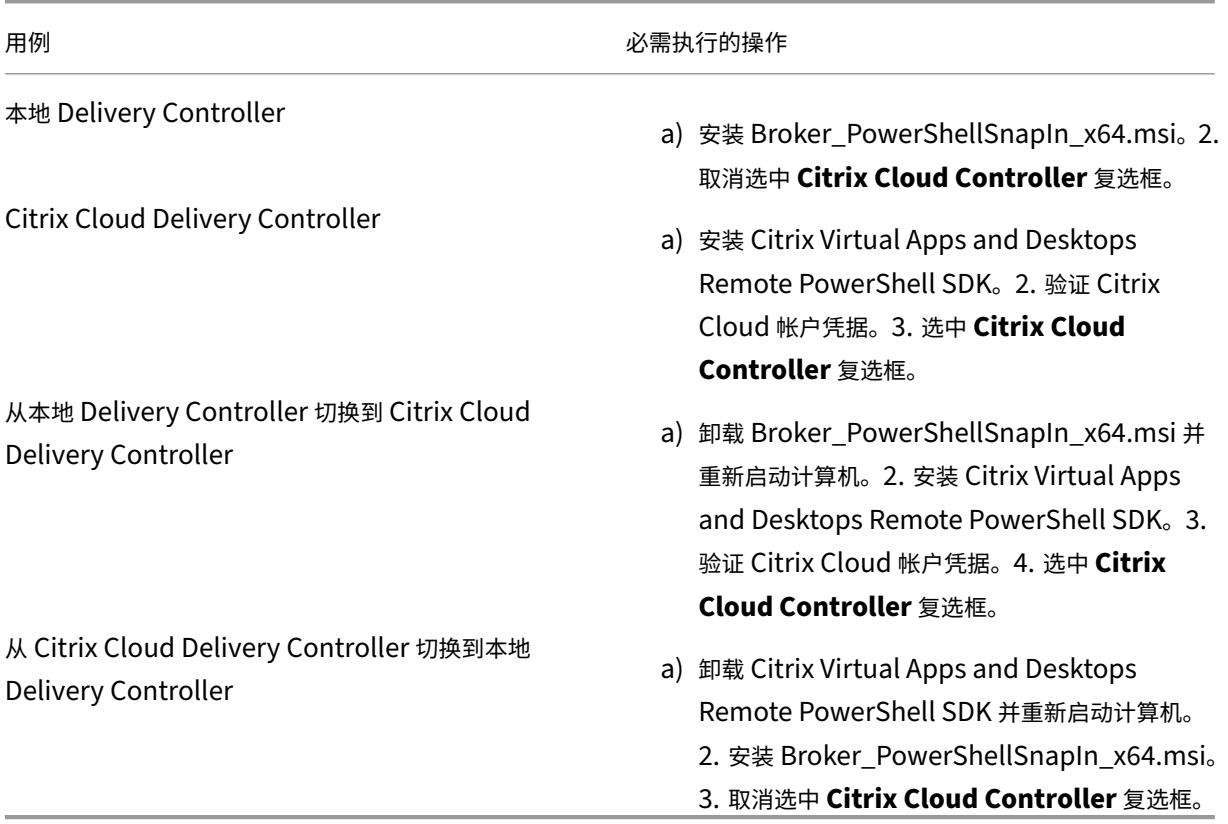

验证 Citrix Cloud 凭据

要查询 Citrix Cloud 中托管的 Delivery Controller,请在安装了 Session Recording 策略控制台的计算机 上手动验证 Citrix Cloud 凭据。不符合规定可能会导致出现错误, Session Recording 策略控制台可能无法按 预期工作。

要进行手动验证,请执行以下操作:

a) 登录 Citrix Cloud 控制台并找到身份识别和访问管理 > **API** 访问。创建 API 访问安全客户端,以获取可 跳过 Citrix Cloud 身份验证提示的身份验证配置文件。下载您的安全客户端,重命名并将其保存在安全的 位置。文件名默认为 secureclient.csv。

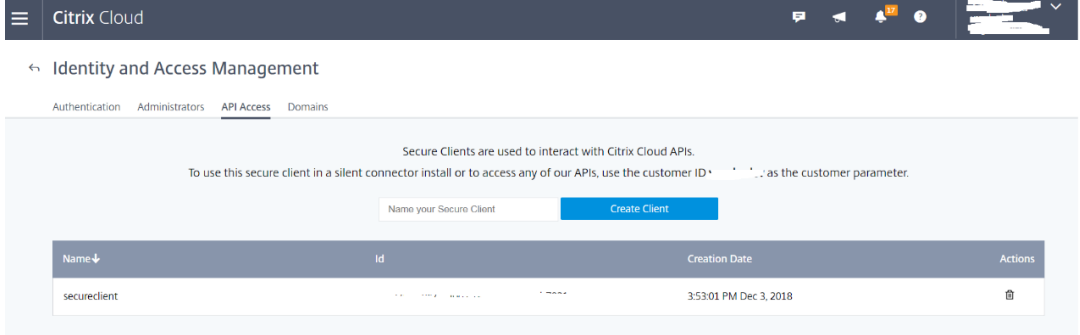

b) 打开 PowerShell 会话并运行以下命令以使(在上面的步骤中获得的)身份验证配置文件生效。

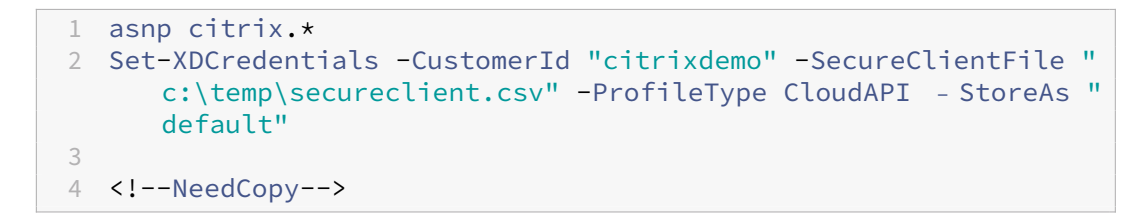

根据需要设置 **CustomerId** 和 **SecureClientFile**。上述命令将为客户 citrixdemo 创建默认身份 验证配置文件,以跳过当前和所有后续 PowerShell 会话中的身份验证提示。

#### 7. 按照向导完成配置。

注意:关于预启动的应用程序会话的限制:

- 如果活动策略尝试匹配应用程序名称,则不会匹配在预启动会话中启动的应用程序,从而导致不录制会话。
- 如果活动策略录制每个应用程序,则当用户登录适用于 Windows 的 Citrix Workspace 应用程序(同时 建立预启动会话)时,将显示录制通知,并且录制预启动的(空)会话以及将来在该会话中启动的所有应用 程序。

解决方法:根据其录制策略,在单独的交付组中发布应用程序。请勿将应用程序名称用作录制条件。这样可确保能 够录制预启动的会话。但是,仍显示通知。

使用 **Active Directory** 组 Session Recording 允许您在创建策略时使用 Active Directory 组。使用 Active Directory 组代替单个用户可简化规则和策略的创建和管理。例如,如果公司财务部门中的用户包含在名为"Finance" 的 Active Directory 组中,那么您可以通过在创建规则时在 规则向导中选择"Finance"组来创建此组的所有成员要应用的规则。

将用户加入白名单 可以创建 Session Recording 策略,确保绝不会录制组织中某些用户的会话。这种情况称为将这 些用户

加入白名单。加入白名单对负责处理隐私相关信息的用户非常有用,在贵组织不希望录制某些级别的员工的会话时也非 常有用。

例如,如果公司内的所有经理都属于名为 Executive 的 Active Directory 组中的成员,那么您可以创建规则来禁用 Executive 组的会话录制,从而确保这些用户的会话绝不会被录制。包含此规则的策略处于活动状态时,不会录制 "Executive"组成员的会话。组织内其他成员的会话根据活动策略中的其他规则进行录制。

## 将 **Director** 配置为使用 **Session Recording Server**

可以使用 Director 控制台创建并激活录制策略。

- 1. 对于 HTTPS 连接,请在 Director 服务器的可信根证书中安装证书以信任 Session Recording Server。
- 2. 要配置 Director 服务器以使用 Session Recording Server,请运行 **C:\inetpub\wwwroot\Director\tools\DirectorConfig.exe /configsessionrecording** 命令。
- 3. 在 Director 服务器上键入 Session Recording Server 的 IP 地址或 FQDN 以及 Session Recording Agent 用于连接到 Session Recording Broker 的端口号和连接类型 (HTTP/HTTPS)。

## 事件日志记录策略

# Session Recording 支持集中配置事件日志记录策略。可以在 Session Recording 策略控制台中创建策略以记录各 种事件。

注意:

要记录 USB 大容量存储设备的插入以及应用程序的启动和结束,请将 Session Recording Administration 组件 (Session Recording 数据库、Session Recording Server 和 Session Recording 策略控制台)和 Session Recording Agent 升级到版本 1811 或更高版本。

要记录文件操作事件和 Web 浏览活动,请将 Session Recording Administration 组件(Session Recording 数据库、Session Recording Server 和 Session Recording 策略控制台)和 Session Recording Agent 升 级到版本 1903 或更高版本。

## 系统定义的事件日志记录策略

系统定义的事件日志记录策略是不记录日志。默认情况下,它处于非活动状态。当它处于活动状态时,不会记录任何事 件。

您无法修改或删除系统定义的事件日志记录策略。

#### 创建自定义事件日志记录策略

创建您自己的事件日志记录策略时,您可以制定规则以指定哪些用户或组、已发布的应用程序或桌面、交付组或 VDA 计 算机以及 Citrix Workspace 应用程序客户端 IP 地址在会话录制期间记录了特定事件。Session Recording 策略控 制台中的向导可帮助您创建规则。要获取已发布的应用程序或桌面的列表以及交付组或 VDA 计算机的列表,您必须具有 作为站点管理员所拥有的读取权限。在站点的 Delivery Controller 上配置管理员读取权限。

要创建自定义事件日志记录策略,请执行以下操作:

- 1. 以授权策略管理员身份登录安装了 Session Recording 策略控制台的服务器。
- 2. 启动 Session Recording 策略控制台。

默认情况下,没有活动事件日志记录策略。

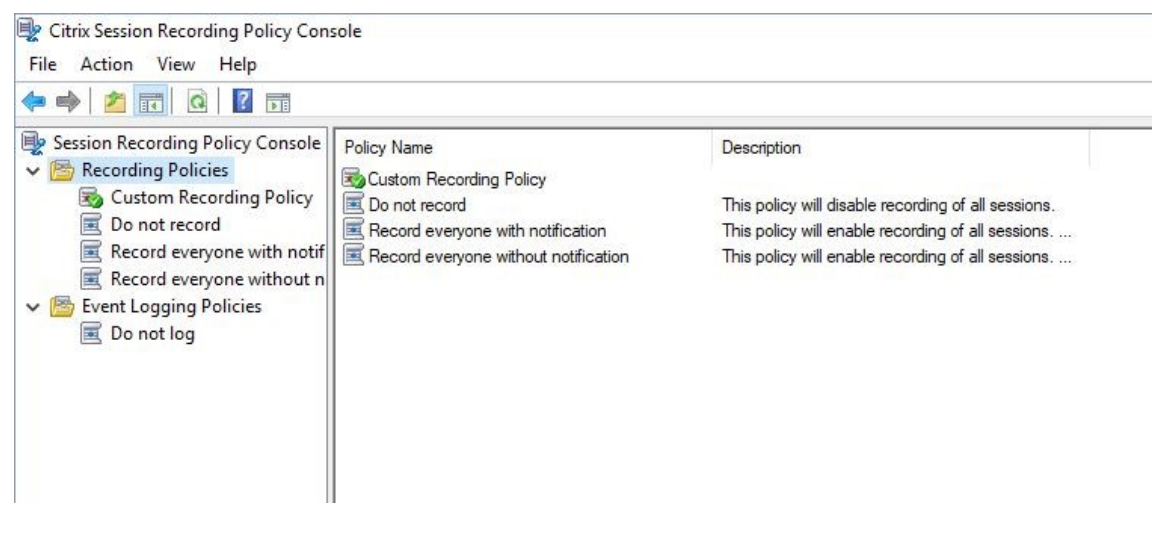

- 3. 在左侧窗格中选择 事件日志记录策略。从菜单栏中,选择添加新策略以创建事件日志记录策略。
- 4.(可选)右键单击新的事件日志记录策略并对其重命名。

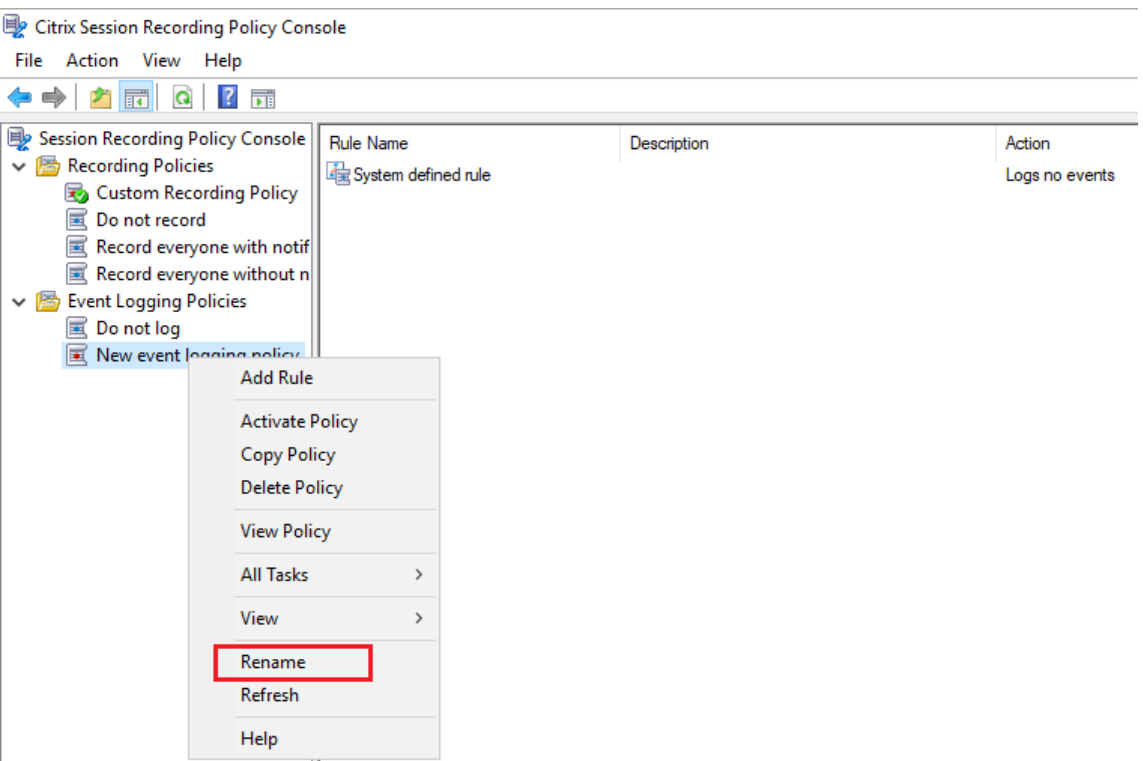

- 5. 右键单击新的事件日志记录策略并选择添加规则。
	- a) 通过选中每个事件类型旁边的复选框,指定一个或多个要监视的目标事件。

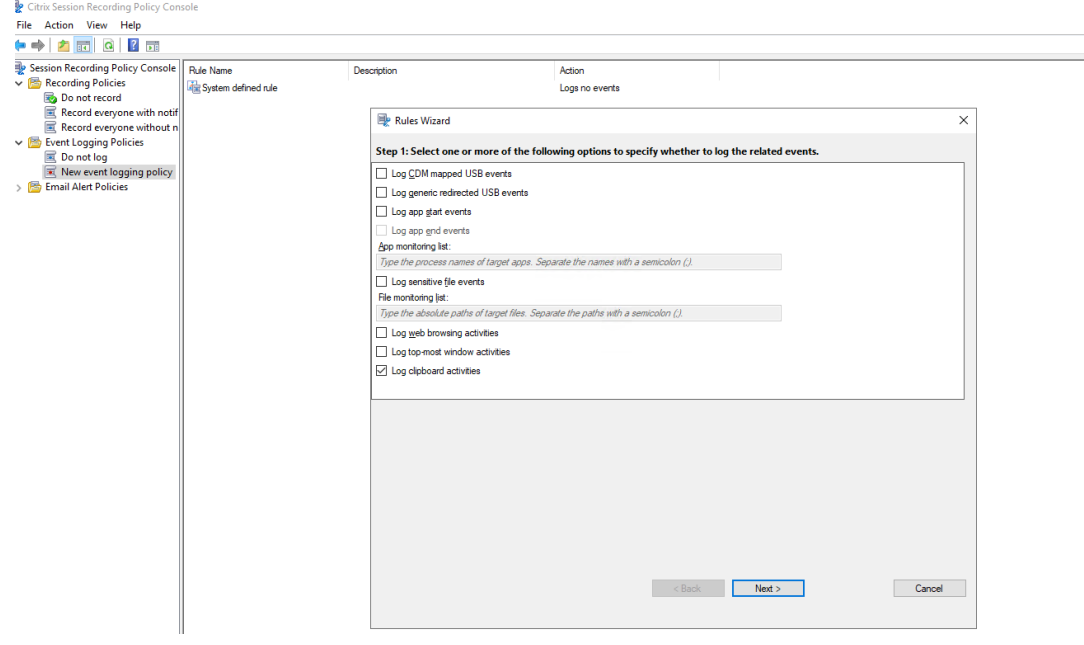

• 对 CDM 映射的 USB 事件记录日志: 记录安装了适用于 Windows 或适用于 Mac 的 Citrix Workspace 应用程序的客户端设备中由客户端驱动器映射 (CDM) 所映射的大容量存储设备的插入, 并且在录制件中标记事件。

- 对通用重定向的 USB 事件记录日志: 记录安装了适用于 Windows 或适用于 Mac 的 Citrix Workspace 应用程序的客户端设备中通用重定向大容量存储设备的插入,并且在录制件中标记事件。
- 对应用程序启动事件记录日志: 记录目标应用程序的启动并在录制件中标记事件。
- 对应用程序结束事件记录日志: 记录目标应用程序的结束并在录制件中标记事件。

注意:

在未对应用程序启动进行日志记录的情况下,Session Recording 无法对应用程序的结束进 行日志记录。因此,在"规则"向导中,在选择对应用程序启动事件记录日志之前,对应用程序 结束事件记录日志复选框将处于灰显状态。

• 应用程序监视列表:当您选择对应用程序启动事件记录日志和对应用程序结束事件记录日志时,使用 应用程序监视列表可指定要监视的目标应用程序,并避免过量事件充斥在录制件中。默认情况下,不 指定任何应用程序,这意味着默认情况下不会捕获任何应用程序。

注意:

- **–** 要捕获应用程序的启动和结束,请在应用程序监视列表中添加应用程序的进程名称。例如, 要捕获远程桌面连接的启动,请在应用程序监视列表中添加进程名称 mstsc.exe。向应用程 序监视列表中添加进程时,所添加的进程及其子进程驱动的应用程序全部受到监视。
- **–** 用分号 (;) 分隔进程名称。
- **–** 仅支持精确匹配。不支持通配符。
- **–** 添加的进程名称不区分大小写。
- **–** 为了避免大量事件充斥在录制件中,请勿将任何系统进程名称(例如 explorer.exe)和 Web 浏览器添加到注册表中。
- 记录敏感文件事件:在录制件中记录对目标文件的操作。
- 文件监视列表:选择记录敏感文件事件时,请使用文件监视列表指定要监视的目标文件。可以指定文 件夹以在其中捕获所有文件。默认情况下,不指定任何文件,这意味着默认不捕获任何文件。

注意:

- **–** 要捕获对某个文件执行的重命名、创建、删除或移动操作,请在文件监视列表中添加该文 件的文件夹的路径字符串(而非该文件的名称或该文件的文件夹根路径)。例如,要捕获对 C:\User\File 中的 sharing.ppt 文件执行的重命名、创建、删除和移动操作, 请在文件监视列表中添加路径字符串 C:\User\File。
- **–** 支持本地文件路径和远程共享文件夹路径。例如,要捕获对 \\remote.address\ Documents 文件夹中的 RemoteDocument.txt 文件执行的各种操作,请在文件监视 列表中添加路径字符串 \\remote.address\Documents。
- **–** 用分号 (;) 分隔监视的路径。
- **–** 仅支持精确匹配。不支持通配符。
- **–** 路径字符串不区分大小写。

限制:

- **–** 无法捕获将文件或文件夹从受监视的文件夹到未受监视的文件夹。
- **–** 当包含某个文件或文件夹名称的文件或文件夹路径的长度超过最大长度(260 个字符)时,将无 法捕获对该文件或文件夹执行的操作。
- **–** 请注意数据库大小。为防止捕获大量事件,请定期备份或删除"事件"表。
- **–** 在时间间隔内捕获到大量事件时,将显示 Player 且数据库仅针对每个事件类型存储一个事件项 以避免存储扩大。
- 记录 **Web** 浏览活动:在支持的浏览器上记录用户活动,并在录制件中标记浏览器名称、URL 和页面 标题。

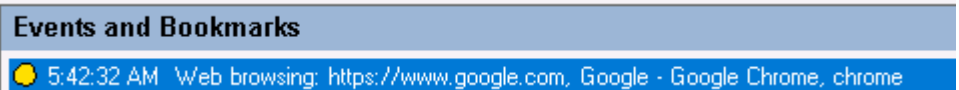

支持的浏览器列表:

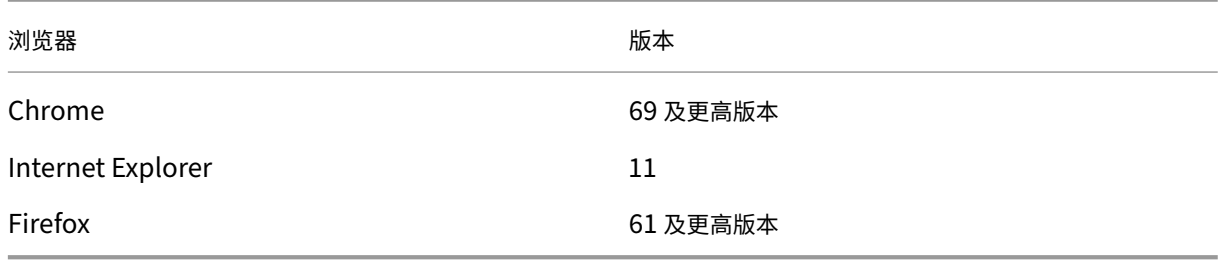

• 记录最前面的窗口的活动:记录最前面的窗口的活动,并在录制件中标记进程名称、标题和进程编号。

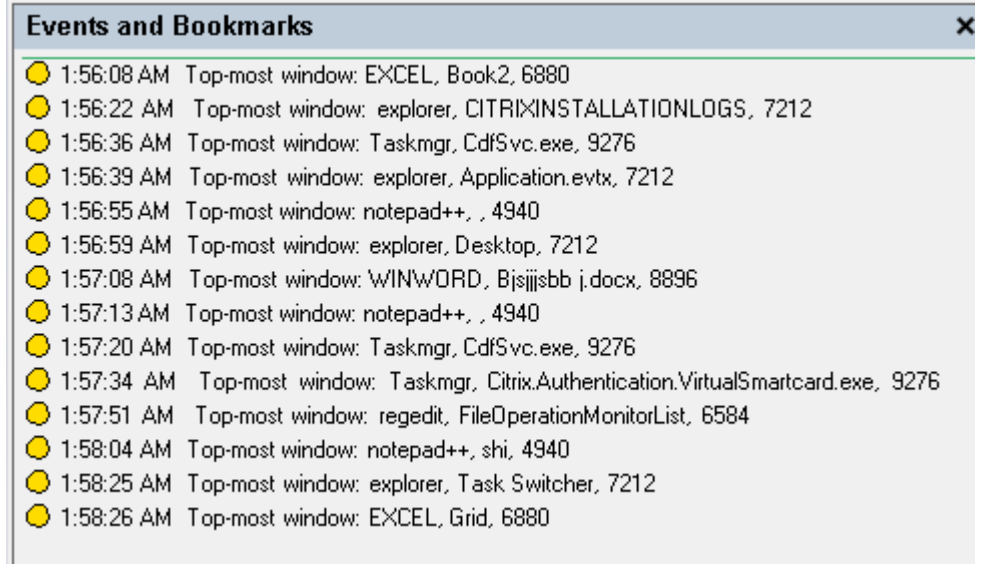

b) 选择并编辑规则条件。

与创建自定义录制策略类似,您可以选择一个或多个规则条件:用户或组、已发布的应用程序或桌面、交 付组或计算机以及 **IP** 地址或 **IP** 范围。有关详细信息,请参阅创建自定义录制策略部分中的说明。

注意:

某些会话可能不符合事件日志记录策略中的任何规则条件。对于这些会话,请应用回退规则的事件日 志记录操作,即始终为不记录日志。您无法修改或删除回退规则。

#### c) 请按照向导完成配置。

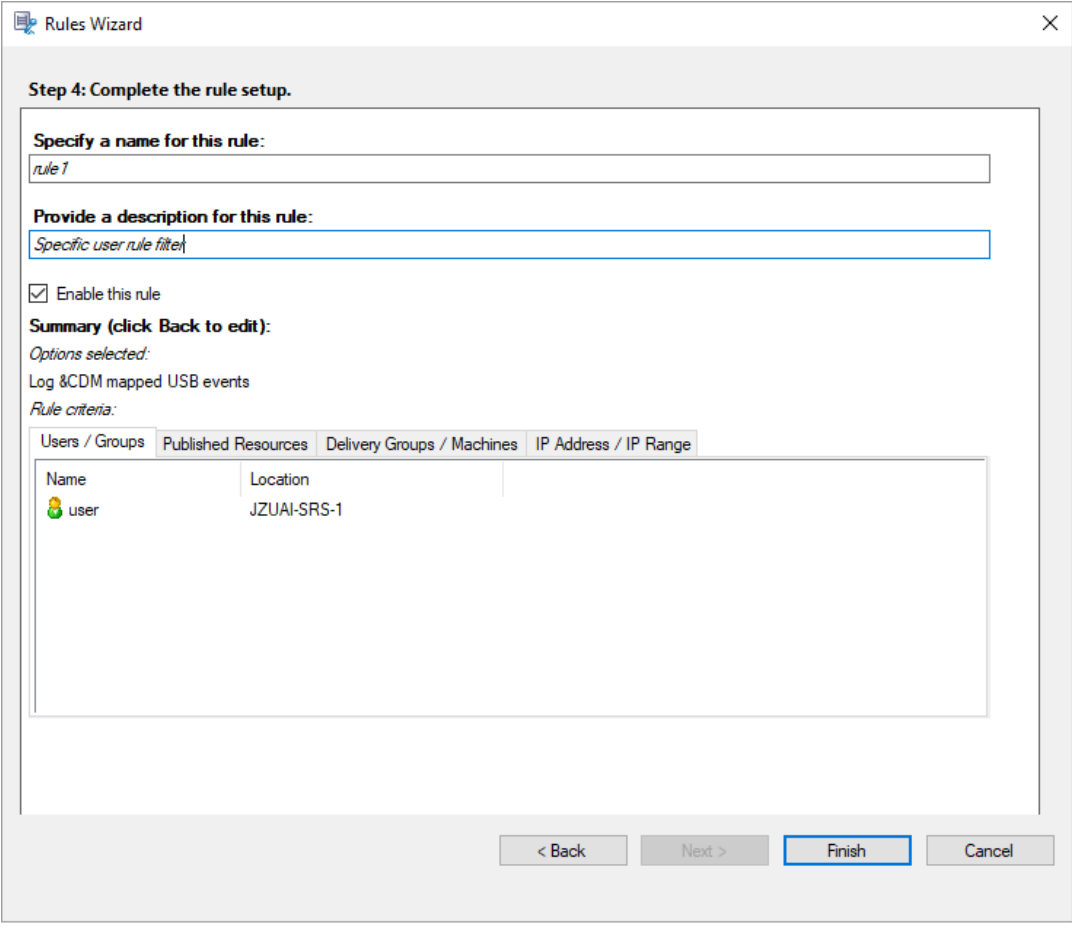

#### 与注册表配置的兼容性

新安装或升级 Session Recording 时,默认情况下没有可用的活动事件日志记录策略。此时,每个 Session Recording Agent 都表示 HKEY\_LOCAL\_MACHINE\SOFTWARE\Citrix\SmartAuditor\SessionEvents 下的注册表值, 以 确定是否记录特定事件。有关注册表值的说明,请参阅下表:

注册表值

EnableSessionEvents **1: 全局启用事件日志记录; 0: 全局禁用事件日志记录** (默认值数据)。

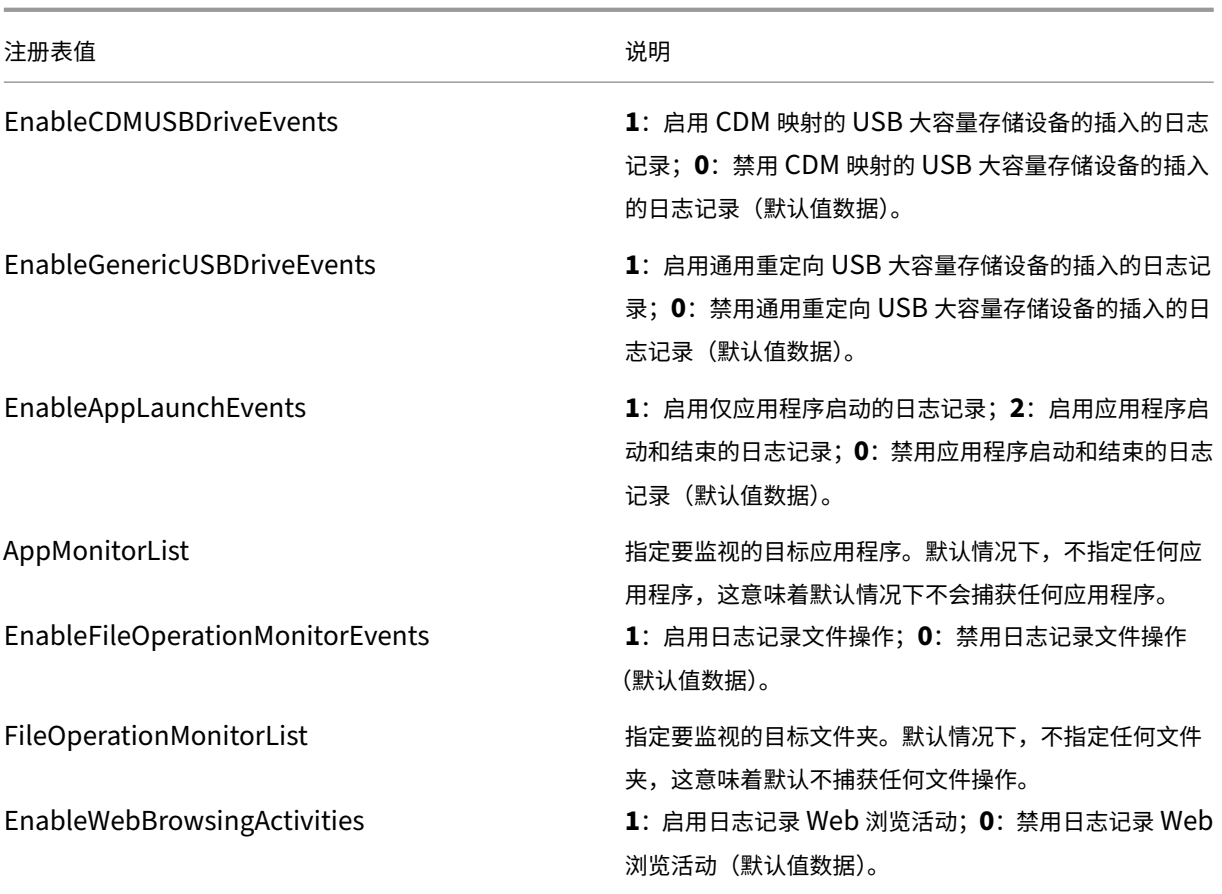

下面是一些兼容方案:

- Session Recording 1912 是新安装的或从早期不支持事件日志记录的版本(1811 之前的版本)升级的,并且 每个 Session Recording Agent 上的相关注册表值均为默认值。因为默认情况下没有活动事件日志记录策略, 所以不会记录任何事件。
- 如果 Session Recording 1912 是从早期支持事件日志记录且在升级之前禁用了该功能的版本 (1811 之前的 版本)升级的,则每个 Session Recording Agent 上的相关注册表值都将保留为默认值。因为默认情况下没有 活动事件日志记录策略,所以不会记录任何事件。
- 如果 Session Recording 1912 是从早期支持事件日志记录且在升级之前部分或完全启用了该功能的版本 (1811 之前的版本)升级的,则每个 Session Recording Agent 上的相关注册表值都将保留为默认值。因为默 认情况下没有活动事件日志记录策略,所以事件日志记录行为保持不变。
- 如果 Session Recording 1912 是从 1811 升级的, 则在策略控制台中配置的事件日志记录策略将继续使用。

警告:

在 Session Recording 策略控制台中激活系统定义的或自定义事件日志记录策略时,每个 Session Recording Agent 上的相关注册表设置将被忽略且无法再使用注册表设置进行事件日志记录。

#### 录制件查看策略

Session Recording Player 支持基于角色的访问控制。可以在 Session Recording 策略控制台中创建录制件查看策 略,并向每个策略添加多个规则。每条规则确定哪个用户或用户组可以查看来自其他用户和用户组、已发布的应用程序 和桌面以及您指定的交付组和 VDA 的录制件。

#### 创建自定义录制件查看策略

在创建录制件查看策略之前,请按如下所示启用该功能:

- 1. 登录到托管 Session Recording Server 的计算机。
- 2. 从开始菜单中选择 **Session Recording Server** 属性。
- 3. 在 **Session Recording Server** 属性中,单击 **RBAC** 选项卡。
- 4. 选中允许配置录制件查看策略复选框。

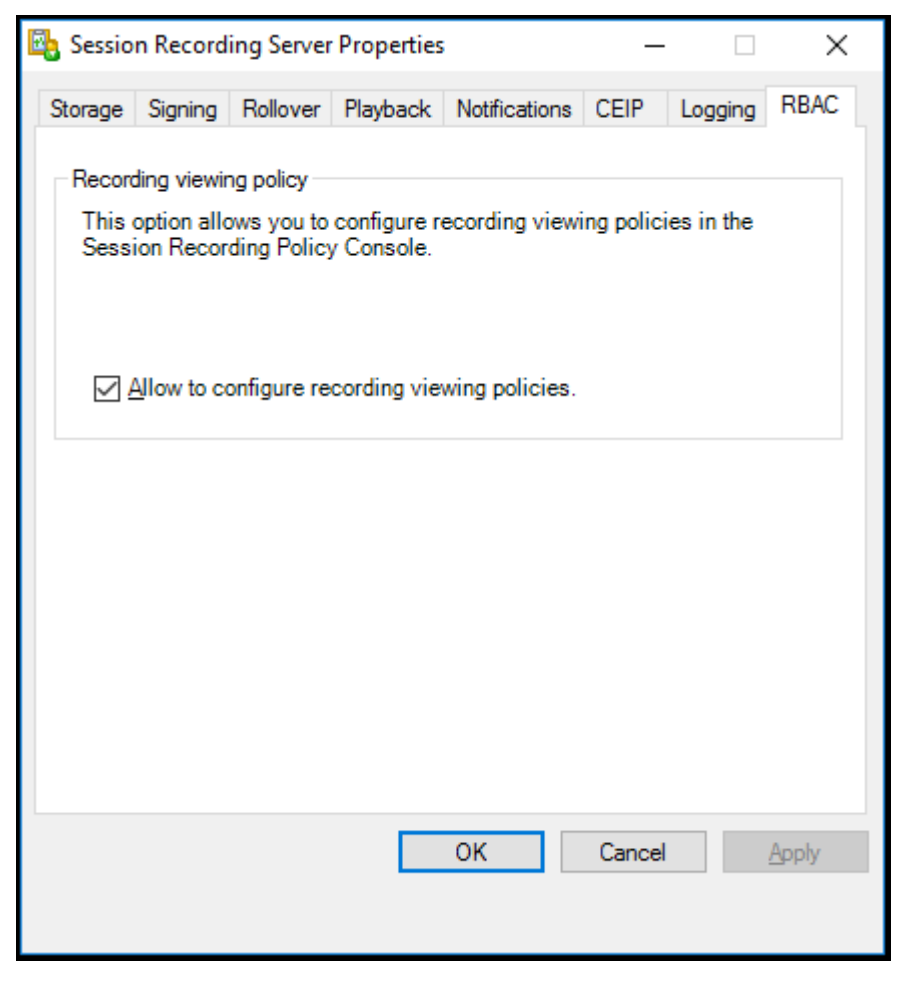

要创建自定义录制件查看策略,请执行以下操作:

注意:与录制策略和事件日志记录策略不同,录制件查看策略(包括在其中添加的所有规则)在创建时立即处于活动状 态。您无需将其激活。

- 1. 以授权策略管理员身份登录安装了 Session Recording 策略控制台的服务器。
- 2. 启动 Session Recording 策略控制台。默认情况下,没有录制件查看策略。

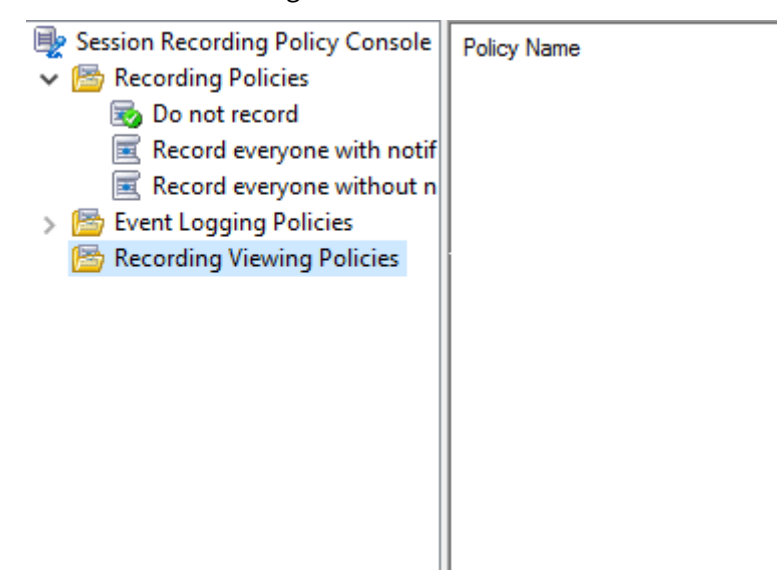

- 注意:除非您在 **Session Recording Server** 属性中启用了该功能,否则录制件查看策略菜单将不可用。
- 3. 在左侧窗格中选择录制件查看策略。从菜单栏中,选择添加新策略以创建录制件查看策略。

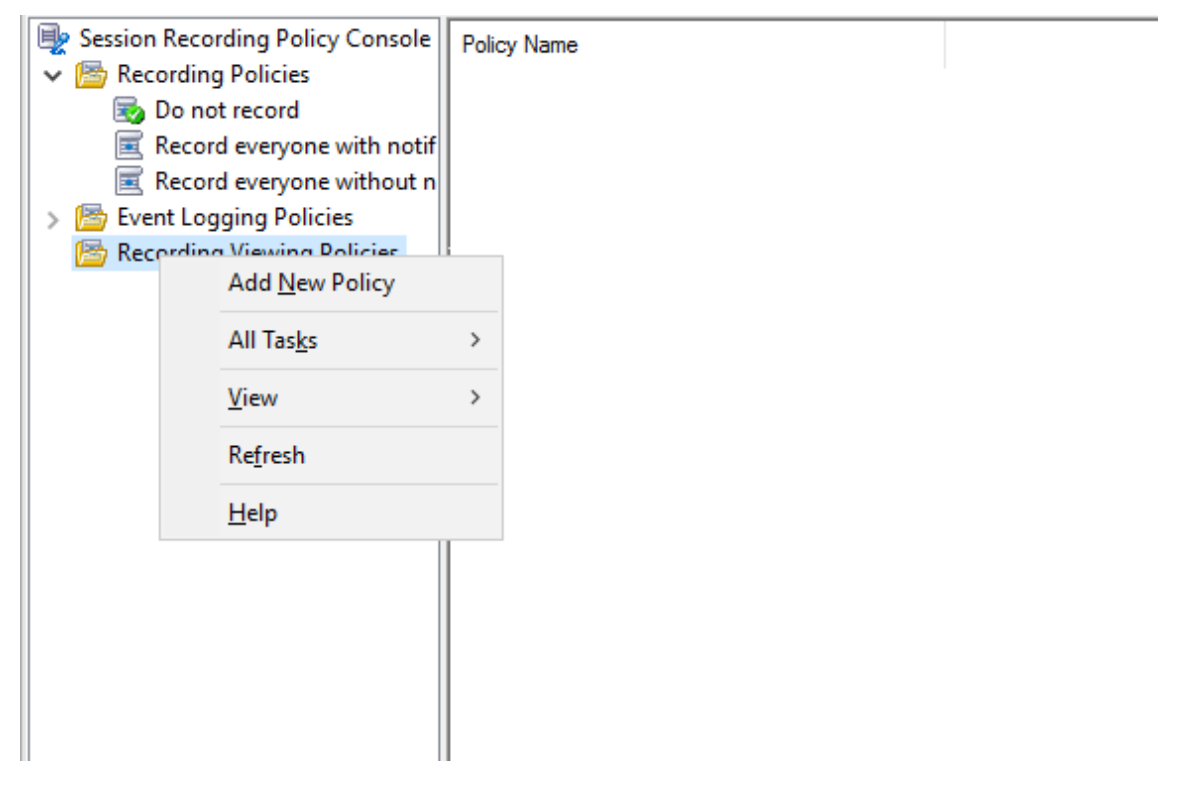

4.(可选)右键单击新策略并对其重命名。

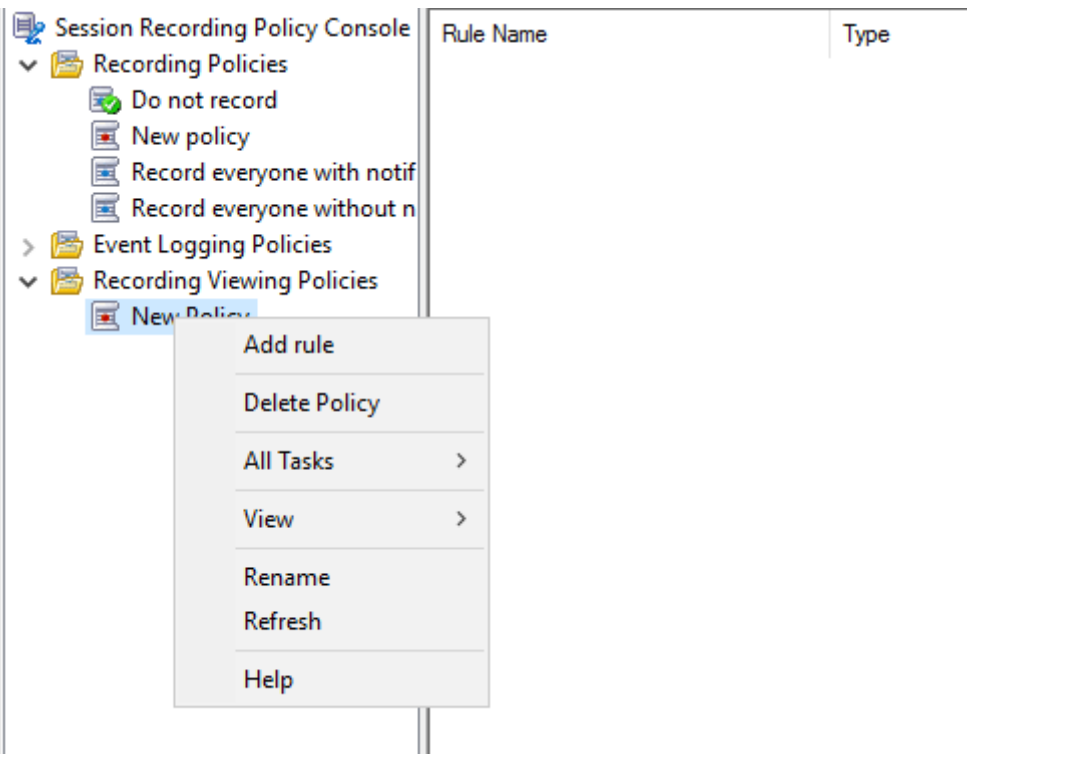

- 5. 右键单击新策略并选择添加规则。
	- a) 指定哪个用户或用户组可以查看来自您指定的其他用户和用户组的录制件。

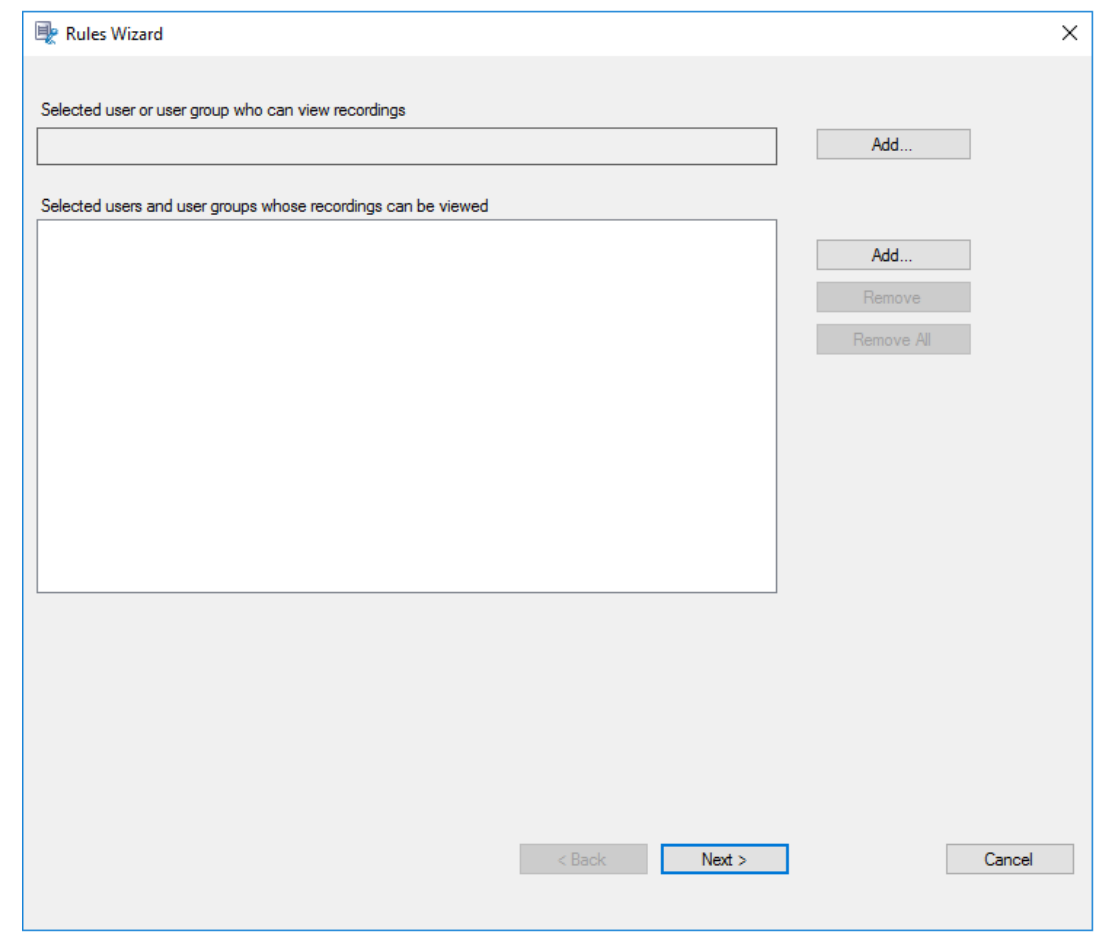

注意:

在每个规则中,只能选择一个用户或用户组作为录制件观看者。如果选择多个用户或用户组,则只有 最近的选择才会生效并显示在文本框中。

指定录音件观看者时,请确保已将该观看者指定给播放者角色。如果用户没有播放录制的会话所需的 权限,则在尝试播放录制的会话时会收到一条错误消息。有关详细信息,请参阅向用户授权。

- b) 选择并编辑规则条件以指定之前指定的查看者可以查看的录制件:
	- 用户或组
	- 已发布的应用程序或桌面
	- 交付组或计算机

# Session Recording 1912 LTSR

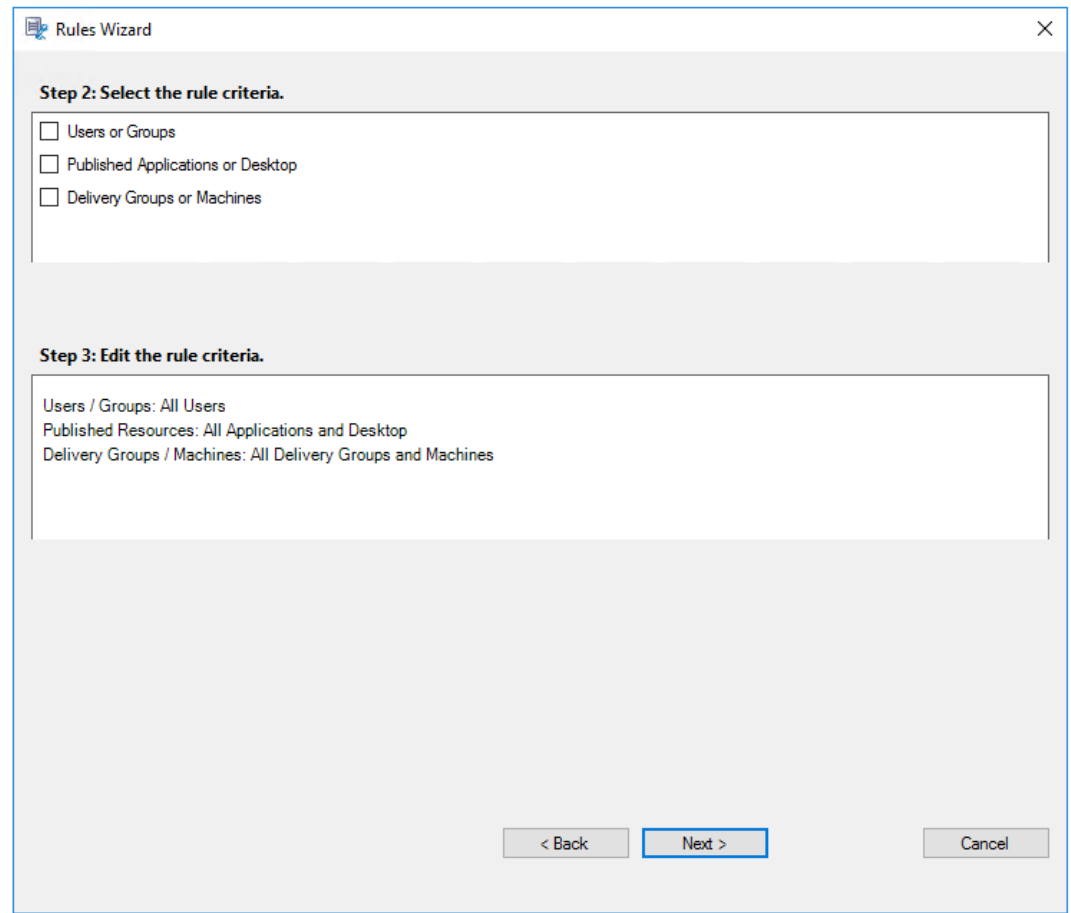

注意:如果未指定规则条件,之前指定的观看者将没有可查看的录制件。

c) 请按照向导完成配置。

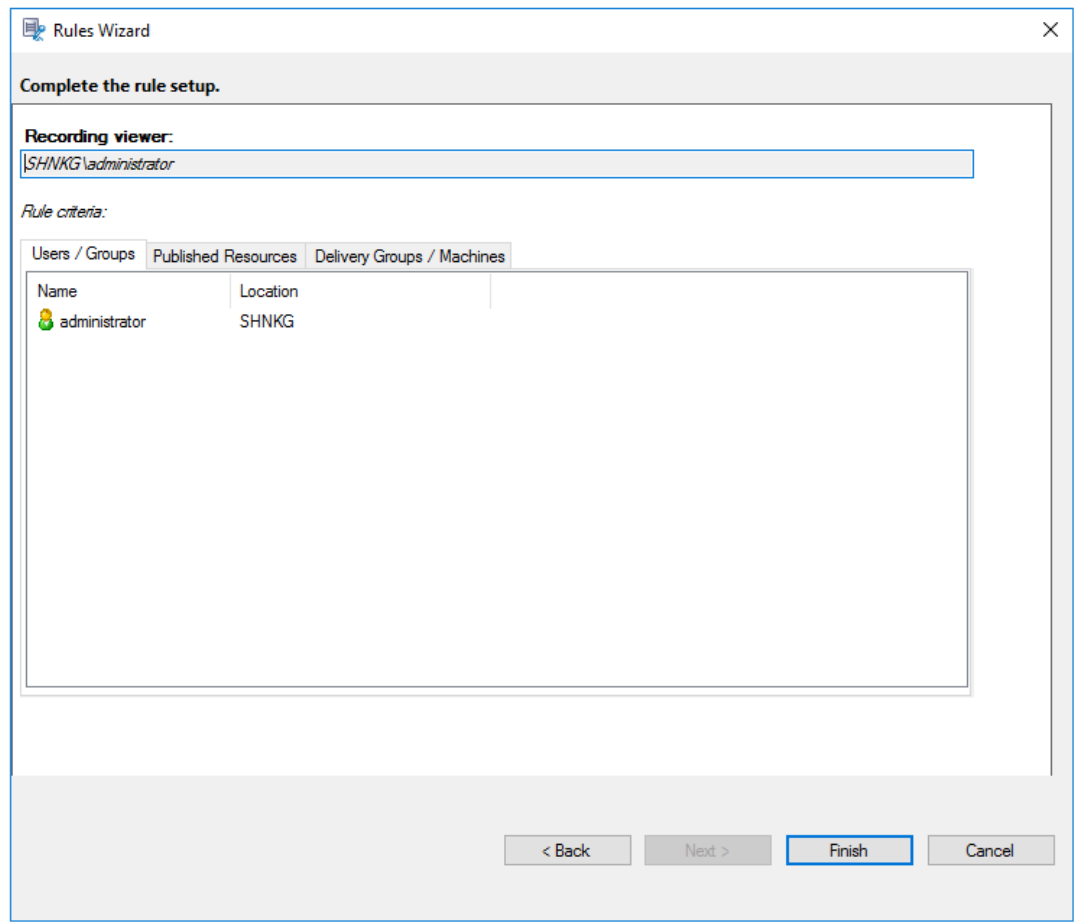

## 激活策略

- 1. 以管理员身份登录安装了 Session Recording 策略控制台的计算机。
- 2. 启动 Session Recording 策略控制台。
- 3. 如果出现连接到 **Session Recording Server** 窗口,请确保 Session Recording Server 名称、协议和端口 正确无误。单击确定。
- 4. 在 Session Recording 策略控制台中,根据需要展开录制策略或事件日志记录策略。
- 5. 选择要激活的策略。
- 6. 从菜单栏中,选择激活策略。

#### 修改策略

- 1. 以管理员身份登录安装了 Session Recording 策略控制台的计算机。
- 2. 启动 Session Recording 策略控制台。
- 3. 如果出现连接到 **Session Recording Server** 窗口,请确保 Session Recording Server 名称、协议和端口 正确无误。单击确定。
- 4. 在 Session Recording 策略控制台中,根据需要展开录制策略或事件日志记录策略。
- 5. 选择要修改的策略。策略规则将显示在右侧窗格中。
- 6. 要添加、修改或删除规则,请执行以下操作:
	- 从菜单栏中,选择添加新规则。如果策略处于活动状态,系统将显示一个弹出窗口,请求您确认该操作。使 用规则向导创建规则。
	- 选择要修改的规则,单击鼠标右键,并选择属性。使用规则向导修改规则。
	- 选择要删除的规则,单击鼠标右键,并选择删除规则。

#### 删除策略

注意:

无法删除系统定义的策略或处于活动状态的策略。

- 1. 以管理员身份登录安装了 Session Recording 策略控制台的计算机。
- 2. 启动 Session Recording 策略控制台。
- 3. 如果出现连接到 **Session Recording Server** 窗口,请确保 Session Recording Server 名称、协议和端口 正确无误。单击确定。
- 4. 在 Session Recording 策略控制台中,根据需要展开录制策略或事件日志记录策略。
- 5. 在左侧窗格中,选择要删除的策略。如果该策略处于活动状态,必须激活其他策略。
- 6. 从菜单栏中,选择删除策略。
- 7. 选择是确认该操作。

了解滚动行为

激活策略之后,之前的活动策略仍然有效,直至录制的会话结束或会话录制文件被滚动更新。文件达到最大大小时会发 生滚动。有关录制件的最大文件大小的详细信息,请参阅指定录制件的文件大小。

下表详细说明了在录制会话并发生滚动更新的过程中应用新策略时会出现的情况:

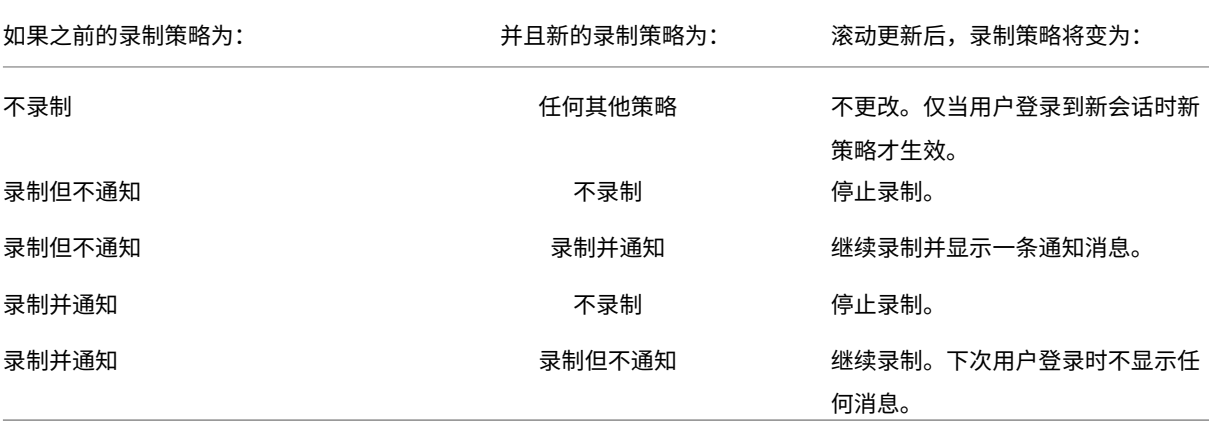

## 指定录制文件的存储位置

#### April 27, 2023

使用 Session Recording Server 属性可指定录制件的存储位置以及存档录制件的还原位置以便进行播放。

注意:

要存档文件或还原删除的文件,请使用 ICLDB 命令。

#### 指定用于存储录制件的目录

默认情况下,录制件存储在托管 Session Recording Server 的计算机的 drive:**\SessionRecordings** 目录中。可 以更改录制件的存储目录,添加额外的目录以平衡多个卷之间的负载,或者利用更多空间。列表中有多个目录表明录制 件在多个目录之间处于负载平衡状态。可以多次添加一个目录。负载平衡在这些目录之间进行循环。

- 1. 登录到托管 Session Recording Server 的计算机。
- 2. 从开始菜单中选择 **Session Recording Server** 属性。
- 3. 在 **Session Recording Server** 属性中,单击存储选项卡。
- 4. 使用文件存储目录列表管理录制件的存储目录。

选择目录后, Session Recording 会为其服务授予对这些目录的完全控制权限。

可在本地驱动器上、SAN 卷上或 UNC 网络路径指定的位置处创建文件存储目录。

注意:

- 基于基于文件的协议(例如 SMB 和 NFS)在 NAS 上存储数据可能会对性能和安全性产生影响。请使用最 新版本的协议以避免安全隐患,并执行规模测试以确保正确的性能。
- 要存档文件或还原删除的文件,请使用 ICLDB 命令。

#### 指定用于还原存档的录制件的目录以便进行[播放](https://docs.citrix.com/zh-cn/session-recording/2103/reference.html)

默认情况下,存档的录制件在托管 Session Recording Server 的计算机的 drive:**\SessionRecordingsRestore** 目录中还原。可以更改该目录。

- 1. 登录到托管 Session Recording Server 的计算机。
- 2. 从开始菜单中选择 **Session Recording Server** 属性。
- 3. 在 **Session Recording Server** 属性中,单击存储选项卡。
- 4. 在存档文件的还原目录字段中,键入用于还原存档的录制件的目录。

## 指定录制文件的文件大小

#### November 23, 2022

录制件大小越大,下载文件所需的时间越长,且在播放过程中使用搜寻滑块进行导航时文件的反应速度越慢。要控制文 件的大小,请为文件指定阈值限制。录制达到此限制之后,Session Recording 会关闭该文件并打开一个新文件以继 续进行录制。此操作称为滚动。

可以为一个滚动指定两个阈值:

- 文件大小。文件达到指定的 MB 数之后,Session Recording 会关闭该文件并打开一个新文件。默认情况下, 文件在达到 50 MB 之后滚动。可以指定介于 10 MB 到 1 GB 范围内的限制。
- 持续时间。会话录制达到指定的小时数之后,会关闭该文件并打开一个新文件。默认情况下,文件在录制 12 小 时后滚动。可以指定介于 1 到 24 小时范围内的限制。

Session Recording 会检查这两个字段,确定先发生哪个事件,从而决定滚动时间。例如,如果指定文件大小为 17 MB 且持续时间为 6 小时,而录制件在 3 小时内达到 17 MB,Session Recording 就会对 17 MB 的文件大小作出反 应,关闭该文件并打开一个新文件。

为防止创建许多小文件,Session Recording 会在至少一小时之后才进行滚动(此值是您可以键入的最小值),而不考 虑文件大小的指定值。文件大小超过 1 GB 属此规则的例外情况。

指定录制件的最大文件大小

- 1. 登录到托管 Session Recording Server 的计算机。
- 2. 从开始菜单中选择 **Session Recording Server** 属性。
- 3. 在 **Session Recording Server** 属性中,单击滚动选项卡。
- 4. 键入一个介于 10 到 1024 之间的整数,以指定文件的最大大小(以 MB 为单位)。
- 5. 键入一个介于 1 到 24 之间的整数,以指定录制的最大持续时间(以小时为单位)。

自定义通知消息

#### April 3, 2024

如果有效的录制策略指定录制用户的会话时应向用户发送通知,则系统会在用户键入其凭据后显示一条通知消息。默认 通知消息为正在录制您使用最近启动的桌面或程序进行的活动。如果您不同意录制,请关闭该桌面或程序。用户可以单 击确定消除该窗口并继续进行其会话。

默认通知消息会以 VDA 上的操作系统的语言显示。

可以使用所选语言创建自定义通知。但是,只能为每种语言创建一条通知消息。通知消息的显示语言与用户的首选本地 设置的语言相同。

#### 创建通知消息

- 1. 登录到托管 Session Recording Server 的计算机。
- 2. 从开始菜单中选择 **Session Recording Server** 属性。
- 3. 在 **Session Recording Server** 属性中,单击通知选项卡。
- 4. 单击添加。
- 5. 选择消息使用的语言并键入新消息。一种语言只能创建一条消息。

接受并激活后,新消息将显示在 语言特定的通知消息框中。

启用或禁用录制

## November 23, 2022

在要为其录制会话的多会话操作系统 VDA 上安装 Session Recording Agent。可通过每个代理中的设置对安装了该 代理的 VDA 启用录制。启用录制之后, Session Recording 会评估活动录制策略, 从而确定要录制的会话。

安装 Session Recording Agent 时,将启用录制。我们建议您禁用未录制的 VDA 上的 Session Recording,因为 即使未进行录制,这些服务器的性能也会受到些许影响。

## 在 **VDA** 上启用或禁用录制

- 1. 登录到安装了 Session Recording Agent 的服务器。
- 2. 从开始菜单中选择 **Session Recording Agent** 属性。
- 3. 在会话录制下,选中或取消选中启用此 **VDA** 计算机的会话录制复选框,以指定是否录制此 VDA 的会话。
- 4. 系统提示时,重新启动 Session Recording Agent 服务以接受所做更改。

注意:

安装 Session Recording 时,活动策略为 不录制(任何服务器上都不录制会话)。要开始录制,请使用 Session Recording 策略控制台激活其他策略。

## 启用自定义事件录制

Session Recording 允许您使用第三方应用程序将自定义数据(称为事件)插入到已录制的会话中。使用 Session Recording Player 查看会话时会显示这些事件。它们属于录制的会话文件的一部分,无法在录制会话之后对其进行修 改。

例如,某个事件可能包含以下文本"用户打开了一个浏览器"。在录制会话过程中,每当用户打开浏览器时,都会在录制件 中对应点处插入该文本。使用 Session Recording Player 播放该会话时,查看器可以通过记录 Session Recording Player 的事件和书签列表中显示的标记数,来查找并计算用户打开某个浏览器的次数。

要将自定义事件插入到服务器上的录制件中,请执行以下操作:

- 使用 **Session Recording Agent** 属性在要插入自定义事件的每台服务器上启用设置。分别启用每台服务器。 不能全局启用站点中的所有服务器。
- 写入在每个用户的 Citrix Virtual Apps and Desktops 会话内部运行的事件 API 上构建的应用程序 (以将数 据插入到录制件中)。

Session Recording 安装包括一个事件录制 COM 应用程序 (API),允许您将文本从第三方应用程序插入到录制件 中。可以使用以多种编程语言(包括 Visual Basic、C++ 或 C# )编写的 API。有关详细信息,请参阅知识中心文 章 CTX226844。Session Recording Event API .dll 作为 Session Recording 安装的一部分进行安装。可以在 C:\Program Files\Citrix\SessionRecording\Agent\Bin\Interop.UserApi.dll 下找到该文件。

要[在服务器上启用](https://support.citrix.com/article/CTX226844)自定义事件记录,请执行以下操作:

- 1. 登录到安装了 Session Recording Agent 的服务器。
- 2. 从开始菜单中选择 **Session Recording Agent** 属性。
- 3. 在 **Session Recording Agent** 属性中,单击录制选项卡。
- 4. 在自定义事件录制下,选中允许第三方应用程序将自定义数据录制到此服务器上复选框。

启用或禁用数字签名

November 23, 2022

如果您在安装了 Session Recording Server 和 Session Recording Player 的计算机上安装证书,则可以通过向 Session Recording 分配数字签名来增强部署的安全性。

默认情况下,数字签名处于禁用状态。在您选择了用于对录制件进行签名的证书后,Session Recording 授予对 Session Recording Storage Manger 服务的写入权限。

## 启用数字签名

- 1. 登录到托管 Session Recording Server 的计算机。
- 2. 从开始菜单中选择 **Session Recording Server** 属性。
- 3. 在 **Session Recording Server** 属性中,单击签名选项卡。
- 4. 浏览到可在安装了 Session Recording 组件的计算机之间启用安全通信的证书。

## 禁用数字签名

- 1. 登录到托管 Session Recording Server 的计算机。
- 2. 从开始菜单中选择 **Session Recording Server** 属性。
- 3. 在 **Session Recording Server** 属性中,单击签名选项卡。
- 4. 单击取消选中。

# 管理员日志记录

November 23, 2022

Session Recording 管理员日志记录可记录以下活动:

- 在 Session Recording 策略控制台或 Citrix Director 中对录制策略和事件日志记录策略所做的更改。
- Session Recording Server 属性的变更。
- Session Recording Player 中录制的下载情况。
- 在策略查询之后由 Session Recording 录制会话。
- 在未经授权情况下试图访问管理员日志记录服务。

警告:

注册表编辑不当会导致严重问题,可能需要重新安装操作系统。Citrix 无法保证因注册表编辑器使用不当导致出 现的问题能够得以解决。使用注册表编辑器需自担风险。在编辑注册表之前,请务必进行备份。

## 禁用或启用管理员日志记录

安装之后,您可以在 **Session Recording Server** 属性中禁用或启用 Session Recording 管理员日志记录功能。

- 1. 以管理员身份登录到安装了 Session Recording 管理员日志记录的计算器。
- 2. 从开始菜单中选择 **Session Recording Server** 属性。
- 3. 单击日志记录选项卡。

禁用 Session Recording 管理员日志记录后,不会记录任何新的活动。您可以通过基于 Web 的 UI 查询现有的日 志。

启用了强制阻止时,如果日志记录失败,则阻止以下活动。也会记录具有事件 ID 6001 的系统事件:

- 在 Session Recording 策略控制台或 Citrix Director 中对录制策略所做的更改。
- Session Recording Server 属性的变更。

强制阻止设置不会影响会话的录制。

## 配置管理员日志记录服务帐户

默认情况下,管理员日志记录作为 Web 应用程序在 Internet Information Services (IIS) 中运行,其身份为网络服 务。要提高安全级别,您可以将此 Web 应用程序的身份更改为服务帐户或特定的域帐户。

- 1. 以管理员身份登录托管 Session Recording Server 的计算机。
- 2. 在 IIS 管理器中,单击应用程序池。
- 3. 在应用程序池中,右键单击 SessionRecordingLoggingAppPool, 然后选择高级设置。
- 4. 将身份属性更改为您希望使用的特定帐户。
- 5. 向帐户授予对 Microsoft SQL Server 中的 **CitrixSessionRecordingLogging** 数据库的 **db\_owner** 权 限。
- 6. 向帐户授予对 **HKEY\_LOCAL\_MACHINE\SOFTWARE\Citrix\SmartAuditor\Server** 下的注册表项的 读取权限。

#### 禁用或启用录制操作日志记录

默认情况下,管理员日志记录会记录策略查询完成后的每个录制操作。这种情况可能会生成大量的日志记录。要改进性 能和保存存储,请在注册表中禁用这种日志记录。

- 1. 以管理员身份登录托管 Session Recording Server 的计算机。
- 2. 打开注册表编辑器。
- 3. 浏览到 **HKEY\_LOCAL\_MACHINE\SOFTWARE\Citrix\SmartAuditor\Server**。
- 4. 将 **EnableRecordingActionLogging** 的值设置为:
	- **0**:禁用录制操作日志记录
	- 1: 启用录制操作日志记录

## 查询管理员日志记录数据

Session Recording 提供基于 Web 的用户界面来查询所有管理员日志记录数据。

在托管 Session Recording Server 的计算机上执行以下操作:

- 1. 从开始菜单中选择 **Session Recording** 管理员日志记录。
- 2. 键入 **LoggingReader** 用户的凭据。

## 在其他计算机上:

- 1. 打开 Web 浏览器并访问管理员日志记录的 Web 页面。
	- 对于 **HTTPS**:https://servername/SessionRecordingLoggingWebApplication
		- /,其中 servername 为托管 Session Recording Server 的计算机名称。
- 对于 **HTTP**:http://servername/SessionRecordingLoggingWebApplication /,其中 servername 为托管 Session Recording Server 的计算机名称。
- 2. 键入 **LoggingReader** 用户的凭据。

数据库高可用性

November 25, 2022

Session Recording 支持以下基于 Microsoft SQL Server 的数据库高可用性解决方案。主体的硬件或软件或主 SQL Server 故障时,数据库可以自动故障转移,这样可确保 Session Recording 能够继续按预期运行。

• AlwaysOn 可用性组

AlwaysOn 可用性组功能是提供数据库镜像的企业级替换方案的高可用性和灾难恢复解决方案。AlwaysOn 可 用性组解决方案在 SQL Server 2012 中引入,最大限度地为企业提升了一组用户数据库的可用性。它要求 SQL Server 实例必须驻留在 Windows Server 故障转移群集 (WSFC) 节点上。有关详细信息,请参阅 AlwaysOn 可用性组:高可用性和灾难恢复解决方案。

• SQL Server 群集

[Microsoft SQL](https://docs.microsoft.com/zh-cn/sql/database-engine/availability-groups/windows/always-on-availability-groups-sql-server?redirectedfrom=MSDN&view=sql-server-ver15) 群集化技术允许一台服务器自动接管另一台故障服务器的任务和职责。但是,此[解决方案的设](https://docs.microsoft.com/zh-cn/sql/database-engine/availability-groups/windows/always-on-availability-groups-sql-server?redirectedfrom=MSDN&view=sql-server-ver15) 置非常复杂,并且自动故障转移过程通常比其他备选方案(例如 SQL Server 数据库镜像)更慢。有关详细信息, 请参阅 AlwaysOn 故障转移群集实例 (SQL Server)。

• SQL Server 数据库镜像

数据库[镜像可确保在活动数据库服务器出现故障时在几](https://docs.microsoft.com/zh-cn/sql/sql-server/failover-clusters/windows/always-on-failover-cluster-instances-sql-server?redirectedfrom=MSDN&view=sql-server-ver15)秒钟内进行自动故障转移。与其他两种解决方案相比,此 解决方案更加昂贵,因为需要在每个数据库服务器上安装完全权限 SQL Server 许可证。不能在镜像环境中使用 SQL Server Express Edition。有关详细信息,请参阅数据库镜像 (SQL Server)。

# 用于配置具有数据库高可用性的 **Session Recording** 的[方法](https://docs.microsoft.com/zh-cn/sql/database-engine/database-mirroring/database-mirroring-sql-server?redirectedfrom=MSDN&view=sql-server-ver15)

要配置具有数据库高可用性的 Session Recording,请执行以下操作之一:

- 请先安装 Session Recording Server 组件,然后再为所创建的数据库配置数据库高可用性。 可以在将数据库配置为安装在已准备就绪的 SQL Server 实例上的情况下安装 Session Recording Administration 组件。然后为所创建的数据库配置数据库高可用性。
	- 对于 AlwaysOn 高可用性组和群集化解决方案,必须在 HKEY\_LOCAL\_MACHINE\SOFTWARE\Citrix\SmartAuditor\S 中将 SQL Server 实例名称手动更改为高可用性侦听器或 SQL Server 网络的名称。
	- **–** 对于数据库镜像,必须在 HKEY\_LOCAL\_MACHINE\SOFTWARE\Citrix\SmartAuditor\Server\DatabaseFailoverPartner 和 HKEY\_LOCAL\_MACHINE\SOFTWARE\Citrix\SmartAuditor\Server\LoggingDatabaseFailoverPartner 中手动添加数据库的故障转移合作伙伴。
- 先为空数据库配置数据库高可用性,然后再安装 Session Recording Administration 组件。 可以在预期的主 SQL Server 实例中创建两个空数据库作为 Session Recording 数据库和管理员日志记录数 据库并配置高可用性。然后在安装 Session Recording Server 组件时输入 SQL Server 实例名称:
	- **–** 要使用 AlwaysOn 可用性组解决方案,请输入可用性组侦听器的名称。
	- **–** 要使用数据库镜像解决方案,请输入主体 SQL Server 的名称。
	- **–** 要使用群集化解决方案,请输入您的 SQL Server 的网络名称。

负载平衡

November 9, 2021

Session Recording 支持跨 Session Recording Server 的负载平衡。要使用此功能,请在 Citrix ADC 上配置负载 平衡,以使 Session Recording Server 可以实现负载平衡和自动故障转移。

实现了一项增强功能,即,可以在所有 Session Recording Server 之间同步某些负载平衡配置。

注意:

此功能要求使用版本 7.16 或更高版本的 Session Recording Server 和 Session Recording Agent。

## 为了支持负载平衡对 **Session Recording** 所做的更改:

- 所有 Session Recording Server 共享一个文件夹来存储录制文件。
- 所有 Session Recording Server 共享一个 Session Recording 数据库。
- (建议)请仅安装一个 Session Recording 策略控制台,并且所有 Session Recording Server 都共享此控制 台。

配置负载平衡

要使用此功能,请在 Citrix ADC 和各种 Session Recording 组件上执行以下步骤:

配置负载平衡(**Citrix ADC** 部分)

配置负载平衡服务器 将 Session Recording Server 添加到 Citrix ADC 中的负载平衡服务器。

#### 配置负载平衡服务

- 1. 在每台 Session Recording Server 上, 为每个所需协议添加负载平衡服务。
- 2. (建议)选择相关的协议监视器来绑定每台服务监视器。

配置负载平衡虚拟服务器

- 1. 根据所需协议创建具有相同 Citrix ADC VIP 地址的虚拟服务器,并将虚拟服务器绑定到相关负载平衡服务。
- 2. 对每台虚拟服务器配置持久性。
- 3. (建议) 选择 LEASTBANDWITH 或 LEASTPACKETS 作为负载平衡方法, 而不是选择默认方法 (LEASTCON-NECTION)。
- 4. 创建一个证书以使 HTTPS 虚拟服务器启动。

#### 配置负载平衡(**Session Recording** 部分)

在安装了 Session Recording Server 的每台服务器上, 执行以下操作

- 1.(建议)请在 Session Recording Server 安装过程中键入相同的 Session Recording 数据库名称。
- 2. 如果选择"管理员日志记录"功能, Citrix 建议您键入与安装每个 Session Recording Server 时相同的管理 员日志记录数据库名称。
- 3. 与所有 Session Recording Server 计算机帐户共享了文件存储文件夹的读/写权限后,在 Session Recording Server 属性中改为将文件存储文件夹用作共享文件夹。有关详细信息,请参阅指定录制件的还原位置。
- 4. 在 Session Recording Server 注册表 (HKEY\_LOCAL\_MACHINE\SOFTWARE\Citrix\SmartAuditor\Server) 中添加一个值。

值名称:**EnableLB**

值数据:**1**(D\_WORD,表示启用)

5. 如果为 Session Recording Storage Manager 消息队列选择 HTTP 或 HTTPS 协议,请为 Citrix ADC VIP 地址创建一条主机记录,并在 C:\Windows\System32\msmq\Mapping\sample\_map 中添加重定向,然 后重新启动消息队列服务。

重定向如下所示:

```
1 <redirections xmlns="msmq-queue-redirections.xml">
2 <redirection>
3 <from>http://<ADCHost>\*/msmq/private$/
                     CitrixSmAudData</from>
4 <to>http://<LocalFqdn>/msmq/private$/
                     CitrixSmAudData</to>
5 </redirection>
6 <redirection>
7 <from>https://<ADCHost>\*/msmq/private$/
                     CitrixSmAudData</from>
8 <to>https://<LocalFqdn>/msmq/private$/
                     CitrixSmAudData</to>
9 </redirection>
10 </redirections>
11 <!--NeedCopy-->
```
其中,**<ADCHost>** 是创建的 Citrix ADC VIP 地址的 FQDN,**<LocalFqdn>** 是本地主机的 FQDN。

6. (建议) 配置一个 Session Recording Server 注册表后, 可以使用以下脚本从此服务器注册表中导出配置, 并 将该注册表导入到其他 Session Recording Server 注册表中。还可以使用此脚本为消息队列添加重定向映射。

```
1 # Copyright (c) Citrix Systems, Inc. All rights reserved.
2 <#
3        .SYNOPSIS
4
5        This script is used to sync configurations between Session
      Recording Servers for load balancing deployment.
6
7        .DESCRIPTION
8
       Will do below kinds of actions:
10
11 1. Export values from the registry key: HKEY LOCAL MACHINE\
      SOFTWARE\Citrix\SmartAuditor\Server to SrServerConfig.reg;
12
13 2. Import from SrServerConfig.reg and overwrite values in
      registry key: HKEY_LOCAL_MACHINE\SOFTWARE\Citrix\SmartAuditor\
      Server;
14
15     3. Add redirection mapping sr_lb_map.xml in %windir%\System32\
      msmq\mapping;
16
17        3.1 sr_lb_map.xml will consist redirection rule for both
      http and https, and not port specific.
18
19       .PARAMETER Action
20
21        Export - to export the registry configurations of Session
      Recording Server to a registry file
22
23       Import - to import the registry configurations of Session
       Recording Server from a registry file
24
25        AddRedirection - to add HTTP/HTTPS redirection for MSMQ
26
27 PARAMETER ADCHost
28
29        The host name or FQDN of Citrix ADC.
30
31     .OUTPUTS
32
33     Exported configuration file (SrServerConfig.reg) or backup
      configuration file (SrServerConfig.reg.bk)
34
35        .EXAMPLE
36
37 SrServerConfigurationSync.ps1 -Action Export
38
39        .EXAMPLE
40
41        SrServerConfigurationSync.ps1 -Action Import
```

```
42
43        .EXAMPLE
44
45     SrServerConfigurationSync.ps1 -Action AddRedirection -ADCHost
      netscaler.xd.local
46
47        .EXAMPLE
48
49     SrServerConfigurationSync.ps1 -Action Import,AddRedirection -
      ADCHost netscaler.xd.local
50
51        .EXAMPLE
52
       SrServerConfigurationSync.ps1 -Action Import, Export,
      AddRedirection -ADCHost netscaler.xd.local
54
55 #>
56
57 ######################
58
59 # Parameters section #
60
61 ######################
62
63 Param(
64
65        [Parameter(Mandatory = $true)]
66
67        [ValidateSet("Export", "Import", "AddRedirection")]
68
69 [string[]] $Action,
70
71        [Parameter(Mandatory = $false)]
72
73        [string] $ADCHost
74
75 )
76
77 #############################
78
79 # Default variables section #
80
81 #############################
82
83 $SR_SERVER_REG_PATH   = "HKEY_LOCAL_MACHINE\SOFTWARE\Citrix\
      SmartAuditor\Server"
84<br>85 SREG FILE PATH
                         = "SrServerConfig.reg"
86
87 $REG_BACKUP_FILE_PATH = "SrServerConfig.reg.bk"
88
89 $TEMP_REDIRECT_XML = "sr_lb_map.xml"
90
```

```
91 $REDIRECT_XML_PATH = "$env:windir\System32\msmq\mapping"
92
93 ############# MAIN ###############
94
95 Try
96
97 {
98
99
100        If ($Action -Contains "export") {
101
102<br>103
                  Write-Host "Exporting current Session Recording
       Server Configuration to registry file: $REG_FILE_PATH ..." -
       ForegroundColor Green
104
105               & REG EXPORT $SR_SERVER_REG_PATH $REG_FILE_PATH /Y
106
107               Write-Host "Finish exporting." -ForegroundColor
       Green
108
109        }
110
111
112 If ($Action -Contains "import")
113
114        {
115
116
117 If (!(Test-Path $REG_FILE_PATH))
118
119               {
120
121
122                      Write-Host "No $REG_FILE_PATH founded.
       Aborted." -ForegroundColor Yellow
123
124 Exit 0
125
126               }
127
128
129 # Back up previous registry key
130
131               Write-Host "Backing up Session Recording Server
       Configuration to Registry file: $REG_BACKUP_FILE_PATH ..." -
       ForegroundColor Green
132
133               & REG EXPORT $SR_SERVER_REG_PATH
       $REG_BACKUP_FILE_PATH /Y
134<br>135
                  Write-Host "Importing Session Recording Server
       Configuration from Registry file: $REG_FILE_PATH ..." -
```
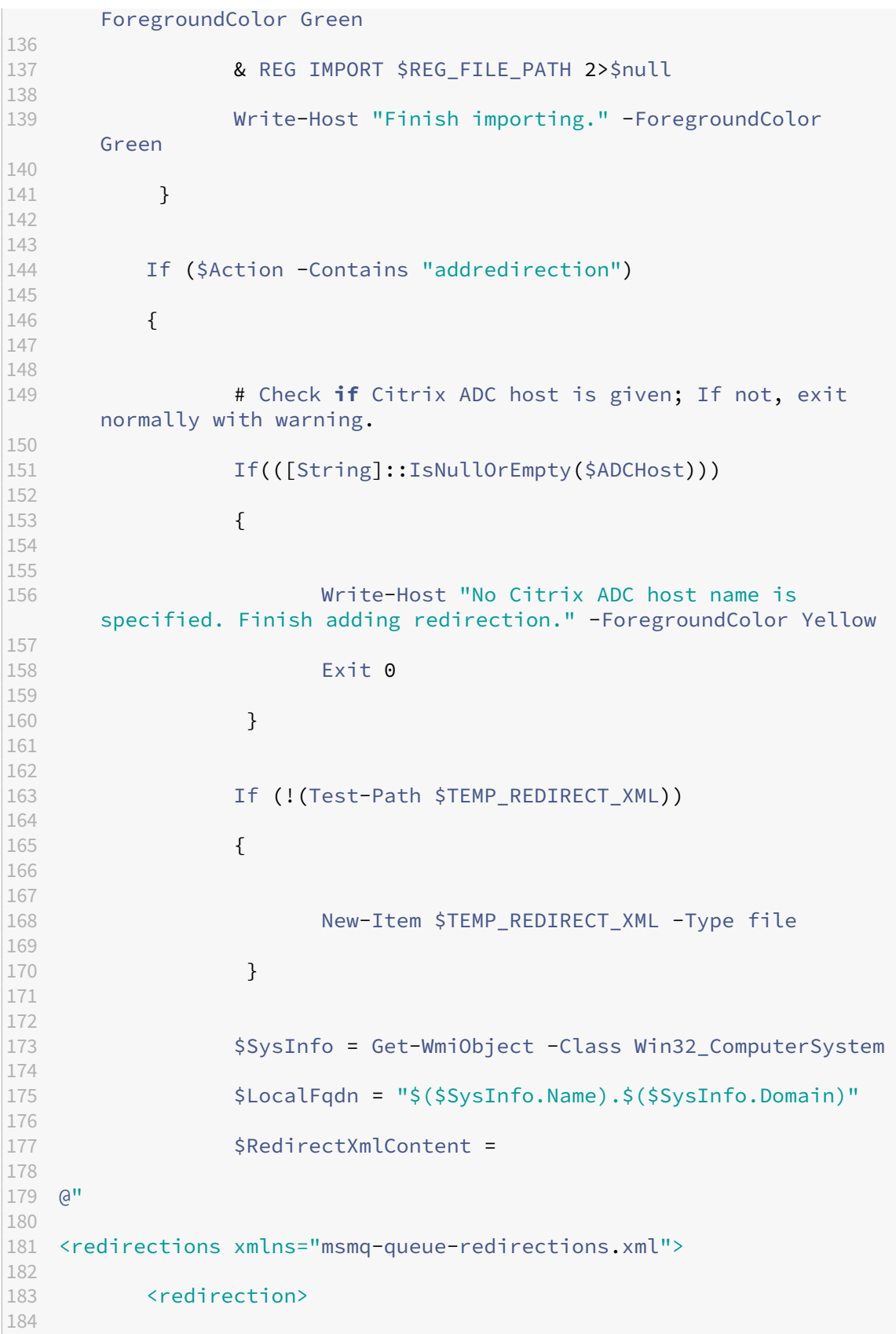

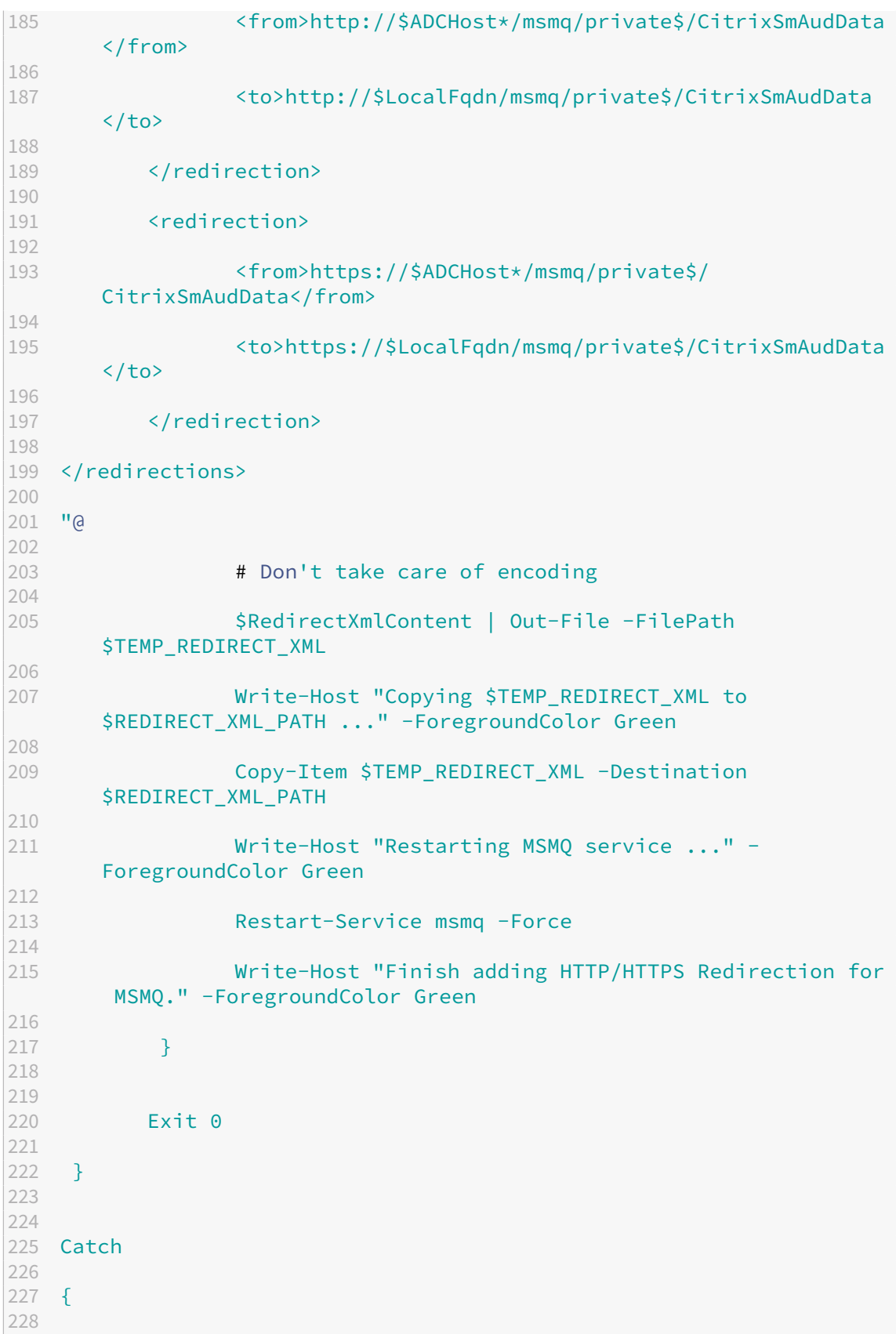

```
229
230        Write-Host "$_.Exception.Message" -ForegroundColor Red
231
232 Exit 1
233
234 }
235
236
237 Finally
238
239 \quad240
241<br>242# Nothing to do
243
244 }
245
246
247 <!--NeedCopy-->
```
6a. 将前面的示例代码保存为 PowerShell 脚本,例如 SrServerConfigurationSync.ps1。

6b. 在一个 Session Recording Server 上配置 **EnableLB** 注册表值后,以管理员身份启动一个命令提示窗口并运行 **powershell.exe ‑file SrServerConfigurationSync.ps1** –**Action Export,AddRedirection** –**ADCHost <ADCHost>** 命令,其中 **<ADCHost>** 为创建的 Citrix ADC VIP 地址的 FQDN。

6c. 运行脚本后,将生成一个导出的名为 SrServerConfig.reg 的注册表文件并将 **sr\_lb\_map.xml** 文件添加到 C:\Windows\System32\msmq\Mapping 路径。

6d. 在另一个 Session Recording Server 上, 复制前面的步骤中生成的 SrServerConfig.reg, 以管理员 身 份 启 动 命 令 提 示 窗 口 并 运 行 **powershell.exe ‑file SrServerConfigurationSync.ps1** –**Action Im‑ port,AddRedirection** –**ADCHost <ADCHost>** 命令,其中 **<ADCHost>** 为创建的 Citrix ADC VIP 地址的 FQDN。

6e. 运行脚本后,**EnableLB** 值将添加到另一个 Session Recording Server 注册表项中,**sr\_lb\_map.xml** 文件 将添加到 C:\Windows\System32\msmq\Mapping 路径中。

# 在安装了 **Session Recording Agent** 的计算机上,在 **Session Recording Agent** 属性中执行以下操作

- 如果您为 Session Recording Storage Manager 消息队列选择 HTTP 或 HTTPS 协议,请在 **Session Recording Server** 文本框中键入 Citrix ADC VIP 地址的 FQDN。
- 如果您为 Session Recording Storage Manager 消息队列选择默认的 TCP 协议,请在 **Session Recording Server** 文本框中键入 Citrix ADC VIP 地址。

在安装了 **Session Recording Player** 的计算机上,执行以下操作 添加 Citrix ADC VIP 地址或其 FQDN 作为连 接的 Session Recording Server。

在安装了 Session Recording 数据库的 SQL Server 上,执行以下操作 将所有 Session Recording Server 计 算机帐户添加到共享 Session Recording 数据库并为其分配 **db\_owner** 权限。

# 更改通信协议

May 26, 2020

出于安全原因,Citrix 建议不要将 HTTP 用作通信协议。Session Recording 安装配置为使用 HTTPS。要使用 HTTP 来代替 HTTPS,必须更改多项设置。

## 将 **HTTP** 用作通信协议

- 1. 登录到托管 Session Recording Server 的计算机,并在 IIS 中对 Session Recording Broker 禁用安全连 接。
- 2. 在安装了 Session Recording Agent 的每台服务器上,将 Session Recording Agent 属性中的协议设置 从"HTTPS"更改为"HTTP":
	- a) 登录到安装了 Session Recording Agent 的每台服务器。
	- b) 从开始菜单中选择 **Session Recording Agent** 属性。
	- c) 在 **Session Recording Agent** 属性中选择连接选项卡。
	- d) 在 **Session Recording Broker** 区域中,从协议下拉列表中选择 **HTTP**,然后单击确定以接受所做的 更改。如果系统提示重新启动服务,请选择是。
- 3. 在 Session Recording Player 设置中将协议设置从"HTTPS"更改为"HTTP":
	- a) 登录到安装了 Session Recording Player 的每个工作站。
	- b) 从开始菜单中,选择 **Session Recording Player**。
	- c) 从 **Session Recording Player** 菜单栏中,依次选择工具 > 选项 > 连接,然后选择服务器并选择修改。
	- d) 从协议下拉列表中选择 HTTP, 然后单击确定两次以接受所做的更改, 并退出该对话框。
- 4. 在 Session Recording 策略控制台中将协议设置从"HTTPS"更改为"HTTP":
	- a) 登录到安装了 Session Recording 策略控制台的服务器。
	- b) 从开始菜单中,选择 **Session Recording** 策略控制台。
	- c) 从协议下拉列表中选择 **HTTP**,然后单击确定以进行连接。如果连接成功,下次启动 Session Recording 策略控制台时系统会记住此设置。

## 恢复为将 **HTTPS** 用作通信协议

1. 登录到托管 Session Recording Server 的计算机,并在 IIS 中对 Session Recording Broker 启用安全连 接。

- 2. 在安装了 Session Recording Agent 的每台服务器上,将 Session Recording Agent 属性中的协议设置 从"HTTP"更改为"HTTPS":
	- a) 登录到安装了 Session Recording Agent 的每台服务器。
	- b) 从开始菜单中选择 **Session Recording Agent** 属性。
	- c) 在 **Session Recording Agent** 属性中选择连接选项卡。
	- d) 在 **Session Recording Broker** 区域中,从协议下拉列表中选择 **HTTPS**,然后单击确定以接受所做的 更改。如果系统提示重新启动服务,请选择是。
- 3. 在 Session Recording Player 设置中将协议设置从"HTTP"更改为"HTTPS":
	- a) 登录到安装了 Session Recording Player 的每个工作站。
	- b) 从开始菜单中,选择 **Session Recording Player**。
	- c) 从 **Session Recording Player** 菜单栏中,依次选择工具 > 选项 > 连接,然后选择服务器并选择修改。
	- d) 从协议下拉列表中选择 **HTTPS**,然后单击确定两次以接受所做的更改,并退出该对话框。
- 4. 在 Session Recording 策略控制台中将协议设置从"HTTP"更改为"HTTPS":
	- a) 登录到安装了 Session Recording 策略控制台的服务器。
	- b) 从开始菜单中,选择 **Session Recording** 策略控制台。
	- c) 从协议下拉列表中选择 **HTTPS**,然后单击确定以进行连接。如果连接成功,下次启动 Session Recording 策略控制台时系统会记住此设置。

配置 **Citrix** 客户体验改善计划 **(CEIP)**

April 3, 2024

当您参与 Citrix 客户体验改善计划 (CEIP) 时,系统将会收集匿名配置和使用数据并发送给 Citrix,以帮助提高产品质 量和性能。此外,匿名数据的副本将被发送到 Google Analytics (GA) 以进行快速、高效地分析。

设置

#### **CEIP** 设置

默认情况下,您在安装 Session Recording 时会自动参与 CEIP。大约在您安装 Session Recording 七天后第一次 上载数据。要从 CEIP 取消订阅,请执行以下操作:

- 1. 登录到托管 Session Recording Server 的计算机。
- 2. 从开始菜单中选择 **Session Recording Server** 属性。
- 3. 在 **Session Recording Server** 属性中,单击 **CEIP** 选项卡。
- 4. 取消选中参与客户体验改善计划复选框。
- 5. 重新启动 **Citrix Session Recording Analytics Service** 以使设置生效。

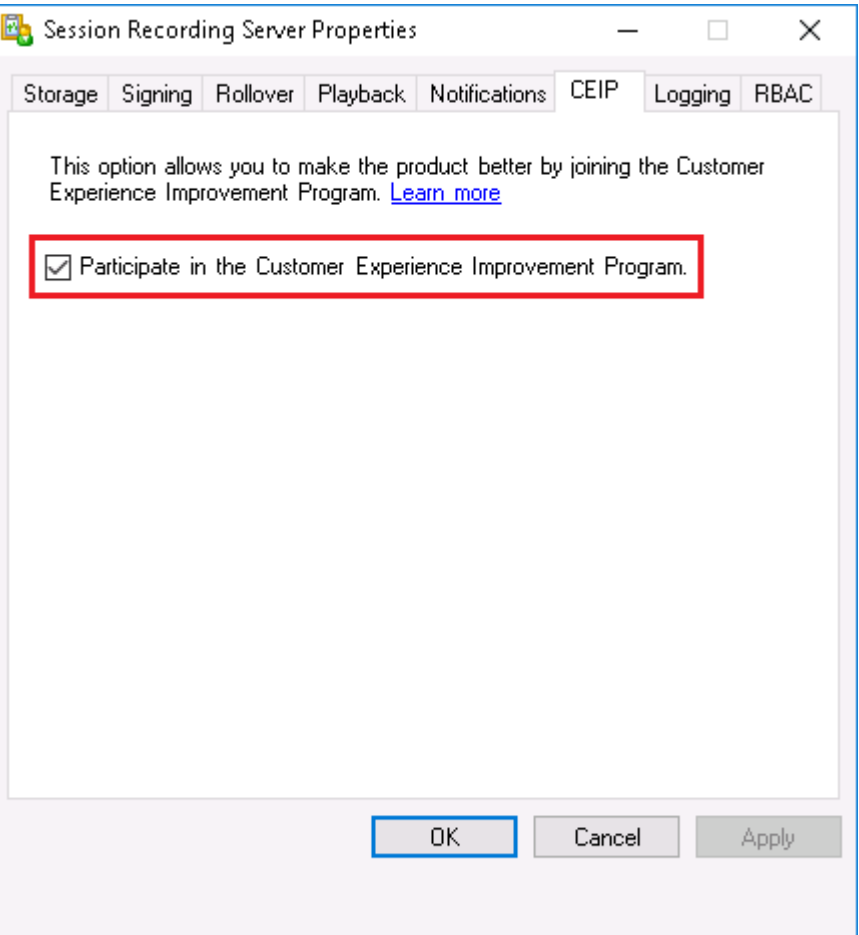

## **GA** 设置

启用 GA 后,每隔 5 小时将收集一次 GA 与 Session Recording Server 之间的检测信号数据。

启用或禁用 GA 的注册表设置(默认值 = 0):

位置: HKEY\_LOCAL\_MACHINE\SOFTWARE\Citrix\SmartAuditor\Server\

- 名称:CeipHeartBeatDisable
- 值:1 = 禁用,0 = 启用

未指定时,GA 处于启用状态。

- 要禁用 GA,请执行以下操作:
	- 1. 登录到托管 Session Recording Server 的计算机。
	- 2. 打开注册表编辑器。
- 3. 浏览到 \*\*HKEY\_LOCAL\_MACHINE\SOFTWARE\Citrix\SmartAuditor\Server\\*\*。
- 4. 添加一个注册表值并将其命名为 **CeipHeartBeatDisable**。
- 5. 将 **CeipHeartBeatDisable** 的值数据设置为 1。
- 6. 重新启动 Citrix Session Recording Analytics Service 以使设置生效。

## 从 **Session Recording Server** 收集的数据

下表提供了收集的匿名信息的类型示例。数据中不包含任何识别出您是客户的详细信息。

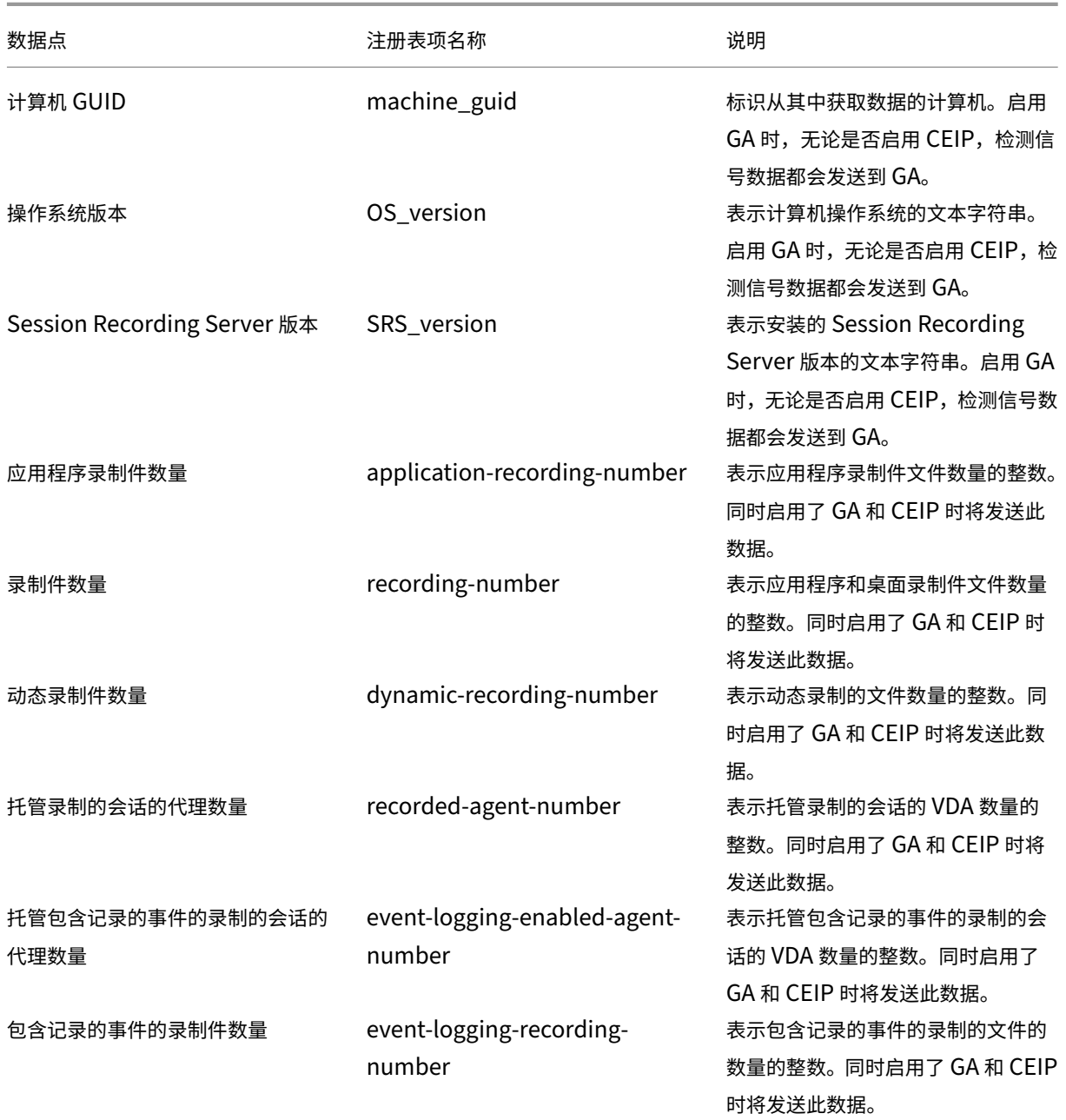

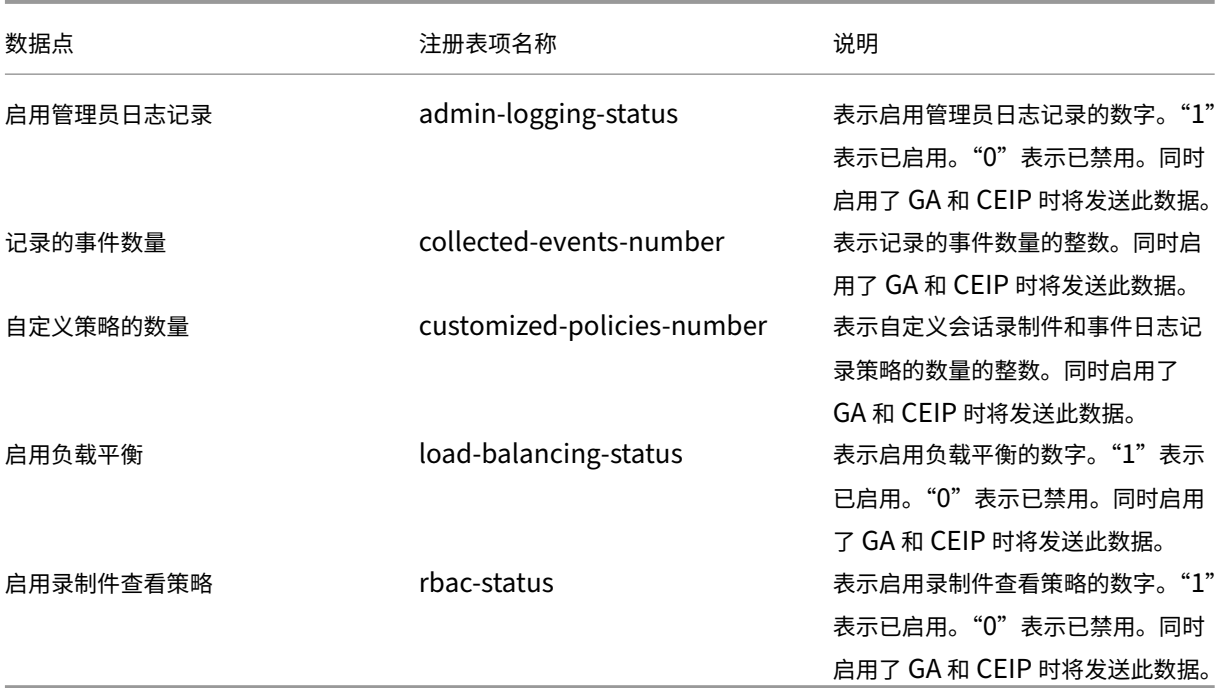

记录事件

## February 20, 2024

Session Recording 可以采用录制件记录事件和标记事件,以便以后搜索和播放。您可以从大量录制件中轻松搜索感 兴趣的事件,并且可以在 Session Recording Player 播放过程中定位事件。

## 可以记录的事件

Session Recording 可以记录以下事件:

- 插入 USB 大容量存储设备
- 应用程序启动和结束
- 文件重命名、创建、删除和移动操作
- Web 浏览活动
- 最前面的窗口的活动

#### 插入 **USB** 大容量存储设备

## Session Recording 可以记录安装了适用于 Windows 或适用于 Mac 的 Citrix Workspace 应用程序的客户端设备 中映射的客户端驱动器映射 (CDM) 或重定向的通用 USB 大容量存储设备的插入,并且可以在录制件中标记事件。

注意:

当前只能记录 USB 大容量存储设备 (USB 类别 08) 的插入。要使此功能按预期运行,请将 Session Recording Administration 组件和 Session Recording Agent 升级到版本 1811 或更高版本。有关详细信息,请参阅事 件日志记录策略。

#### 应用程序启动和结束

Session Recording 支持对应用程序启动和结束进行日志记录。向应用程序监视列表中添加进程时,所添加的进程及 其子进程驱动的应用程序全部受到监视。

注意:

要使此功能按预期运行,请将 Session Recording Administration 组件和 Session Recording Agent 升级 到版本 1811 或更高版本。有关详细信息,请参阅事件日志记录策略。

#### 文件重命名、创建、删除和移动操作

您可以在目标文件夹中对文件或子文件夹重命名、创建、删除和移动操作进行日志记录,并在录制件中标记事件。有关 详细信息,请参阅事件日志记录策略。

注意:

要使此功能按[预期运行,请将所有](https://docs.citrix.com/zh-cn/session-recording/1912-ltsr/configure/policies.html#event-logging-policies) Session Recording 组件(包括 Session Recording Administration 组 件、Session Recording Agent 和 Session Recording Player)升级到版本 1903 或更高版本。

#### **Web** 浏览活动

可以在支持的浏览器上记录用户活动,并在录制件中标记事件。将记录浏览器名称、URL 和页面标题。有关示例,请参 阅下面的屏幕截图。

#### **Events and Bookmarks**

O 5:42:32 AM Web browsing: https://www.google.com, Google - Google Chrome, chrome

将光标移离具有焦点的 Web 页面时,您浏览此 Web 页面时会标记而不显示浏览器名称。此功能可用于估计用户在 Web 页面上停留的时间。有关示例,请参阅下面的屏幕截图。

#### **Events and Bookmarks**

◯ 3:01:43 AM Web browsing: https://www.facebook.com, Facebook - Log In or Sign Up - Google Chrome, chrome ◯ 3:02:00 AM Web browsing: https://www.facebook.com, Facebook - Log In or Sign Up - Google Chrome ∏

#### 支持的浏览器列表:

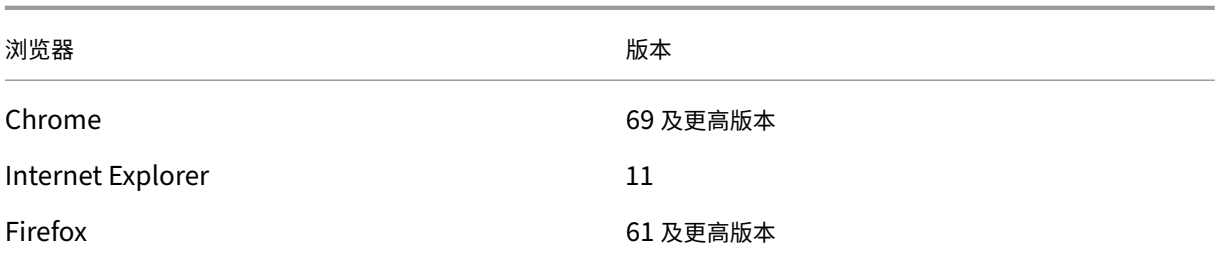

注意:

要使此功能按预期运行,请将 Session Recording Administration 组件和 Session Recording Agent 升级 到版本 1906 或更高版本。有关详细信息,请参阅事件日志记录策略。

#### 最前面的窗口的活动

Session Recording 可以记录最前面的窗口活动,并在录制件中标记事件。将记录进程名称、标题和进程编号。

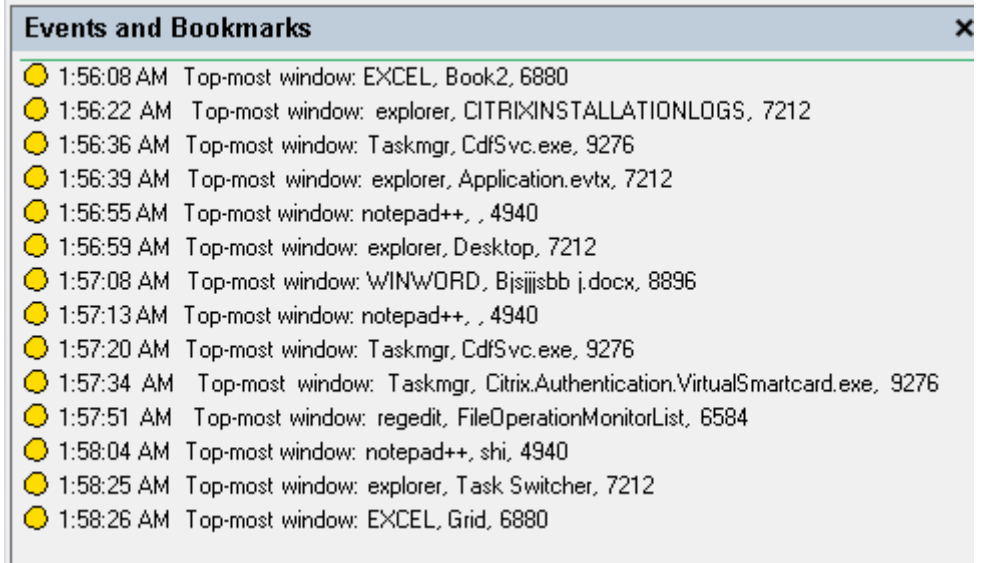

#### 搜索和播放包含带标记事件的录制件

搜索包含带标记事件的录制件

Session Recording Player 允许您执行对包含带标记事件的录制件的高级搜索。

- 1. 在 Session Recording Player 中,单击工具栏上的高级搜索,或者依次选择工具 > 高级搜索。
- 2. 在高级搜索对话框中定义搜索条件。

## 在事件选项卡中,可以按事件文本或事件类型或两者搜索会话中的带标记事件。可以组合使用事件、通用、日期**/**时间和 其他过滤器搜索满足您的条件的录制件。

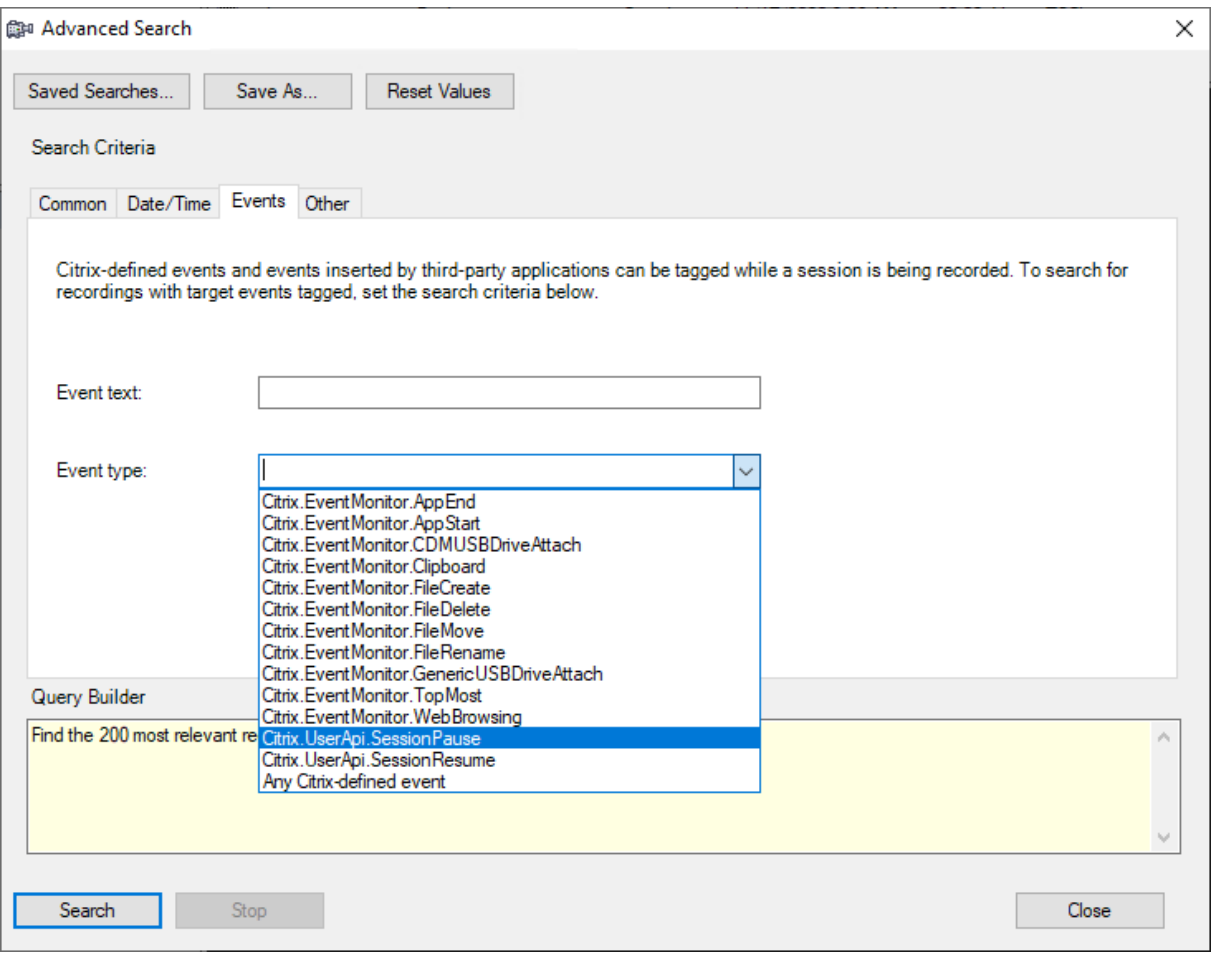

注意:

- 事件类型列表列出了 Citrix Session Recording 记录的所有事件类型。可以选择要搜索的任意一种事件 类型。选择 **Citrix** 定义的任何事件表示搜索包含 Citrix Session Recording 记录的任何类型的事件的所 有录制件。
- 事件文本过滤器支持部分匹配。不支持通配符。
- 事件文本过滤器在匹配时不区分大小写。
- 对于 **Citrix.EventMonitor.AppStart**、**Citrix.EventMonitor.AppEnd**、**Citrix.EventMonitor.CDMUSBDriveAttach**、 **Citrix.EventMonitor.GenericUSBDriveAttach**、**Citrix.EventMonitor.FileCreate**、**Cit‑ rix.EventMonitor.FileDelete**、**Citrix.EventMonitor.FileMove**、**Citrix.EventMonitor.FileRename**、 **Citrix.EventMonitor.WebBrowsing** 和 **Citrix.EventMonitor.TopMost** 事件,当您按事件文本 进行搜索时,单词 App Start、App End、Client drive mapping 和 File Rename 不 参与匹配。因此,当您在事件文本框中键入 App Start、App End、Client drive mapping 或 File Rename时,将找不到任何结果。

#### 播放包含带标记事件的录制件

播放包含带标记事件的录制件时,这些事件显示在事件和书签面板中,并且在 Session Recording Player 的下面部 分显示为圆点,如下所示:

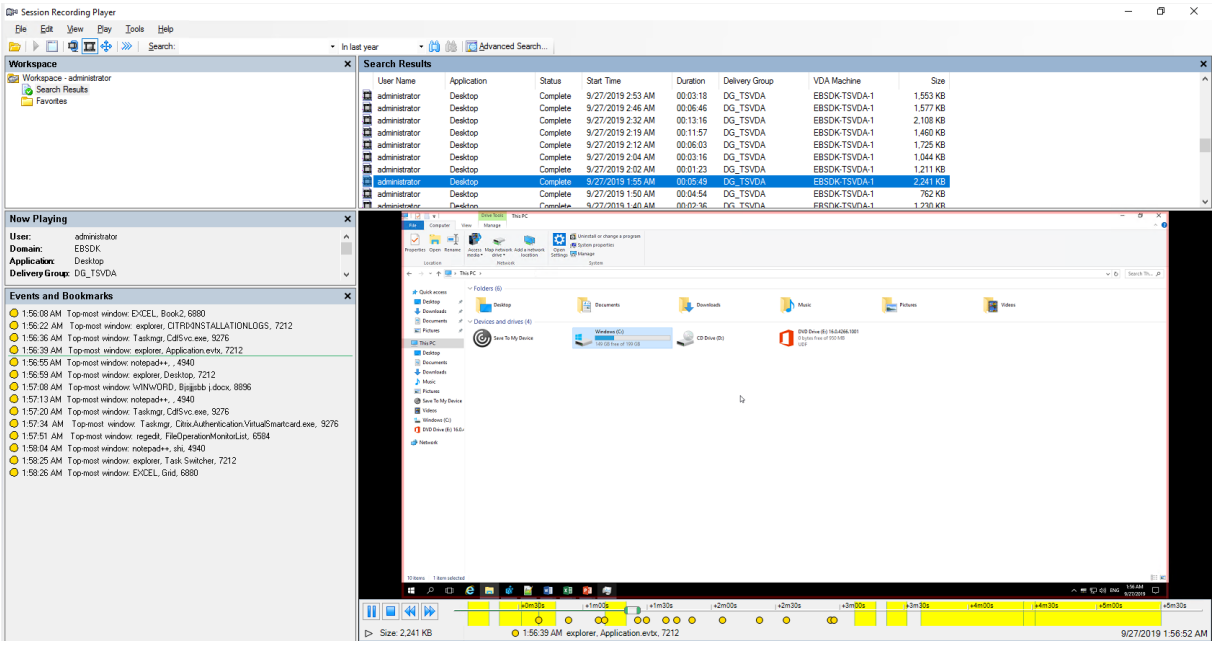

可以使用事件浏览录制的会话,或者跳至标记了事件的点。

## 查看录制

June 26, 2020

使用 Session Recording Player 查看和搜索录制的 Citrix Virtual Apps and Desktops 会话,并为这些会话添加 书签。

如果录制会话时启用了实时播放功能,则可以查看正在进行的会话(有 1-2 秒的延迟)。

如果会话的持续时间较长或文件大小较大,超出 Session Recording 管理员配置的限制,则会显示在多个会话文件 中。

注意:

Session Recording 管理员必须授予用户访问录制的 VDA 会话的权限。如果您被拒绝访问查看会话,请与 Session Recording 管理员联系。

安装 Session Recording Player 时, Session Recording 管理员通常会设置 Session Recording Player 与 Session Recording Server 之间的连接。如果未设置此连接,首次执行文件搜索时,系统会提示您进行设置。有关设 置信息,请与您的 Session Recording 管理员联系。

# 启动 **Session Recording Player**

February 20, 2024

## 启动 **Session Recording Player**

- 1. 登录到安装了 Session Recording Player 的工作站。
- 2. 从开始菜单中,选择 **Session Recording Player**。将显示 Session Recording Player。

下图显示的 Session Recording Player 播放器用插图编号指出了其主要元素。以下整篇文章都介绍了这些元 素的功能。

## 显示或隐藏窗口元素

Session Recording Player 包含将打开和关闭的窗口元素。

- 1. 登录到安装了 Session Recording Player 的工作站。
- 2. 从开始菜单中,选择 **Session Recording Player**。
- 3. 从 **Session Recording Player** 菜单栏中选择查看。
- 4. 选择要显示的元素。选择某元素之后,该元素会立即显示。复选标记指示该元素处于选中状态。

## 连接到所需的 **Session Recording Server**

如果 Session Recording 管理员为您的 Session Recording Player 设置了可连接多个 Session Recording Server 的功能, 则可以选择 Session Recording Player 连接到的 Session Recording Server。 Session Recording Player 一次只能连接到一个 Session Recording Server。

- 1. 登录到安装了 Session Recording Player 的工作站。
- 2. 从开始菜单中,选择 **Session Recording Player**。
- 3. 从 Session Recording Player 菜单栏中, 选择工具 > 选项 > 连接。
- 4. 选择要连接的 Session Recording Server。

启用或禁用实时会话播放和播放保护

November 23, 2020

### 启用或禁用实时会话播放

如果在启用了直播功能的情况下录制会话,可以在录制会话之后或录制过程中查看该会话。查看正在录制的会话与查看 实时发生的操作类似。但是,数据从 VDA 传播时实际上存在 1‑2 秒的延迟。

查看未完全录制的会话时某些功能不可用:

- 完成录制之后才能分配数字签名。如果数字签名处于启用状态,则可以查看实时播放会话,但未对这些会话进行 数字签名,并且完成录制之后您才能查看证书。
- 完成录制之后才能应用播放保护。如果启用了播放保护,则可以查看实时播放会话。但是,在会话完成之后才会 将其加密。
- 完成录制之后才能缓存文件。

默认情况下,实时会话播放处于启用状态。

- 1. 登录到托管 Session Recording Server 的计算机。
- 2. 从开始菜单中选择 **Session Recording Server** 属性。
- 3. 在 **Session Recording Server** 属性中,单击播放选项卡。
- 4. 选中或取消选中允许实时会话播放复选框。

#### 启用或禁用播放保护

为了安全起见, Session Recording 将自动加密在 Session Recording Player 中下载以供查看的录制文件。此播放 保护可防止未下载录制文件的任何用户复制和查看这些文件。无法在其他工作站上播放录制的文件,也无法由其他用户 播放。加密文件的扩展名为 .icle。未加密文件的扩展名为 .icl。这些文件驻留在 Session Recording Player 上的 %localAppData%\Citrix\SessionRecording\Player\Cache 中时将保持加密状态,直 到授权用户打开为止。

我们建议您使用 HTTPS 来保护数据传输。

默认情况下,播放保护处于启用状态。

- 1. 登录到托管 Session Recording Server 的计算机。
- 2. 从开始菜单中选择 **Session Recording Server** 属性。
- 3. 在 **Session Recording Server** 属性中,单击播放选项卡。
- 4. 选中或清除加密下载供播放的会话录制文件复选框。

打开和播放录制文件

February 20, 2024

#### 打开录制件

可以通过三种方式打开 Session Recording Player 中的会话录制件:

- 使用 Session Recording Player 执行搜索。满足搜索条件的录制的会话将显示在搜索结果区域中。
- 直接从本地磁盘驱动器或共享驱动器访问录制的会话文件。
- 从"收藏夹"文件夹访问录制的会话文件。

打开未使用数字签名录制的文件时,系统会显示一条警告消息,指出未验证该文件的来源和完整性。如果您确信该文件 的完整性,请在警告窗口中单击是以打开该文件。

注意:

借助 Session Recording 的管理员日志记录功能,您可以记录 Session Recording Player 中的录制的下载情 况。有关详细信息,请参阅管理员日志记录。

#### 打开搜索结果区域中的录制件

- 1. 登录到安装了 Session Recording Player 的计算机。
- 2. 从开始菜单中,选择 **Session Recording Player**。
- 3. 执行搜索。
- 4. 如果搜索结果区域不可见,请在"工作区"窗格中选择搜索结果。
- 5. 在搜索结果区域中,选择要播放的会话。
- 6. 执行以下任意操作:
	- 双击会话。
	- 单击鼠标右键并选择播放。
	- 从 **Session Recording Player** 菜单栏中,选择播放 > 播放。

#### 通过访问文件打开录制件

录制的会话文件的名称以 i\_ 开头,依次后跟唯一的字母数字文件 ID 和 . i cl 或 . i cl e 文件扩展名。. i cl 扩展 名表示录制件未应用播放保护。.icle 扩展名表示录制件应用了播放保护。录制的会话文件保存在一个包含会话的录 制日期的文件夹中。例如,在 2014 年 12 月 22 日录制的会话文件,保存在文件夹路径 2014\12\22 下。

- 1. 登录到安装了 Session Recording Player 的工作站。
- 2. 从开始菜单中,选择 **Session Recording Player**。
- 3. 执行以下任意操作:
	- 在 **Session Recording Player** 菜单栏中,依次选择文件 > 打开,并浏览文件。
	- 使用 Windows 资源管理器,导航至文件,并将文件拖动到播放器窗口中。
	- 使用 Windows 资源管理器,导航至文件并双击该文件。
	- 如果您在"工作区"窗格中创建了"收藏夹",请选择收藏夹并从"收藏夹"区域中打开该文件,方式与通 过从搜索结果区域中打开文件的方式相同。

### 使用收藏夹

通过创建收藏夹文件夹,您可以快速访问经常查看的录制件。这些收藏夹文件夹引用存储在工作站或网络驱动器上的录 制的会话文件。可以将这些文件导入及导出到其他工作站,并且可以与其他 Session Recording Player 用户共享这 些文件夹。

注意:

只有对 Session Recording Player 具有访问权限的用户才能下载与"收藏夹"文件夹相关联的录制的会话文件。 请与您的 Session Recording 管理员联系获取访问权限。

### 创建收藏夹子文件夹:

- 1. 登录到安装了 Session Recording Player 的工作站。
- 2. 从开始菜单中,选择 **Session Recording Player**。
- 3. 在 **Session Recording Player** 窗口中,选择"工作区"窗格中的收藏夹文件夹。
- 4. 从菜单栏中,依次选择文件 > 文件夹 > 新建文件夹。收藏夹文件夹下将显示一个新文件夹。
- 5. 键入文件夹名称,然后按 Enter 键,或者单击任意位置以接受新名称。

使用文件 > 文件夹菜单中显示的其他选项可删除、重命名、移动、复制、导入和导出文件夹。

#### 播放录制件

在 Session Recording Player 中打开录制的会话之后,可以使用以下方法浏览录制的会话:

- 使用播放器控件可播放、停止、暂停以及提高或降低播放速度。
- 使用搜寻滑块可前进或后退。

## 如果您在录制件中插入了标记,或者录制的会话中包含自定义事件,也可以通过转到这些标记和事件来浏览录制的会 话。

注意:

- 在播放录制的会话期间,可能会显示第二个鼠标指针。如果用户在 Internet Explorer 中浏览时单击了一 个图像,而该图像的原始大小比屏幕大,但自动被 Internet Explorer 缩小,则会在录制件中显示第二个 指针。虽然会话期间仅显示一个指针,但播放过程中可能会显示两个。
- 此 Session Recording 版本不支持 SpeedScreen Multimedia Acceleration 和 Flash 质量调整策略 设置。如果启用了此选项,播放将显示一个黑色方块。
- 使用高于或等于 4096 x 4096 的分辨率录制会话时,录制件中可能会出现片段。

#### 使用播放器控件

可以单击播放器窗口下方的播放器控件,也可以从 **Session Recording Player** 菜单栏中选择播放来访问这些控 件。

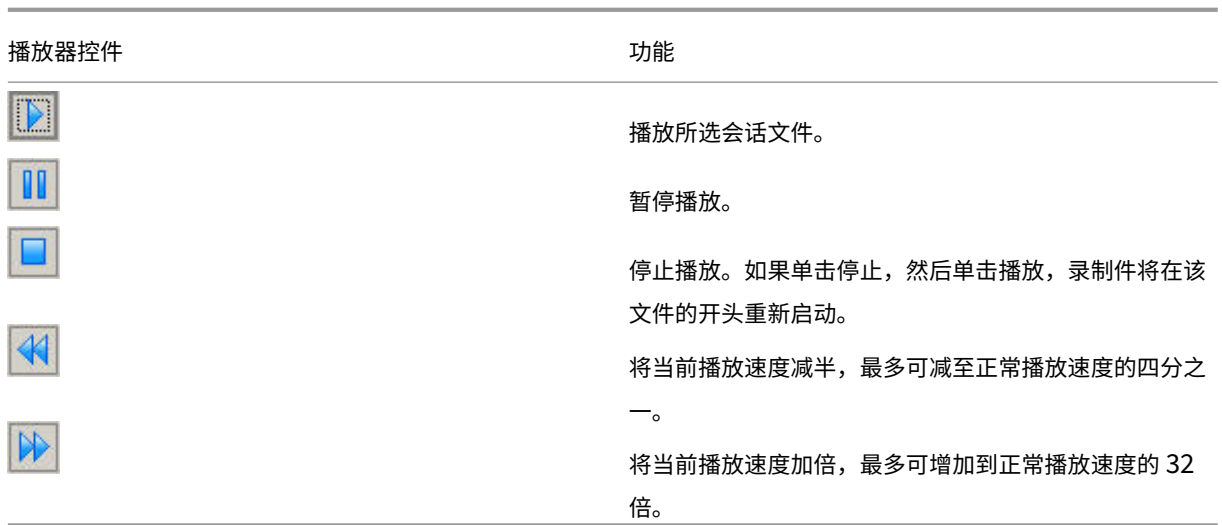

## 使用搜寻滑块

使用播放器窗口下方的定位滑块可跳至录制的会话中的不同位置。可以将搜寻滑块拖动到录制件中要查看的点,也可以 单击滚动条的任意位置以移动到该位置。

还可以使用以下键盘快捷键来控制搜寻滑块:

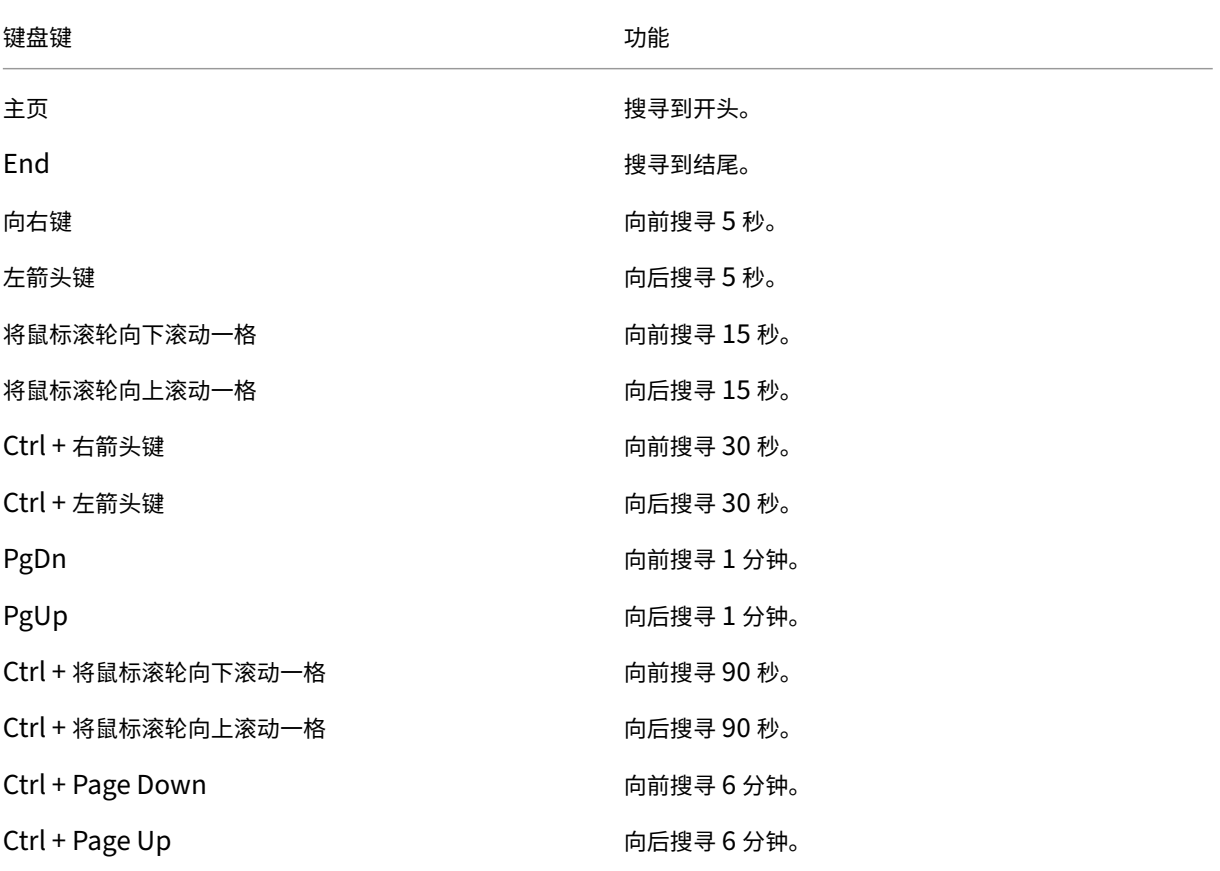

调整搜寻滑块的速度:从 **Session Recording Player** 菜单栏中,依次选择工具 > 选项 > 播放器,并拖动滑块以增 加或减少搜寻响应时间。响应时间越快,所需内存越多。响应速度可能会很慢,具体取决于录制内容的大小和计算机的 硬件。

### 更改播放速度

可以对 Session Recording Player 进行设置,使其能够以正常播放速度的 1/4 到 32 倍逐渐增加的顺序来播放录制 的会话。

- 1. 登录到安装了 Session Recording Player 的工作站。
- 2. 从开始菜单中,选择 **Session Recording Player**。
- 3. 从 Session Recording Player 菜单栏中, 选择播放 > 播放速度。
- 4. 选择一个速度选项。

速度会立即调整。指示指数率的文本在播放器窗口的下面部分会短暂显示为绿色。

突出显示录制的会话的空闲时间段

录制的会话的空闲时间段是其中没有执行任何操作的部分。Session Recording Player 可以在播放过程中突出显示录 制的会话的空闲时间段。选项默认为开。有关详细信息,请参阅突出显示空闲时间段。

#### 跳过没有操作的空白部分

在快速查看模式下,可以将 Session Recording Player 设置为跳过录制的会话中没有发生操作的部分。此设置可节省 观看播放的时间。但是,它不会跳过连续动画,例如连续移动的鼠标指针、闪烁的光标或显示的包含秒针移动的时钟。

- 1. 登录到安装了 Session Recording Player 的工作站。
- 2. 从开始菜单中,选择 **Session Recording Player**。
- 3. 从 Session Recording Player 菜单栏中, 依次选择播放 > 快速查看模式。

该选项将打开或关闭。每次选择该选项时,其状态在播放器窗口中会暂时显示为绿色。

#### 更改播放显示

通过"选项",您可以更改录制的会话在播放器窗口中的显示方式。可以平移和缩放图像、全屏显示播放、在单独的窗口 中显示播放器窗口,以及在录制的会话周围显示红色边框以与播放器窗口背景进行区分。

#### 全屏显示播放器窗口

- 1. 登录到安装了 Session Recording Player 的工作站。
- 2. 从开始菜单中,选择 **Session Recording Player**。
- 3. 从 Session Recording Player 菜单栏中, 依次选择查看 > 全屏播放。
- 4. 要返回原始大小,请按 **Esc** 或 **F11**。

#### 在单独的窗口中显示播放器窗口

- 1. 登录到安装了 Session Recording Player 的工作站。
- 2. 从开始菜单中,选择 **Session Recording Player**。
- 3. 从 Session Recording Player 菜单栏中,依次选择查看 > 播放器在单独窗口中。将显示一个包含播放器窗 口的新窗口。可以拖动窗口以及调整窗口大小。
- 4. 要将播放器窗口嵌入到主窗口中,请依次选择查看 > 播放器在单独窗口中,或按 F10。

#### 缩放会话播放使其适应播放器窗口

- 1. 登录到安装了 Session Recording Player 的工作站。
- 2. 从开始菜单中,选择 **Session Recording Player**。
- 3. 从 Session Recording Player 菜单栏中, 依次选择播放 > 平移和缩放 > 缩放以适应窗口。
	- 缩放以适应窗口 **(**快速呈现**)** 在提供良好质量的同时会缩小图像。与使用"高质量"选项相比,图像的绘制 速度更快,但图像和文本不清晰。如果在使用"高质量"模式时遇到性能问题,请使用此选项。
	- 缩放以适应窗口 **(**高质量**)** 在提供高质量的同时会缩小图像。使用此选项可能会导致图像的绘制速度比使用 "快速呈现"选项慢。

#### 平移图像

- 1. 登录到安装了 Session Recording Player 的工作站。
- 2. 从开始菜单中,选择 **Session Recording Player**。
- 3. 从 **Session Recording Player** 菜单栏中,依次选择播放 > 平移和缩放 > 平移。指针变为手形。播放器窗口 的右上角会显示屏幕的小图示。
- 4. 拖动图像。小图示指示您在图像中的位置。
- 5. 要停止平移, 请选择其中一个缩放选项。

#### 在 **Session Recording** 周围显示红色边框

- 1. 登录到安装了 Session Recording Player 的工作站。
- 2. 从开始菜单中,选择 **Session Recording Player**。
- 3. 从 **Session Recording Player** 菜单栏中,依次选择工具 > 选项 > 播放器。
- 4. 选中在会话录制周围显示边框复选框。 如果未选中在会话录制周围显示边框复选框,可以在指针位于播放器窗口中时,通过单击并按住鼠标左键暂时显 示红色边框。

## 突出显示空闲时间段

### May 26, 2020

录制的会话的空闲时间段是其中没有执行任何操作的部分。Session Recording Player 可以在播放过程中突出显示录 制的会话的空闲时间段。选项默认为开。

注意:使用 Session Recording Player 播放实时会话时不会突出显示空闲时间段。

要突出显示录制的会话的空闲时间段,请执行以下操作:

- 1. 登录到安装了 Session Recording Player 的工作站。
- 2. 从开始菜单中,选择 **Session Recording Player**。
- 3. 在 Session Recording Player 菜单栏中, 选择查看 > 空闲时间段并选中或取消选中复选框。

缓存录制文件

#### November 23, 2022

每次打开录制的会话文件时,Session Recording Player 都会从录制件的存储位置下载该文件。如果您经常下载相同 的文件,则可以通过在工作站上缓存文件来节省下载所需的时间。缓存的文件存储在工作站上的以下文件夹中:

userprofile\\*\*AppData\Local\Citrix\SessionRecording\Player\Cache\*\*

您可以指定用于缓存的磁盘空间量。录制件填满指定的磁盘空间之后,Session Recording 会删除最旧、使用次数最 少的录制件,从而为新录制件释放空间。可以随时清空缓存来释放磁盘空间。

## 启用缓存

- 1. 登录到安装了 Session Recording Player 的工作站。
- 2. 从开始菜单中,选择 **Session Recording Player**。
- 3. 从 **Session Recording Player** 菜单栏中,依次选择工具 > 选项 > 缓存。
- 4. 选中将下载的文件缓存在本地计算机复选框。
- 5. 要限制用于缓存的磁盘空间量,请选中限制要使用的磁盘空间量复选框,并指定要用于缓存的 MB 数。
- 6. 单击确定。

## 清空缓存

- 1. 登录到安装了 Session Recording Player 的工作站。
- 2. 从开始菜单中,选择 **Session Recording Player**。
- 3. 从 **Session Recording Player** 菜单栏中,依次选择工具 > 选项 > 缓存。
- 4. 选中将下载的文件缓存在本地计算机复选框。
- 5. 在 Session Recording Player 中,依次选择工具 > 选项 > 缓存。
- 6. 单击清除缓存,然后单击确定以确认操作。

使用事件和书签

June 26, 2020

可以使用事件和书签帮助浏览录制的会话。

录制会话时,会向会话中插入 Citrix 定义的事件。您还可以使用事件 API 和第三方应用程序插入自定义事件。事件作为 会话文件的一部分进行保存。无法使用 Session Recording Player 删除或修改事件。

书签是在会话播放期间使用 Session Recording Player 插入到录制的会话中的标记。插入后, 书签 会 一 直 与 该 录 制 的 会 话 关 联, 直 到 将 其 删 除。 但 是, 它 们 不 是 作 为 会 话 文 件 的 一 部 分 进 行 保 存 的, 而 是 作 为 单 独 的 .iclb 文 件 存 储 在 Session Recording Player 上 的 书 签 缓 存 文 件 夹 (例 如 C:\Users\SpecificUser\AppData\Local\Citrix\SessionRecording\Player\Bookmarks) 中, 且文件名 与 .icl 录制文件的文件名相同。要在其他播放器中播放使用书签的录制件,请将 .iclb 文件复制到该播放器上的 书签缓存文件夹中。默认情况下,每个书签都标有文本"书签",但您可以将其更改为最多包含 128 个字符的任何文本 批注。

在播放器窗口的下面部分,事件显示为黄色圆点,书签显示为蓝色方块。将鼠标移动到这些圆点和方块上可显示与其相 关联的文本标签。还可以在 Session Recording Player 的事件和书签列表中显示事件和书签。在此列表中,事件和书 签与其文本标签及其在录制的会话中显示的次数一起显示(按时间顺序显示)。

可以使用事件和书签帮助浏览录制的会话。通过转到事件或书签,可以跳至录制的会话中事件或书签的插入点。

显示列表中的事件和书签

事件和书签列表显示当前正在播放的录制会话中插入的事件和书签。可以只显示事件、只显示书签,也可以同时显示二 者。

- 1. 登录到安装了 Session Recording Player 的工作站。
- 2. 从开始菜单中,选择 **Session Recording Player**。
- 3. 将鼠标指针移到事件和书签列表区域,然后单击鼠标右键以显示菜单。
- 4. 选择只显示事件、只显示书签或全部显示。

插入书签

1. 登录到安装了 Session Recording Player 的工作站。

- 2. 从开始菜单中,选择 **Session Recording Player**。
- 3. 开始播放要在其中添加书签的录制会话。
- 4. 将搜寻滑块移动到要插入书签的位置。
- 5. 将鼠标指针移动到播放器窗口区域,然后单击鼠标右键以显示菜单。
- 6. 使用默认书签标签添加书签,或创建批注:
	- 要使用默认书签标签添加书签,请选择添加书签。
	- 要使用您创建的描述性文本标签添加书签,请选择添加批注。键入要指定给该书签的文本标签(最多包含 128 个字符)。单击确定。

添加或更改批注

创建书签后,可以向其添加批注或更改其批注。

- 1. 登录到安装了 Session Recording Player 的工作站。
- 2. 从开始菜单中,选择 **Session Recording Player**。
- 3. 开始播放包含书签的录制会话。
- 4. 确保事件和书签列表显示书签。
- 5. 选择事件和书签列表中的书签,然后单击鼠标右键以显示菜单。
- 6. 选择编辑批注。
- 7. 在显示的窗口中,键入新批注,然后单击确定。

#### 删除书签

- 1. 登录到安装了 Session Recording Player 的工作站。
- 2. 从开始菜单中,选择 **Session Recording Player**。
- 3. 开始播放包含书签的录制会话。
- 4. 确保事件和书签列表显示书签。
- 5. 选择事件和书签列表中的书签,然后单击鼠标右键以显示菜单。
- 6. 选择删除。

#### 转到事件或书签

转到事件或书签会导致 Session Recording Player 转到录制的会话中事件或书签的插入点。

- 1. 登录到安装了 Session Recording Player 的工作站。
- 2. 从开始菜单中,选择 **Session Recording Player**。
- 3. 开始播放包含事件或书签的会话录制件。
- 4. 转到事件或书签:
	- 在播放器窗口的下面部分中,单击表示事件或书签的圆点或方块以转到事件或书签。

• 在事件和书签列表中,双击要转到的事件或书签。要转到下一个事件或书签,请从列表中选择任意事件或 书签,单击鼠标右键以显示菜单,然后选择搜寻至书签。

## 搜索录制文件

November 23, 2022

Session Recording Player 允许您执行快速搜索和高级搜索,以及指定应用到所有搜索的选项。搜索结果显示在 Session Recording Player 的搜索结果区域。

注意:

要显示所有可用的录制会话(搜索中可以显示的最大会话数),在执行搜索时请不要指定任何搜索参数。

### 执行快速搜索

- 1. 登录到安装了 Session Recording Player 的工作站。
- 2. 从开始菜单中,选择 **Session Recording Player**。
- 3. 定义搜索条件:
	- 在搜索字段中输入搜索条件。
	- 将鼠标指针移动到搜索标签上以显示要用作指导的参数列表
	- 单击搜索字段右侧的箭头以显示最近执行的 64 次搜索的文本
	- 使用搜索字段右侧的下拉列表选择指定会话录制时间的时间段或持续时间。
- 4. 单击下拉列表右侧的望远镜图标以启动搜索。

#### 执行高级搜索

高级搜索可能最多需要 20 秒即可返回包含 150000 多个条目的结果。Citrix 建议使用更精确的搜索条件(例如日期范 围或用户)以减少结果数量。

- 1. 登录到安装了 Session Recording Player 的工作站。
- 2. 从开始菜单中,选择 **Session Recording Player**。
- 3. 在 Session Recording Player 窗口中,单击工具栏上的高级搜索,或者依次选择工具 > 高级搜索。
- 4. 在高级搜索对话框的选项卡中定义搜索条件:
	- 通用允许您按域或帐户颁发机构、站点、组、适用于多会话操作系统的 VDA、应用程序或文件 ID 进行搜索。
	- 日期**/**时间允许您搜索日期、星期几和一天中的时间。
	- 事件允许您搜索插入到会话中的 Citrix 定义的事件和自定义事件。
- 其他允许您按会话名称、客户端名称、客户端地址以及录制持续时间进行搜索。它还允许您为此搜索指定 搜索结果的最大显示数目以及搜索中是否包含存档文件。 指定搜索条件时,您正在创建的查询将显示在对话框底部的窗格中。
- 5. 单击搜索以启动搜索。

可以保存和检索高级搜索查询。在高级搜索对话框中单击保存可保存当前的查询。在高级搜索对话框中单击打开 可检索已保存的查询。查询另存为扩展名为 .isq 的文件。

#### 设置搜索选项

Session Recording Player 搜索选项允许您限制搜索结果中显示的最大会话录制件数,以及指定搜索结果中是否包含 存档会话文件。

- 1. 登录到安装了 Session Recording Player 的工作站。
- 2. 从开始菜单中,选择 **Session Recording Player**。
- 3. 从 **Session Recording Player** 菜单栏中,依次选择工具 > 选项 > 搜索。
- 4. 在要显示的最大结果数量字段中,键入要显示的搜索结果数量。最多可显示 500 条结果。
- 5. 要设置搜索中是否包含存档文件,请选择或清除包括存档文件。

## **Session Recording Web** 播放器

February 20, 2024

## 概述

Web 播放器允许您使用 Web 浏览器查看和播放录制件,并配置缓存内存以便在播放时存储录制件。使用 Web 播放器, 可以执行以下操作:

- 使用过滤器搜索录制件,包括主机名、客户端名称、用户名、应用程序、客户端 IP 地址、事件文本、事件类型和 时间。有关详细信息,请参阅本文中的查看录制件。
- 查看和播放在右侧窗格中列出的带标记事件的实时录制件和已完成的录制件。有关详细信息,请参阅本文中的查 看录制件。

注意:

支持 [Interne](https://docs.citrix.com/zh-cn/session-recording/1912-ltsr/view-recordings/session-recording-web-player.html#view-recordings)t Explorer、Google Chrome 和 Firefox。

## 启用 **Web** 播放器

默认情况下,Web 播放器处于禁用状态。

- 要启用 Web 播放器, 请启动 Windows 命令提示符并运行 <Session Recording Server installation path>\Bin\TestPolicyAdmin.exe -enablewebplayer 命令。
- 要禁用 Web 播放器, 请启动 Windows 命令提示符并运行 <Session Recording Server installation path>\Bin\TestPolicyAdmin.exe –disablewebplayer 命令。

#### 登录和密码

Web 播放器 Web 站点的 URL 为 http(s)://<FQDN of Session Recording Server>/ WebPlayer。要确保使用 HTTPS,请将 SSL 绑定添加到 IIS 上的 Web 站点并更新 SsRecWebSocketServer .exe.config 配置文件。有关详细信息,请参阅本文中的 HTTPS 配置部分。

注意:

登录 Web 播放器 Web 站点时,域用户不需要输入凭据,[而非域用户必须](https://docs.citrix.com/zh-cn/session-recording/1912-ltsr/view-recordings/session-recording-web-player.html#https-configuration)输入凭据。

登录到 Web 播放器 Web 站点后,将列出所有录制件。单击左侧导航中的所有录制件将刷新页面并显示新录制件(如果 存在)。

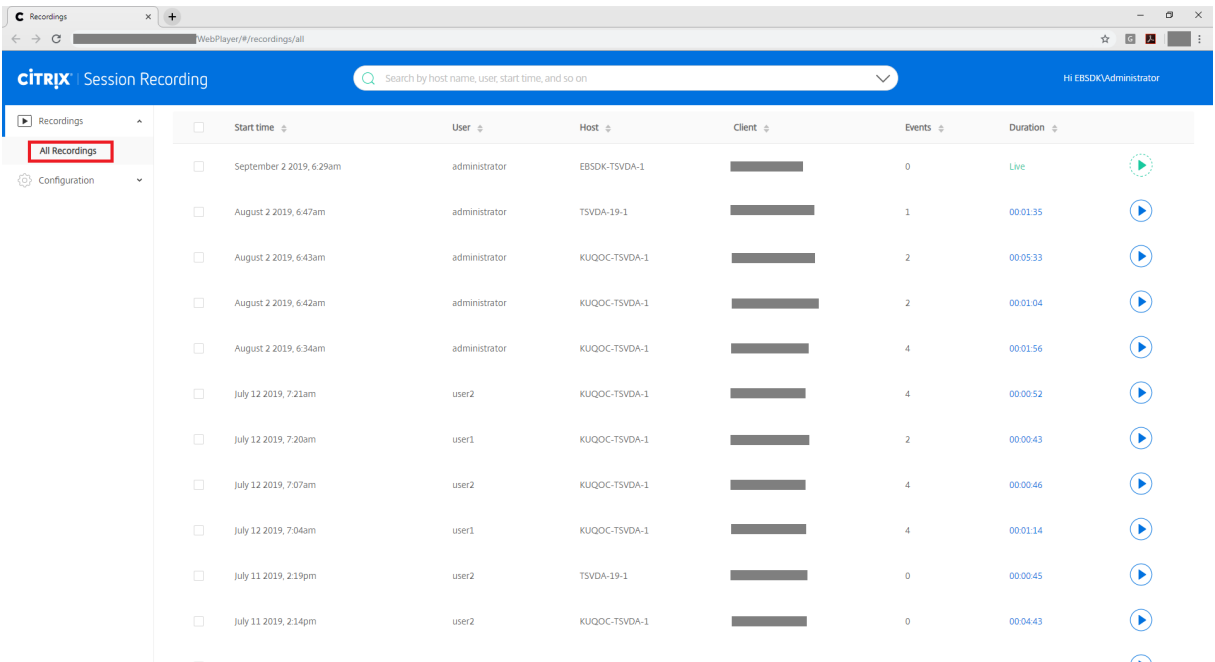

#### 安装

与其他 Session Recording 组件一样,您可以使用 Citrix Virtual Apps and Desktops 安装程序安装 Web 播放 器。

在安装过程中,选择核心组件页面上的 **Session Recording Administration** 将 Web 播放器安装在安装了 Session Recording Server 的同一台计算机上。有关安装 Session Recording 的详细信息,请参阅安装、升级和卸 载。

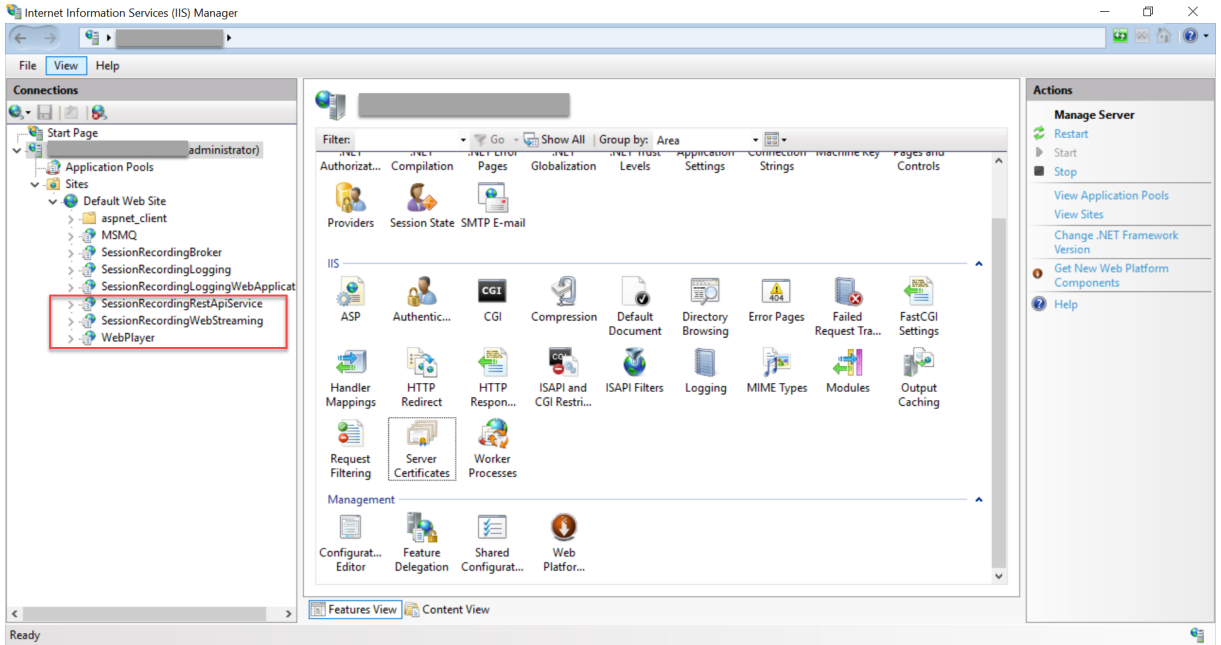

安装 Web 播放器后,**SessionRecordingRestApiService** 和 **WebPlayer** 应用程序将显示在 IIS 上。

#### **HTTPS** 配置

要使用 HTTPS 访问 Web 播放器 Web 站点,请执行以下操作:

- 1. 在 IIS 上添加 SSL 绑定。
	- a) 从可信证书颁发机构 (CA) 获取 PEM 格式的 SSL 证书。

注意:

Google Chrome 和 Firefox 等大多数流行的浏览器不再支持证书签名请求 (CSR) 中的公用名。这 些浏览器在所有公开信任的证书中强制执行使用者备用名称 (SAN)。要通过 HTTPS 使用 Web 播 放器,请相应地执行以下操作:

• 使用单个 Session Recording Server 时, 请将 Session Recording Server 的证书更新为 SAN 证书。

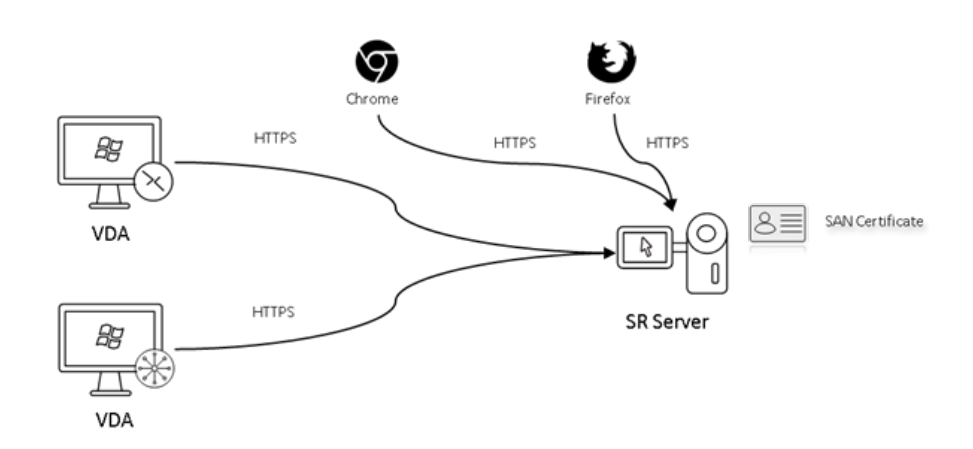

• 使用负载平衡时,请确保 SAN 证书在 Citrix ADC 和每个 Session Recording Server 上均 可用。

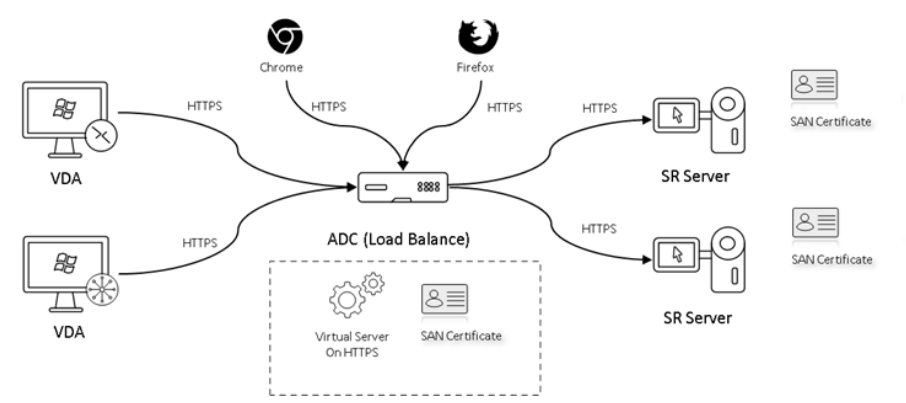

b) 在 IIS 上,右键单击 Web 站点,然后选择添加绑定。此时将显示站点绑定对话框。

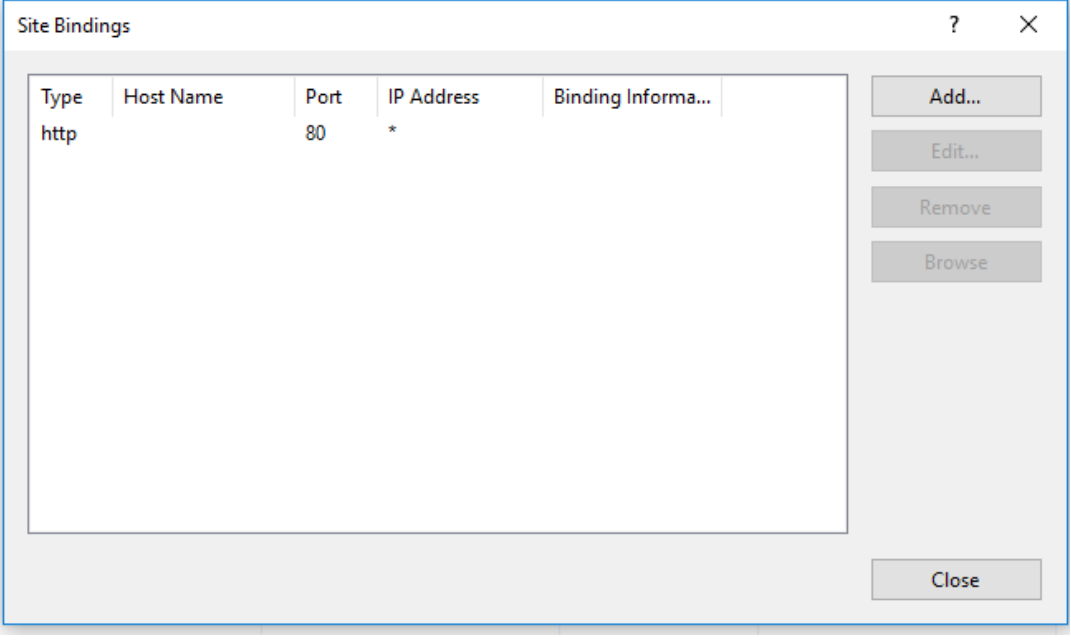

c) 单击右上角的添加。此时将显示添加站点绑定对话框。

d) 从类型列表中选择 https, 然后选择 SSL 证书。

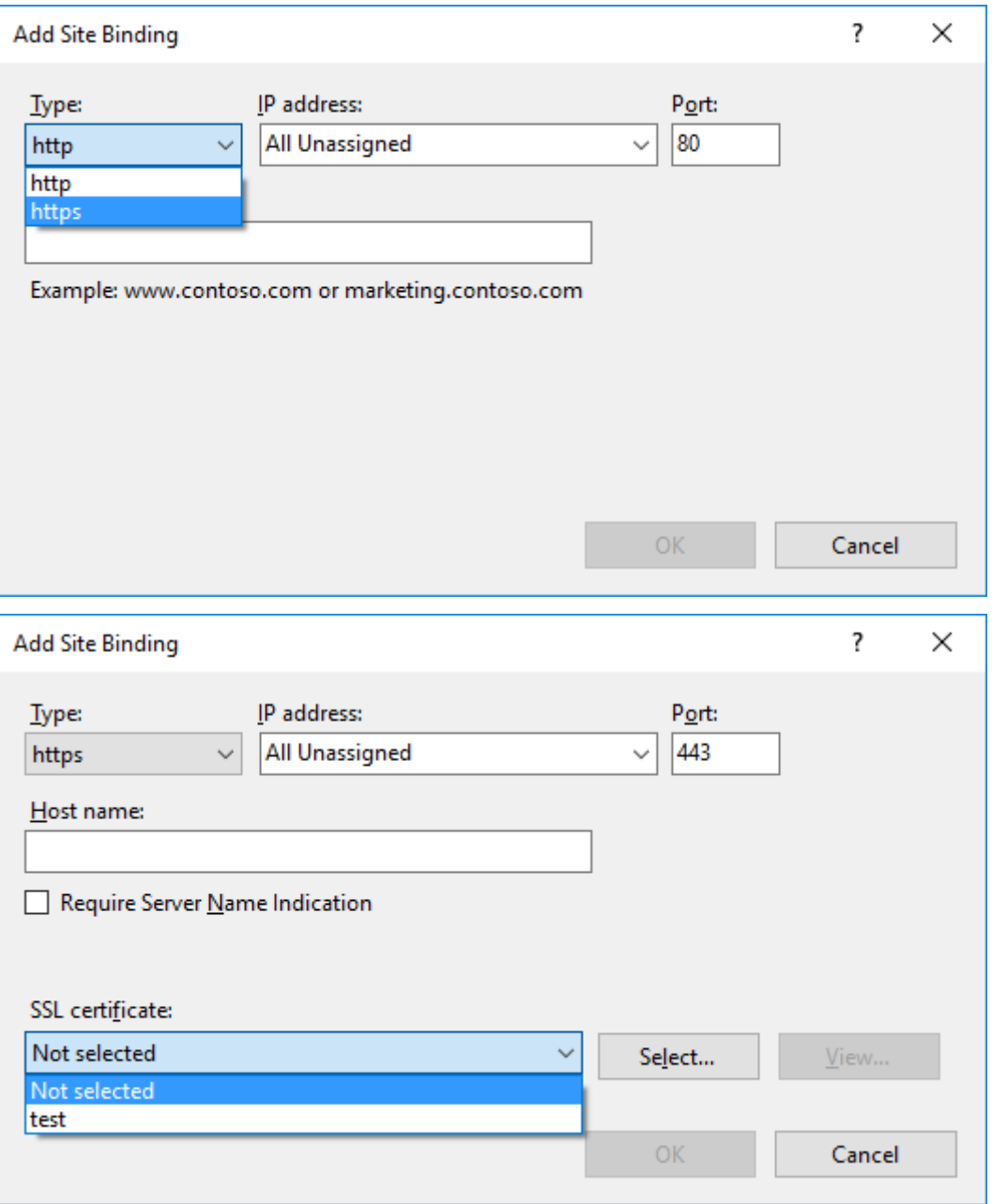

- e) 单击确定。
- 2. 更新 SsRecWebSocketServer.exe.config 配置文件。
	- a) 找到并打开 SsRecWebSocketServer.exe.config 配置文件。

SsRecWebSocketServer.exe.config 配 置 文 件 通 常 位 于 文 件 夹 <Session Recording Server installation path>\Bin\ 中。

b) 通过编辑 TLSEnable=1 启用 TLS,并分别填写 SSL 证书及其密钥的路径。

注意:

仅支持 PEM 格式的 SSL 证书和密钥文件。

**ServerPort** 字段指示 Web 播放器用于收集录制文件的端口号。在以下屏幕截图中,该字段设置 为默认值 (22334)。

SsRecWebSocketServer.exe.config - Notepad

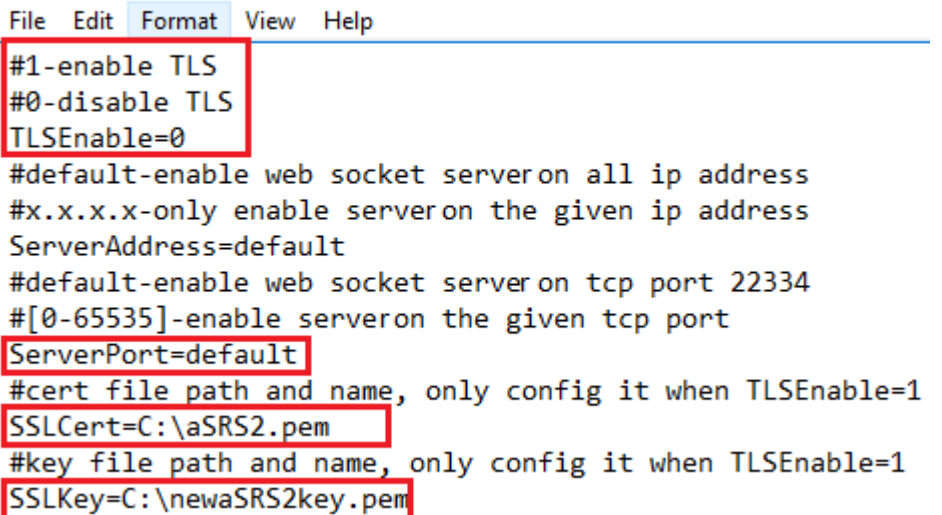

要提取 WebSocket 服务器配置中使用的单独证书和密钥文件,请执行以下操作:

- i. 确保在包含 SSL 证书的 Session Recording Server 上安装了 OpenSSL。
- ii. 将 SSL 证书导出为.pfx 文件。.pfx 文件包括证书和私钥。
- iii. 打开命令提示符并转到包含.pfx 文件的文件夹。
- iv. 从 OpenSSL\bin 文件夹启动 OpenSSL。
- v. 运行以下命令以提取证书:

```
1 openssl pkcs12 -in [yourfile.pfx] -clcerts -nokeys -out [
     aSRS2.pem]
2 <!--NeedCopy-->
```
输入您在导出.pfx 文件时创建的导入密码。

vi. 运行以下命令以提取私钥:

```
1 openssl pkcs12 -in [yourfile.pfx] -nocerts -out [
     newaSRS2keyWithPassword.pem]
2 <!--NeedCopy-->
```
输入您在导出.pfx 文件时创建的导入密码。提示输入 PEM 密码短语时,请提供用于保护密钥文件的 新密码。

vii. 运行以下命令以解密私钥:

```
1 openssl rsa -in [newaSRS2keyWithPassword.pem] -out [
     newaSRS2key.pem]
2 <!--NeedCopy-->
```
- c) 保存所做的更改。
- d) 检查您的防火墙设置。允许 SsRecWebSocketServer.exe 使用 TCP 端口(默认情况下为 22334),并 允许访问 Web 播放器 URL。
- e) 运行 TestPolicyAdmin –stopwebsocketserver 命令。

#### 查看录制

登录到 Web 播放器后,将列出所有可用的录制件。可以向下滚动 Web 页面以选择要查看的录制件,或者使用过滤器自 定义您的搜索结果。对于实时录制件,持续时间项目显示实时,播放按钮显示为绿色。

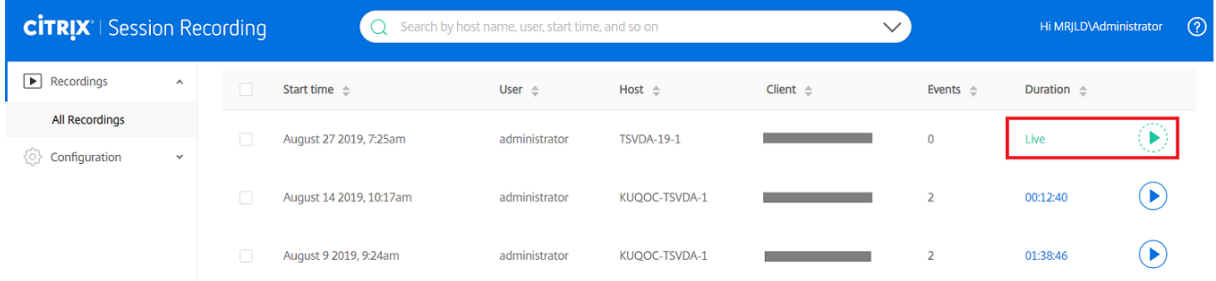

#### 有关录制项目的说明,请参见下表。

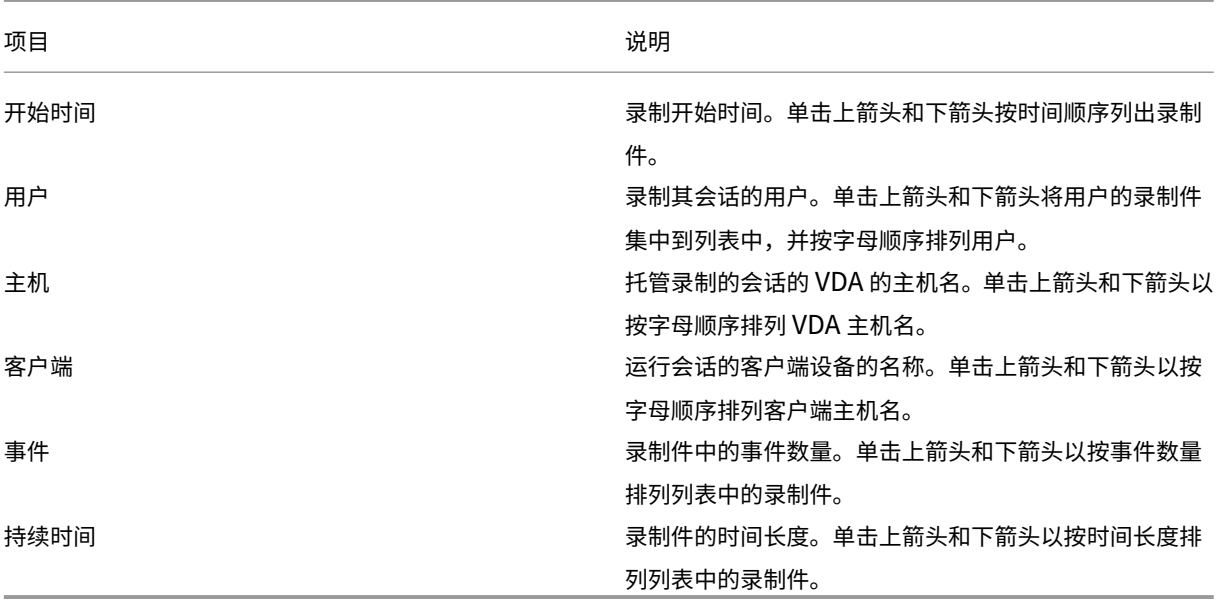

#### 使用过滤器搜索录制件

可以使用过滤器搜索录制件。可用过滤器包括主机名、客户端名称、用户名、应用程序、客户端 IP 地址、事件文本、事 件类型和时间。

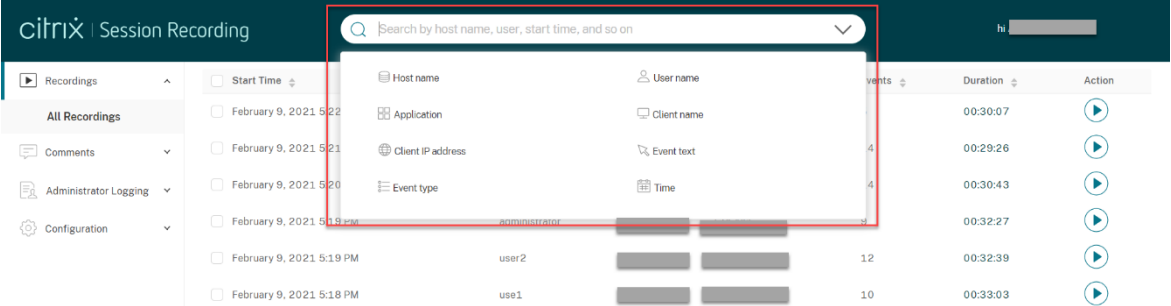

例如,选择主机名过滤器后,将显示以下对话框。可以键入(托管录制的会话的 VDA 的)主机名,然后单击搜索以筛选 出不相关的录制件并仅显示相关录制件。

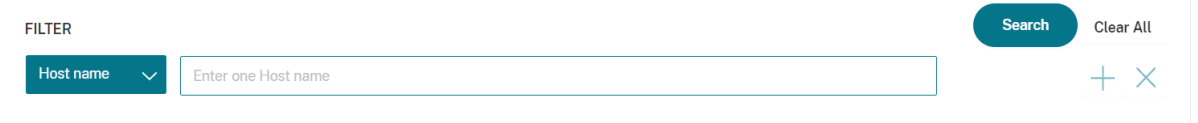

可以通过单击当前选定的主机名更改为其他过滤器,如以下屏幕截图中所示。单击主机名后,所有过滤器都将列出。根 据需要选择其他过滤器。

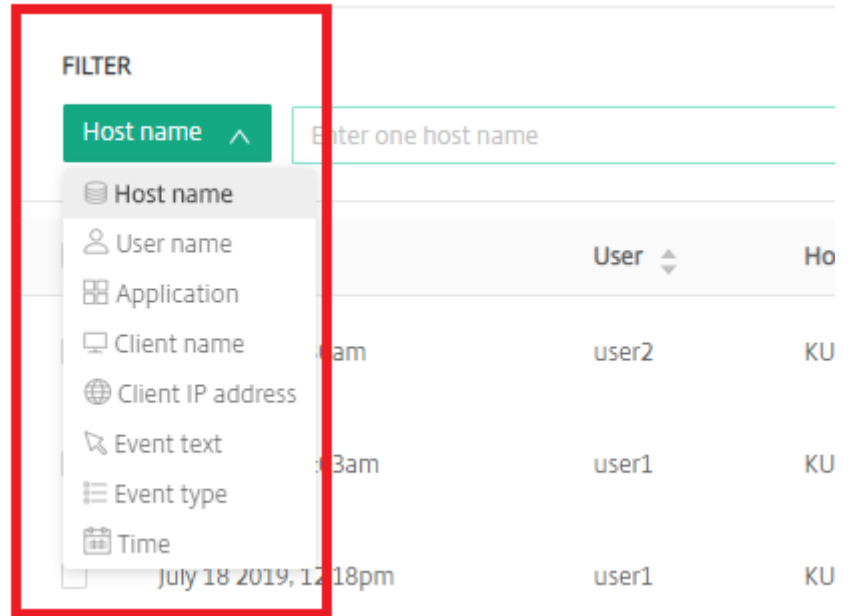

#### 也可以单击 **+** 符号以添加过滤器。

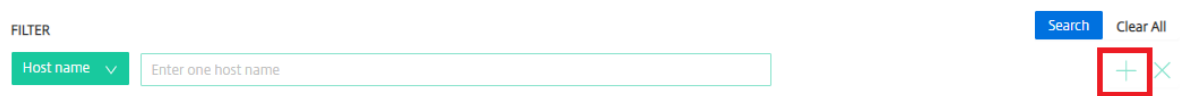

### 例如,可以添加时间过滤器,如下面的屏幕中所示。

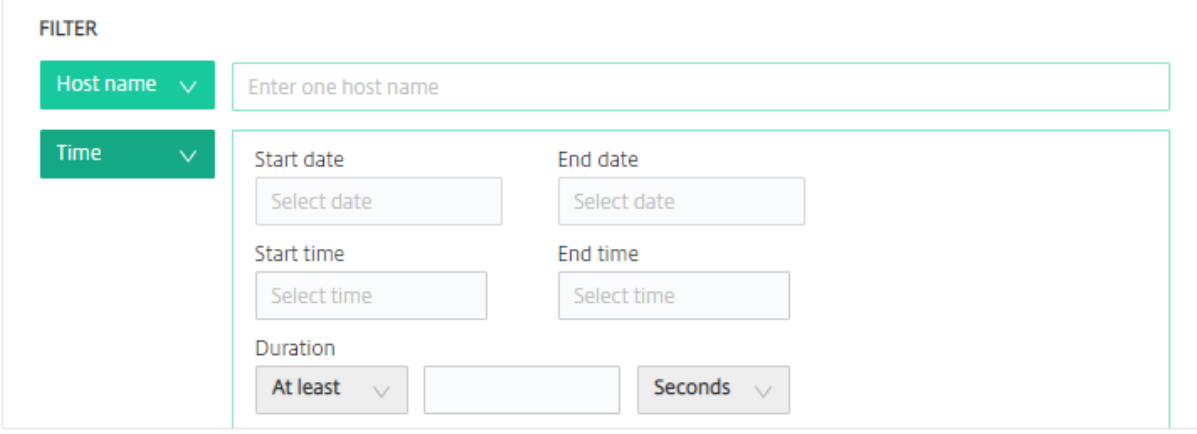

时间过滤器包括录制文件开始日期、开始时间和持续时间。

## 打开和播放录制文件

在录制件页面上,每个录制件的右侧的持续时间项旁边都有一个播放按钮。

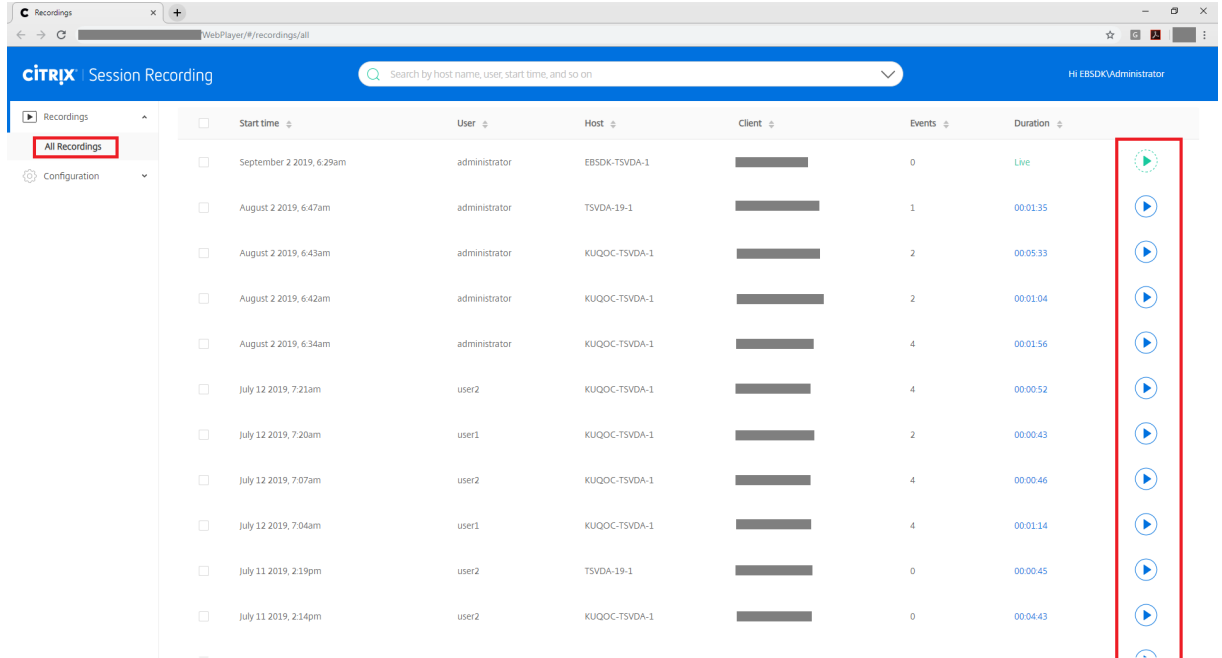

单击播放按钮。此时将显示播放页面。内存缓存后开始播放。

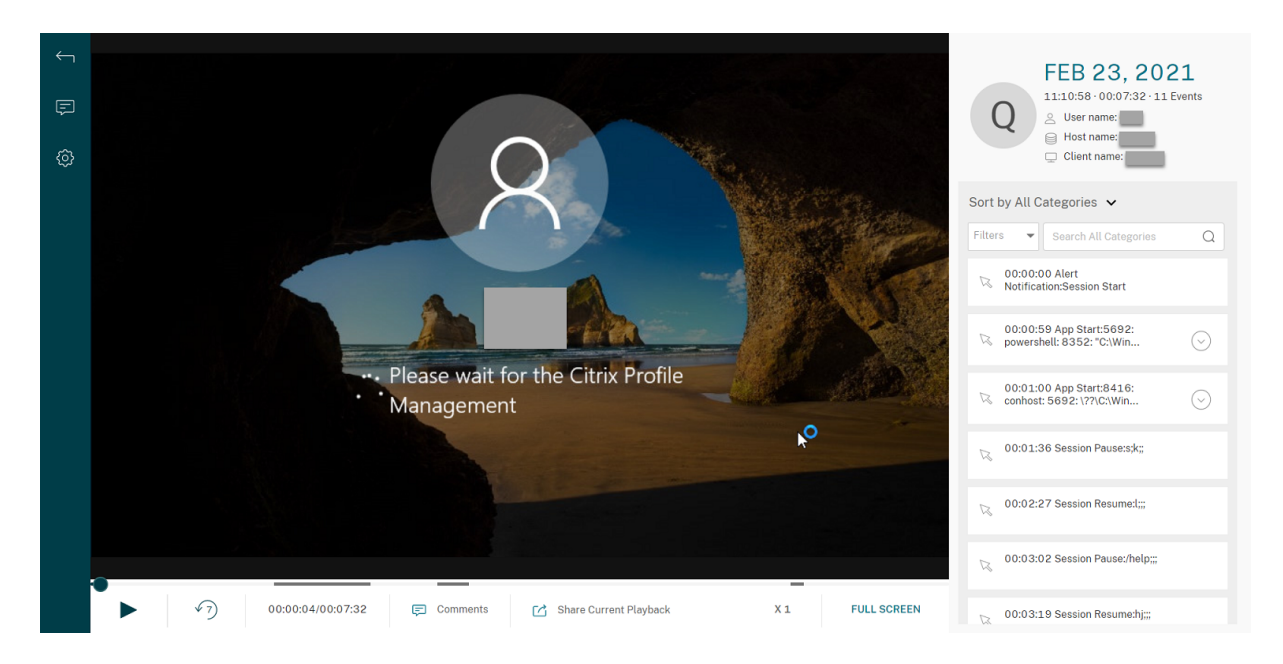

有关播放器控件的说明,请参见下表:

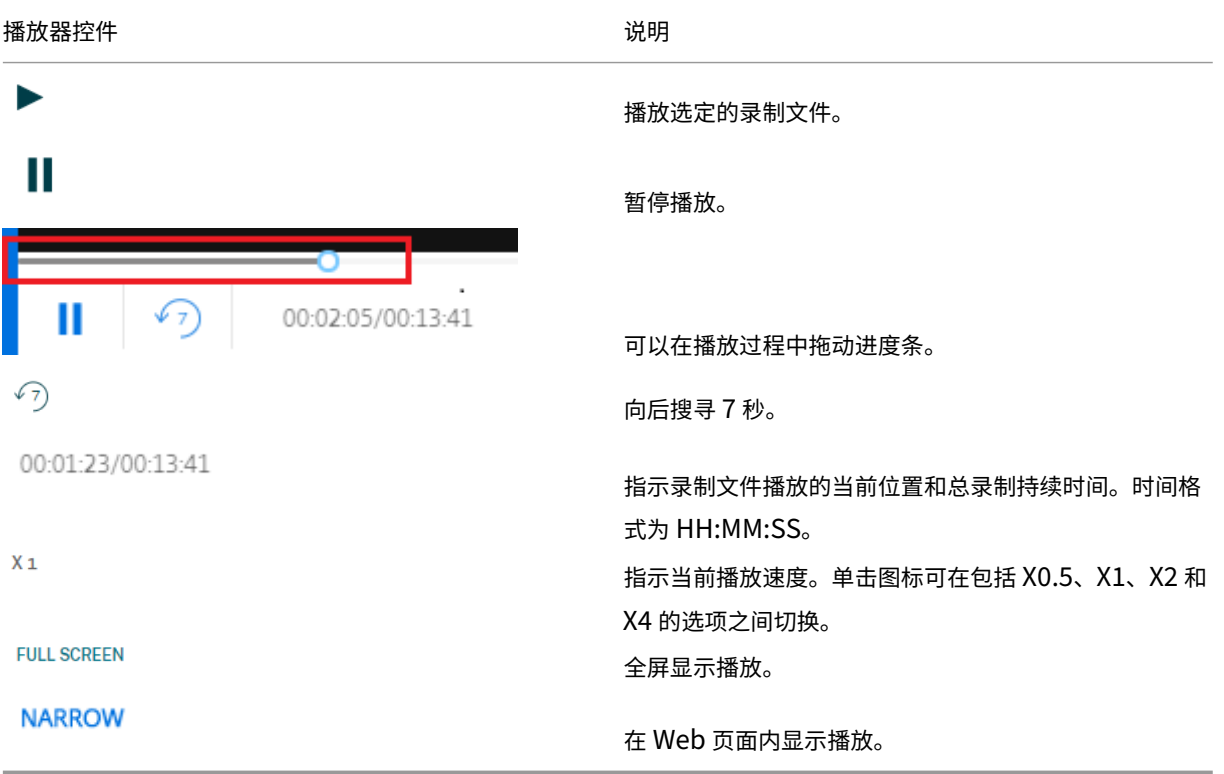

在播放页面的右侧窗格中,可以使用以下录制数据、事件过滤器和快速搜索框:

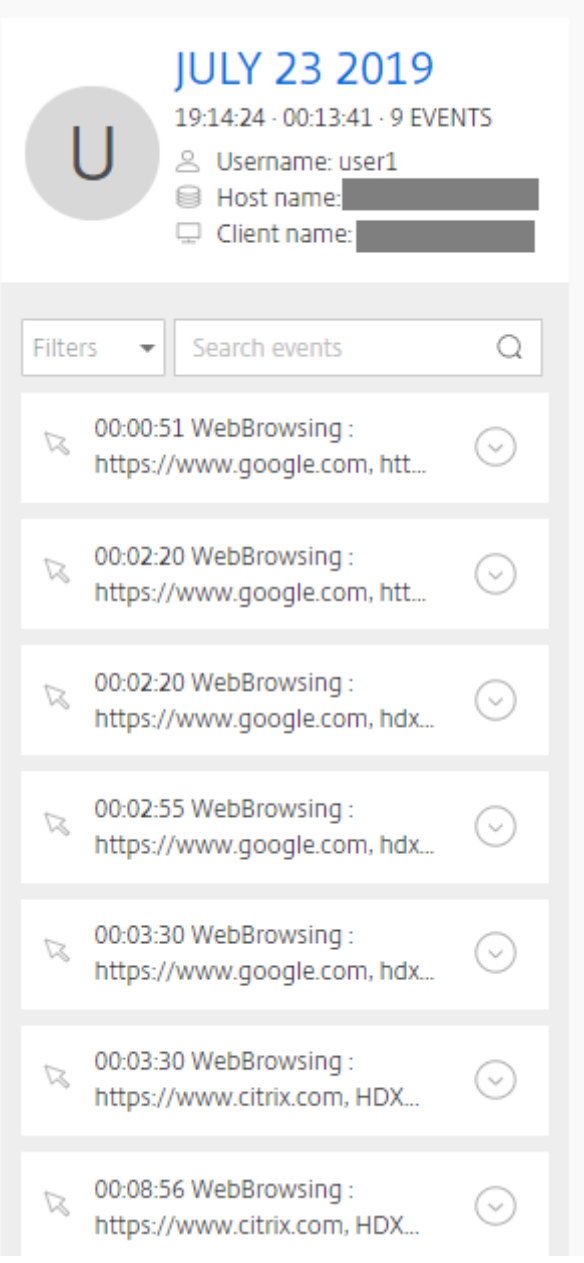

- Web 播放器计算机上的日期和时间。在此示例中为 **JULY 23, 2019** 和 **19:14:24**。
- 播放中录制文件的持续时间。在此示例中为 **00:13:41**。
- 录制文件中的事件数量。在此示例中为 **9** 个事件。
- 录制其会话的用户的名称。
- 托管录制的会话的 VDA 的主机名。
- 运行会话的客户端设备的名称。
- 事件过滤器。可以选择多个过滤器以搜索当前录制文件中的事件。

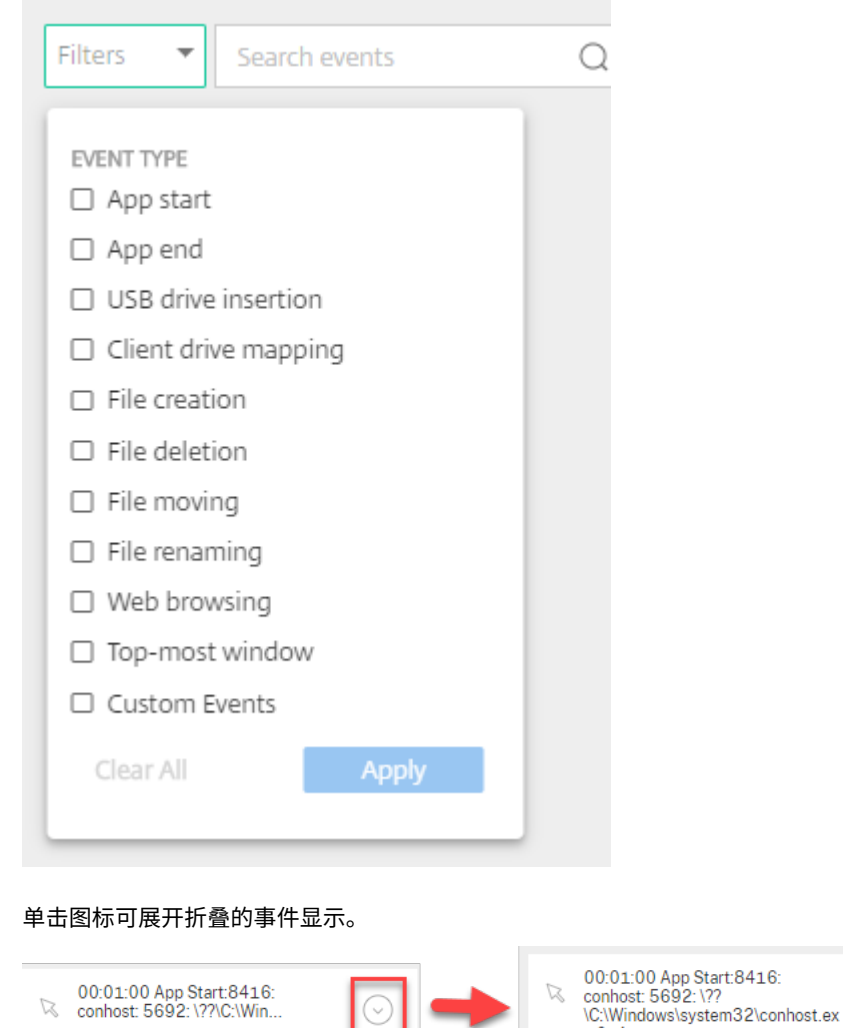

- 事件列表。单击列表中的某个事件将转到录制文件中该事件的位置。
- 快速搜索框。搜索事件快速搜索框有助于快速缩小当前录制文件中的事件列表。

 $e$  0x4

配置缓存内存,以便在播放时存储录制件

在 Web 播放器的配置页面上,可以单击滑块以设置缓存内存,以便在播放时存储录制件。

⊙

## Session Recording 1912 LTSR

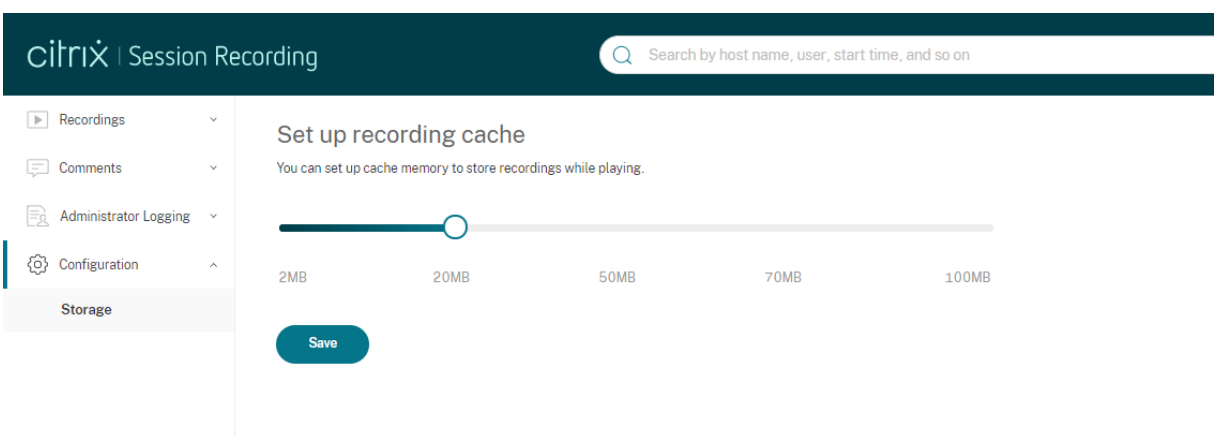

## 故障排除

### May 26, 2020

#### 此故障排除信息包含在安装 Session Recording 组件过程中或安装之后可能会遇到的一些问题的解决方案。

警告:

注册表编辑不当会导致严重问题,可能需要重新安装操作系统。Citrix 无法保证因注册表编辑器使用不当导致出 现的问题能够得以解决。使用注册表编辑器需自担风险。在编辑注册表之前,请务必进行备份。

## 安装服务器组件失败

May 26, 2020

安装 Session Recording Server 组件失败,并显示错误代码 2503 和 2502。 解决方案: 查看文件夹 C:\windows\Temp 的访问控制列表 (ACL), 以确保"本地用户和组"对此文件夹具有写入权 限。否则,请手动添加写入权限。

安装过程中测试与数据库的连接失败

May 26, 2020

安装 Session Recording 数据库或 Session Recording Server 时,测试连接失败并显示错误消息 **Database connection test failed**。**Please correct Database instance name**(数据库连接测试失败。请更正数据库实 例名称),即使数据库实例名称正确也是如此。

在此情况下,请确保当前用户具有公共 SQL Server 角色权限,可以更正权限限制失败。

代理无法连接到服务器

February 20, 2024

Session Recording Agent 无法连接到 Session Recording Server 时,将记录 **Exception caught while sending poll messages to Session Recording Broker**(向 Session Recording Broker 发送轮询消息时 捕获到异常)事件消息,后跟异常文本。此异常文本提供连接失败的原因。这些原因包括:

• 基础连接已关闭。无法为 **SSL/TLS** 安全通道建立信任关系。此异常表示 Session Recording Server 使用的 是托管 Session Recording Agent 的服务器不信任或者托管 Session Recording Agent 的服务器没有 CA 证书的 CA 签名的证书。或者,证书可能已过期或已被吊销。

解决方案: 验证托管 Session Recording Agent 的服务器上是否安装了正确的 CA 证书, 或者使用可信 CA。

• 远程服务器返回错误**: (403)** 已禁止。尝试使用不安全的 HTTP 进行连接时会出现此标准 HTTPS 错误。托管 Session Recording Server 的计算机拒绝连接,因为该计算机仅接受安全连接。

解决方案:使用 Session Recording Agent 属性将 Session Recording Broker 协议更改为 **HTTPS**。

• **Session Recording Broker** 在评估录制策略查询时返回未知错误。错误代码 **5**(访问被拒绝)。有关详细信 息,请参阅 **Session Recording Server** 上的事件日志。启动会话并请求进行录制策略评估时会发生此错误。 导致此错误的原因为:从 Session Recording Authorization 控制台的策略查询角色中删除了已通过身份验 证的用户组(默认成员)。

解决方案:将已通过身份验证的用户组添加回此角色,或将托管每个 Session Recording Agent 的每个服务器 添加到策略查询角色中。

• 基础连接已关闭。服务器关闭了本应保持活动状态的连接。此错误表示 Session Recording Server 已关闭或 无法接受请求。IIS 可能处于脱机状态或已重新启动,或者整个服务器可能处于脱机状态。

解决方案:验证 Session Recording Server 是否已启动、IIS 是否正在该服务器上运行,以及该服务器是否已 连接到网络。

- 远程服务器返回错误:**401**(未经授权)。此错误通过以下方式呈现:
	- **–** 在启动 Session Recording Agent 服务时,描述 401 错误的错误将被记录在事件日志中。
	- **–** 策略查询在 Session Recording Agent 上失败。
	- **–** 在 Session Recording Agent 上未捕获到会话录制件。

解决方案:确保 **NT AUTHORITY\Authenticated Users** 组是 Session Recording Agent 上本地用户组 的成员。

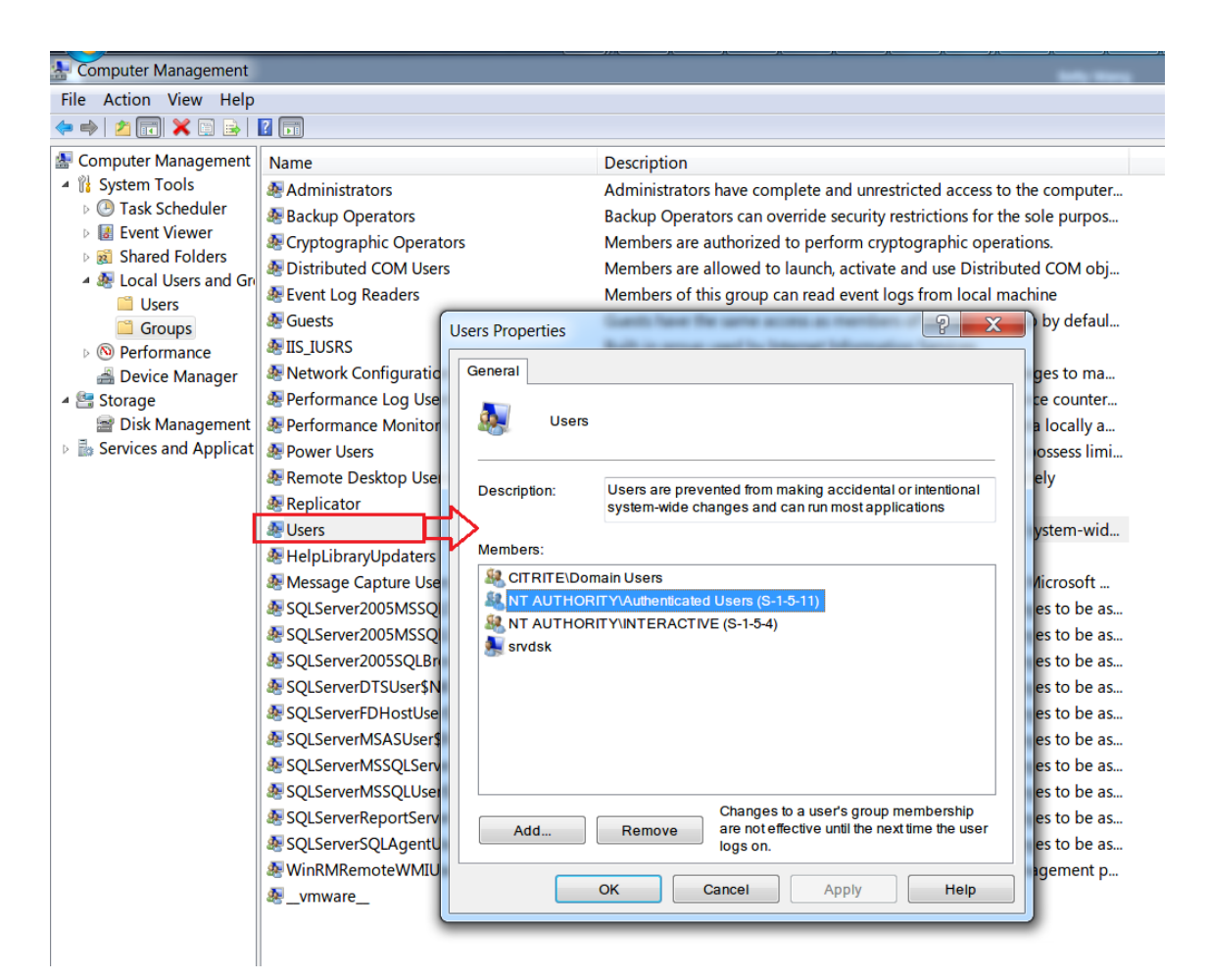

## 服务器无法连接到数据库

February 9, 2021

当 Session Recording Server 无法连接到 Session Recording 数据库时,可能会显示类似以下内容的错误消息之 一:

事件来源:

与 **SQL Server** 建立连接时发生与网络有关的或实例特有的错误。此错误会显示在托管 Session Recording Server 的计算机上事件查看器中的应用程序事件日志中, ID 为 2047。

**Citrix Session Recording Storage Manager Description: Exception caught while establishing database connection.**(事件源**: Citrix Session Recording Storage Manager** 描述**:** 建立数据库连接时捕 获到异常。)此错误会显示在托管 Session Recording Server 的计算机上事件查看器中的应用程序事件日志中。

无法连接到 **Session Recording Server**。**Ensure that the Session Recording Server is running.**(无法 连接到 **Session Recording Server**。请确保 **Session Recording Server** 正在运行。)启动 Session Recording 策略控制台时会显示此错误消息。

解决方案:

- Microsoft SQL Server 2008 R2、Microsoft SQL Server 2012、Microsoft SQL Server 2014 或 Microsoft SQL Server 2016 的 Express Edition 安装在独立的服务器上,并且没有为 Session Recording 配置的正确 服务或设置。该服务器必须启用 TCP/IP 协议,并运行 SQL Server Browser 服务。有关启用这些设置的信息, 请参阅 Microsoft 文档。
- Session Recording 安装期间("管理"部分)提供了错误的服务器和数据库信息。卸载 Session Recording 数据库并重新安装,以提供正确的信息。
- Session Recording 数据库服务器处于关闭状态。请验证该服务器是否处于连接状态。
- 托管 Session Recording Server 的计算机或托管 Session Recording 数据库服务器的计算机无法解析对方 的 FQDN 或 NetBIOS 名称。请使用 ping 命令验证这些名称是否可解析。
- 检查 Session Recording 数据库中的防火墙配置,以确保允许 SQL Server 连接。有关详细信息,请参阅 https://docs.microsoft.com/en-us/sql/sql-server/install/configure-the-windows-firewall-toallow‑sql‑server‑access?redirectedfrom=MSDN&view=sql‑server‑ver15 上的 Microsoft 文章。

**Logon failed for user**'**[NT\\_AUTHORITY\ANONYMOUS LOGON](https://docs.microsoft.com/en-us/sql/sql-server/install/configure-the-windows-firewall-to-allow-sql-server-access?redirectedfrom=MSDN&view=sql-server-ver15)**'(用户" **. NT\_AUTHORITY\ANONYMOUS** LOGON["登录失败。\)此错误消息表示用户以](https://docs.microsoft.com/en-us/sql/sql-server/install/configure-the-windows-firewall-to-allow-sql-server-access?redirectedfrom=MSDN&view=sql-server-ver15).\administrator 身份错误地登录了服务。

解决方案: 请以本地系统用户身份重新启动服务,并重新启动 SQL 服务。

未录制会话

January 11, 2024

如果未成功录制应用程序会话,请检查 Session Recording Agent 和 Session Recording Server 上的事件查看器 中的应用程序事件日志。这样做可以提供有价值的诊断信息。

如果未录制会话,可能的原因可能如下所示:

- 组件连接和证书。如果 Session Recording 组件相互之间无法进行通信,会话录制可能会失败。要解决录制问 题,请验证是否已将所有组件正确配置为指向正确的计算机,以及所有证书是否均有效且已正确安装。
- 非 **Active Directory** 域环境。Session Recording 设计为在 Microsoft Active Directory 域环境中运行。 如果您不在 Active Directory 环境中运行,可能会遇到录制问题。确保所有 Session Recording 组件都在属 于 Active Directory 域成员的计算机上运行。
- 会话共享与活动策略冲突。Session Recording 将活动策略与用户打开的第一个已发布应用程序相匹配。随后 在同一会话中打开的应用程序都将继续遵循对第一个应用程序有效的策略。要防止会话共享与活动策略冲突,请 在单独的适用于多会话操作系统的 VDA 上发布冲突的应用程序。
- 未启用录制。默认情况下,在多会话操作系统 VDA 上安装 Session Recording Agent 可启用 VDA 的录制功 能。将活动录制策略配置为允许录制之后,才开始录制。
- 活动录制策略不允许录制。仅当在会话满足活动录制策略规则时,才会录制会话。
- **Session Recording** 服务未运行。对于要录制的会话,Session Recording Agent 服务必须在适用于多会话 操作系统的 VDA 上运行,并且 Session Recording Storage Manager 服务必须在托管 Session Recording Server 的计算机上运行。
- 未配置 **MSMQ**。如果未在运行 Session Recording Agent 的服务器上以及托管 Session Recording Server 的计算机上正确配置 MSMQ,可能会出现录制问题。
- **Session Recording** 数据库组件未正确升级。升级现有安装时,必须严格遵循升级顺序。如果您的部署 中有多个 Session Recording Server,则必须先升级安装了 Session Recording 数据库组件的 Session Recording Server。否则,会话录制将失败。要更正 Session Recording 数据库组件未正确升级的问题,请 执行以下任一操作:
	- **–** 找到安装了 Session Recording 数据库组件的 Session Recording Server。然后在其上运行 Citrix Virtual Apps and Desktops ISO 或 SessionRecordingAdministrationx64.msi 软件包。
	- **–** 在 部 署 中 的 任 何 Session Recording Server 上 运 行 以 下 脚 本。 运 行 脚 本 时, 请 提 供 Session‑ RecordingAdministrationx64.msi 软件包的路径作为参数。

```
1 param(
2 [Parameter(Mandatory=$true)]
3 [ValidateNotNullOrEmpty()]
4 [string]$Installer
5 )
6 Add-Type -AssemblyName System.Data
7
8 if (!(Test-Path "$PSScriptRoot\bin\lessmsi.exe")) {
\frac{9}{10}Write-Error "Download zip of binaries from https://github
           .com/activescott/lessmsi/releases/download/v1.10.0/
           lessmsi-v1.10.0.zip and extract to \bin in this folder
           !"
11 exit
12 }
13
14
15 # 打 开 MSI 数 据 库
16 $msi = New-Object -ComObject WindowsInstaller.Installer
17 $msidb = $msi.OpenDatabase($Installer, 0)
18
19 # 查 询 文 件 表
20 $query = "SELECT Version FROM File WHERE FileName = 'SMAUDD
       ~1.DLL\|SsRecDatabase.dll'"
21
22 $view = $msidb.OpenView($query)
23 $view.Execute()
24
25 # 获 取 DLL 版 本
26 $record = $view.Fetch()
27
```

```
28 $version = $record.GetType().InvokeMember("StringData", "
       GetProperty", $null, $record, 1)
29 $parts = $version.Split(".")
30 [int] $major = $parts[0]
31 [int] $minor = $parts[1]
32 $majorMinor = $parts[0..1] -join "."
33 $versionCompare = $major \star 100 + $minor
34
35 # 获 取 数 据 库 实 例 和 名 称
36 $registryKey = [Microsoft.Win32.Registry]::LocalMachine.
       OpenSubKey("SOFTWARE\Citrix\SmartAuditor\Server")
37 $dbName = $registryKey.GetValue("DatabaseName")
    38 $dbInstance = $registryKey.GetValue("SmAudDatabaseInstance")
39
40
41 write-host "Upgrade db($dbInstance\$dbName) to version
       $version"
42
43 $schemaVersionMap = @{
44 }
45
46 $schemaVersionMap["19.12"] = "1.2.3.0"
47 $schemaVersionMap["22.3"] = "1.3.3.0"
48 $schemaVersionMap["22.6"] = "1.3.4.0"
49 $schemaVersionMap["22.9"] = "1.3.4.0"
50 $schemaVersionMap["22.12"] = "1.3.5.0"
51 $schemaVersionMap["23.3"] = "1.3.6.0"
52 $schemaVersionMap["23.5"] = "1.3.7.0"
53 $schemaVersionMap["23.8"] = "1.3.8.0"
54
55 $DBSchemaUpdatePatchList = @(
56 "1.1.0.0",
57 "1.2.0.0",
58 "1.2.1.0",
59 "1.2.2.0",
60 "1.2.3.0",
61 "1.2.4.0",
62 "1.2.5.0",
63 "1.2.6.0",
64 "1.2.7.0",
65 "1.2.8.0",
66 "1.2.9.0",
67 "1.3.0.0",
68 "1.3.1.0",
69 "1.3.2.0",
70 "1.3.3.0",
71 "1.3.4.0",
72 "1.3.5.0",
73 "1.3.6.0",
74 "1.3.7.0""1.3.8.0"76 )
77
```

```
78 $currentSchemaVersion = $schemaVersionMap[$majorMinor]
79
80 # Connect db
81 $conn = New-Object System.Data.SqlClient.SqlConnection
82 $conn.ConnectionString = "workstation id=.;packet size=4096;
        integrated security=SSPI;data source=$dbInstance;persist
        security info=True; initial catalog=$dbName"
83
84 # Open connection
85 $conn.Open()
86
87 # Get existing db schema version<br>88 $cmdGetSchema = $conn.CreateComm
88 $cmdGetSchema = $conn.CreatedCommand()<br>89 $cmdGetSchema CommandTwo = Isystem D$cmdGetSchema.CommandType = [System.Data.CommandType]::
        StoredProcedure
90 $cmdGetSchema.CommandText = "[GetSchemaVersion]"
91 $out1 = $cmdGetSchema.Parameters.Add("@Major", [System.Data.
        SqlDbType]::Int)
92 $out1.Direction = [System.Data.ParameterDirection]::Output
93 $out2 = $cmdGetSchema.Parameters.Add("@Minor", [System.Data.
        SqlDbType]::Int)
94 $out2.Direction = [System.Data.ParameterDirection]::Output
95 $out3 = $cmdGetSchema.Parameters.Add("@Build", [System.Data.
        SqlDbType]::Int)
96 $out3.Direction = [System.Data.ParameterDirection]::Output
97 $out4 = $cmdGetSchema.Parameters.Add("@Revision", [System.
        Data.SqlDbType]::Int)
98 $out4.Direction = [System.Data.ParameterDirection]::Output
99 $cmdGetSchema.ExecuteNonQuery()
100
101 $existDbSchemaVersion = [string]::Format("{
102 0 }
103 .{
104 \quad 1}
105 .{
106 2 }
107 .{
108 3 }
109 ", $out1.Value, $out2.Value, $out3.Value, $out4.Value)
110 write-host "Existing DB Schema Version: $existDbSchemaVersion
        "
111
112 if ([string]::Compare($existDbSchemaVersion,
        $currentSchemaVersion) -lt 0) {
113
114 Write-Output "Upgrade $existDbSchemaVersion to
            $currentSchemaVersion"
115
116 & $PSScriptRoot\bin\lessmsi.exe x $Installer
             $PSScriptRoot\ SsRecDatabase.dll
117 $tempdir = "$PSScriptRoot\SOURCEDIR\Program Files\Citrix\
             SessionRecording\Database\Bin"
118 # Load assembly and get resource
```
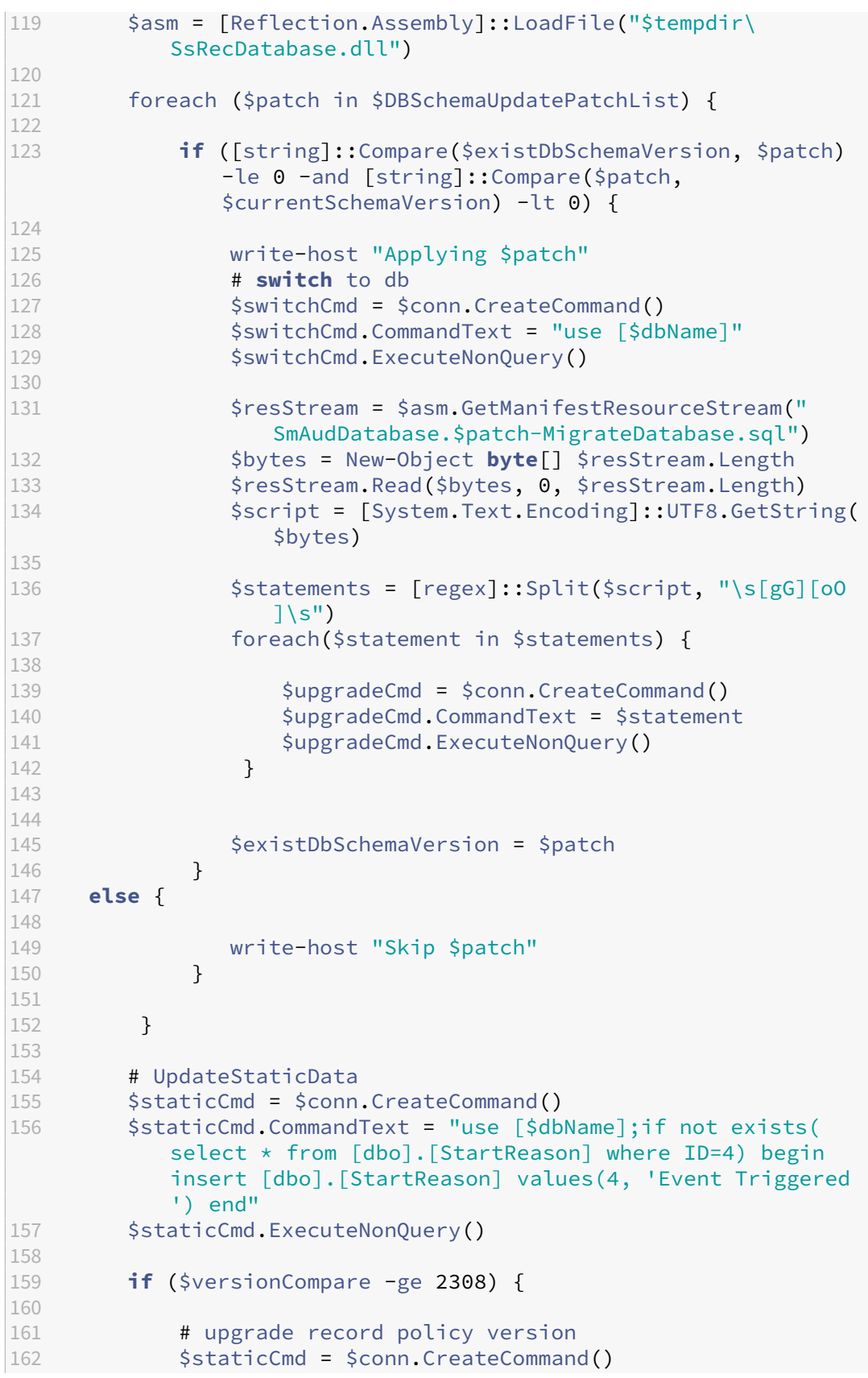

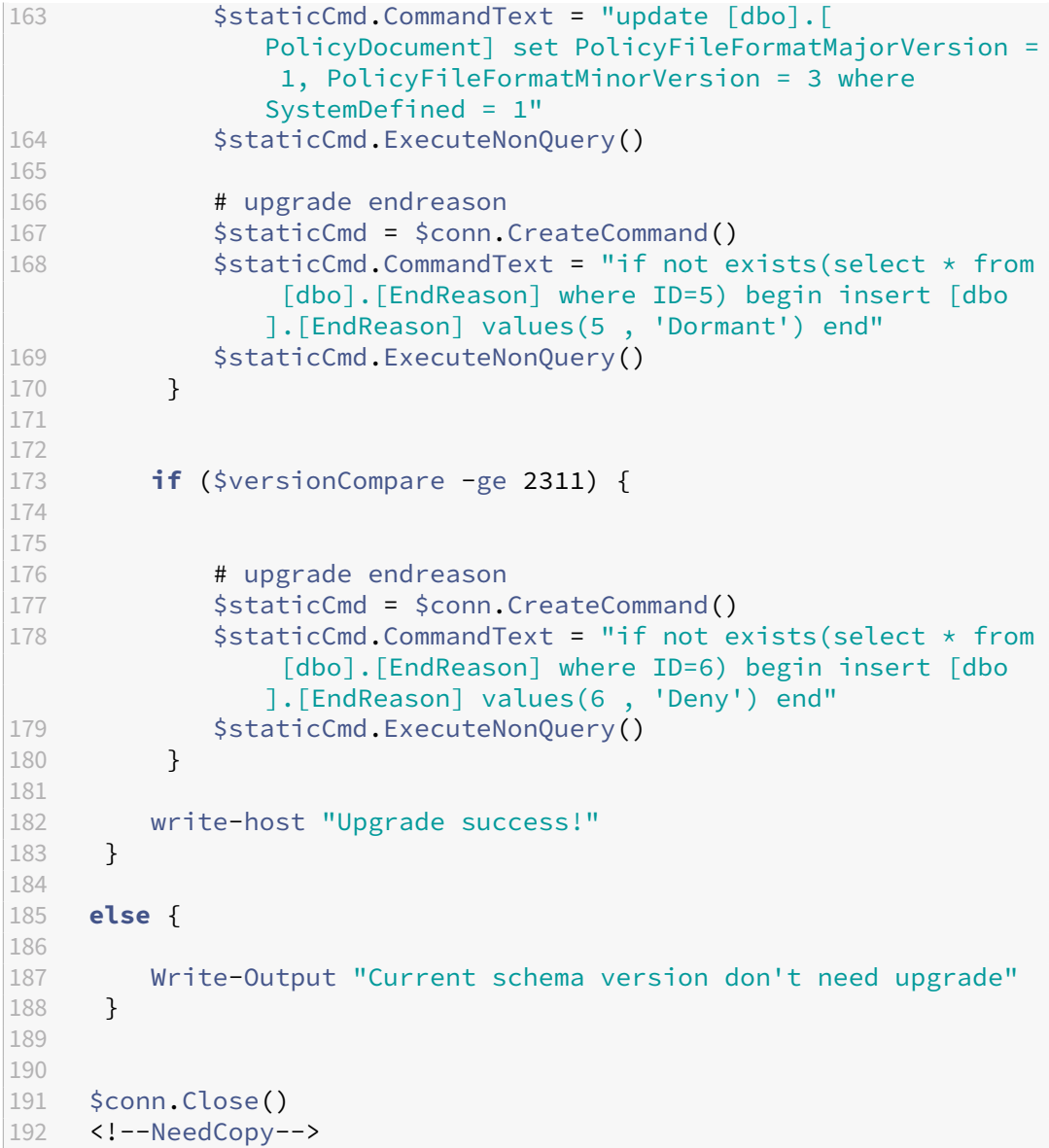

无法查看实时会话播放

May 26, 2020

如果在使用 Session Recording Player 查看录制件时遇到困难,可能会显示以下错误消息:

下载录制的会话文件失败。不允许实时会话播放。服务器配置为不允许此功能。此错误表明服务器配置为不允许此操 作。

解决方案:在 Session Recording Server 属性中,选择播放选项卡,然后选择允许实时会话播放复选框。

## 录制文件损坏或不完整

November 23, 2022

• 使用 Session Recording Player 查看录制件时,如果录制件损坏或不完整,Session Recording Agent 上 的事件日志中还会显示警告消息。

事件来源:Citrix Session Recording Storage Manager

说明:录制文件 **<icl** 文件名 **>** 过程中数据丢失

使用 MCS 或 PVS 创建的 VDA 配置了主映像并安装了 Microsoft Message Queuing (MSMQ) 时会出现此问 题。在这种情况下,VDA 的 MSMQ 的 QMId 将相同。

解决方法:为每个 VDA 创建唯一的 QMId。有关详细信息,请参阅安装、升级和卸载。

• 在播放某一录制文件时,Session Recording Player 可能会报告内部错误,并提示消息:"**The file being played has reported that an internal system error (error code: 9) occurred during its original recording. The file can still be played upt[o the point tha](https://docs.citrix.com/zh-cn/session-recording/1912-ltsr/install-upgrade-uninstall.html)t the recording error occurred**"(播放的文件报告在原始录制过程中出现了一个内部系统错误(错误代码:9)。但该文件仍能播放至 发生录制错误的位置)。

录制图形密集型会话时 Session Recording Agent 上的缓冲区大小不足会导致出现此问题。

解决方法:在 Session Recording Agent 中将 HKEY\_LOCAL\_MACHINE\SOFTWARE\Citrix\SmartAuditor\SmAudBuffer 更改为较高的值,然后重新启动计算机。

## 验证组件连接

## November 23, 2022

安装 Session Recording 的过程中,组件可能无法连接至其他组件。所有组件都能与 Session Recording Server (Broker) 通信。默认情况下,Broker(一种 IIS 组件)使用 IIS 默认的 Web 站点证书来确保安全。如果某个组件无法 连接至 Session Recording Server, 则其他组件在尝试连接时可能也会失败。

Session Recording Agent 和 Session Recording Server (Storage Manager 和 Broker)会将连接错误记入应 用程序事件日志,该日志位于托管 Session Recording Server 的计算机的事件查看器中。Session Recording 策略 控制台和 Session Recording Player 会在无法连接时在屏幕上显示连接错误消息。

## 验证 **Session Recording Agent** 是否已连接

1. 登录到安装了 Session Recording Agent 的服务器。

- 2. 从开始菜单中选择 **Session Recording Agent** 属性。
- 3. 在 **Session Recording Agent** 属性中,单击连接。
- 4. 验证在 **Session Recording Server** 字段中输入了正确的 FQDN。
- 5. 验证您的适用于多会话操作系统的 VDA 是否可以访问作为 Session Recording Server 的值提供的服务器。

注意:检查应用程序事件日志中是否记录了错误和警告。

## 验证 **Session Recording Server** 是否已连接

小心:

注册表编辑器使用不当会导致严重问题,可能需要重新安装操作系统。Citrix 无法保证因注册表编辑器使用不当 导致出现的问题能够得以解决。使用注册表编辑器需自担风险。

- 1. 登录到托管 Session Recording Server 的计算机。
- 2. 打开注册表编辑器。
- 3. 浏览到 HKEY\_LOCAL\_MACHINE\SOFTWARE\Citrix\SmartAuditor\Server。
- 4. 验证 **SmAudDatabaseInstance** 的值是否正确引用了 SQL Server 实例上安装的 Session Recording 数 据库。

## 验证 **Session Recording** 数据库是否已连接

- 1. 使用 SQL 管理工具打开包含安装的 Session Recording 数据库的 SQL 实例。
- 2. 打开 Session Recording 数据库的安全性权限。
- 3. 验证 Session Recording 计算机帐户是否有权访问数据库。例如,如果托管 Session Recording Server 的 计算机在 MIS 域中命名为 **SsRecSrv**,则必须将数据库中的计算机帐户配置为 **MIS\SsRecSrv\$**。该值会在安 装 Session Recording 数据库期间进行配置。

## 测试 **IIS** 连接

通过使用 Web 浏览器访问 Session Recording Broker Web 页面来测试与 Session Recording Server IIS 站点 的连接有助于确定 Session Recording 组件间的通信问题是否来自错误配置的协议配置、证书问题或启动 Session Recording Broker 时出现的问题。

验证 Session Recording Agent 的 IIS 连接:

- 1. 登录到安装了 Session Recording Agent 的服务器。
- 2. 打开 Web 浏览器,并输入以下地址:
	- 对于 HTTPS:https://servername/SessionRecordingBroker/RecordPolicy .rem?wsdl,其中 servername 为托管 Session Recording Server 的计算机名称。
	- 对于 HTTP:http://servername/SessionRecordingBroker/RecordPolicy. rem?wsdl,其中 servername 为托管 Session Recording Server 的计算机名称。

3. 如果系统提示您进行 NT LAN Manager (NTLM) 身份验证,请使用域管理员帐户进行登录。

验证 Session Recording Player 的 IIS 连接:

- 1. 登录到安装了 Session Recording Player 的工作站。
- 2. 打开 Web 浏览器,并输入以下地址:
	- 对于HTTPS:https://servername/SessionRecordingBroker/Player.rem? wsdl,其中 servername 为托管 Session Recording Server 的计算机名称
	- 对于 HTTP: http://servername/SessionRecordingBroker/Player.rem? wsdl,其中 servername 为托管 Session Recording Server 的计算机名称
- 3. 如果系统提示您进行 NT LAN Manager (NTLM) 身份验证,请使用域管理员帐户进行登录。

验证 Session Recording 策略控制台的 IIS 连接:

- 1. 登录到安装了 Session Recording 策略控制台的服务器。
- 2. 打开 Web 浏览器,并输入以下地址:
	- 对于 HTTPS:https://servername/SessionRecordingBroker/PolicyAdministration .rem?wsdl,其中 servername 为托管 Session Recording Server 的计算机名称
	- 对于 HTTP:http://servername/SessionRecordingBroker/PolicyAdministration .rem?wsdl,其中 servername 为托管 Session Recording Server 的计算机名称
- 3. 如果系统提示您进行 NT LAN Manager (NTLM) 身份验证,请使用域管理员帐户进行登录。

如果您在浏览器中看到 XML 文档,则表明运行 Session Recording 策略控制台的计算机已使用配置的协议连接到托 管 Session Recording Server 的计算机。

## 对证书问题进行故障排除

如果您将 HTTPS 作为通信协议,则必须使用服务器证书对托管 Session Recording Server 的计算机进行配置。所有 组件与 Session Recording Server 的连接均必须具有根证书颁发机构 (CA)。否则,组件之间的连接尝试将失败。

可以在测试 IIS 连接时根据需要通过访问 Session Recording Broker Web 页面来测试证书。如果能够访问各个组件 的 XML 页面,则证书配置正确。

下面是证书问题导致连接失败的一些常见方式:

- 证书无效或丢失。如果运行 Session Recording Agent 的服务器没有用于信任服务器证书的根证书,则无法建 立信任,并通过 HTTPS 连接到 Session Recording Server,从而导致连接失败,请验证所有组件是否都信 任 Session Recording Server 上的服务器证书。
- 命名不一致。如果分配给托管 Session Recording Server 的计算机的服务器证书是使用 FQDN 创建的,则连 接到 Session Recording Server 时, 所有连接的组件均必须使用该 FQDN。如果使用的是 NetBIOS 名称, 请通过 Session Recording Server 的 NetBIOS 名称对组件进行配置。

• 过期的证书。如果服务器证书已过期,则通过 HTTPS 与 Session Recording Server 的连接会失败。请验证 分配给托管 Session Recording Server 的计算机的服务器证书是否有效且未过期。如果使用同一证书对会话 录制进行数字签名,则托管 Session Recording Server 的计算机的事件日志会提供错误消息,表明证书已过 期,或在证书即将过期时提供警告消息。

使用播放器搜索录制件失败

November 23, 2022

如果使用 Session Recording Player 搜索录制件时遇到困难,则可能会显示以下错误消息:

• 搜索录制的会话文件失败。无法解析远程服务器名称**: servername**。其中 **servername** 为 Session Recording Player 尝试连接到的服务器名称。Session Recording Player 无法访问 Session Recording Server。有两种可能原因:键入了错误的服务器名称,或者 DNS 无法解析服务器名称。

解决方案:从播放器菜单栏中,依次选择工具 > 选项 > 连接,并验证 **Session Recording Servers**(Session Recording Server)列表中列出的服务器名称是否正确。如果正确,请在命令提示窗口下运行 ping 命令,以 查看是否可解析该名称。Session Recording Server 处于关闭或脱机状态时,搜索录制的会话文件失败,错误 消息为无法访问远程服务器。

• 无法联系远程服务器。Session Recording Server 处于关闭或脱机状态时会发生此错误。

解决方案:验证 Session Recording Server 是否已连接。

• 访问被拒绝。如果用户未被授予搜索和下载录制的会话文件的权限,可能会发生访问被拒绝错误。

解决方案:使用 Session Recording Authorization 控制台向用户分配播放者角色。

• 分配了播放者角色时,访问被拒绝。在安装了 Session Recording Server 的相同计算机上安装 Session Recording Player 时,同时已启用 UAC 的情况下,会出现此错误。在将域管理员或管理员用户组指定为播放 者角色时,包含在该组中的非内置管理员用户在使用 Session Recording Player 搜索录制文件时可能无法通 过基于角色的检查。

解决方案:

- **–** 以管理员身份运行 Session Recording Player。
- **–** 为特定用户而非整个组分配 Player 角色。
- **–** 在单独的计算机而非 Session Recording Server 中安装 Session Recording Player。
- 搜索录制的会话文件失败。基础连接已关闭。无法为 **SSL/TLS** 安全通道建立信任关系。Session Recording Server 使用的是客户端设备不信任或没有 CA 证书的 CA 签发的证书时会出现此错误。

解决方案: 在安装了 Session Recording Player 的工作站上安装正确或可信的 CA 证书。

• 远程服务器返回错误**: (403)** 已禁止。尝试使用不安全的 HTTP 进行连接时会出现此标准 HTTPS 错误。服务器 拒绝连接,因为默认情况下,将其配置为仅接受安全连接。

解决方法:从 **Session Recording Player** 菜单栏中,选择工具 > 选项 > 连接。从 **Session Recordings Server** 列表中选择服务器,然后单击修改。将协议从 **HTTP** 更改为 **HTTPS**。

#### **MSMQ** 故障排除

如果显示通知消息,但查看者在 Session Recording Player 中执行搜索后找不到相关录制件,则是 MSMQ 存在问 题。验证队列是否已连接到 Session Recording Server (Storage Manager)。使用 Web 浏览器测试是否存在连接 错误(如果您将 HTTP 或 HTTPS 用作 MSMQ 通信协议)。

验证队列是否已连接:

- 1. 登录到托管 Session Recording Agent 的服务器,然后查看传出队列。
- 2. 验证到托管 Session Recording Server 的计算机的队列是否具有已连接状态。
	- 如果此状态为 waiting to connect(等待连接),而队列中有消息,并且协议为 HTTP 或 HTTPS(与 **Session Recording Agent** 属性中的连接选项卡上所选的协议一致),请执行步骤 3。
	- 如果状态为已连接且队列中没有消息,则托管 Session Recording Server 的服务器可能存在问题。请 跳过步骤 3 并执行步骤 4。
- 3. 如果队列中有消息,请打开 Web 浏览器并键入以下地址:
	- 对于 HTTPS: https://servername/msmq/private\$/CitrixSmAudData,其中 servername 为托管 Session Recording Server 的计算机名称。
	- 对于 HTTP: http://servername/msmq/private\$/CitrixSmAudData, 其中 servername 为托管 Session Recording Server 的计算机名称。

如果此页面返回一个错误,例如 **The server only accepts secure connections**(服务器仅接受安全连 接),请将 **Session Recording Agent** 属性中列出的 MSMQ 协议更改为 HTTPS。如果该页面报告 Web 站 点的安全证书存在问题,则表示 TLS 安全通道的信任关系可能出现问题。在这种情况下,请安装正确的 CA 证 书, 或使用可信 CA。

4. 如果队列中没有消息,请登录到托管 Session Recording Server 的计算机,并查看专用队列。选择 **citrixs‑ mauddata**。如果队列中有消息(消息数列),请验证 Session Recording Storage Manager 服务是否已启 动。如果未启动,请重新启动服务。

管理您的数据库记录

November 23, 2022

ICA 日志数据库 (ICLDB) 实用程序是用于管理 Session Recording 数据库记录的数据库命令行实用程序。此实用程 序在 Session Recording 安装期间安装在托管 Session Recording Server 的服务器上的"驱动器:\Program Files\Citrix\SessionRecording\Server\Bin"文件夹中。

# 快速参考表

下表列出了 ICLDB 实用程序可用的命令和选项。使用以下格式键入命令:

```
icldb [version | locate | dormant | import | archive | remove |
removeall] command-options [/l] [/f] [/s] [/?]
```
注意:

```
与此实用程序关联的帮助中提供了更多详细说明。要访问帮助,请在命令提示符下键入"驱动器:
\Program Files\Citrix\SessionRecording\Server\Bin"文件夹,然后键入
icldb /?。要访问特定命令的帮助,请键入
icldb *command* /?。
```
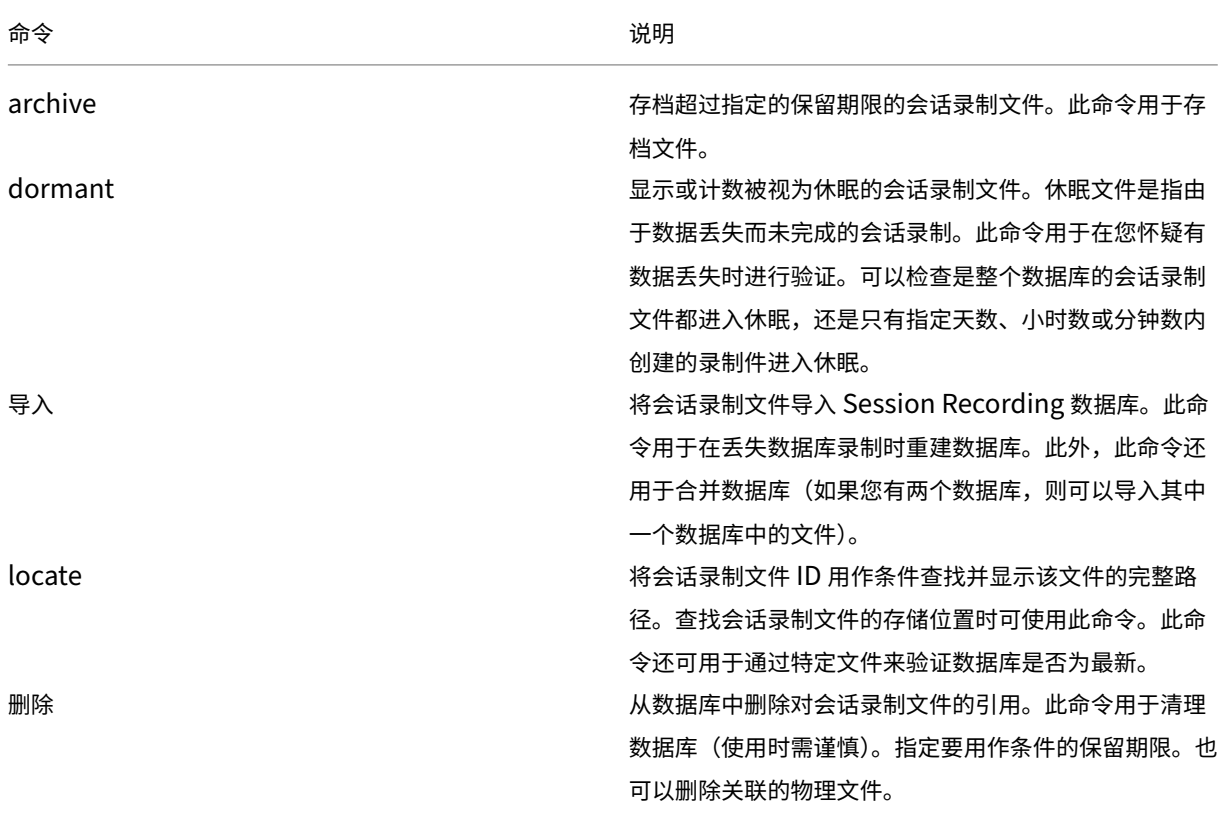

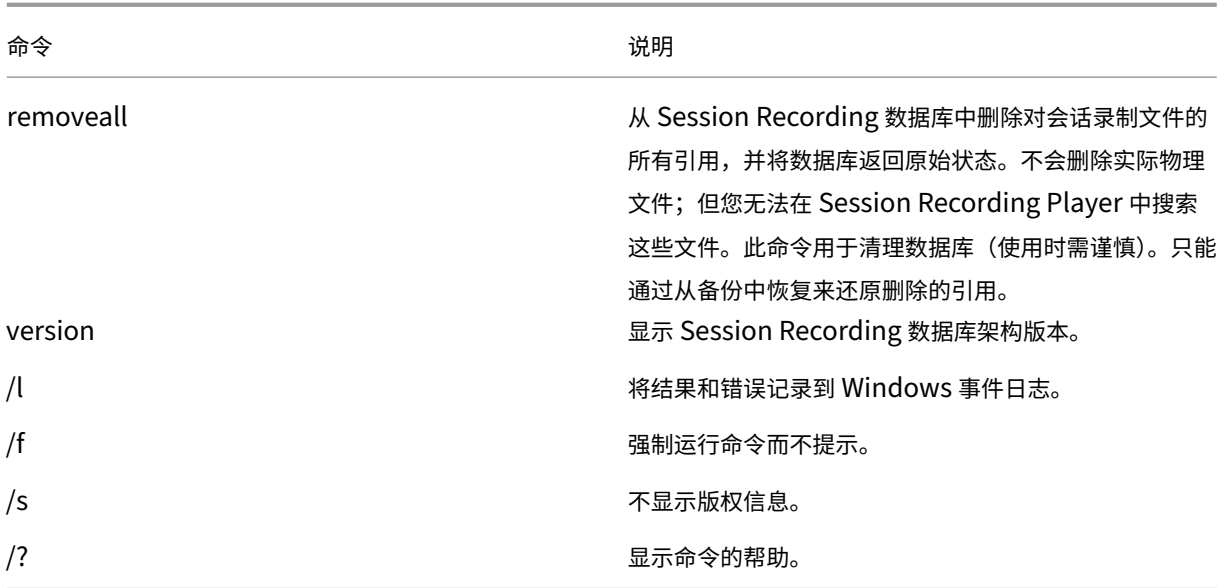

#### 存档会话录制文件

要在录制件存储位置保留充足的备用磁盘容量,请定期存档会话录制文件。存档时间间隔因可用磁盘空间量和会话录制 文件的典型大小而异。会话录制文件保留时间必须晚于开始录制日期超过两天才能进行存档。此规则是为了防止任何正 在进行的录制还未完成即被存档。

可以采用两种方法来存档会话录制件。可以将会话录制文件的数据库记录更新为"已存档"状态,同时会话录制文件仍 保留在录制件存储位置。使用此方法可以减少在 Player 中出现的搜索结果。另一种方法是将会话录制文件的数据库记 录更新为"已存档"状态,同时还将会话录制文件从录制件存储位置移至另一个位置以便备份到备用介质。当 ICLDB 实 用程序移动会话录制文件时,这些文件将被移至指定的目录,在此位置不再使用年/月/日形式的原始文件文件夹结构。

Session Recording 数据库中的会话录制件记录包含两个与存档关联的字段: 存档时间(表示存档会话录制件时的当 前日期和时间)和存档注释(管理员可以在存档时添加的可选文本注释)。这两个字段指示会话录制件已存档和存档时 间。

在 Session Recording Player 中,任何存档的会话录制件都会显示"已存档"状态以及存档日期和时间。如果尚未 移动已存档的会话录制件,则仍可以播放这些文件。如果在存档过程中移动了会话录制文件,则在要播放该文件时会显 示"未找到文件"错误。此时,必须还原会话录制文件才能播放会话。要还原会话录制件,请根据 Session Recording Player 中的录制件"属性"对话框向管理员提供会话录制件的文件 ID 和存档时间。在下面的还原会话录制文件部分详 细介绍了如何还原存档文件。

ICLDB 实用程序的 **archive** 命令具有多个参数,如下所述:

- **/RETENTION:<days>** ‑ 会话录制件的保留期限(天)。保留时间超过指定天数的录制件会在 Session Recording 数据库中被标记为"已存档"。保留期限必须是大于或等于 2 天的整数。
- **/LISTFILES** ‑ 列出存档会话录制文件时这些文件的完整路径和文件名。此参数为可选设置。
- **/MOVETO:<directory>** ‑ 以物理方式将存档的会话录制文件移至的目录。指定的目录必须存在。此参数为可 选设置。如果未指定目录,则文件仍保留在其原始存储位置。
- **/NOTE:<note>** ‑ 在数据库记录中为存档的每个会话录制件添加的文本注释。注释两边务必加上双引号。此参 数为可选设置。
- **/L** ‑ 将结果和错误记录到 Windows 事件日志,并记录存档的会话录制文件数。此参数为可选设置。
- **/F** ‑ 强制运行 archive 命令而不显示提示。此参数是可选的。

在 **Session Recording** 数据库中存档会话录制件并以物理方式移动会话录制文件

- 1. 以本地管理员身份登录安装了 Session Recording Server 的服务器。
- 2. 启动命令提示窗口。
- 3. 从当前工作目录转到 Session Recording Server 安装路径的 Bin 目录 (<Session Recording Server Installation Path>/Server/Bin)。
- 4. 运行 ICLDB ARCHIVE /RETENTION:<days> /LISTFILES /MOVETO:<directory> /NOTE:<note> /L 命令,其中 **days** 是会话录制文件的保留期限,**directory** 是存档的会话录制文件 移至的目录,**note** 是在数据库记录中为要存档的每个会话录制文件添加的文本注释。输入 **Y** 以确认存档。

#### 仅在 **Session Recording** 数据库中存档会话录制件

- 1. 以本地管理员身份登录安装了 Session Recording Server 的服务器。
- 2. 启动命令提示窗口。
- 3. 从当前工作目录转到 Session Recording Server 安装路径的 Bin 目录(<Session Recording Server 安装 路径 >/Server/Bin)。
- 4. 运行 ICLDB ARCHIVE /RETENTION:<days> /LISTFILES /NOTE:<note> /L 命令, 其中 **days** 是会话录制件的保留期限,**note** 是在数据库记录中为要存档的每个会话录制件添加的文本注释。输 入 **Y** 以确认存档。

还原会话录制文件

您要查看已在 Session Recording 数据库中存档的会话录制件并且会话录制文件已从录制件存储位置移走时,需要还 原该文件。如果在存档期间未从录制件存储位置移走存档的录制件,则仍可在 Session Recording Player 中访问这 些录制件。

可以采用两种方法来还原已移走的会话录制文件。将所需的会话录制文件复制到存档文件的还原目录,或使用 ICLDB 实用程序将所需的会话录制文件重新导入 Session Recording 数据库。Citrix 建议采用第一种方法还原存档的会话录 制文件。将存档的文件复制到存档文件的还原目录后,如果不再需要,可将其删除。

在会话录制文件的原始存储位置未找到该文件时,Session Recording Broker 将利用归档文件的还原目录。要在 Session Recording Player 中播放会话录制文件时会出现这种情况。Session Recording Broker 将先尝试在原始 存储位置查找会话录制文件。如果在原始存储位置未找到该文件,则 Session Recording Broker 将检查归档文件的 还原目录。如果该文件在还原目录中,则 Session Recording Broker 将其发送到 Session Recording Player 以进 行播放。否则,如果未找到该文件,则 Session Recording Broker 将向 Session Recording Player 发送"未找到 文件"错误。

使用 ICLDB 实用程序导入存档的会话录制文件时,会在 Session Recording 数据库中更新会话录制文件的会话录制 信息,包括会话录制文件的新存储路径。使用 ICLDB 实用程序导入存档的会话录制文件不会将该文件移回录制会话时 的原始存储位置。

注意:导入的会话录制文件在 Session Recording 数据库中的存档时间和存档注释会被清除。因此,下一次运行 ICLDB archive 命令,导入的会话录制文件可能会重新变为"已存档"。

如果要导入大量存档的会话录制文件、在 Session Recording 数据库中修复或更新错误和缺少的会话录制数据、或者 将会话录制文件从 Session Recording Server 上的一个存储位置移至另一个存储位置,ICLDB **import** 命令很有 用。ICLDB **import** 命令还可以用于在运行 ICLDB removeall 命令后在 Session Recording 数据库中重新填充 会话录制件。

ICLDB 实用程序的 **import** 命令具有多个参数,如下所述:

- **/LISTFILES** ‑ 列出导入会话录制文件时这些文件的完整路径和文件名。此参数为可选设置。
- **/RECURSIVE** ‑ 在所有子目录中搜索会话录制文件。此参数为可选设置。
- **/L** ‑ 将结果和错误记录到 Windows 事件日志,并记录导入的会话录制文件数。此参数为可选设置。
- **/F** ‑ 强制运行 import 命令而不显示提示。此参数为可选设置。

使用存档文件的还原目录来还原会话录制文件

- 1. 以本地管理员身份登录安装了 Session Recording Server 的服务器。
- 2. 在 "Session Recording Player 属性"中,确定已存档的会话录制文件的文件 ID 和存档时间。
- 3. 使用在"Session Recording Player 属性"中指定的文件 ID 在备份中找到会话录制文件。每个会话录制件的 文件名为 i\_<FileID>.icl,其中,FileID 是会话录制文件的 ID。
- 4. 将备份中的会话录制文件复制到存档文件的还原目录。要确定存档文件的还原目录,请执行以下操作:
	- a) 从开始菜单中,依次选择开始 > 所有程序 > **Citrix** > **Session Recording Server** 属性。
	- b) 在 Session Recording Server 属性中,单击存储选项卡。当前还原目录将显示在存档文件的还原目录 字段中。

#### 使用 **ICLDB import** 命令还原会话录制文件

1. 以本地管理员身份登录安装了 Session Recording Server 的服务器。

- 2. 启动命令提示窗口。
- 3. 从当前工作目录转到 Session Recording Server 安装路径的 Bin 目录 (<Session Recording Server Installation Path>/Server/Bin)。
- 4. 执行以下操作之一:
	- 运行 ICLDB IMPORT /LISTFILES /RECURSIVE /L <directory> 命令,其中,**di‑ rectory** 是一个或多个用空格分隔且包含会话录制文件的目录的名称。输入 **Y** 以确认导入。
	- 运行 ICLDB IMPORT /LISTFILES /L <file> 命令,其中,**file** 是一个或多个用空格分隔 的会话录制文件的名称。可以使用通配符来指定会话录制文件。输入 **Y** 以确认导入。

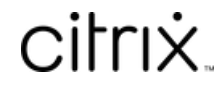

© 2024 Cloud Software Group, Inc. All rights reserved. Cloud Software Group, the Cloud Software Group logo, and other marks appearing herein are property of Cloud Software Group, Inc. and/or one or more of its subsidiaries, and may be registered with the U.S. Patent and Trademark Office and in other countries. All other marks are the property of their respective owner(s).

© 1999–2024 Cloud Software Group, Inc. All rights reserved. 156